# **Oracle Forms Developer and Oracle Reports Developer**

Guidelines for Building Applications

Release 6i

January, 2000 Part No. A73073-02

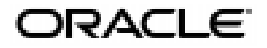

Oracle Forms Developer and Oracle Reports Developer: Guidelines for Building Applications, Release 6*i*

Part No. A73073-02

Copyright © 1999, 2000 Oracle Corporation. All rights reserved.

Portions copyright © Blue Sky Software Corporation. All rights reserved.

Contributing Authors: Frederick Bethke, Marcie Caccamo, Ken Chu, Frank Rovitto

#### **The programs are not intended for use in any nuclear, aviation, mass transit, medical, or other inherently dangerous applications. It shall be licensee's responsibility to take all appropriate fail-safe, back up, redundancy and other measures to ensure the safe use of such applications if the Programs are used for such purposes, and Oracle disclaims liability for any damages caused by such use of the Programs.**

The Programs (which include both the software and documentation) contain proprietary information of Oracle Corporation; they are provided under a license agreement containing restrictions on use and disclosure and are also protected by copyright, patent and other intellectual and industrial property laws. Reverse engineering, disassembly or decompilation of the Programs is prohibited.

The information contained in this document is subject to change without notice. If you find any problems in the documentation, please report them to us in writing. Oracle Corporation does not warrant that this document is error free. Except as may be expressly permitted in your license agreement for these Programs, no part of these Programs may be reproduced or transmitted in any form or by any means, electronic or mechanical, for any purpose, without the express written permission of Oracle Corporation.

If the Programs are delivered to the US Government or anyone licensing or using the Programs on behalf of the US Government, the following notice is applicable:

#### RESTRICTED RIGHTS NOTICE

Programs delivered subject to the DOD FAR Supplement are 'commercial computer software' and use, duplication and disclosure of the Programs including documentation, shall be subject to the licensing restrictions set forth in the applicable Oracle license agreement. Otherwise, Programs delivered subject to the Federal Acquisition Regulations are 'restricted computer software' and use, duplication and disclosure of the Programs shall be subject to the restrictions in FAR 52.227-19, Commercial Computer Software - Restricted Rights (June, 1987). Oracle Corporation, 500 Oracle Parkway, Redwood City, CA 94065.

Oracle is a registered trademark, and Express, Oracle7, Oracle8, and PL/SQL are trademarks or registered trademarks of Oracle Corporation. All other company or product names mentioned are used for identification purposes only and may be trademarks of their respective owners.

# **Contents**

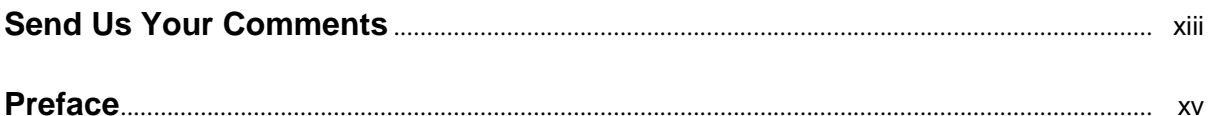

# **[1 Managing Your Applications](#page-18-0)**

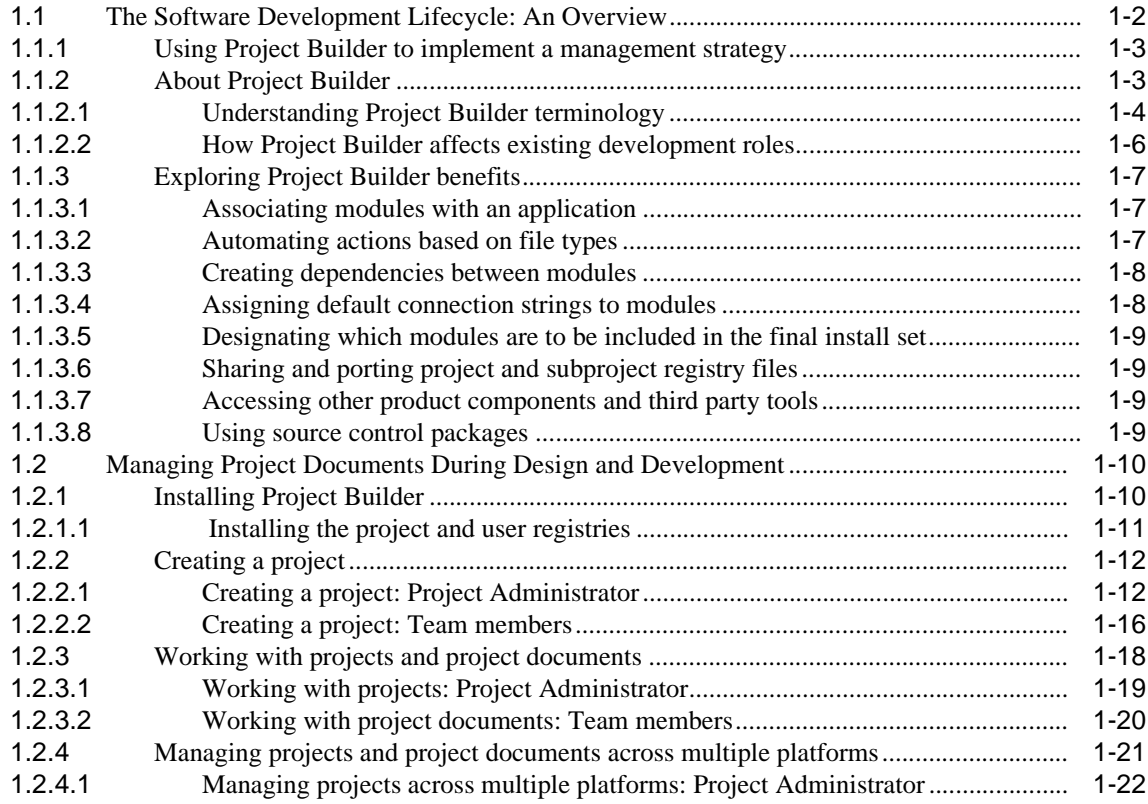

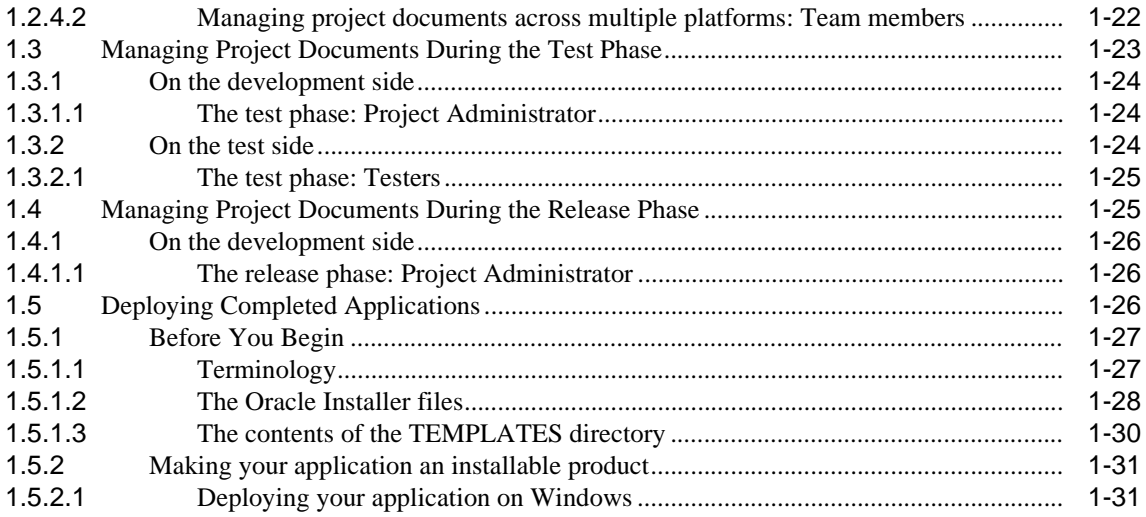

# 2 Designing Visually Effective Applications

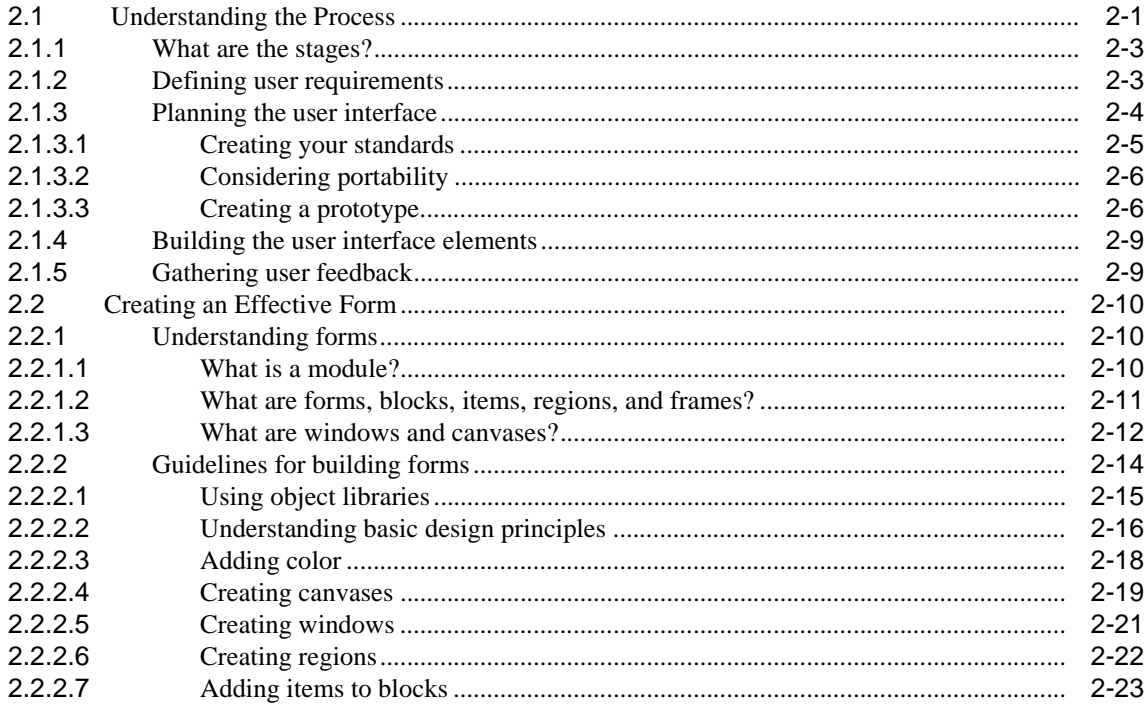

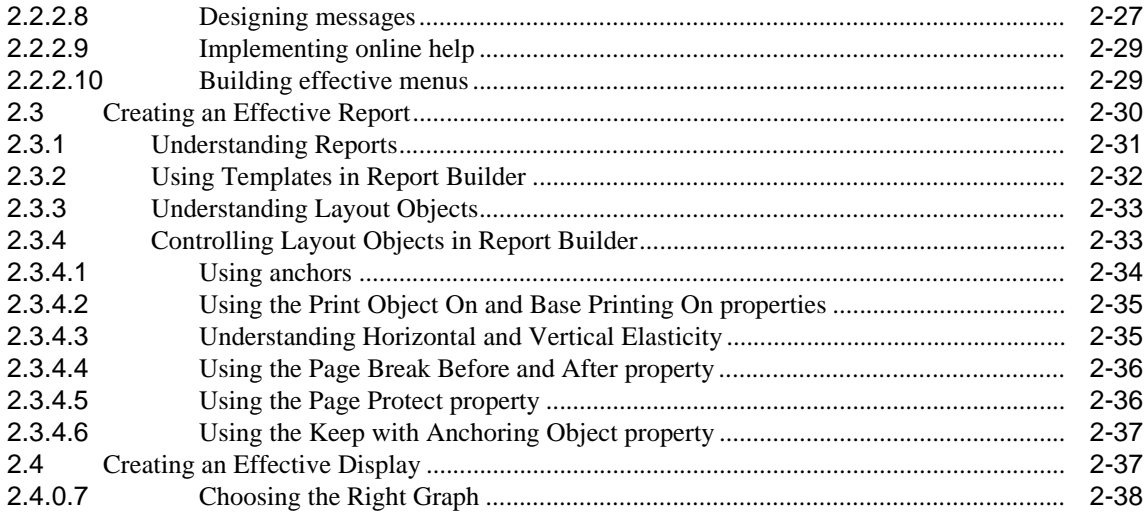

# 3 Performance Suggestions

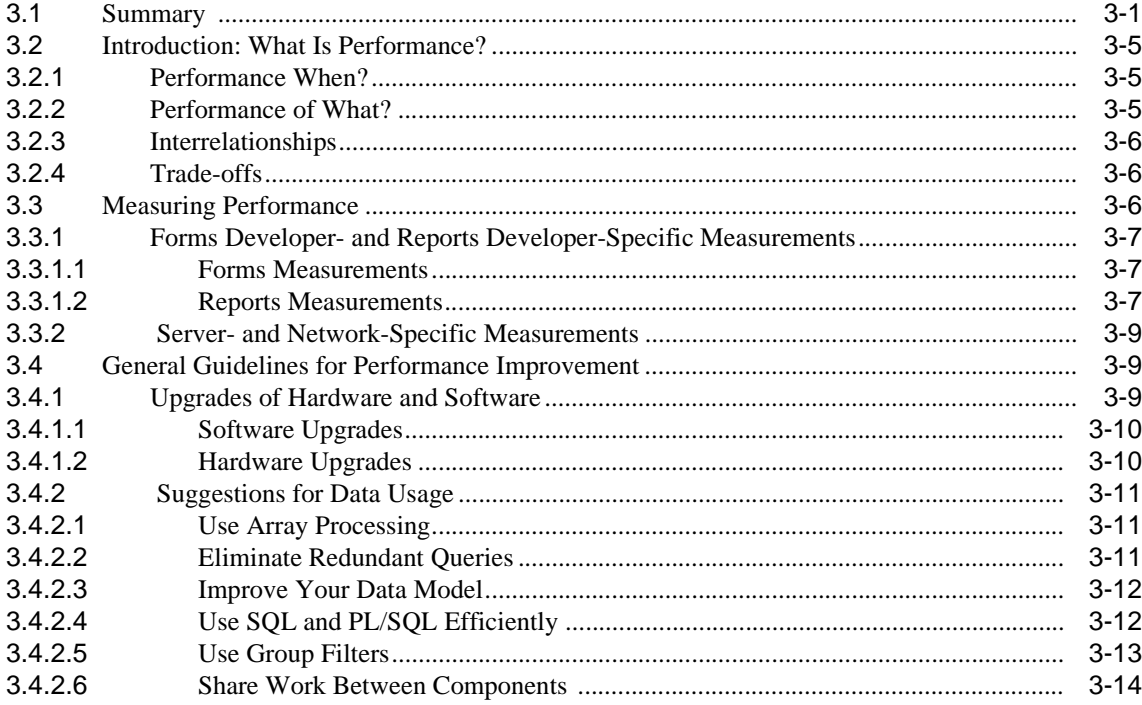

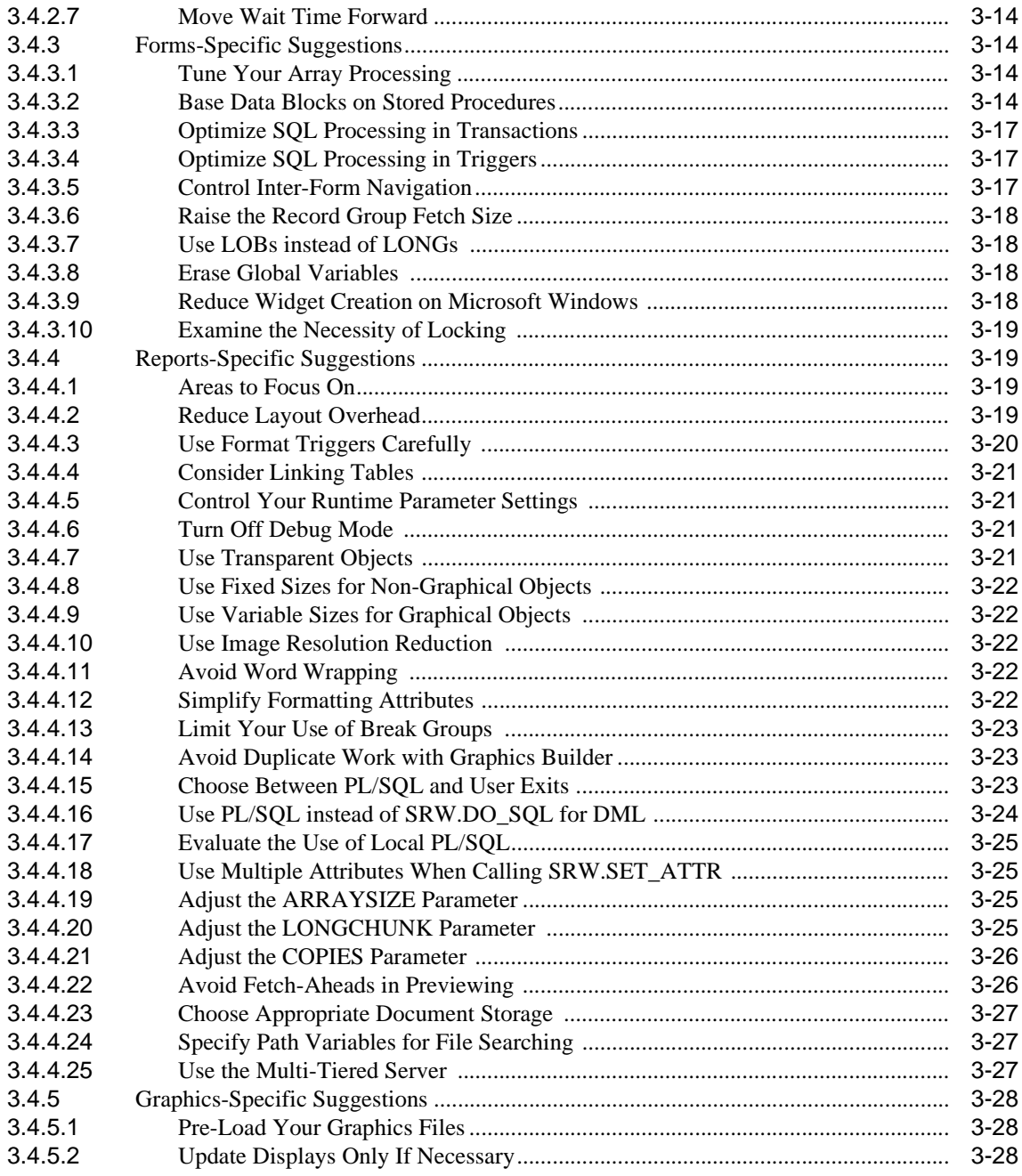

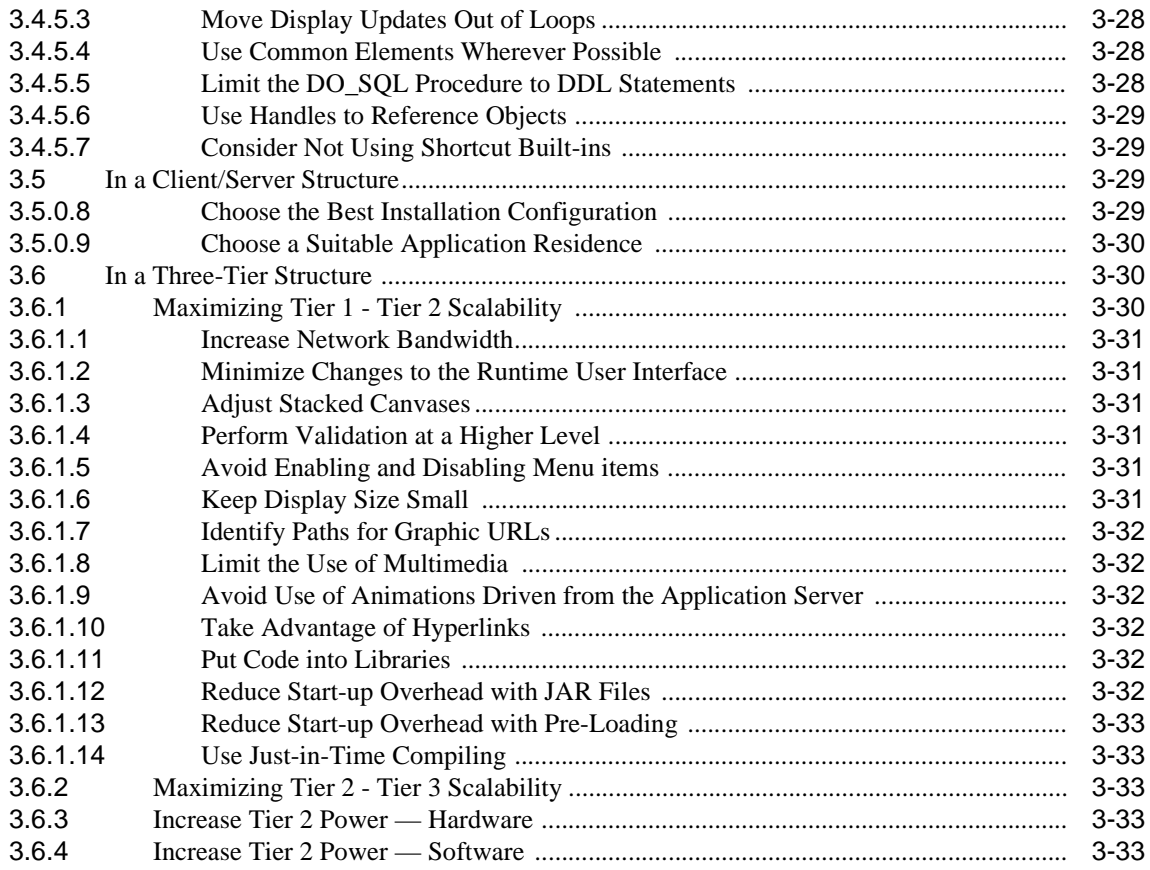

# **[4 Designing Multilingual Applications](#page-124-0)**

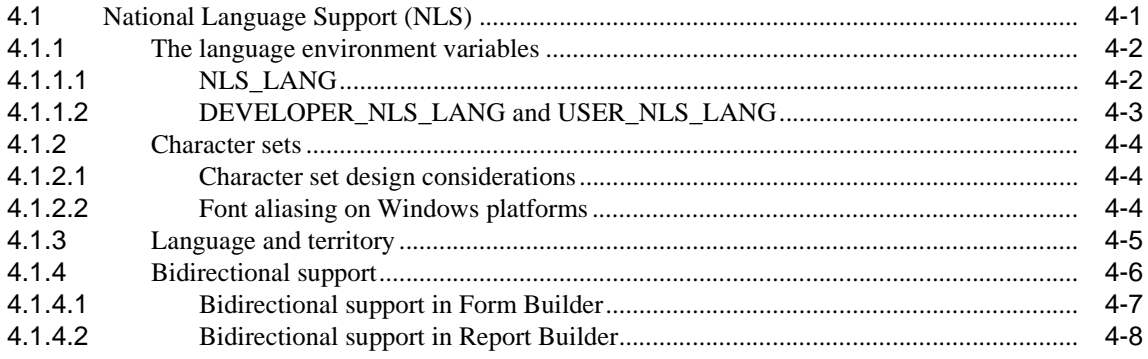

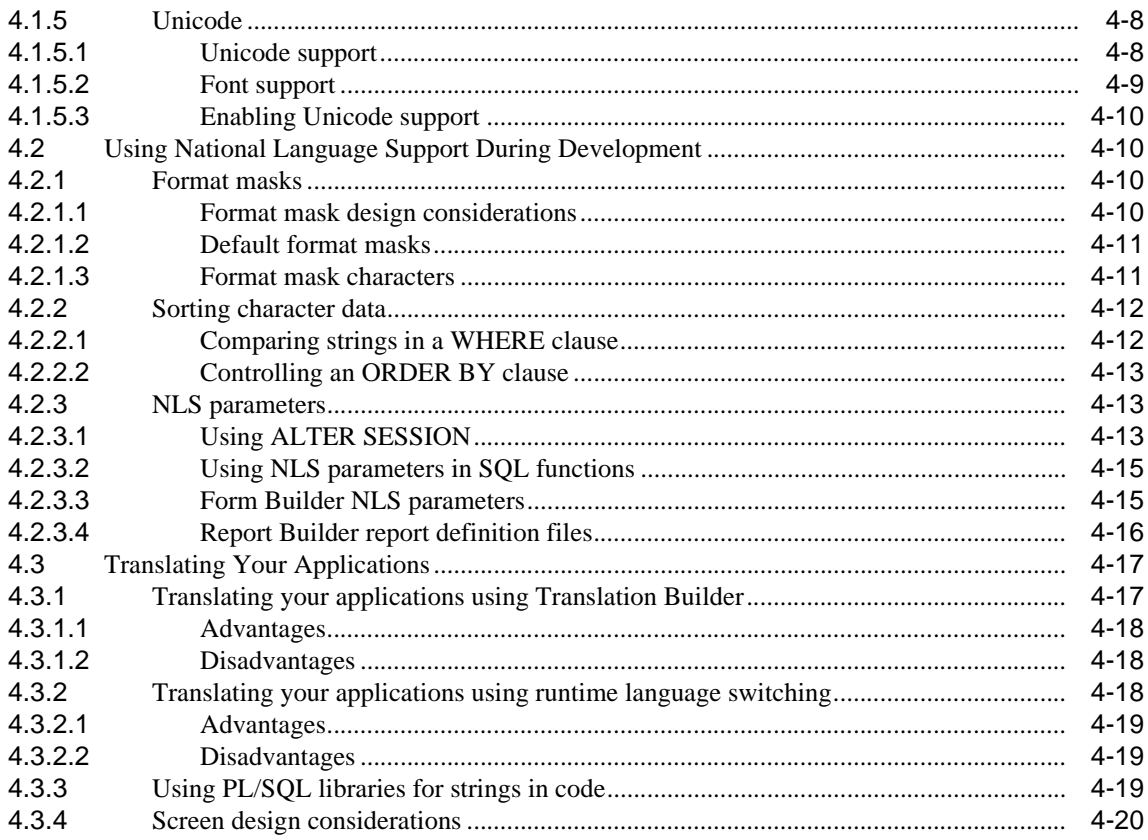

# 5 Designing Portable Applications

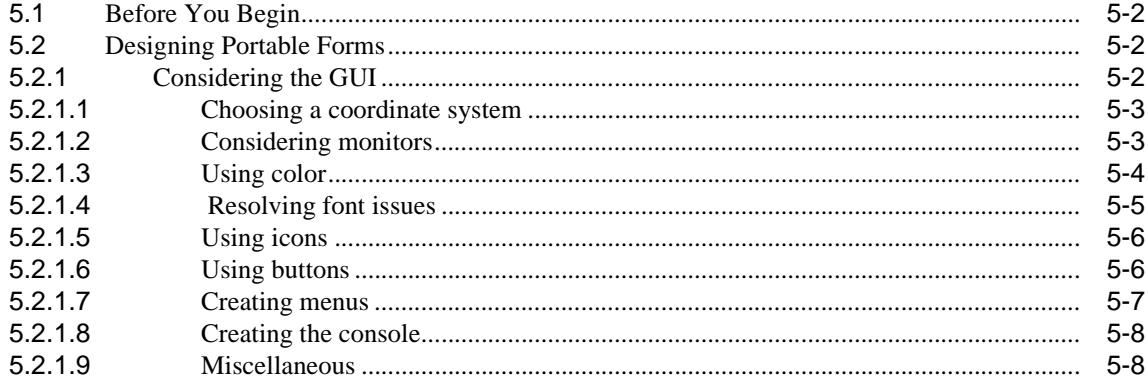

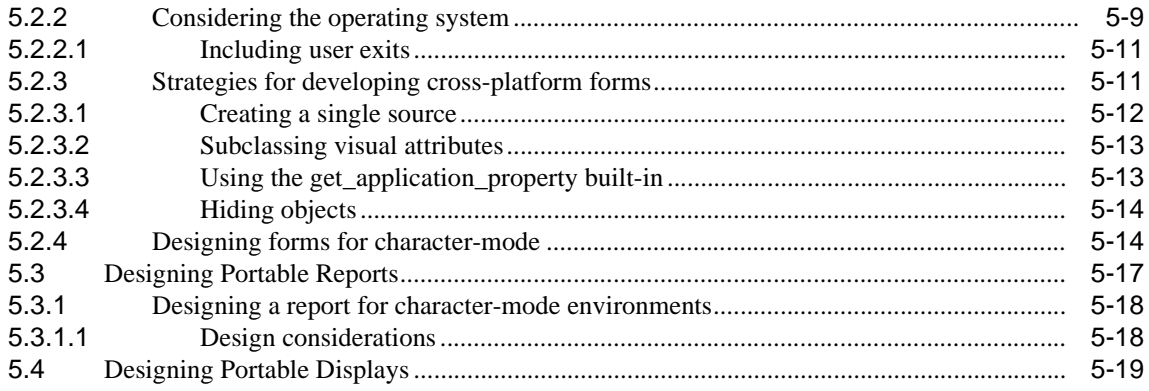

# **6 Taking Advantage of Open Architecture**

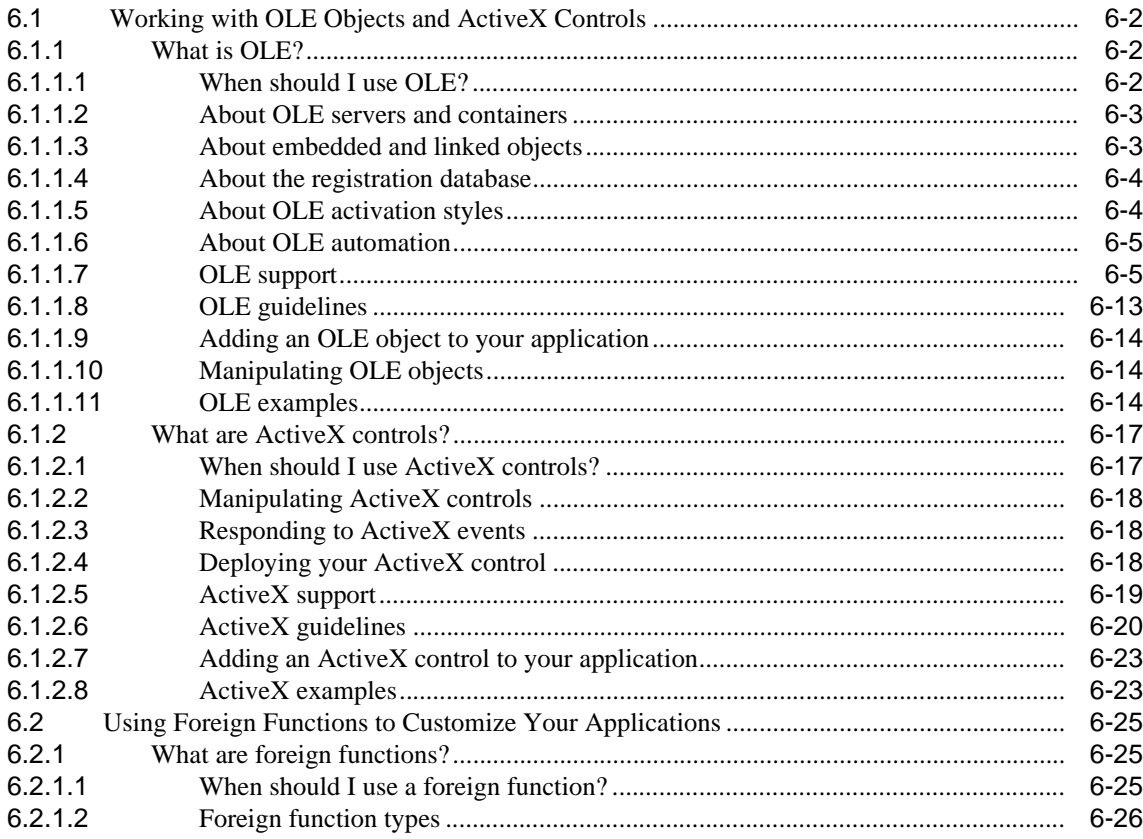

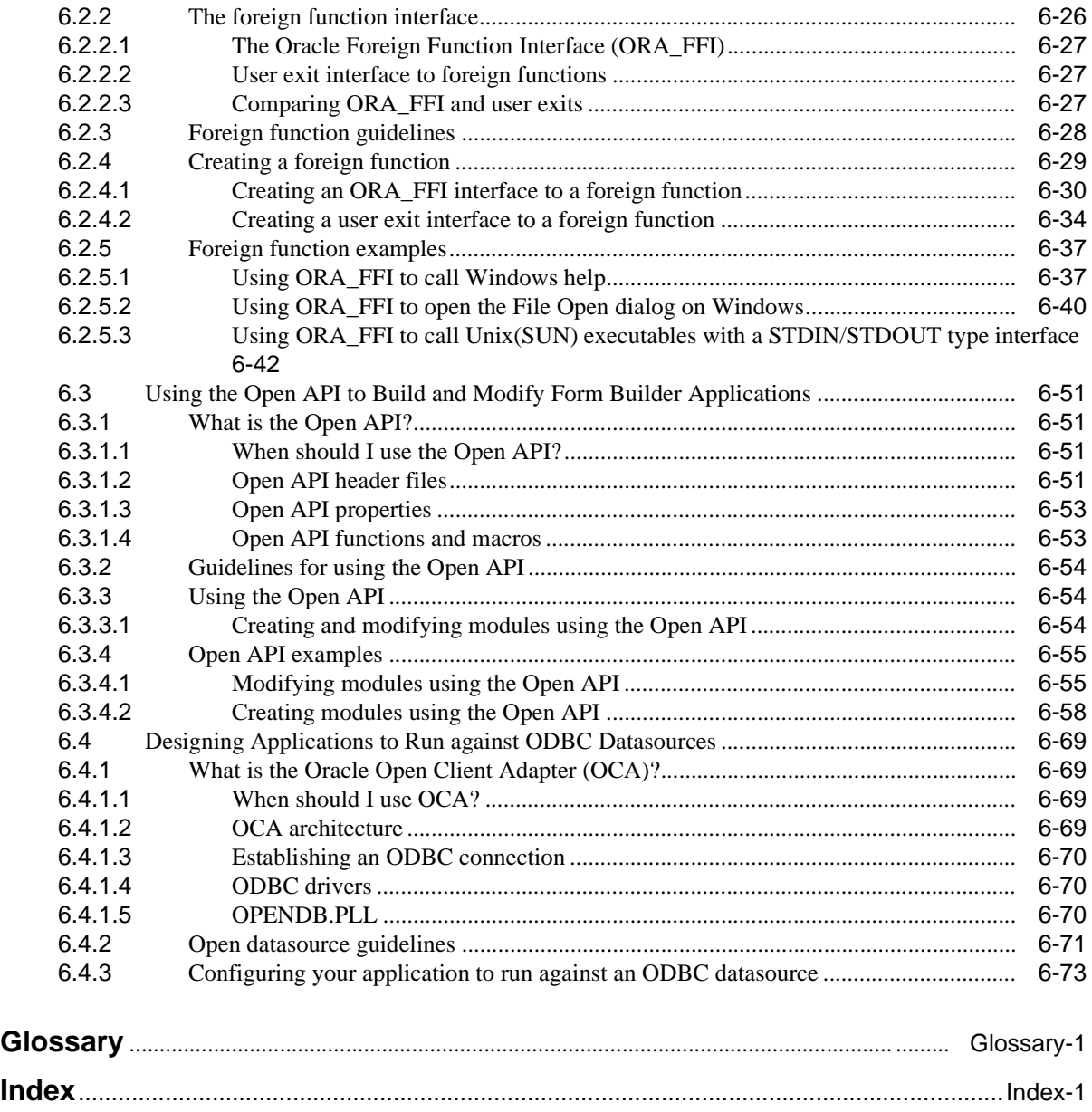

xi and a state of the state of the state of the state of the state of the state of the state of the state of t

# **Send Us Your Comments**

## <span id="page-12-0"></span>**Forms Developer and Reports Developer: Guidelines for Building Applications Part No. A73073-02**

Oracle Corporation welcomes your comments and suggestions on the quality and usefulness of this publication. Your input is an important part of the information used for revision.

- <sup>n</sup> Did you find any errors?
- n Is the information clearly presented?
- n Do you need more information? If so, where?
- n Are the examples correct? Do you need more examples?
- n What features did you like most about this manual?

If you find any errors or have any other suggestions for improvement, please indicate the chapter, section, and page number (if available), and email them to d2kdoc@us.oracle.com.

# **Preface**

<span id="page-14-0"></span>The guidelines in this book are intended to help you fully exploit some of the powerful features available in both Forms Developer and Reports Developer. Whether you've been using these applications for years or are brand new to these products, the concepts and suggestions provided in this book should make it easier for you to complete such tasks as deploying an existing Form or Report application on the Web, designing an effective graphical user interface, or tracking and managing the disparate modules that make up a single application.

How does this book fit in with the accompanying online help? While you can always rely on the online help to explain **how** to accomplish a given task or which options are available to you within a product, this book helps you determine **why** you'd want to choose one option over another and to understand the consequences of each decision. Use this book to help develop your strategy; use the online help for instructions on implementing that strategy.

These guidelines represent the combined experience of our customers, marketing representatives, sales consultants, and the Oracle Applications group. You may want to use these guidelines as the basis for developing your own company standards, or use them simply to augment the standards you already have in place.

# **Intended Audience**

This book is intended for anyone who uses either Forms Developer or Reports Developer. The needs of both novice and advanced users are addressed.

# **Structure**

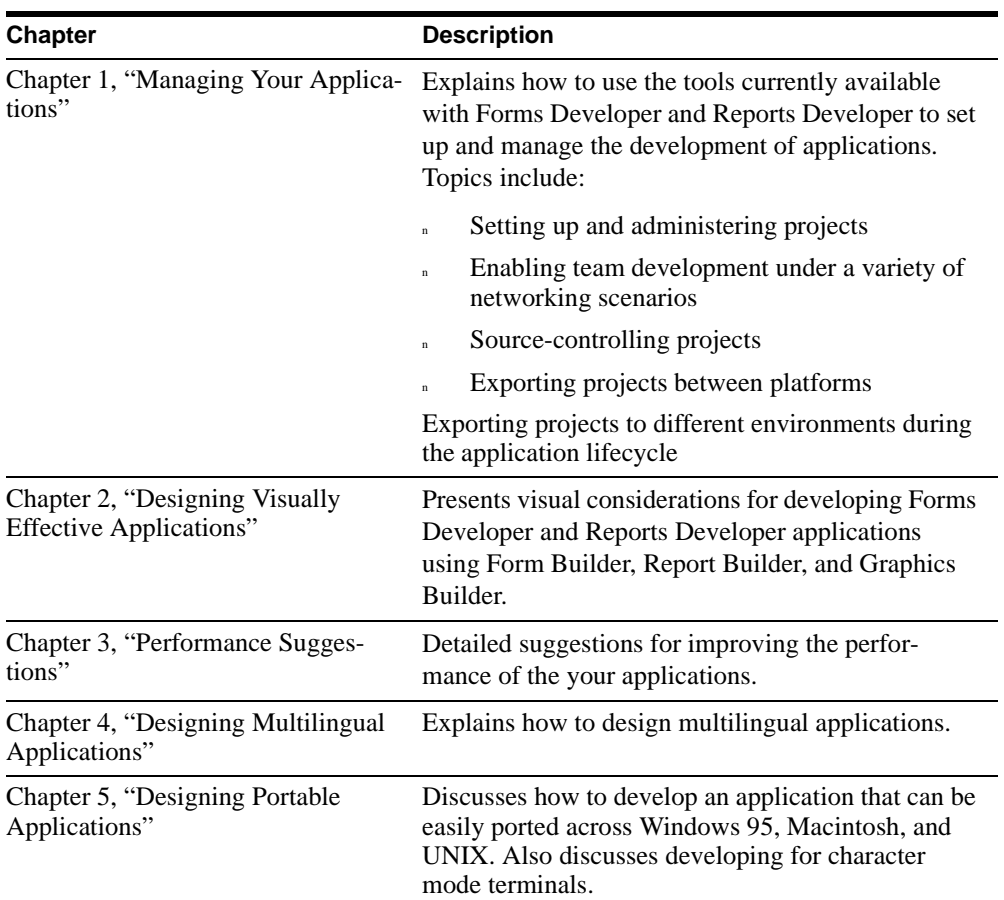

This book contains the following chapters:

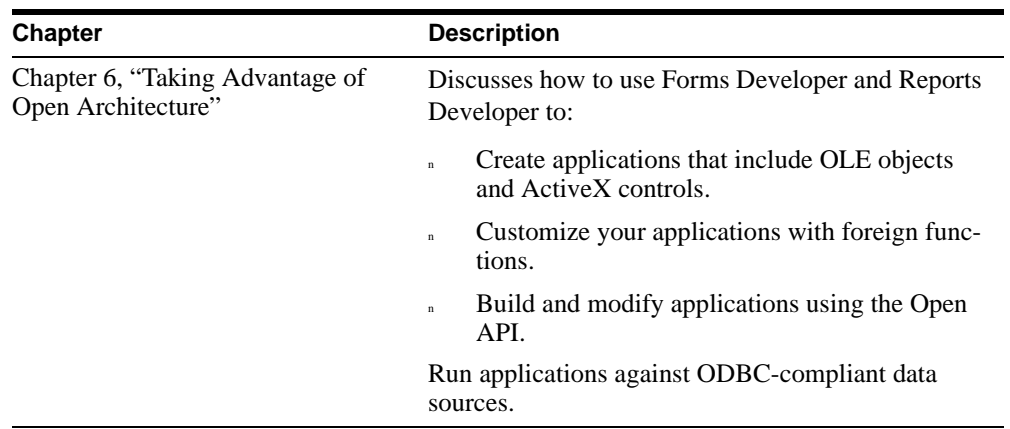

# **Notational Conventions**

The following conventions are used in this book:

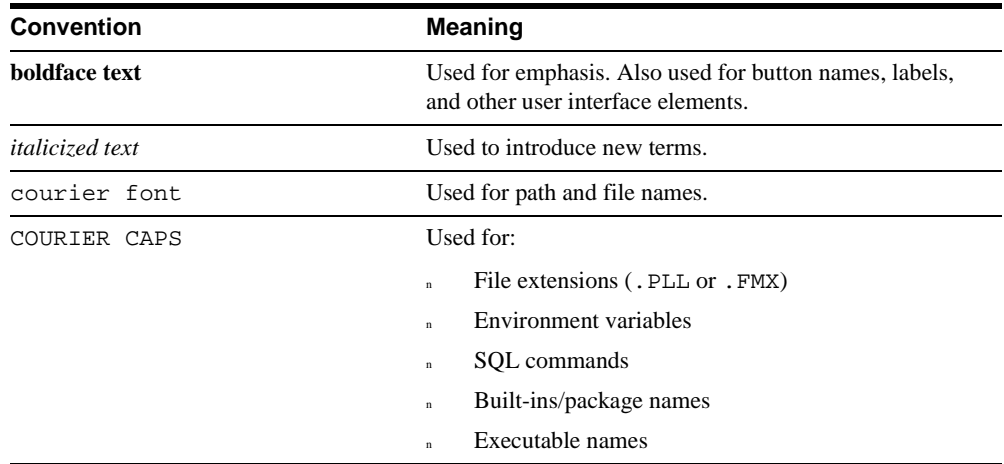

<span id="page-18-1"></span><span id="page-18-0"></span>**1**

# **Managing Your Applications**

One of the most important aspects of application development is managing the modules that make up an application. Large applications can consist of literally thousands of modules, and millions of lines of code. In addition, modules which are important to the project as a whole but which are not compiled into the application itself (such as design specifications, test scripts, and documentation) must also be tracked and maintained.

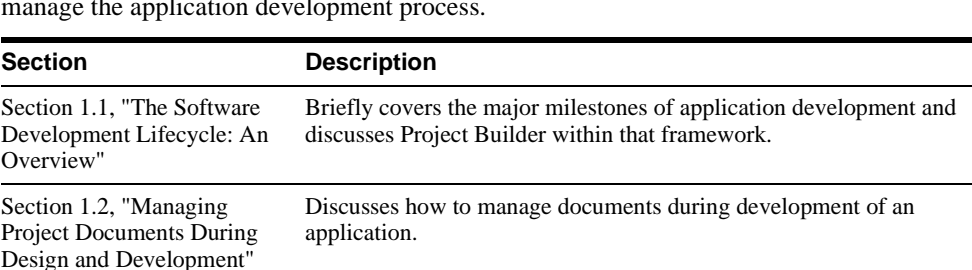

This chapter explains how to use Forms Developer and Reports Developer to help you manage the application development process.

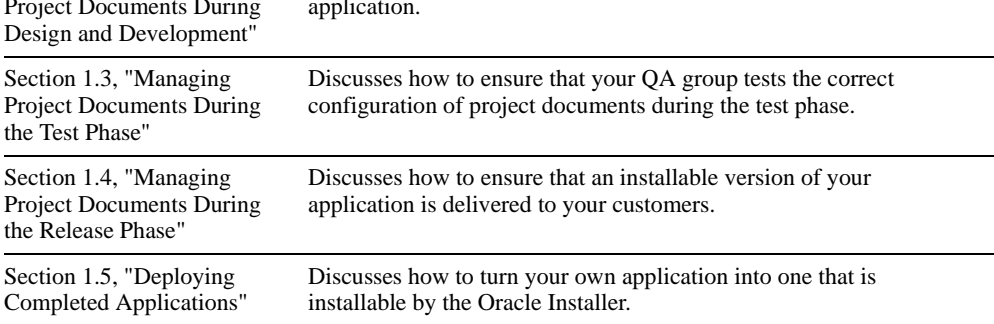

# <span id="page-19-0"></span>**1.1 The Software Development Lifecycle: An Overview**

Application development typically occurs in four phases:

- **Design**. The initial specification for the application is developed. This specification can be based on a variety of sources: customer feedback, input of project management or development team members, requests for enhancement, necessary bug fixes, or systems analysis.
- **Develop**. Individual modules are created or modified, possibly incorporating a wide variety of languages, tools, or platforms.
- <sup>n</sup> **Test**. The modules are tested. This generally occurs in two stages: *unit test* and *system test*. Unit test is testing at a modular or functional level; for example, testing UI elements such as menus or buttons. System test tests the integration of major portions of the code; the backend with the UI, for example.
- **Deploy**. The modules are packaged together in an installable form and delivered to customers.

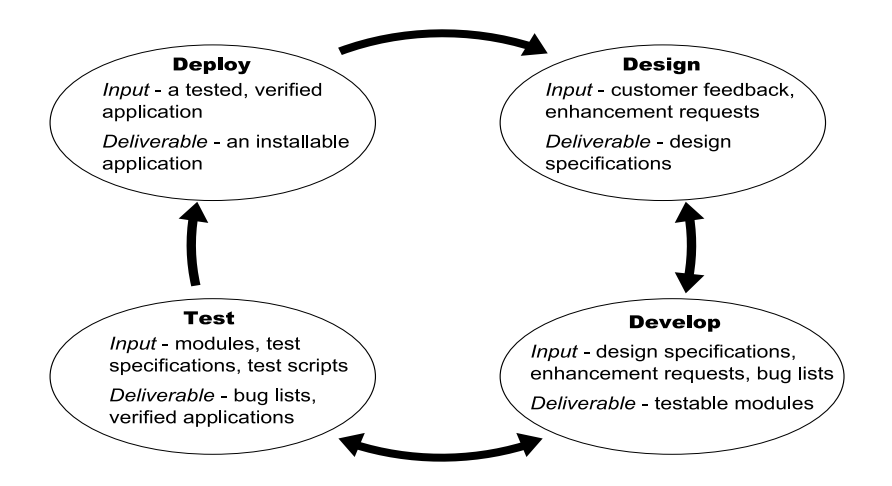

#### **Figure 1–1 The phases of the development lifecycle: input and deliverables**

As the application grows in size and complexity, the four phases are repeated iteratively, and the amount of information produced (actual code, bug reports, enhancement requests, etc.) grows. Yet all input and deliverables for all phases must be tracked and maintained to ensure the integrity of the final deliverable: the application your customer installs.

This chapter discusses how to use Forms Developer or Reports Developer to manage your application's code base and maintain version integrity.

# **1.1.1 Using Project Builder to implement a management strategy**

In any development project, management tasks can be split roughly into two categories:

- n Project management, which includes allocating the necessary equipment, budget, and person-hours of work necessary to complete the development of the application.
- n Software configuration management, which includes assigning modules to developers, determining dependencies among modules, maintaining the code under development, and version control.

Project Builder, a component of both Forms Developer and Reports Developer, enables you to simplify your software configuration management tasks so you and your team can focus on your primary objectives: designing, coding, and testing applications.

# **1.1.2 About Project Builder**

To help simplify your software management tasks, Project Builder provides the means for you to:

- Associate modules with an application or component of an application.
- Automate actions based on file types.
- <sup>n</sup> Create dependencies between modules and indicate how changes cascade; in other words, show which modules need to be recompiled based on changes to other modules.
- Assign default connection strings to modules.
- Designate which modules are to be included in the final install set.
- Share projects and subprojects among team members and port them to different environments.
- Invoke other tools from the Project Builder user interface.

These features are described in detail in [Section 1.1.3, "Exploring Project Builder benefits"](#page-24-0). If you're unfamiliar with Project Builder terminology, however, it's a good idea to read through [Section 1.1.2.1, "Understanding Project Builder terminology"](#page-21-0) before proceeding. This section defines some basic terms which provide the context for a discussion of Project Builder's features.

### <span id="page-21-0"></span>**1.1.2.1 Understanding Project Builder terminology**

Project Builder is based upon the concepts of *projects* and *subprojects*:

- Projects are collections of pointers to the modules and files that are part of your application.
- <sup>n</sup> Subprojects are projects contained within other projects, providing a finer level of organizational granularity. Often the organization of files into subprojects mirrors the organization of files into subdirectories, but this is not a requirement.

In addition to projects and subprojects, these terms are also central to a solid understanding of Project Builder:

- **Types.** A type is the basis of every item, and controls the actions that are available in Project Builder. Project Builder types recognize their associated file types primarily by default extension; for example, .TXT for text files. Project Builder predefines types for many commonly used files, such as forms documents (FMB), text files, and C source files. You can also use the Type Wizard to define types for other applications.
- **Project items.** The components that make up a project are known as *items*. An item is simply a description of a file that is part of a project. Each item is fully described in the associated Property Palette, which lists the item's type, location in the file system, size, and when it was last modified. The *actions* and *macros* (see below) for the item are also defined.

It is important to remember that an item is not the file itself; rather, it is a description of the file. So, when you delete an item from a project, you are simply telling Project Builder that the file is no longer part of the project. The file itself is not deleted.

- <sup>n</sup> **Actions.** Actions are command strings that apply to files of a given type; for example, the Edit action for a text item may be the command string that invokes Notepad or WordPad.
- **Macros.** Macros are variables you can use to modify actions. A macro may be either a constant or a simple expression (which, in turn, may contain other constants and/or expressions). For example, Project Builder inserts all the information you've specified for connecting to a database into the ORACONNECT macro, which is included in all commands that might require you to connect. The information in the macro is then inserted into the action so you can log on automatically.

Just as you might use environment variable in scripts or batch files to conveniently modify a script's actions without editing the script itself, so you can use macros to customize actions without having to edit the action themselves. For example, you might define a macro to determine whether to compile your application in Debug mode or Optimized mode. In preparation for building the deployment version of the application,

you would simply change one macro definition to switch off Debug, rather than having to find and modify every type whose Build command made use of the Debug flag.

- <sup>n</sup> **Global registry.** The Global Registry contains the pre-defined Project Builder types.
- **User registry**. Each user has a user registry in which to define new types, redefine existing types, and modify or create actions or macros.
- **Project registry file.** The project registry file contains information necessary to track a project, including pointers to modules contained within the project, default connection strings, and a pointer to the "home" directory for the project.

The Project Builder interface provides three tools for manipulating the items that make up a project:

- n The Project Navigator furnishes a familiar "navigator" or "explorer" style interface with which you can view the modules in your application. In addition, you can use Project Builder's filtering capabilities to display only the modules you want to see. You can also launch editing tools directly from the Project Navigator.
- n The Property Palette enables you to examine and modify the properties of selected items.
- n The Launcher, a secondary toolbar, provides another means of accessing development tools. You can even add buttons to the Launcher and associate them with your favorite third-party tools.

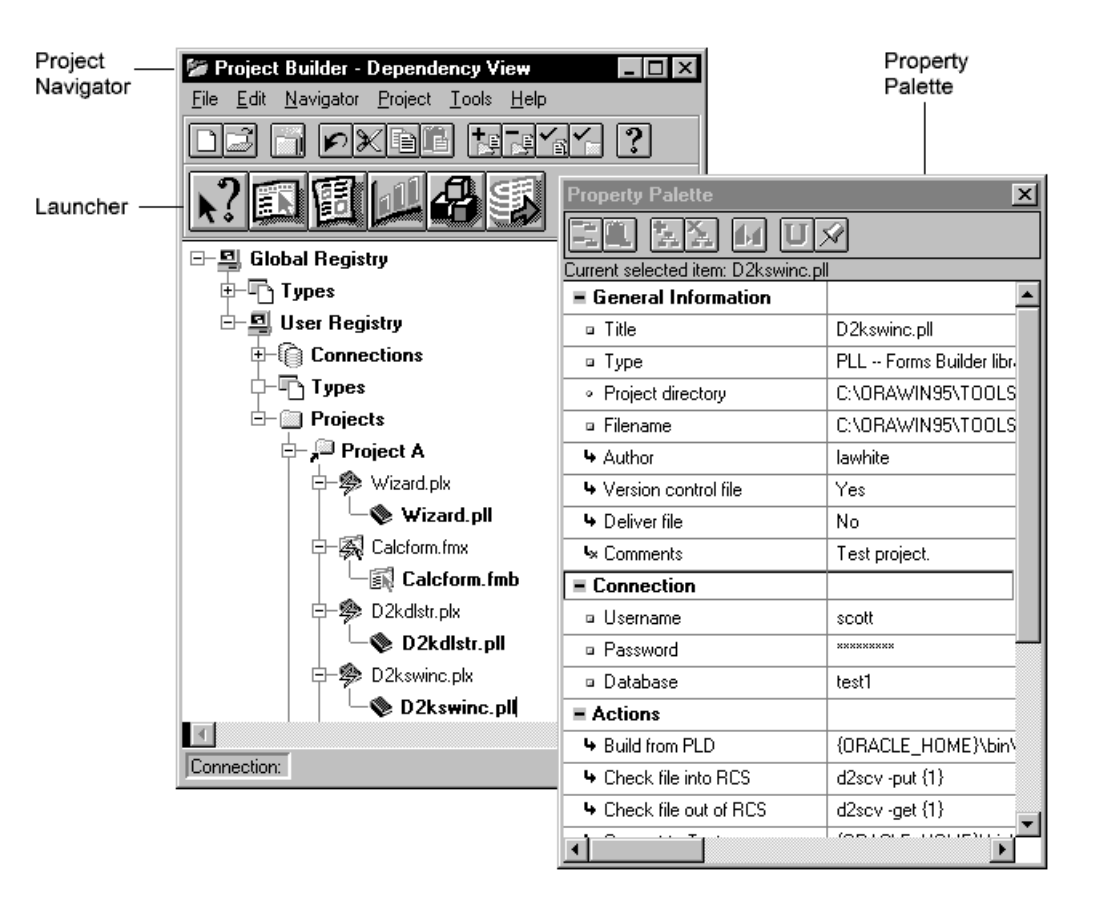

[Figure 1–2](#page-23-0) depicts all three of these tools.

<span id="page-23-0"></span>**Figure 1–2 The Project Builder user interface**

### <span id="page-23-1"></span>**1.1.2.2 How Project Builder affects existing development roles**

Certain roles must be filled to keep the application development effort going smoothly. Some, such as project manager, development manager, and team leader, are common roles within development groups and require no definition. However, with Project Builder one new role exists—that of *project administrator*.

A project administrator is charged with creating projects and making them available to developers. The project administrator maintains the Global Registry and modifies it as necessary, exporting the changes to the developers on the team. He or she may also export the project information to different environments, such as test environments, or other platforms for cross-platform development.

The work the project administrator does when managing projects may affect the roles of the following team members:

- <sup>n</sup> Developers
- Source control administrator
- Testers (QA)
- **Releaser**

Of course, the precise duties of each team member vary from development group to development group. A team member may also take on more than one role; for example, a team leader may also be a project administrator, or a developer may be in charge of source control.

## <span id="page-24-0"></span>**1.1.3 Exploring Project Builder benefits**

Now that you are familiar with basic Project Builder terminology (see [Section 1.1.2.1,](#page-21-0)  ["Understanding Project Builder terminology"\)](#page-21-0), let's examine the benefits Project Builder provides.

### **1.1.3.1 Associating modules with an application**

You can associate all of the modules in an application with the application itself simply by adding the modules to the same project. This allows you to track a large application as a single entity, determine the dependencies between modules, and so on.

### **1.1.3.2 Automating actions based on file types**

Project Builder ships with an extensive list of types, to which are assigned default actions (such as Open, Edit, or Print). When you select a module, then click the right mouse button, a pop-up menu displays the actions associated with that type. By default, the actions included in a type definition apply to all modules of that type in a project. You can also modify and add to these actions.

Actions are simply command strings. One benefit to defining actions with the actual command strings (besides simplicity, of course) is that an action can be associated conceptually with several different types. For example, editing a Word document requires a different tool than editing a text document, yet conceptually the two edits are very similar. Project Builder can associate an Edit command with many different types, using a different command string for each. In this way, a single command executes an appropriate action no matter what type of module you're working with.

### **1.1.3.3 Creating dependencies between modules**

Knowing which modules depend on which other modules is necessary to determine when modules need to be recompiled as a result of a change. It's also the key to managing the impact of changes; for example, if a library changes, which forms are now out-of-date?

Project Builder includes the dependencies for module types in their type definitions. Thus, it can recognize dependencies between existing modules in a project. Since it can also track modifications to modules, it automatically recompiles changed modules **and** the modules dependent on them.

In fact, Project Builder can recognize dependencies that do not yet exist within the project and create markers for them. These markers are called *implied items*. For example, suppose your project contains an *.*FMB file, defined by the Project Builder type "Form Builder document." The "Form Builder executable," or .FMX file, may not exist—you may not have generated it yet. But Project Builder knows the existence of this .FMX file is implied by the existence of the *.*FMB file, and creates an implied item to mark it.

To determine the existence of an implied item, Project Builder correlates the value of the property **Deliverable Type** for each defined type with the input items, or source, required for the **Build From <type>** action for each defined type. In our example above, the **Deliverable Type** property for the "Form Builder document" type is defined as "Form Builder executable," or .FMX.The **Build From <type>** action defined for a Form Builder executable is "Build From FMB". This means *.*FMB files are the input items for creating .FMX files, and, conversely, .FMX files are targets for *.*FMB source.

The chain of implied items can consist of multiple files. For example, suppose you add a C source file to a library file. In this case, Project Builder adds modules of whatever other types are necessary to get a complete path of **Build From <type>** actions from one file type to the other (like an object file).

While Project Builder detects dependencies only between compilable modules and their resultant executables, you can set dependencies manually by adding modules to a project below the item dependent on them. For example, if an *.*FMB is dependent on a PL/SQL library, you can add the *.*PLL to the project below the *.*FMB, and Project Builder will recognize the dependency.

### **1.1.3.4 Assigning default connection strings to modules**

With Project Builder, you can define all of your most-used *connection strings* and store their definitions under the Connections node. You can then assign a connection to a module by dragging the connection from the Connections node and dropping it on the module. When

you need to edit that module—for instance, a form—you can select the form in the Project Navigator and choose **Edit** from the pop-up menu. Project Builder automatically opens Form Builder and connects to your database for you.

### **1.1.3.5 Designating which modules are to be included in the final install set**

Project Builder makes it easy to determine and track the modules that will be included in your final install package (for example, *.*EXE files, *.*DLL files, and *.*HLP files).To earmark a file for delivery, set the **Deliver File** property to Yes. When you're ready to create an install package, you can use the Delivery Wizard to package all modules for which the **Deliver File** property is set to Yes into a single unit.

**Note**: You can set the **Deliver File** property for a type **or** for individual project items.

## **1.1.3.6 Sharing and porting project and subproject registry files**

Project Builder enables you to *export* the information about a project to other team members and to other platforms. Information about types, actions, macros, and project registry files—including all the customizations you've made—can be written to a text-based export file which you can then *import* to other environments and other platforms. This enables cross-platform development and testing.

### **1.1.3.7 Accessing other product components and third party tools**

You can access other tools from the Project Builder user interface through several means:

- n Actions, which you access by selecting a module in the Project Navigator and clicking the right mouse button. A pop-up menu displays all the actions associated with the selected item; the actions listed invoke whatever tools are specified in the command strings. You can also double-click an item in the Project Navigator to invoke its default action.
- n The **Build, Deliver**, and source control actions, which launch whatever tools are associated with them.
- <sup>n</sup> The Launcher toolbar, which launches many components such as Form Builder, Report Builder, and Graphics Builder. You can also add your own buttons to the Launcher toolbar and associate them with your favorite third-party tools.

### **1.1.3.8 Using source control packages**

Both Forms Developer and Reports Developer provide interfaces to these source control packages:

- PVCS from Intersolv
- Clearcase from PureAtria
- Versions, the source control component of StarTeam, from StarBase

You can also use other source control tools by modifying the source control actions provided with Project Builder to point to them.

Since a variety of source control packages are available and can be used with Forms Developer and Reports Developer, specific instructions for source-controlling your projects are beyond the scope of this chapter.However, general guidelines will be provided where applicable.

# <span id="page-27-0"></span>**1.2 Managing Project Documents During Design and Development**

Much has been written about the importance of design in the success of an application.Deliverables during the design phase can include design documents and specifications, meeting minutes, UI prototypes, results from customer surveys (if the application is new), user tests and lists of enhancement requests (if the application is to be revised)—all documents that can be added to and tracked within a project.

This means the project administrator for the development effort should be identified early in the design process and begin creating the project immediately. (See [Section 1.1.2.2, "How](#page-23-1)  [Project Builder affects existing development roles"](#page-23-1) for information on the role of the project administrator.) This section describes the role of the project administrator and the members of the development team in setting up Project Builder to manage a project during the design and development phase.Specifically, this section addresses:

- <sup>n</sup> [Installing Project Builder](#page-27-1)
- [Creating a project](#page-29-0)
- [Working with projects and project documents](#page-35-0)
- <sup>n</sup> [Managing projects and project documents across multiple platforms](#page-38-0)

**Note**: The steps involved in accomplishing simple tasks with Project Builder are in the Project Builder online help and are not included in this chapter.

# <span id="page-27-1"></span>**1.2.1 Installing Project Builder**

Project Builder is automatically installed to ORACLE\_HOME\PJ10.Noteworthy files found in this directory are:

- n Global Registry file (TYPESnn. UPD), where nn indicates the national language
- n Default user registry files (PJUSERnn.UPD), where nn indicates the national language

Perhaps the most important issue to address during Project Builder installation is how you want to make these various files available to team members. [Section 1.2.1.1, "Installing the](#page-28-0)  [project and user registries"](#page-28-0) discusses your options.

### <span id="page-28-0"></span>**1.2.1.1 Installing the project and user registries**

Project Builder depends on native file sharing protocols for its security. This can make project files vulnerable to accidental changes, which is something to keep in mind as you decide how to configure the Global Registry and user registries. [Table 1–1](#page-28-1) lists the available options.

| <b>Option</b>                                                                                                    | <b>Pros</b>                                                                                                    | Cons                                                                                                    | <b>Recommendation</b>                                                                                                    |
|----------------------------------------------------------------------------------------------------|----------------------------------------------------------------------------------------------------|----------------------------------------------------------------------------------------------------|----------------------------------------------------------------------------------------------------|
| <b>Install Project Builder</b><br>with the Global Registry<br>on a shared network<br>drive and the user<br>registries on local<br>machines.                      | If your team is<br>networked, developers<br>can access a single<br>copy of the Global<br>Registry. This ensures<br>that all versions of the<br>Global Registry in use<br>are up-to-date. | If all team members<br>have write access to<br>the Global Registry, it<br>can be accidentally<br>overwritten. | To prevent the Global<br>Registry from being<br>accidentally<br>overwritten, install it<br>in a directory to which<br>only you have write<br>access.                                                                |
| <b>Install Project Builder</b><br>with copies of the Global<br><b>Registry available to</b><br>each team member, in<br>addition to their own<br>user registries. | You can propagate<br>updates to the Global<br>Registry simply by<br>making a copy of the<br>changed file available<br>to your team members<br>(if they are on the<br>same platform).     | The individual Global<br>Registries are not safe<br>from accidental<br>overwrites or<br>deletions.            | Use Project Builder's<br>Export facility to<br>propagate changed<br>registry files instead of<br>providing copies. A<br>more rigorous process<br>may help discourage a<br>casual attitude toward<br>registry files. |
| <b>Install Project Builder</b><br>with the Global Registry<br>and a single user<br>registry shared among<br>team members.                                        |                                                                                                    | The types, actions,<br>projects, and project<br>modules are at risk for<br>conflicting<br>modifications.      | Don't choose this<br>option. But if you<br>must, have members of<br>your development<br>team edit only the<br>modules, not the<br>project itself.                                                                   |

<span id="page-28-1"></span>**Table 1–1 Registry installation options**

# <span id="page-29-0"></span>**1.2.2 Creating a project**

This section focuses on the creation of a single project for distribution to a team of developers. However, this may not be the best option for your group. If the application being developed is very large or if components are to be split up among team members, you may choose to create several separate, smaller projects, the contents of each determined by the responsibilities of each developer or group of developers.

If you decide to distribute a single project, note that Project Builder projects will accept pointers to modules that do not exist in the specified location. (You can determine whether a module exists by examining its information in the Property Palette; **Time created/modified** and **File size (bytes)** are blank if the module does not exist). This means you can distribute a single large project without requiring all team members to have all modules available.

Creating a project is an ongoing task that requires the participation of both the project administrator as well as each member of the development team. This section describes the responsibilities unique to each role.

### <span id="page-29-1"></span>**1.2.2.1 Creating a project: Project Administrator**

As project administrator, your role goes beyond creating a project registry file and deciding what to include in the project. Whether you use the Project Wizard provided by Project Builder to create the project, or create a project registry file and manually edit the various properties, prior planning is highly recommended before you complete the following tasks:

- **1.** Create the project:
	- **a.** Set up the project's directory structure.
	- **b.** Add modules.
	- **c.** Establish default actions, macros, and connection strings.
	- **d.** Set necessary dependencies manually.
- **2.** Work with the source control administrator to set up a concurrent source control project.
	- **a.** Define new types and edit existing ones.
	- **b.** Customize actions and macros.
	- **c.** Create reusable connections.
- **3.** Make the project available to team members.

The next few topics provide recommendations for completing each of these tasks.

### **1.2.2.1.1 Step 1: Creating the project**

The Project Wizard provides an easy-to-use interface for creating a project. You can also create a new project without the Project Wizard (using the New Project tool on the toolbar) and set project properties in the Property Palette.

At its simplest, a new project is a default project registry file primed with information about the Global Registry, but little else. Project Builder needs a bit more information before it can keep track of *your* project, as discussed in the next few topics.

#### **Step 1a: Set up the project's directory structure**

The directory structure of a project can have far-reaching consequences. For example, suppose a project contains modules that are located in a directory that's not a child of the project directory. Now suppose you create actions that search for and modify project modules. How will you find the "orphan" modules? Create alternate actions with hardcoded paths? Not portable. Search from the root? Not efficient.

#### **Recommendations:**

- n Place modules in the project directory or in a directory that's a child of the project directory (a good choice when adding subprojects).
- n As much as possible, organize your projects and subprojects so that they mirror your actual directory structure.

The standard methods for adding modules to a project are the Add Files to Project and Add Directory dialogs. Note that the dialogs always insert the full path unless the module you want to add is in the project directory; then a relative path name is used.

#### **Step 1b: Add modules**

Once you have planned the directory structure, you can add modules to the project.

**Recommendation:** Use subprojects whenever possible to help organize your project. But don't simply group together all forms or all reports. Group the modules into components; for example, you might create a subproject for all the modules in a large form, including .FMB files, .FMX files, PL/SQL libraries, menus, bitmaps, icons, etc. This enables you to more easily create some necessary dependencies not detected by Project Builder.

#### **Step 1c: Establish default actions, macros, and connection strings**

This step involves making site-specific edits to actions and macros; for example, changing build actions to use the compilers and compiler options that are standard at your site. If you have not already done so, you can also create connection strings for commonly used databases containing test data or necessary tables.

#### **Step 1d: Set necessary dependencies manually**

Project Builder can recognize some dependencies between modules (it knows that .FMX files are built from .FMB files, which are built from .FMT files), but only the dependencies it can deduce by cross-referencing the **Deliverable Type** and the **Build From <type>** actions.

Other dependencies may exist as well: dependencies on PL/SQL libraries, menus, icons, and so on. You can tell Project Builder about these dependencies by creating entries for the modules on which a module is dependent **below** the item for the dependent module, as shown in Figure 1-3, "Manually added dependencies".

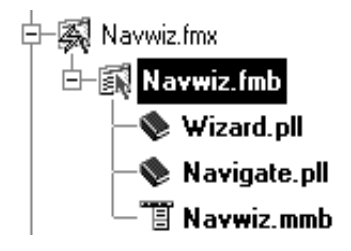

#### <span id="page-32-0"></span>**Figure 1–3 Manually added dependencies**

This figure illustrates NAVWIZ*.*FMB's dependency upon WIZARD*.*PLL*,* NAVIGATE*.*PLL, and NAVWIZ*.*MMB.

### **1.2.2.1.2 Step 2: Work with the source control administrator**

After you create your project, you're ready to introduce a source control package. Many third-party source control packages also implement the concept of projects.

**Recommendation**: Work with your source control administrator to set up a source control project that mirrors your development project in Project Builder.

When setting up a project to source control a complex application, remember to include the non-obvious modules as well. For example, when checking in a form, don't forget menus, PL/SQL libraries, user exits, icons, or special fonts you use. Applications running on Windows may use OCX or ActiveX controls that should be source-controlled as well.

### **1.2.2.1.3 Step 3: Make the project available to team members**

Once you've done the preliminary work of creating the project and establishing source control, it's a good idea to export all project information to a project export file and notify team members of its location. They can then import the project.

It is possible to notify team members of the location of the actual project registry file, but remember that Project Builder uses your operating system's own security features to protect your project modules from being deleted or overwritten. Simple deletes and overwrites are possible. To maintain the integrity of your projects, follow Project Builder's own process for updating projects, and always import and export modifications to the project instead of simply distributing changed registry files.

When you notify your team members of the location of the project export file, you should also notify them of the directory structure you've set up so they can mirror that structure on their development machines. The easiest course for setting up the project is to have all team members map the project location to the same project directory on their machines, since mappings to different project locations would require separate copies of the project registry file with different values for the Project Location:  $Q:\m{myproj}$ , R:, etc.

Team members can then check out the modules they have been assigned.

### **1.2.2.2 Creating a project: Team members**

After the project administrator has completed the tasks described in [Section 1.2.2.1,](#page-29-1)  ["Creating a project: Project Administrator"](#page-29-1), project team members can fine-tune the work. If you are a project team member, you can expect to:

- **1.** Set up your directory structure and import the project
- **2.** Customize your user registry
	- **a.** Define new types and edit existing ones
	- **b.** Customize actions and macros
	- **c.** Create re-usable connections
- **3.** Check out your assigned modules

### **1.2.2.2.1 Step 1: Set up your directory structure and import the project**

When your project administrator informs you that the project is available, it's time to import the project information and set up your working directories with the modules you've been assigned.

**Recommendation**: File management is easier if you set up your directory structure to mirror what your project administrator has already created for the project.

#### **1.2.2.2.2 Step 2: Customize your user registry**

One of the first things to do when setting up a project is to customize your user registry.

#### **Step 2a: Define new types and edit existing ones**

If you want to add modules to your project that are of a type not represented in the Global Registry, you can use the Type Wizard to define your own type in your user registry and assign actions, macros, and so on to it.

In addition, you may want to override a default command or macro for a particular type in the Global Registry. An easy way to accomplish this is to copy the type in the Global Registry, paste it into your user registry, and edit it. Now, all modules of that type in your project will inherit the modifications from the type in the user registry.

**Recommendation**: Notify your project administrator when you modify a global type by copying it into your user registry and editing it. Such a modification might be useful to the whole team.

#### **Step 2b: Customize actions and macros**

While you can customize the actions and macros associated with the types you add to your user registry, it's important to remember that you can modify actions and macros at other points in the Project Builder hierarchy as well. Where you edit the item depends on the extent of the influence you want your change to have.

The following table lists all the locations you might find an action or macro, the scope of that action or macro, and what can override it.

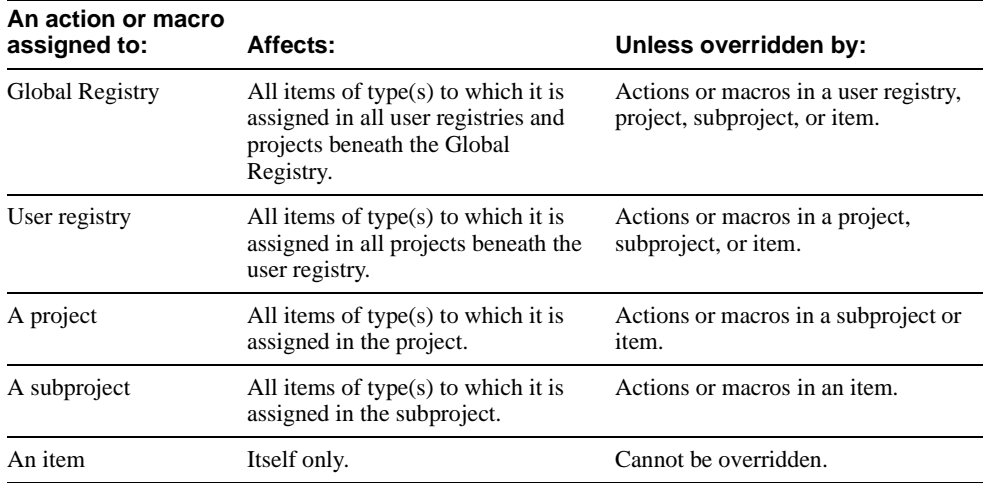

#### **Step 2c: Create reusable connections**

If you have your own set of tables with data you've created for testing purposes, you can add your own connections to the list provided by the project administrator. Once you've created the connections, you can assign a connection to a module by selecting the connection's item in the Project Navigator, dragging it to the project file entries, and dropping it on the item for the module you've chosen. Now, when you select an action that opens a tool requiring a database connection, Project Builder logs on for you.

#### **1.2.2.2.3 Step 3: Check out your assigned modules**

Once you have your directory structure in place and the project imported, you can populate your workspace with the modules you've been assigned. The source control commands **Check In**, **Check Out**, and **Source Control Options**, accessible from the **File**'**Administration** menu, are associated with actions defined for each type. This means you can modify the actions, if necessary, to affect the results of the commands—though this is not recommended for source control.

# <span id="page-35-0"></span>**1.2.3 Working with projects and project documents**

When the project enters the development phase, maintaining the integrity of the project becomes increasingly important.

**Recommendation**: Only the project administrator should make changes to the project that affects multiple team members (such as modifying the Global Registry or adding new subprojects containing new modules).
# **1.2.3.1 Working with projects: Project Administrator**

While the application is in development, as project administrator your role is to maintain and support the project. In addition, you might be in charge of managing development deliverables, or working with a development manager to do so. You might need to:

- Add new modules and dependencies
- Export modifications to the project registry file
- n Apply version labels

#### **1.2.3.1.1 Adding new modules and dependencies**

Sometimes new modules must be added to a project after its initial creation, and dependencies added manually. The process for doing so is the same as when creating the initial project. For more information, see [Section 1.2.2.1.1, "Step 1: Creating the project".](#page-29-0)

#### **1.2.3.1.2 Exporting modifications to the project registry file**

Once you've added the new modules and made the necessary changes, you can export the changes and make them available to members of your team. The process for doing so is the same as when exporting the initial project. For more information, see [Section 1.2.2.1.1,](#page-29-0)  ["Step 1: Creating the project"](#page-29-0).

#### **1.2.3.1.3 Applying version labels**

Although you can try to keep various revisions synchronized with each other (for example, through a nightly check-in), often development on one module will be completed while another needs bugs fixed or headers changed. Synchronous revisions are generally impractical.

A better method is to synchronize *versions* by applying a symbolic version label to the group of revisions that mark the achievement of a significant milestone. Most major source control tools enable you to apply a symbolic label to a source control project.

# **1.2.3.2 Working with project documents: Team members**

When your project is set up and your modules have been assigned, you can use Project Builder to:

- Edit modules
- Add modules and dependencies manually
- Build your project
- Check modules in and out

#### **1.2.3.2.1 Editing modules**

**Recommendation**: The most efficient way to use Project Builder to edit modules is to customize the actions associated with the types of modules you'll be editing so they invoke the tools you want to use with the options you need. In addition, be sure to associate a connection string with either the individual module or the project. Then you can drag the connection from its location in your user registry and drop it on the module or project item. Once your modules are prepared in this fashion, choosing a pop-up menu item or double-clicking on a project item opens your module in the correct application. If necessary, you'll already be logged on.

You can also use the Launcher to access development tools. The Launcher is shipped with toolbar buttons already set for the Forms Developer or Reports Developer tools, but you can add a third-party tool by creating a button and associating it with an executable.

**Note**: If you invoke a tool via the Launcher and then open a module, the tool will not be aware of any associated connection strings. You will need to log on to the database manually.

#### **1.2.3.2.2 Adding modules and dependencies manually**

See [Section 1.2.2.1.1, "Step 1: Creating the project"](#page-29-0), or contact your project administrator.

#### **1.2.3.2.3 Building your project**

The **Build** commands—**Build Selection**, **Build Incremental**, and **Build All**—are available from the **Project** menu. They are also associated with an action—in this case, the **Build From <type>** action.

This means you can select a single command for any different module type and the module will be compiled according to the definition of the **Build From <type>** action—not for that particular type, but for the target you actually want to build.

For example, the **Build From <type>** action for an .FMX file invokes the Form Generator and creates the .FMX file from the corresponding .FMB.What the **Build** command compiles is the .FMB, but how it compiles the .FMB is determined by the action associated with the .FMX that results.

You can modify the results of the **Build** commands by modifying the definition of the **Build From <type>** action for the corresponding target.

Choose **Build Selection** to compile selected modules, or force a compile of all compilable modules by choosing **Build All**. Because Project Builder can detect when modules are out-of-date and need to be recompiled, you can compile only out-of-date modules by selecting the item for the project containing them, then choosing **Build Incremental**.

**Note**: The **Build** commands are also available from the pop-up menu.

#### **1.2.3.2.4 Checking modules in and out**

If modules need conversion for source control (for instance, the source control only works on text and your modules are binary), you can edit the **Check file into RCS** action to automate the conversion to text before check-in.

You can also edit the **Check file out of RCS** action in a similar fashion to convert the text-based source controlled version of the module back to binary.

# **1.2.4 Managing projects and project documents across multiple platforms**

Many applications today run on multiple platforms, with development taking place on a variety of platforms as well. [Chapter 5, "Designing Portable Applications"](#page-144-0) can help you ensure that the application underlying your project is portable.

To ensure that your project is portable, too, Project Builder supports development on several major platforms. To do so, it must ship with a Global Registry that reflects the platform; in other words, the types defined must be found on that platform, and the actions and macros must be written according to the syntax rules of that platform. This means the Global Registry, and, by extension, all user registries and project registry files, are **not** portable.

However, you can export information about a project to a text file and import the text file to another platform, as discussed in [Section 1.1.3.6, "Sharing and porting project and](#page-26-0)  [subproject registry files"](#page-26-0).

# **1.2.4.1 Managing projects across multiple platforms: Project Administrator**

If you are the administrator of a project undergoing development on multiple platforms, you can expect to:

- Branch off a source control project to contain the code for the platform
- Export projects and project information to alternate platforms

#### **1.2.4.1.1 Branching off a source control project to contain the code for the platform**

Work with your source control administrator to create a branching source control project that enables your team members to isolate the code for the new platform.

#### **1.2.4.1.2 Exporting projects and project information to alternate platforms**

Creating an export file for the purpose of distributing a project to another platform is no different from creating an export file to distribute to team members on the same platform. The export file created by Project Builder is a text file, easily transferred to the alternate platform.

# **1.2.4.2 Managing project documents across multiple platforms: Team members**

The role of a team member working on development on an alternate or secondary platform is actually quite similar to the role of a team member developing on the base platform. However, there is one major difference: when you receive a project already created on a different platform, you can expect to:

<sup>n</sup> Revise customized actions and macros to conform to platform requirements

#### **1.2.4.2.1 Revising customized actions and macros to conform to platform requirements**

Equivalent versions of pre-defined actions and macros, where they exist, are provided by Project Builder for all supported platforms. However, if some actions have been customized or new actions created, you will either need to edit the actions to make them work on the new platform or create equivalent new actions.

# **1.3 Managing Project Documents During the Test Phase**

Though the test phase is often thought of as separate and distinct from the development effort—first you develop, **then** you test—testing is a concurrent process that provides valuable information for the development team.

There are at least three options for integrating Project Builder into the test phase:

- Your testers do not install Project Builder. You use Project Builder functionality to compile and source-control the modules to be tested and hand them off to the testers, whose process remains unchanged.
- The testers import the same project or projects that the developers use.
- You create a project based on the development project but customized for the testers (for example, it does not include support documents, specs, or source), who import it.

**Recommendation**: A combination of the second and third options works best. Associating your application with a project can be useful during the testing phase, as well. You can create actions to automatically run test scripts or add script types and make them dependent on the modules they are to test.

During unit test, testers can use the same project or projects as the developers, if the project is organized by functional units, or separate projects have been created for functional units.The project or projects can also be exported, so unit test can take place in a variety of environments and on a variety of platforms.

System test might require a new, stripped-down version of the development projects that includes only the modules being tested, especially if you need to concatenate several smaller projects.

# **1.3.1 On the development side**

The goal of the development group in this phase of the process is to provide the test group with the modules to be tested in as smooth a manner as possible.

## **1.3.1.1 The test phase: Project Administrator**

The tasks involved in creating and exporting a project for testing purposes are the same as the tasks required when creating and exporting a project to a development team:

- Create a test project based on deliverable modules (optional)
- Create the test version
- Export the project to different test environments

# **1.3.2 On the test side**

Although members of the test team generally are not responsible for any modifications to the modules of an application, they do have input (modules to test) and deliverables (fully-tested modules and lists of bugs uncovered during the testing phase).

Project Builder can help the test team keep track of its input and deliverables in the same way it helps development team members.Testers can add scripts and logs to a project, modify actions to include debugging options, and add subprojects containing testing information.

# **1.3.2.1 The test phase: Testers**

If you have decided to use Project Builder to help test your application, you'll need to do some preparatory work that is very similar to that of the developers when they are first setting up their projects.You may need to:

- n Import the test project and set up the testing environment
- <sup>n</sup> Add test scripts and test data to the project
- Modify actions and macros to facilitate testing

#### **1.3.2.1.1 Importing the test project and setting up the testing environment**

The process of importing a test project and setting up a testing environment is the same as the process for importing a project and setting up the environment for development.See [Section 1.2.2, "Creating a project"](#page-29-1), for more information.

#### **1.3.2.1.2 Adding test scripts and test data to the project**

You may need to add some items, such as test scripts, to the project.In addition, you may need to add connection strings to database accounts containing test data.

Remember that you can automate the running of test scripts just as you can automate actions associated with the modules in your application.

#### **1.3.2.1.3 Modifying actions and macros to facilitate testing**

If actions specifying "run with debugging" have not already been provided, you can either modify existing actions to include a debug flag, or create new actions.

# **1.4 Managing Project Documents During the Release Phase**

When your application has been thoroughly tested and is ready to release, Project Builder can help you simplify the process of delivering the application to customers.

# **1.4.1 On the development side**

During the release phase, the development group passes the tested and verified versions of all modules necessary for installation to the releaser.Because Project Builder marks all modules to be included in the final application and associates special commands with them, this hand-off can be automated in the same fashion as other processes, such as compiling your project and source controlling it.

# **1.4.1.1 The release phase: Project Administrator**

Once your project has been thoroughly tested and is ready for release, you have one remaining task: package the project.

#### **1.4.1.1.1 Packaging the project**

Project Builder provides the Delivery Wizard to help you package your applications as installable components, as well as to:

- <sup>n</sup> Copy or FTP your completed project to a staging area.From the staging area, you can copy or archive your files to a distribution medium, or make them available internally.
- <sup>n</sup> Generate the necessary scripts so your project is installable on Windows 95 and NT through the Oracle Installer.You can even package the Forms Developer or Reports Developer runtime environments with your project, so your users can install the entire package—your application, plus the required runtime environment—from a single invocation of the Oracle Installer.
- Run a customized Deliver action to TAR or ZIP your files.

The modules actually packaged by the Delivery Wizard are determined by the value of the **Deliver file** property associated with each item (Yes to include the module in the package, No to leave it out).

# **1.5 Deploying Completed Applications**

After you have packaged your application, you're ready to make it available to your customers.In addition to installing your application, your customers will also need to use the Oracle Installer to install the Runtime environment on which your application depends.To simplify the installation process for your customers, both Forms Developer and Reports Developer provide the Oracle File Packager, with which you can make your own application installable with the Oracle Installer on Windows NT and Windows 95.When you've completed the steps in this section, your customers can install everything they need—your application, plus the required Runtime environment(s)—using a single mechanism.

# **1.5.1 Before You Begin**

Before discussing how to package your application, it's a good idea to familiarize yourself with the terminology and background information relevant to the installation/packaging process:

- <sup>n</sup> [Section 1.5.1.1, "Terminology"](#page-44-0)
- <sup>n</sup> [Section 1.5.1.2, "The Oracle Installer files"](#page-45-0)
- n [Section 1.5.1.3, "The contents of the TEMPLATES directory"](#page-47-0)

# <span id="page-44-0"></span>**1.5.1.1 Terminology**

This table defines some important terms for the installation/packaging process:

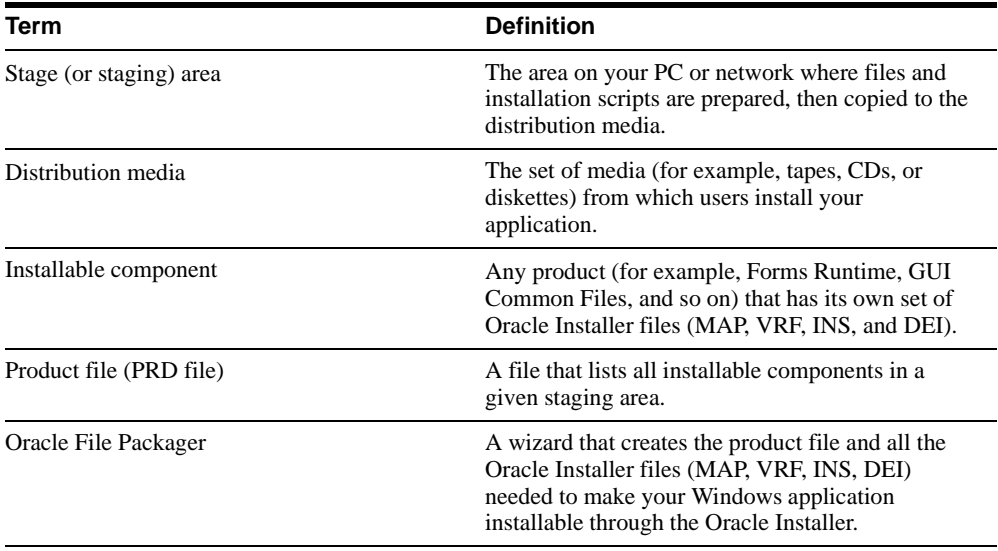

# <span id="page-45-0"></span>**1.5.1.2 The Oracle Installer files**

The Oracle Installer files control how and where an application is installed (and de-installed) on a user's machine.While the Oracle File Packager creates the Oracle Installer files for you, you may have to make some slight modifications manually. If you just want to look at some sample installer files, take a look at:

\TEMPLATES\RELEASE\YOURAPP

\FORMSAPP

FORMSAPP.MAP FORMSAPP.VRF FORMSAPP.INS FORMSAPP.DEI

\DEV2KAPP

DEV2KAPP.MAP DEV2KAPP.VRF DEV2KAPP.INS DEV2KAPP.DEI

All of these files are text files and should be viewable and editable in a text editor.

#### **1.5.1.2.1 The PRD file**

The PRD file lists all the installable components in a given staging area. It also identifies the base filename and location for the Oracle Installer files of each component.In other words, the PRD lists all the files that appear in the Available Products pane of the Oracle Installer. Its name reflects the platform it describes; e.g., WIN95. PRD and NT. PRD. There is one PRD file per staging area, per platform.

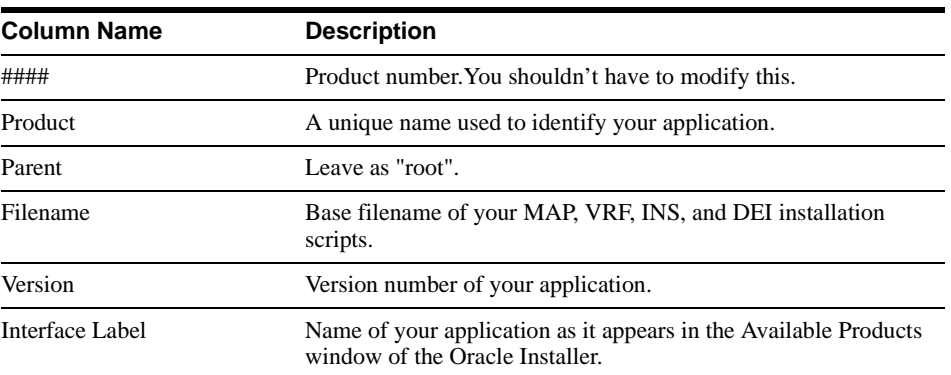

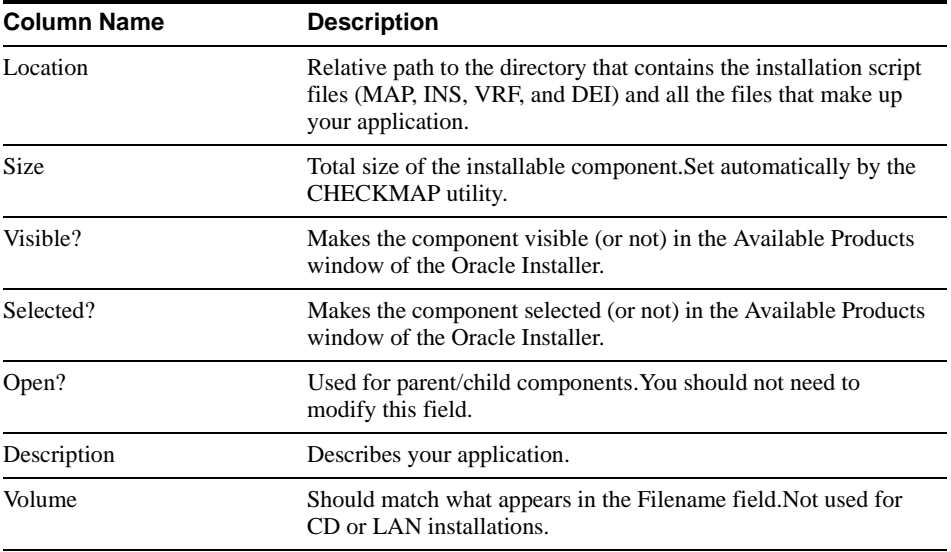

#### **1.5.1.2.2 The MAP file**

The MAP file is a table that lists all the files that make up your application.

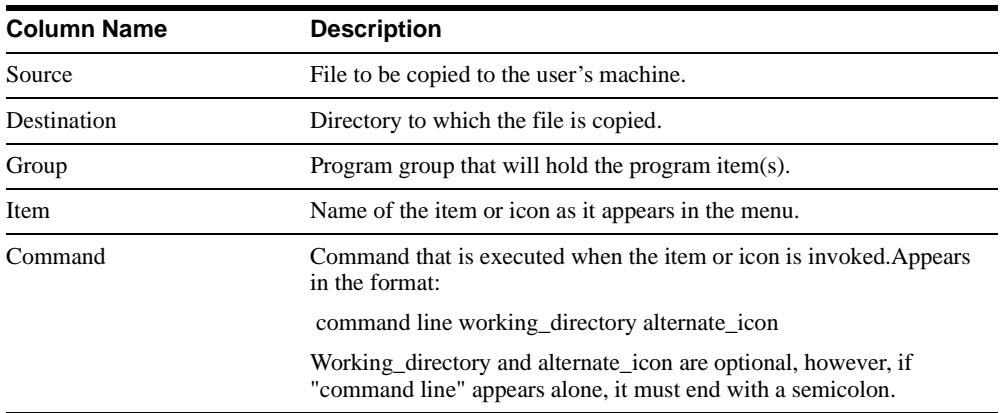

**Note**: Group, Item, and Command are required only for applications that appear in the Start menu.To see an example of how these fields are filled in, use your OS search capabilities to locate DEVDEM60.MAP, the map file for the Forms and Reports Developer demos. (If you can't find it, you may have to install "Forms Developer [or Reports Developer] Demos and Add-ons" from your Oracle distribution media.)

#### **1.5.1.2.3 The VRF file**

The VRF file VeRiFies that all the correct dependencies are identified and installed. For example, by specifying that your application depends on Forms Runtime, your application's installation process will automatically detect whether Forms Runtime is already present on a user's machine.If it is not, Forms Runtime will be installed.

The VRF file also prompts the user for information, such as where the product should be installed.In addition, the VRF file sets up the user's environment, defining such things as environment variables in the Windows registry.

#### **1.5.1.2.4 The INS file**

The INS file INStalls the files that make up an installable component, sets any needed environment variables, and registers the product with the Oracle Installer.It works in coordination with the MAP file and the VRF file.

#### **1.5.1.2.5 The DEI file**

The DEI file DEInstalls the files that make up an installable component.It also removes environment variables and unregisters the component after successful deinstallation.It works in coordination with the MAP file.

# <span id="page-47-0"></span>**1.5.1.3 The contents of the TEMPLATES directory**

The TEMPLATES directory provides everything you need to set up and customize your own staging area. Available on your Oracle distribution media, the TEMPLATES directory contains:

- The RELEASE subdirectory, which serves as a starting point for creating your own staging area.
- n RELEASE\INSTALLR\INSTALL\WIN95.PRD, a PRD file that lists the installable components for Forms, Reports, and Graphics Runtime environments on Windows 95:
	- n Required Support Files
	- <sup>n</sup> System Support Files
	- **GUI Common Files**
	- **Tools Utilities**
	- Forms Runtime
	- Reports Runtime
	- <sup>n</sup> Graphics Runtime

n RELEASE\INSTALLR\INSTALL\NT. PRD, a PRD file that lists the installable components for Forms, Reports, and Graphics Runtime environments on Windows NT (see the previous bullet for a components list).

# **1.5.2 Making your application an installable product**

This section contains instructions for creating a one-step or a multi-step installation process for your customers:

- <sup>n</sup> One-step process: Your customers install your application and the Runtime environment they need from a single PRD file.Another way to think of this is that your customers install everything they need—your application, plus the required Runtime environment(s)—from a single invocation of the Oracle Installer.
- n Multi-step process: Your customers install applications from many different staging areas, each of which has its own PRD file. This approach works well if you need to distribute many Forms Developer or Reports Developer applications, or if the required Runtime environment is already available to your customers from a common area.

Whichever process you choose, to make your application installable with the Oracle Installer, you will:

- <sup>n</sup> Copy the TEMPLATES\RELEASE directory from the Oracle distribution media to your machine to serve as a starting point for your own staging area.
- <sup>n</sup> Use the Oracle File Packager to create the PRD, MAP, VRF, INS, and DEI files you need to make your application installable through the Oracle Installer.
- n Copy your files from your development area to the staging area. From there you can copy the files to your distribution media.

The rest of this chapter contains specific instructions for completing these tasks.

# **1.5.2.1 Deploying your application on Windows**

If your application is installable on Windows 95 and NT, you can use the Oracle File Packager to create the Oracle Installer files and to copy your files from your development area to the staging area. The following steps address both one-step and multi-step installations.

#### **Step 1: Install the Oracle File Packager**

- **1.** From TEMPLATES\OISFP10 (on your Oracle distribution media), click SETUP.EXE to invoke the Oracle Installer.SETUP.EXE detects which operating system is running and launches the appropriate Oracle Installer.
- **2.** Select Oracle File Packager from the list of installable products.

**3.** Complete the installation process as prompted.

#### **Step 2: Prepare your staging area**

- **1.** Copy TEMPLATES RELEASE to a drive on your PC or a networked drive.
- **2.** Create a subdirectory for your application under TEMPLATES\RELEASE\FORWIN95, even if your application is targeted for the NT environment.

If you are staging more than one application, create a subdirectory for each.

#### **Step 3: Move your files to the staging area and create the Oracle Installer files.**

Repeat this step for each staging area you established in Step 2.

- **1.** From the Start menu, select Oracle for NT or Windows 95, then select Oracle File Packager.
- **2.** Follow the steps presented in the Oracle File Packager, using the online help to assist you.

#### **Notes:**

- n The internal string you specify in Step 3 is prepended to your Oracle Installer files (MAP, INS, VRF, and DEI).
- When prompted for the Staging Area Location, specify the subdirectory under TEMPLATES\RELEASE\FORWIN95.

#### **Step 4: Merge your PRD file with NT.PRD and WIN95.PRD**

This step creates a one-step installation process.If you're creating a multi-step installation, go to Step 5.

**1.** Copy the line from your own application's PRD file and paste it into RELEASE\INSTALLR\INSTALL\WIN95.PRD and/or RELEASE\INSTALLR\INSTALL\NT.PRD.

#### **Step 5: Modify the Oracle Installer files**

- **1.** If you want your application to appear as an icon in the Start menu, add the Group, Item, and Command fields to the MAP file(s) for your application(s). To see an example of how to fill in these fields, use your operating system's search capabilities to find the Oracle Demos MAP file, DEVDEM60.MAP.
- **2.** If you wish to establish some dependencies for your application, add them to the VRF file.

For example, if you establish Forms Runtime as a dependency for your application, the installation process will automatically detect whether Forms Runtime is already present on a user's machine. If it is not, Forms Runtime will be installed.

**3.** In each staging area, click SETUP. EXE to bring up the Oracle Installer. Examine the files listed in the Available Products pane. If you do not want a file to appear in this pane—for example, a file has already been established as a dependency in the VRF file and does not need to be installed explicitly—edit the staging area's PRD file and change the file's "Visible?" value to false.

#### **Step 6: Test your installation**

Test your installation on a "clean" machine (a machine with no previously-installed products) that is representative of the projected end-user environment. **Do not** rely on tests conducted on a developer's machine—that machine may already have files such as icons or libraries that you inadvertently omitted from your map file, or registry settings that were not included in your INS file. This is one of the most common causes of installation problems.

- **1.** Install your application and make sure it installs the components it should.
- **2.** Launch the application to make sure it runs correctly.
- **3.** Test removing your application using the Oracle Installer.

#### **Step 7: Copy the staging area to your distribution media**

When you are ready to copy your application to CD, tape, diskette, or another medium—or simply to a LAN or other networked machine—be sure you include the entire staging area—that is, TEMPLATES\RELEASE in its entirety. If you include only your subdirectory, the required runtime environment(s) will not be accessible.

# **Designing Visually Effective Applications**

This chapter offers guidelines to help you develop a graphical user interface (GUI):

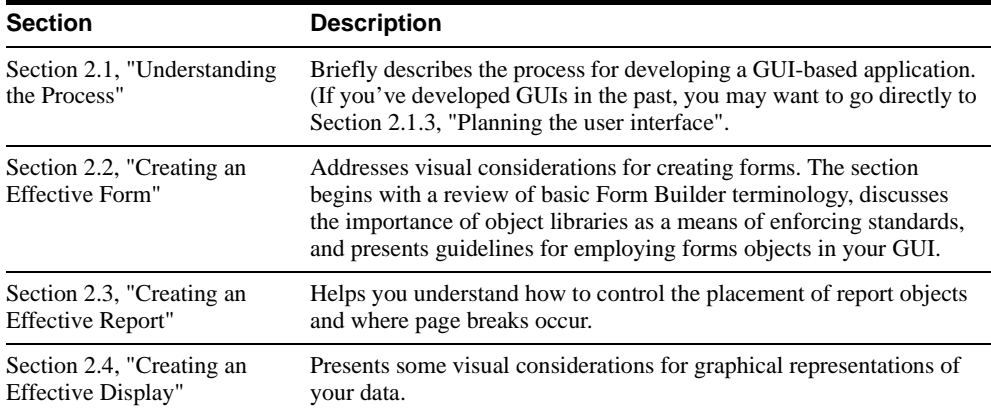

# <span id="page-52-0"></span>**2.1 Understanding the Process**

Even more important than understanding the process for developing an effective GUI is understanding the people who will use it. In fact, your success is directly related to how well you understand your users—the tasks they perform, the order in which they perform them, their surroundings, and their expectations.

If you're like many application developers, this idea may require a profound shift of focus. Applications typically evolve from the inside out: from the datasource itself, to the code, and finally to the GUI. If you are committed to developing an effective GUI, you must reverse this process: first, interview your users; next, design a user interface that supports their specific tasks; and finally, create the underlying code base that makes it all work.

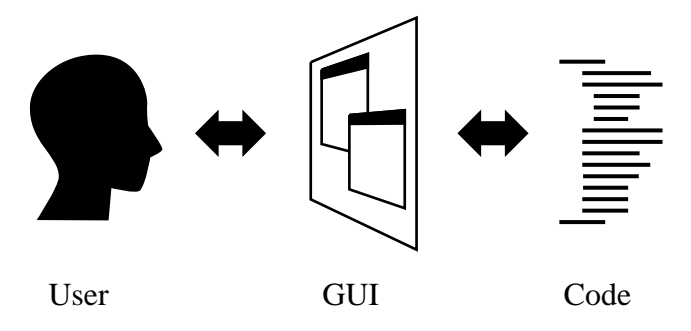

#### **Figure 2–1 Thinking about the user first**

No set of prepackaged standards or guidelines can serve as a substitute for developing an accurate understanding of your users' needs. This chapter can help you develop that understanding, as well as assist you in creating an interface uniquely tailored to your particular group of users.

# **2.1.1 What are the stages?**

As shown in the [Figure 2–2,](#page-54-0) the process for developing a GUI consists of four major stages:

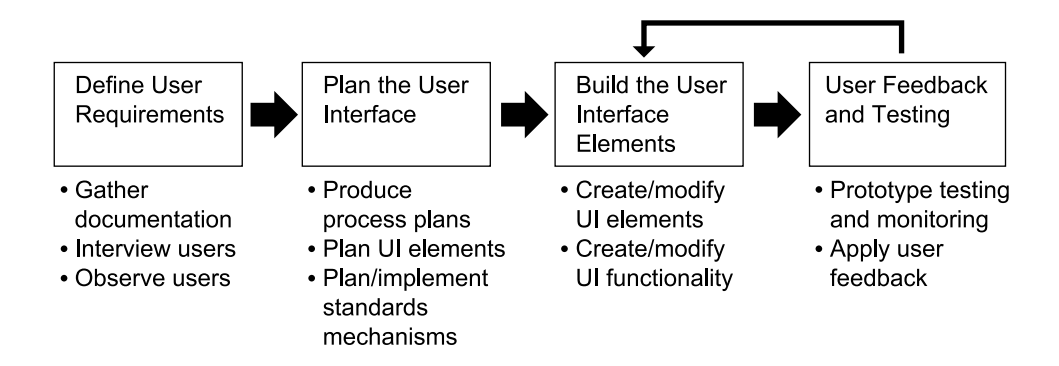

#### <span id="page-54-0"></span>**Figure 2–2 Stages in developing a user interface**

The rest of this section offers guidelines for completing each of these stages:

- n [Section 2.1.2, "Defining user requirements"](#page-54-1)
- [Section 2.1.3, "Planning the user interface"](#page-55-0)
- [Section 2.1.4, "Building the user interface elements"](#page-60-0)
- [Section 2.1.5, "Gathering user feedback"](#page-60-1)

**Note:** This chapter is not intended to treat the subject of GUI development exhaustively. If you require more detail on how to proceed in a given stage, you may want to visit your local library or computer bookstore. In particular, Jeffrey Rubin's "Handbook of Usability Testing" is an excellent source of information on defining user requirements and gathering user feedback.

# <span id="page-54-1"></span>**2.1.2 Defining user requirements**

In the first stage of GUI development, you determine what the user needs and expects from your application. While it may be tempting to skip this stage and move right to the design phase, it's risky to do so. Without a clear understanding of the users themselves and the tasks they must perform, it is virtually impossible to create an effective GUI.

To define user requirements:

- **Gather documentation.** Relevant policies and procedures manuals and existing documentation about the system (whether previously computerized or not) will help you formulate the necessary background for conducting user interviews.
- **Observe users doing their jobs.** Make a list of the tasks users perform and the order in which they perform them.
- **Interview users**. Find out what people want from a GUI-based system. When conducting your interviews:
	- Ask not only what users do, but how they work. For example, does a clerk need to be able to work on several orders at the same time, or just on one?
	- Find out what users like and don't like about the current system (even if it's not computerized).
	- n Ask users how they envision the GUI. Encourage them to provide as much detail as possible.
	- <sub>n</sub> Get to know the users. Do users typically stay on the job for a long time or is there high turnover? Will they use the application constantly or only occasionally? For infrequently used applications, you'll want to provide a lot of buttons, text, and guidelines to help reduce the amount of familiarization time. For applications that are used daily, try to provide a lot of shortcuts and accelerator keys to help experienced users complete their tasks quickly.
	- <sup>n</sup> Find out if users have any disabilities or special circumstances you should consider. For example, are users typically standing when they use the application? If so, they won't have the time or patience for excessive navigation.
- **Sample a wide variety of users.** Feedback from users at a single customer site are biased toward their specific experiences.

# <span id="page-55-0"></span>**2.1.3 Planning the user interface**

In the second stage, you plan and document how you will implement a user interface that meets the users' needs. This involves:

- Developing a set of standards that you will adhere to and, if necessary, obtaining buy-in from your team. Refer to [Section 2.1.3.1, "Creating your standards".](#page-56-0)
- <sup>n</sup> Considering platform-specific requirements and other restrictions in the deployment environment. Refer to [Section 2.1.3.2, "Considering portability".](#page-57-0)

n Mapping out each screen and deciding which types of interface elements to use in order to meet user needs effectively. Refer to [Section 2.1.3.3, "Creating a prototype"](#page-57-1).

## <span id="page-56-0"></span>**2.1.3.1 Creating your standards**

A set of consistent development standards is crucial to the success of any development effort. By developing and enforcing standards pertaining to layout, use, and behavior of various GUI elements, you can ensure that even disparate parts of the application have a common look and feel. Both Forms Developer and Reports Developer offer several mechanisms to assist you in developing a consistent set of standards.

<span id="page-56-1"></span>

| <b>Mechanism</b>                        | <b>Description</b>                                                                                                    |
|-----------------------------------------|----------------------------------------------------------------------------------------------------|
| <b>Object Library (Form</b><br>Builder) | An object library is a set of objects and standards that you create and<br>make available to your entire development team. Through the use of<br>subclassing, each developer can ensure that changes made to the<br>objects in the object library are propagated throughout all<br>applications that use them. Object libraries are the preferred<br>mechanism for standardizing your Form Builder applications. |
|                                         | Form Builder provides two object libraries which you can customize<br>to meet your own site requirements:                                                                                                    |
|                                         | Standard Object Library, which contains suggested standards<br>$\mathbf n$<br>optimized for the Windows 95 environment.                                                                                                    |
|                                         | Oracle Applications Object Library, which contains standards<br>$\mathbf{n}$<br>for cross-platform applications: Windows 95, Solaris,<br>Macintosh, and character mode.                                                                                                    |
|                                         | For more information, see the Form Builder online help topics<br>"About object libraries" and "About subclassing".                                                                                                    |
| Object Group (Form Builder)             | An object group is a container for a group of objects. You define an<br>object group when you want to package related objects so you can<br>copy or subclass them in another module.                                                                                                    |
|                                         | For example, suppose you build an appointment scheduler using<br>several types of objects, including a window and canvas, blocks,<br>items that display dates and appointments, and triggers that contain<br>the logic for scheduling and other functionality. By packaging these<br>objects into an object group, you can copy all of them to other forms<br>in one simple operation.                           |
|                                         | For more information, see the Form Builder online help topic<br>"Guidelines for using object groups".                                                                                                    |

**Table 2–1 Standards mechanisms**

| <b>Mechanism</b>                           | <b>Description</b>                                                                                                    |
|--------------------------------------------|----------------------------------------------------------------------------------------------------|
| Visual attributes (Form<br>Builder)        | Visual attributes are the font, color, and pattern properties you set for<br>form and menu objects that appear in your application's GUI. Visual<br>attributes can include the following properties:                                                                                                    |
|                                            | Font properties: Font Name, Font Size, Font Style, Font Width, Font<br>$\mathbf{n}$<br>Weight                                                                                                    |
|                                            | Color and pattern properties: Foreground Color, Background Color,<br>$\mathbf{n}$<br>Fill Pattern, Charmode Logical Attribute, White on Black                                                                                                    |
|                                            | For more information, see the Form Builder online help topic<br>"Guidelines for using visual attributes".                                                                                                    |
| Template (Form Builder,<br>Report Builder) | In Form Builder, you can create templates to provide other team<br>members with a default starting point for new forms. Templates<br>typically include generic objects, such as graphics (like corporate<br>logos), toolbars, program units, standard window layouts, toolbars,<br>and menus, and other common objects.                                                    |
|                                            | Report Builder not only allows you to create your own templates to<br>help control the appearance of your reports, but provides a wide<br>variety of pre-defined templates as well. Using the Report Wizard,<br>you select the objects you want to include in your report, then select a<br>template to arrange those objects and apply standard formatting<br>attributes. |
|                                            | For more information, search the Form Builder or the Report Builder<br>online help index for "templates".                                                                                                    |

**Table 2–1 Standards mechanisms**

# <span id="page-57-0"></span>**2.1.3.2 Considering portability**

If you intend to deploy your application in more than one environment, it's important to understand how various GUI elements are rendered on each platform and which elements are restricted altogether. For example, due to formatting constraints between platforms, interactive buttons that you create for Windows may shrink and become less readable when displayed on Solaris. [Chapter 5, "Designing Portable Applications"](#page-144-0), helps you understand platform-specific constraints and provides tips and guidelines for working around them. It also provides considerations for character mode, which restricts the UI in numerous ways.

## <span id="page-57-1"></span>**2.1.3.3 Creating a prototype**

Prototypes are an extremely effective means for ensuring usability in your application. The most effective prototypes follow an iterative development model, beginning with a storyboard and ending with a fully functional application. The process breaks down as follows:

**1.** Draft a *storyboard* to give you a clear picture of how the application will actually look and behave. A storyboard is a frame-by-frame drawing of screens showing transition and appearance. Include a narrative to describe how the screens relate to the tasks you identified when you defined the users' requirements.

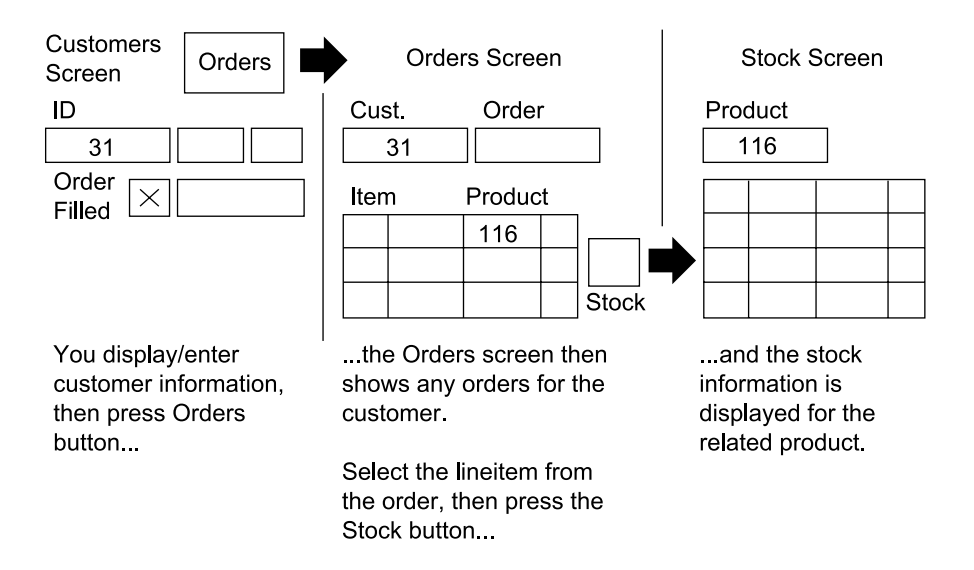

Here is an example of three panels from a storyboard for an ordering application:

#### **Figure 2–3 Example of a storyboard**

- **2.** Show the storyboard to users. Verify that your planned application addresses their needs and supports their tasks **the way they perform them**.
- **3.** Expand the storyboard into a *paper prototype*. Whereas a storyboard sketches task and window flow at a high level, a paper prototype is a fairly detailed illustration of the entire application. A paper prototype typically contains one piece of paper for each window you've planned, complete with widgets, arrows to represent task flow and navigation, and so on.
- **4.** Show the paper prototype to users. Most of the organizational issues should have been identified during the storyboard phase, so you can now focus on details: the placement of buttons, the layout of a supporting dialog, and so on. [Section 2.1.5, "Gathering user](#page-60-1)  [feedback"](#page-60-1) offers some tips for conducting the session with users.
- **5.** Based on user feedback, create a functional prototype using Forms Developer or Reports Developer. The following sections can help you select the appropriate objects for your prototype:
- Section 2.2, "Creating an Effective Form"
- [Section 2.3, "Creating an Effective Report"](#page-81-0)
- [Section 2.4, "Creating an Effective Display"](#page-88-0)
- **6.** Let users experiment with the functional prototype. Be sure to include users who were not involved in the earlier sessions so you can determine whether the application is easily grasped by new users.
- **7.** Repeat steps 5 and 6 until you are satisfied that you have met all the objectives stated in your user requirements.

# <span id="page-60-0"></span>**2.1.4 Building the user interface elements**

Only when you have devoted sufficient time to developing your conceptual model—that is, when you fully understand your users and the tasks they perform and have designed smoothly flowing dialogs in support of those tasks—only then are you ready to begin building your user interface. This chapter contains three sections to help you choose your user interface elements carefully:

- [Section 2.2, "Creating an Effective Form"](#page-61-0)
- [Section 2.3, "Creating an Effective Report"](#page-81-0)
- [Section 2.4, "Creating an Effective Display"](#page-88-0)

# <span id="page-60-1"></span>**2.1.5 Gathering user feedback**

When you have developed a working prototype, either on paper or with Forms Developer or Reports Developer, return to the users you interviewed in the first phase and let them experiment with it. To gather user feedback effectively:

- Produce instructions for user tests using a task-based approach.
- To ensure a broad perspective, use at least six typical users.
- Record user activity through notes, sound, and video monitoring.
- Question users about the prototype's performance.
- Get more than one designer to interpret the results.

Remember: only the actual user of your application is qualified to comment if the UI is appropriate.

After testing the prototype on users and gathering their feedback, return to the build stage, modify the user interface accordingly, then test your changes again. Continue this cycle until the interface meets the objectives you outlined in the requirement definition phase.

# <span id="page-61-0"></span>**2.2 Creating an Effective Form**

This section explains how to build an effective GUI using Form Builder.

**Note:** The information in this section assumes a Eurocentric viewpoint. (If you are developing for a non-Western audience, be sensitive to the cultural background of the users. If practical, have your design reviewed by several members of your target audience.)

# **2.2.1 Understanding forms**

Before addressing specific considerations for forms, it may be helpful to briefly introduce some basic forms concepts. (Experienced Form Builder users should go to [Section 2.2.2,](#page-65-0)  ["Guidelines for building forms"](#page-65-0).) For more details on these and other related forms topics, see the Form Builder online help and/or the Forms Developer Quick Tour.

# **2.2.1.1 What is a module?**

When you build an application with Form Builder, you work with individual application components called *modules*. There are four types of modules in Form Builder:

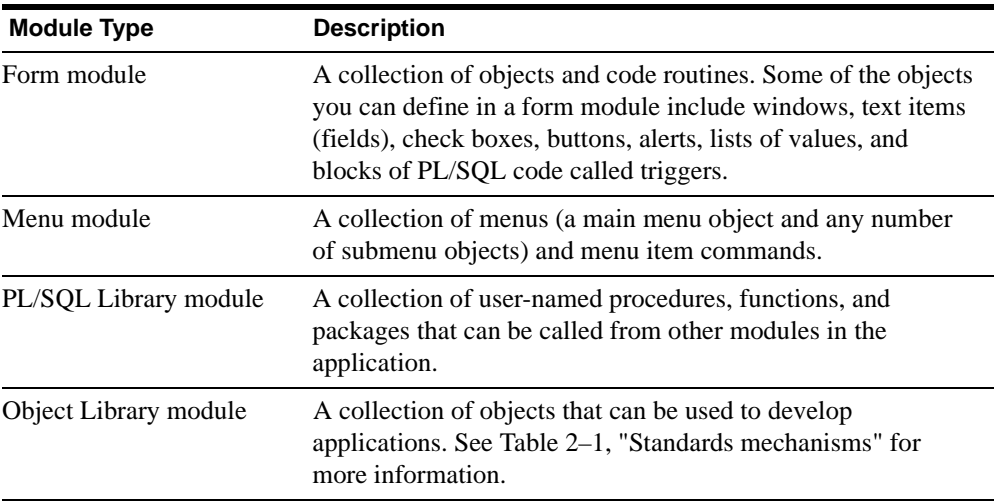

This chapter does not address the use of PL/SQL library modules. For information on this topic, refer to the Form Builder online help.

## **2.2.1.2 What are forms, blocks, items, regions, and frames?**

Simply put, a *form* (or *form module*) is an application that provides access to information stored in a datasource. When you look at a form, you see interface *items* such as check boxes, radio groups, and so on, which enables the user to interact with the datasource. These interface items belong to a container called a *block*. In [Figure 2–4,](#page-62-0) the fields Customer ID, First name, Title, and so on all belong to the same block.

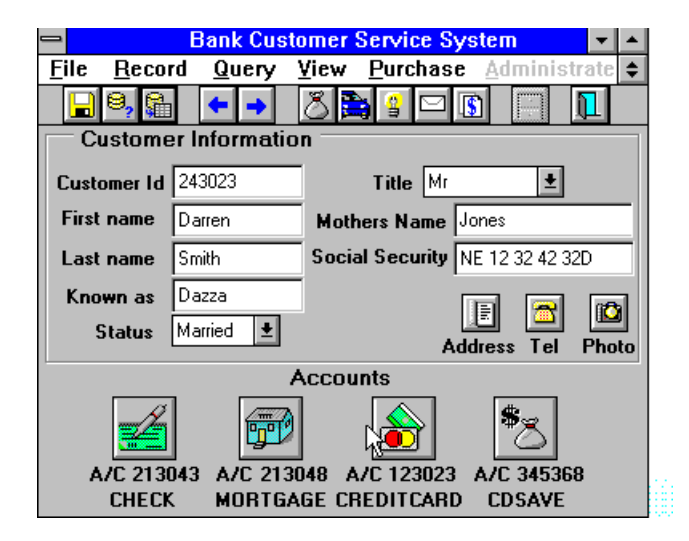

#### <span id="page-62-0"></span>**Figure 2–4 Sample form**

There are two types of blocks: a *data block*, which serves as a link between the datasource and the user, and a *control block*, which is not associated with a datasource. Each data block can enable the user to view and access data from one table in the datasource. Blocks can be single-record blocks, which means that they show one row of data at a time, or multi-record blocks, which enable users to see many rows of data at once. All of the fields in [Figure 2–4](#page-62-0)  are in single-record blocks.

A *region* is a rectangle or line that separates a logical grouping of fields from others in the block. In [Figure 2–4,](#page-62-0) the rectangle that separates the Customer Information fields from the Accounts icons is a region.

A *frame* is a pre-defined way of arranging certain items in a block. For example, the block shown in [Figure 2–4](#page-62-0) was arranged by a frame that established its margins and offsets, the distance between the items and prompts, and so on.

# **2.2.1.3 What are windows and canvases?**

A *window* is the container for all visual objects that make up a Form Builder application. A single form can include any number of windows; all but the simplest of forms have several windows associated with them. Several types of windows are available:

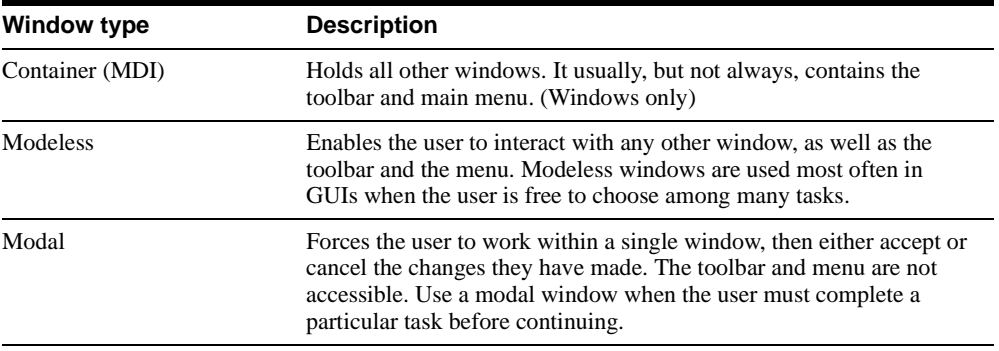

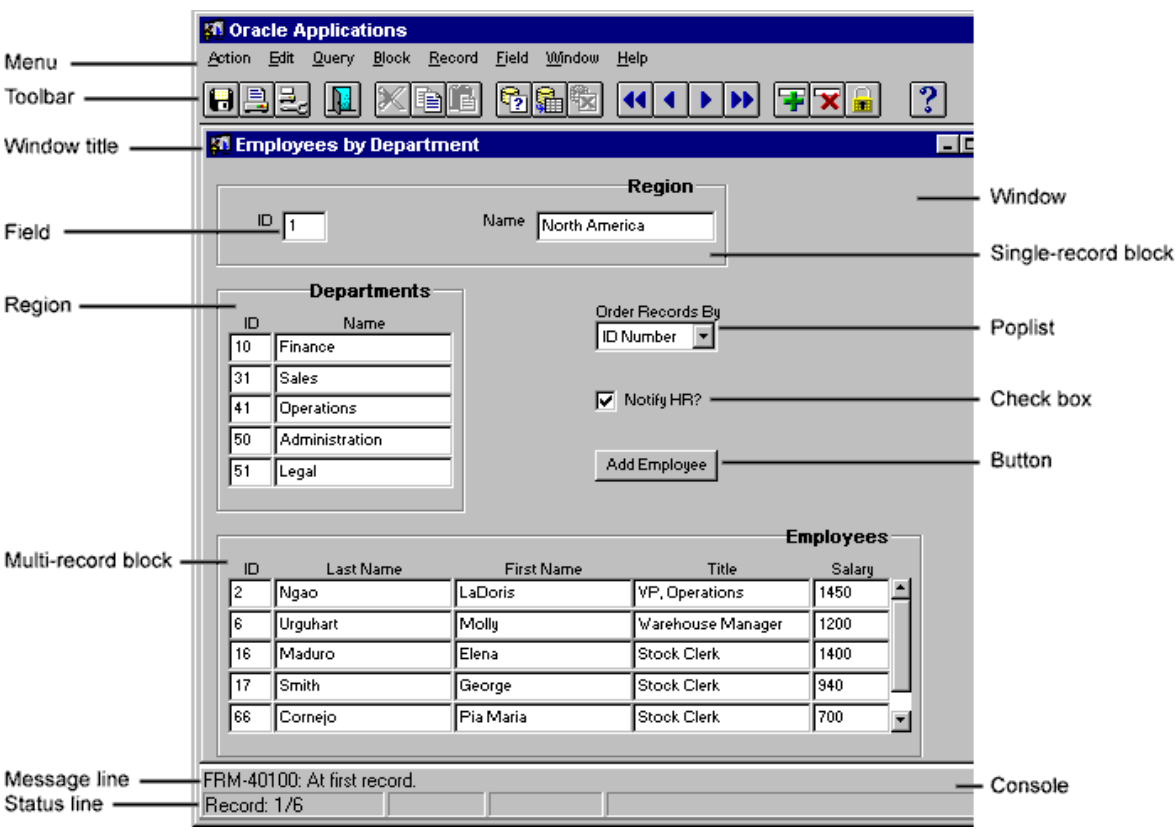

Here is an example of a typical Form Builder window:

#### **Figure 2–5 Typical Form Builder window**

Like most Windows 95 Form Builder windows, this one contains:

- n Window title
- n Menu bar and pull-down menus
- n Buttons and other control items that do not correspond to the data
- n Data items in the blocks
- n Console, which includes the message line and status line

A *canvas* is the background object upon which interface items appear. There are four types of canvases:

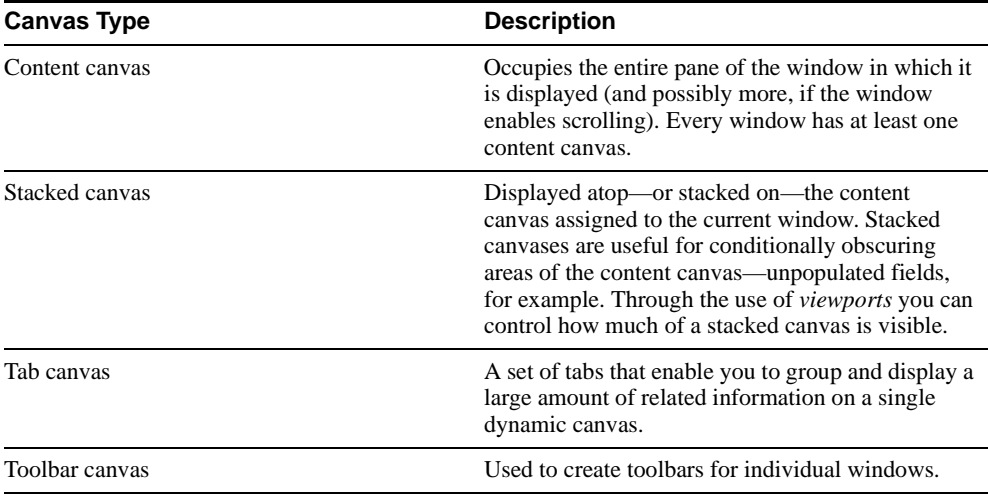

Each window may display one or more canvases. You can also conditionally display a canvas in a window, depending on whether certain conditions are met.

# <span id="page-65-0"></span>**2.2.2 Guidelines for building forms**

The following sections offer specific recommendations for building an effective GUI with Form Builder:

- n [Section 2.2.2.1, "Using object libraries"](#page-66-0)
- [Section 2.2.2.2, "Understanding basic design principles"](#page-67-0)
- [Section 2.2.2.3, "Adding color"](#page-69-0)
- n [Section 2.2.2.4, "Creating canvases"](#page-70-0)
- n [Section 2.2.2.5, "Creating windows"](#page-72-0)
- [Section 2.2.2.6, "Creating regions"](#page-73-0)
- n [Section 2.2.2.7, "Adding items to blocks"](#page-74-0)
- <sup>n</sup> [Section 2.2.2.8, "Designing messages"](#page-78-0)
- [Section 2.2.2.9, "Implementing online help"](#page-80-0)
- n [Section 2.2.2.10, "Building effective menus"](#page-80-1)

## <span id="page-66-0"></span>**2.2.2.1 Using object libraries**

Perhaps the most important means of standardization available to you as a form developer is the object library. An object library is a set of objects and standards that you create; each object or standard can determine the appearance and layout of an entire frame, window, or region. When housed in an object library, these objects become available to all the developers on your project or site, thus ensuring that even developers working at different locations can produce an application—or different modules within the same application—with a common look and feel. Through the use of subclassing, each developer can ensure that changes made to the objects in the object library are propagated throughout all applications that use them.

A good strategy for using object libraries is to create a separate one for each logical grouping of standards. For example, you may want to have one object library for corporate standards that you make available company-wide, and another tailored for the specific needs of your project.

To help you get started building your own object libraries, Form Builder provides two samples:

- <sup>n</sup> Standard Object Library, which contains objects for Windows 95-only deployments where multi-language support is not a requirement
- <sup>n</sup> Oracle Applications Object Library, recommended for multi-platform deployments

Before you create your object library, it's a good idea to test the contents of the Standard or Oracle Application Object Libraries to see what works well and what you need to modify.

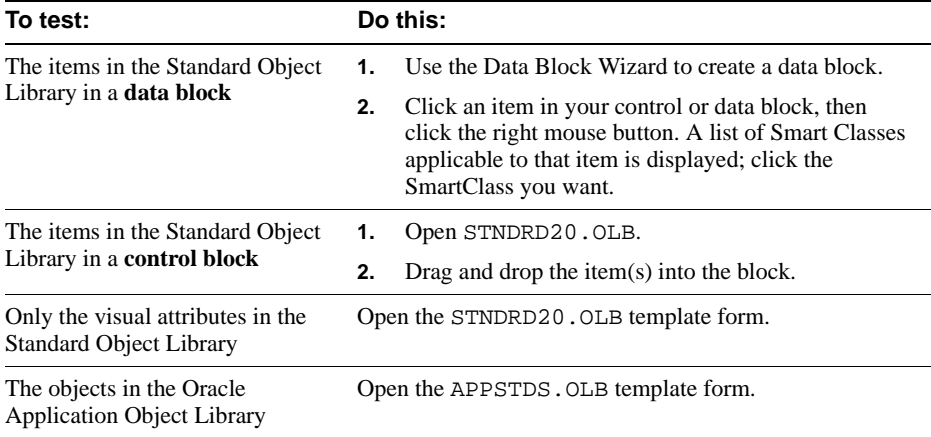

If you use the Standard Object Library, be sure to subclass all the attributes under the VAGs tab to the Visual Attributes node in your form. Many of the standards are based upon these visual attributes and will not display correctly if the visual attributes are not applied. By subclassing (rather than copying) the visual attributes, you ensure that you always have access to the latest definitions.

If you know that you will be using a particular set of visual attribute groups in all or most of your forms, create a template form that already contains the visual attribute groups subclassed from the standard object library. Then you can name this template when prompted by the Layout Wizard.

 For more information on the object libraries, see the help topics "Standard Object Library" and "Oracle Application Object Library" under "Reusable Components" in the Forms Developer Demos online help.

# <span id="page-67-0"></span>**2.2.2.2 Understanding basic design principles**

Here are some general guidelines for building forms:

<sup>n</sup> Use a Real Coordinate system with a measurement unit of inches, centimeters, or points. Choose a single unit and use it across all modules.

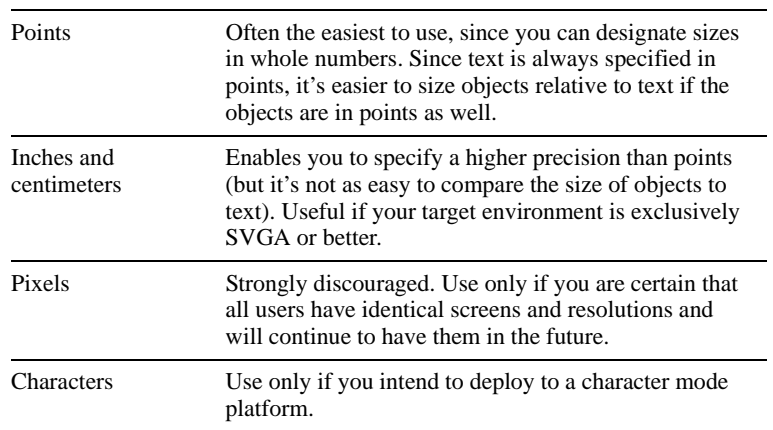

n Place users in control by enabling them to enable or disable dialogs wherever it makes sense to do so. Making this determination requires you to carefully balance your knowledge of the users with the freedoms or restraints imposed by their working conditions.

Example: All users should be enabled simple freedoms, like the ability to interrupt an application and resume it later on. But enabling users the ability to completely rearrange a company-issued invoice may not be wise, since it affords the user power to disregard company standards.

The extent to which users should have control is also determined by the user's experience level. If you are developing an application for both experienced and inexperienced users, consider providing a wizard to provide step-by-step assistance for those who want it, along with manual alternatives.

- n Make it obvious to users when a task is finished, either by closing a window, opening another window, or displaying an informational message.
- Make windows only as large as necessary.
- Use blank space as a way to group information.
- n Use the frame objects in the Standard Object Library to help you obtain a consistent layout style across form modules.
- n Orient screen layouts based on a top-to-bottom task sequence. Arrange blocks, regions, and items in the order they will be used, from left-to-right, then top-to-bottom.
- n In single-record blocks, left-align items where possible. (Right-align fields containing currency and numbers.) In multi-record blocks, stack items horizontally and align them along the top.

# <span id="page-69-0"></span>**2.2.2.3 Adding color**

- Use color sparingly, and only to get the user's attention.
- Use color meaningfully and consistently. Example: Use color coding to differentiate between required, optional, and display-only fields, making sure that all such fields are color coded the same way.
- Consider enabling users to change the color scheme, if possible.
- Do not rely on color alone for communicating status or other information; always provide alternative cues, such as sound or other highlights. For example, if you display a negative total in red, include parentheses so that the message is clear without the use of color. Also, avoid references to specific colors in messages, as many users are color blind.
- Use object libraries or Visual Attributes to standardize color usage.
- When choosing colors, remember:
	- **–** Red and blue combinations are hard on the eyes.
	- **–** Blue text has a receding effect.
	- **–** Deep blue backgrounds are hard on the eyes over long periods, as are other bright colors.
	- **–** A significant number of people have color-identification problems, especially with red-green.
	- **–** Colors have different implications in different countries. Follow the cultural color coding in your target market, observing the needs of different professions, situations, and so on. For example, while green generally has positive connotations for most of the western world, to those in chemical-related professions the color green might mean danger.

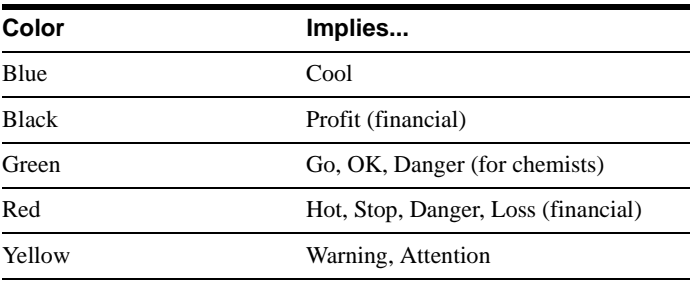

## <span id="page-70-0"></span>**2.2.2.4 Creating canvases**

The following table presents recommendations for creating canvases.

| <b>Canvas Type</b> | <b>Recommendation</b>                                                                                                    |
|--------------------|----------------------------------------------------------------------------------------------------|
| General            | Provide plenty of white space between items and regions.<br>$\mathbf{n}$                                                                                                    |
|                    | Consider placing optional information on separate canvases.<br>$\mathbf{n}$                                                                                                    |
|                    | Avoid scrolling windows, if possible. Studies have shown that<br>$\mathbf{n}$<br>productivity decreases sharply when the user has to scroll a<br>window to complete a task.                                                                                                    |
|                    | Plan separate windows for canvases that need to be viewed<br>$\mathbf{n}$<br>concurrently.                                                                                                    |
|                    | Although your planned layouts may fit comfortably on a monitor<br>$\mathbf{n}$<br>using Super VGA mode, they may scroll off-screen in different<br>resolutions, like VGA. Test your layout on all your users'<br>monitors.                                                                                                    |
| Content canvas     | Set content canvases to Display immediately.<br>$\mathbf n$                                                                                                    |
|                    | Remember that the view size for a content canvas is determined<br>$\overline{\mathbf{n}}$<br>by the current size of its assigned window.                                                                                                    |
|                    | Consider using non-white canvases so that the bevel effects of<br>$\mathbf{n}$<br>objects on the canvas are maximized. In addition, white<br>backgrounds are often so bright that they can be tiring.                                                                                                    |
|                    | Use one content canvas per window. Using more than one can<br>$\mathbf n$<br>be confusing if the user does not understand why the entire<br>window is being replaced. If you do use more than one content<br>canvas, make sure they are logically related, and require the user<br>to move between them explicitly. One successful<br>implementation of multiple content canvases is a word<br>processing application in which the user chooses between<br>several views of the same document: print preview, normal, and<br>outline. |

**Table 2–2 Recommendations for creating canvases**

| <b>Canvas Type</b> | <b>Recommendation</b>                                                                                                    |
|--------------------|----------------------------------------------------------------------------------------------------|
| Stacked canvas     | Use stacked canvases to hide and display groups of objects,<br>$\mathbf{n}$<br>including boilerplate.                                                                                                    |
|                    | Size the stacked canvas only large enough to contain the<br>$\mathbf n$<br>necessary items.                                                                                                    |
|                    | Be sure you know how stacked canvases behave before you<br>$\mathbf n$<br>implement them. For example, if the user uses Next Field or<br>Next Record to navigate to a field that is obscured by a stacked<br>canvas, the stacked canvas seems to disappear--that is, it is<br>automatically placed beneath the content canvas. To re-display<br>the stacked canvas, users must either navigate to an item on the<br>stacked canvas or navigate away from the stacked canvas and<br>select the Show Canvas action. |
| Tabbed canvas      | Limit the number of tabs to 4-6.<br>$\mathbf{n}$                                                                                                    |
|                    | Use tabs to organize related information about a single object.<br>$\mathbf n$<br>For example, employee information such as salary, benefits, and<br>job description might work well as a tabbed dialog.                                                                                                    |

**Table 2–2 Recommendations for creating canvases**
#### **2.2.2.5 Creating windows**

The following table presents recommendations for creating windows.

**Table 2–3 Recommendations for windows**

| <b>Attribute</b> | <b>Recommendations</b>                                                                                                    |  |  |  |  |
|------------------|----------------------------------------------------------------------------------------------------|--|--|--|--|
| General          | Do not use bevels around the edge of the window.<br>$\mathbf n$                                                                                                    |  |  |  |  |
|                  | Inherit color settings from the environment.<br>$\mathbf{n}$                                                                                                    |  |  |  |  |
|                  | Leave the top and bottom lines of the window blank, except for<br>$\mathbf n$<br>buttons and coordination check boxes.                                                                                         |  |  |  |  |
|                  | Leave the left and right edge character cell columns blank,<br>$\mathbf n$<br>except for region lines and block boundary lines.                                                                                |  |  |  |  |
|                  | Use modeless (non-modal) windows to allow scrolling, and for<br>$\mathbf n$<br>"leave and come back" navigation (use the STD_DIALOG_<br>WINDOW_MODELESS object in the Standard Object Library).                |  |  |  |  |
|                  | Use modal windows to prevent mouse navigation elsewhere and<br>$\mathbf n$<br>for dependent tasks that are part of a procedure (use the STD_<br>DIALOG_WINDOW_MODAL object in the Standard Object<br>Library). |  |  |  |  |
| Title            | Title each window in a form uniquely so that iconified names<br>$\mathbf n$<br>and entries in the Windows menu are significant.                                                                                |  |  |  |  |
| Position         | Make sure each window is fully visible when it is first opened.<br>$\mathbf n$                                                                                                    |  |  |  |  |
|                  | Make all windows moveable.<br>$\mathbf{n}$                                                                                                    |  |  |  |  |
|                  | Retain window positions when a form is exited.<br>$\mathbf{n}$                                                                                                    |  |  |  |  |
| Scrollbar        | Design your windows so that scrolling is not required by default.<br>$\mathbf{n}$<br>Scrolling is acceptable only when provided as a result of the user<br>re-sizing the window.                               |  |  |  |  |
| Toolbar          | Place the toolbar only on the container window (on Windows) or<br>$\mathbf{n}$<br>the root window (on all other platforms).                                                                                    |  |  |  |  |
|                  | Provide hints for the toolbar buttons in tooltip help displayed<br>$\mathbf n$<br>just beneath each button as the mouse passes over it. (See<br>Section 2.2.2.9.1, "Implementing Tooltips".)                   |  |  |  |  |

#### **2.2.2.5.1 Choosing a title for modeless windows**

While the STD\_DIALOG\_WINDOW\_MODELESS object in the Standard Object Library addresses all issues pertaining to positioning, closing, resizing, and placement, you still have to choose your own title. When doing so:

- <sup>n</sup> If the window performs a product-specific task, use the format <*Verb*><*Noun*>, as in Transfer Items, Post Journals, and AutoCreate Quotes.
- <sup>n</sup> Pluralize window names—that is, use "Items" instead of "Item"—except when the window pertains to a single instance of data.
- n Provide context for child windows in the form  $\langle$ window title $\rangle$  - $\langle$ context $\rangle$ , where context is the topmost master record or, for a new record, [New].

Examples: Assignments (OR1) - [John Doe]

Purchase Order Lines (ABC) - [New]

### **2.2.2.6 Creating regions**

The following table presents recommendations for creating regions.

| <b>Attribute</b> | Recommendation                                                                                                    |
|------------------|----------------------------------------------------------------------------------------------------|
| General          | Avoid creating regions or adding boilerplate lines to group items<br>$\mathbf{n}$<br>unless doing so is meaningful to the user and improves the<br>usability of the screen.                                                                                                    |
|                  | Make the line or rectangle creating the region black, with an<br>$\mathbf{n}$<br>inset bevel.                                                                                                    |
|                  | Use a frame for regions containing an entire block. A frame has<br>$\mathbf n$<br>properties that control the layout of the items within it, such as<br>the space between the frame and items (margin), spacing, and<br>visual attributes. Using standard frames ensures the consistency<br>of your window layout. (Although the Layout Wizard creates a<br>frame, you can always override it by applying a frame stored in<br>your object library.) |

**Table 2–4 Recommendations for regions**

| <b>Attribute</b> | <b>Recommendation</b>                                                                                                    |
|------------------|----------------------------------------------------------------------------------------------------|
| Title            | Add a title to the region unless the information contained within<br>$\mathbf{n}$<br>is obvious. Use boldface.                       |
|                  | Position the title on top of the rectangle or line, leaving one<br>$\mathbf{n}$<br>leading and one trailing space in the title text. |
|                  | To display the title, use one of these widgets:<br>$\mathbf{n}$                                                                      |
|                  | Boilerplate (for static region titles)<br>٠                                                                                          |
|                  | Frame title (for frames)                                                                                                    |
|                  | Display item, designed to look like boilerplate (for dynamic<br>region titles)                                                       |
|                  | Poplists (for alternative regions)                                                                                                   |
|                  | Check boxes (if an entire region is applicable or non-applica-<br>٠<br>ble)                                                          |

**Table 2–4 Recommendations for regions**

### **2.2.2.7 Adding items to blocks**

The following table should help you decide when to choose one form item over another. It also presents some guidelines that you can use if you decide to modify an object or standard in the Standard Object Library. The items are presented in alphabetical order.

**Table 2–5 Recommendations for items**

| Item                | When to use |                                                       | <b>Recommendations</b>                                                                                             |  |
|---------------------|-------------|-------------------------------------------------------|----------------------------------------------------------------------------------------------------|--|
| Boilerplate<br>text |             | Use for text that is neither a<br>prompt nor a title. | Use mixed case.                                                                                                    |  |
|                     |             |                                                       | Avoid overuse of italics and underlining.                                                                          |  |
|                     |             |                                                       | Use font styles consistently. For example, if you use bold for<br>emphasis, do not use bold for any other purpose. |  |
|                     |             |                                                       | Avoid excessive variations of fonts, sizes and colors.                                                             |  |

| Item                           |              | When to use                                                                                                    |              | <b>Recommendations</b>                                                                                                    |
|--------------------------------|--------------|----------------------------------------------------------------------------------------------------|--------------|----------------------------------------------------------------------------------------------------|
| <b>Buttons</b><br>(non-iconic) | $\mathbf n$  | Use as dialog responses (in<br>modal windows) and for<br>item-related actions.                                                                                        | $\mathbf{n}$ | Use one of the STD_BUTTON_type objects in the Standard<br>Object Library.                                                                                                    |
|                                |              |                                                                                                    | $\mathbf n$  | Limit six to a window. Arrange in a single row, if possible, or a<br>single column.                                                                                                    |
|                                |              |                                                                                                    | $\mathbf{n}$ | Align buttons, leaving 0.1" space between them. Separate<br>logical groupings of buttons by 0.5".                                                                                                    |
|                                |              |                                                                                                    | $\mathbf n$  | Leave 0.1" between the right edge of the rightmost button and<br>the right edge of the window.                                                                                                    |
|                                |              |                                                                                                    | $\mathbf n$  | Capitalize label words; for example, 'Print Invoice'.                                                                                                    |
|                                |              |                                                                                                    | $\mathbf n$  | Use an ellipsis () at the end of a button label if the button<br>opens a modal window or if the user must provide more<br>information about the action in another window (modal or not)<br>before the action can be completed. |
|                                |              |                                                                                                    | $\mathbf n$  | Place OK and Cancel buttons together.                                                                                                    |
|                                |              |                                                                                                    | $\mathbf n$  | Put affirmative and cancellation buttons first, unique buttons<br>last.                                                                                                    |
|                                |              |                                                                                                    | $\mathbf{n}$ | Use chevrons $(\gg)$ to indicate that the dialog will be expanded.                                                                                                    |
|                                |              |                                                                                                    | $\mathbf n$  | For labelled buttons (except OK and Cancel), always provide an<br>accelerator key (underlined letter).                                                                                                    |
|                                |              |                                                                                                    |              | • Use the first letter of the first or second word in the label ("F"<br>for "File" or "P" for "Start Posting"). If a stronger link exists<br>(like "X" for "Exit"), use that letter.                                           |
|                                |              |                                                                                                    |              | Use consonants instead of vowels when possible.                                                                                                    |
|                                |              |                                                                                                    |              | Make access keys unique within a window. Ensure they do<br>$\bullet$<br>not conflict with the keys used by the top level of the menu.                                                                                          |
| Check boxes                    | $\mathbf{n}$ | Use only when the label on                                                                                                    | $\mathbf n$  | Use the STD_CHECKBOX object in the Standard Object Library.                                                                                                    |
|                                |              | the check box can clearly be<br>thought of as having "true"<br>(checked) and "false"<br>(unchecked) states.<br>Otherwise, use a radio button<br>group with two items. | $\mathbf n$  | Use positive statement labels:                                                                                                    |
|                                |              |                                                                                                    |              | Not good: Don't show this alert in the future.                                                                                                    |
|                                |              |                                                                                                    |              | Better: Show this alert in the future.                                                                                                    |
| Display items                  | $\mathbf{n}$ | Use for display-only fields in $\Box$<br>which the user can never<br>type; for example, the Total<br>field in a financial<br>application.                             |              | Use the STD_DISPLAY_ITEM object in the Standard Object<br>Library.                                                                                                    |

**Table 2–5 Recommendations for items**

| Item                                        |                                                             | When to use                                                                                                    |                                                                                        | <b>Recommendations</b>                                                                                                    |
|---------------------------------------------|-------------------------------------------------------------|----------------------------------------------------------------------------------------------------|----------------------------------------------------------------------------------------|----------------------------------------------------------------------------------------------------|
| Icons                                       | $\mathbf n$<br>$\mathbf n$                                  | Use only for frequent or<br>critical actions.<br>Use where a picture<br>conveniently conveys a task<br>or mimics a real-world<br>object.                                                                                                    | $\mathbf n$<br>$\mathbf n$<br>$\mathbf n$<br>$\mathbf n$<br>$\mathbf n$<br>$\mathbf n$ | Place frequently used buttons on a toolbar.<br>Group related tools together and separate groups with white<br>space.<br>Disable buttons that are unavailable.<br>Always provide tooltips, as users are often confused by the<br>meaning of icons.<br>Icons are often cultural. Be aware that you may need to translate<br>them.<br>Avoid "visual puns", such as a running figure for "Run". Their<br>meanings are not obvious, and will certainly not be understood<br>in other languages. |
| Lists (see also<br>Poplists and<br>T-Lists) | $\overline{a}$<br>$\mathbf n$<br>$\mathbf n$<br>$\mathbf n$ | Use when it is easier for the<br>user to select a value than to<br>type in a value.<br>Use for data entry and<br>display of text values in a<br>selectable list format.<br>Use when displayed value<br>entries are relatively short (up<br>to 30 characters each).<br>Use the combo-box style if<br>the user may enter new<br>values. | $\mathbf n$<br>$\mathbf n$<br>$\mathbf n$                                              | For 15 entries or less, use a poplist. For more than 15 entries,<br>use an LOV (List of Values). For more than 30 entries with a lot<br>of real estate, use a T-List.<br>Make all related fields the same length.<br>Use the color of the canvas background for text items that have<br>become non-enterable.                                                                                                    |
| LOVs                                        | $\mathbf n$                                                 | Use when the user must<br>select from a list of more than<br>15 rows or to show several<br>columns of data.                                                                                                    | $\mathbf{n}$<br>$\mathbf{n}$<br>$\mathbf n$                                            | Automatically select a row for the user when there is only one<br>valid value.<br>Move the cursor automatically to the next field after a selection<br>is made.<br>If there are more than 100 rows in the LOV, prompt the user to<br>reduce the list of valid values before making a selection.                                                                                                    |
| Poplists                                    | $\mathbf n$                                                 | Use when only one value is<br>applicable and the list of<br>choices is 15 or less.                                                                                                    | $\mathbf n$                                                                            | Before implementing a poplist, consider whether frequent users<br>can type faster than they can select.                                                                                                    |
| Pop-up menus n                              | $\mathbf n$                                                 | Use to associate menu<br>options with an item, rather<br>than the whole application.<br>Use to provide access to<br>frequently used commands.                                                                                                    | $\mathbf{n}$                                                                           | Use the STD_POPUP_MENU_ITEM object in the Standard<br>Object Library.                                                                                                    |

**Table 2–5 Recommendations for items**

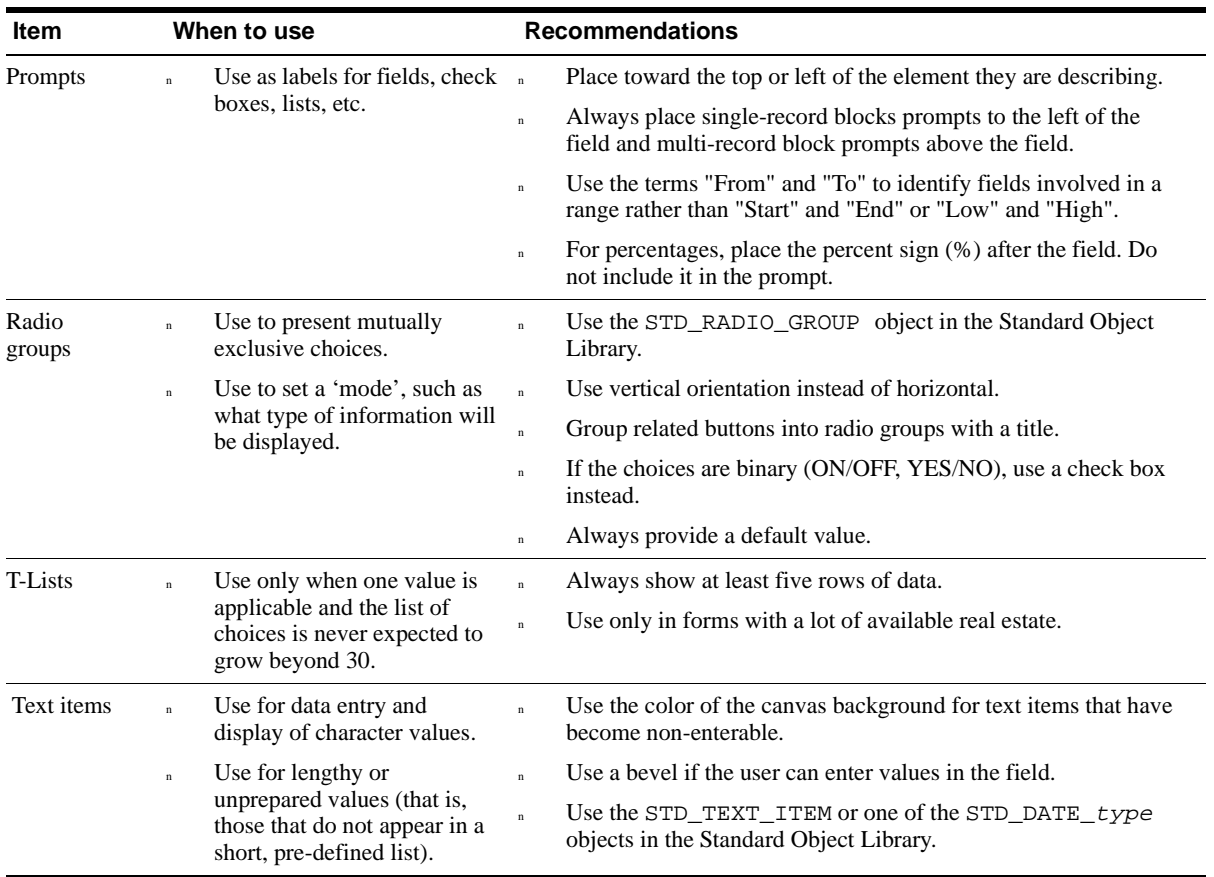

#### **Table 2–5 Recommendations for items**

### **2.2.2.8 Designing messages**

Messages are shown either in the window console area or in popup windows called *alerts*. How you display messages depends upon their type and whether a reply is required by the user. Here are some suggestions:

**Table 2–6 Displaying messages** 

| <b>Message Type</b> |                                                                                                    | <b>Recommendations</b>                                                                                                    | <b>Example</b>                                                   |  |
|---------------------|----------------------------------------------------------------------------------------------------|----------------------------------------------------------------------------------------------------|------------------------------------------------------------------|--|
| Errors              | $\mathbf{n}$                                                                                                    | To present an error message, use the STD<br>ALERT_STOP object under the Alerts tab in the<br>Standard Object Library.                                                                                                    | "You do not have sufficient authority<br>to approve this Order." |  |
|                     | $\mathbf n$                                                                                                    | Use when an error is serious enough to halt<br>processing. Include a stop sign icon in the dialog.                                                                                                    |                                                                  |  |
|                     | $\mathbf{n}$                                                                                                    | Use sparingly.                                                                                                    |                                                                  |  |
| Warning             | $\mathbf n$                                                                                                    | Use the STD_ALERT_CAUTION_1, STD_<br>ALERT_CAUTION_2, or STD_ALERT_<br>CAUTION_3 objects under the Alerts tab in the<br>Standard Object Library. While in the Library,<br>click the object once to see a description of the<br>message text. | "Copy all lines on this invoice?"                                |  |
|                     | $\mathbf n$                                                                                                    | Use to present a question that the user must<br>respond to before processing continues. Include a<br>yield sign icon (!) in the dialog.                                                                                                    |                                                                  |  |
|                     | $\mathbf{n}$                                                                                                    | Keep the warning short and concise. For<br>example, use "Delete this order?" rather than "Do<br>you really want to delete this order?"                                                                                                    |                                                                  |  |
|                     | $\mathbf n$                                                                                                    | Phrase questions positively ("Save changes?"<br>rather than "Are you sure you don't want to save<br>changes?")                                                                                                    |                                                                  |  |
| Information         | $\mathbf n$                                                                                                    | Use the STD_ALERT_INFORMATION object in<br>the Standard Object Library.                                                                                                    | "Line and Shipment Quantities<br>currently do not match."        |  |
|                     | $\mathbf{n}$                                                                                                    | Use to present messages that the user must<br>acknowledge when no choice is involved. Include<br>the information icon (the letter "i" in a circle) and<br>the OK button.                                                                     | "There are items awaiting your<br>attention."                    |  |
| Hints               | Appears on the Form Builder message line in the<br>$\mathbf n$<br>Console.                                                     |                                                                                                    | "Working"                                                        |  |
|                     |                                                                                                    |                                                                                                    | "At first record."                                               |  |
|                     | Use to present messages of very little<br>$\mathbf n$<br>consequence, or process indicators that do not<br>require a response. |                                                                                                    | "Processed Order line 12 of 37."                                 |  |

#### **2.2.2.8.1 Creating Message Text**

If possible, error messages should include:

- n What was done
- <sup>n</sup> Cause (why it was wrong)
- n Action (how to fix it)

Here are some examples of bad and good message text:

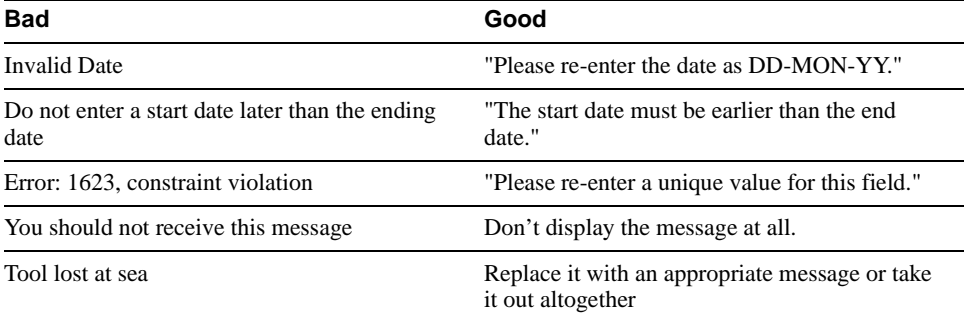

When writing message text, try to adhere to these guidelines:

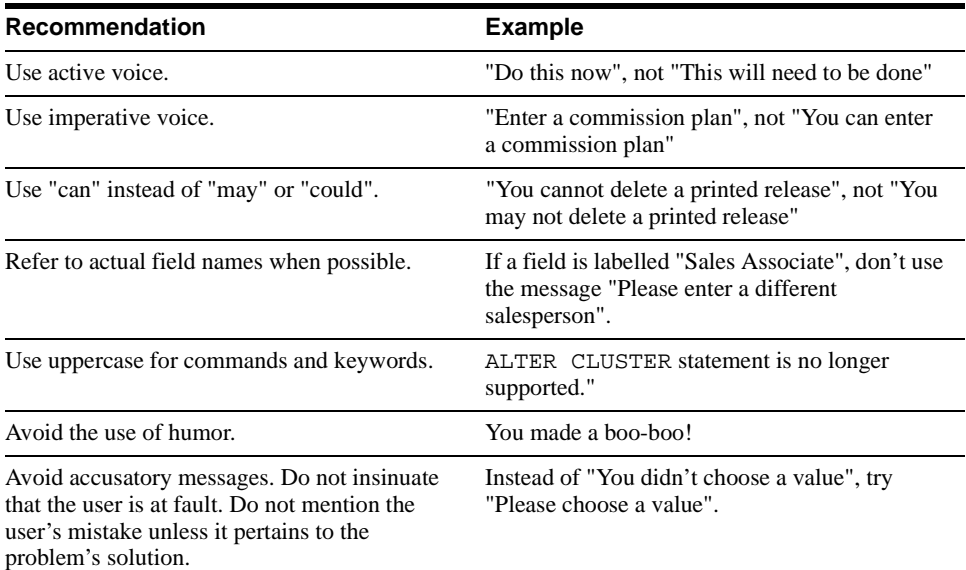

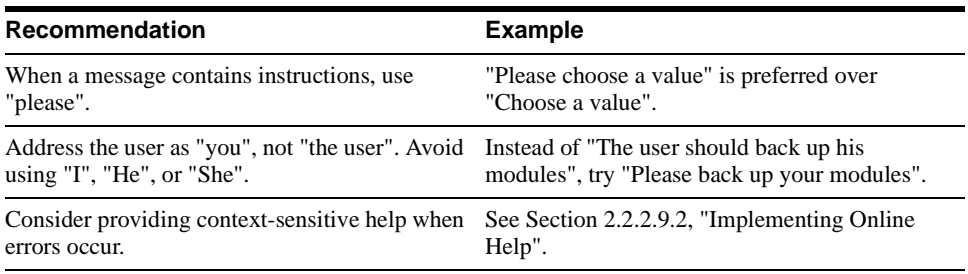

### **2.2.2.9 Implementing online help**

This section discusses using two types of online help:

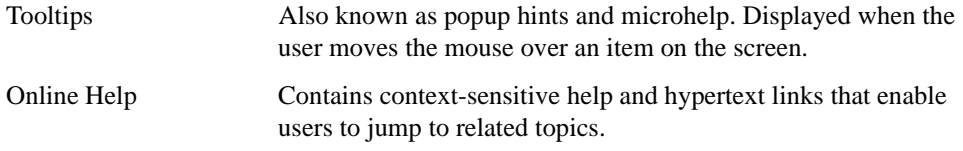

#### <span id="page-80-0"></span>**2.2.2.9.1 Implementing Tooltips**

Each item has a property called Tooltip and another called Tooltip Visual Attribute Group. In the Property Palette's Tooltip property field, enter the text you want to display in the pop-up. To ensure consistency across your application, apply the STD\_TOOLTIP visual attribute from the Standard Object Library. If you don't apply a visual attribute, the tooltip uses a platform-specific default.

#### <span id="page-80-1"></span>**2.2.2.9.2 Implementing Online Help**

- Consider using help authoring tools.
- Create standalone topics that are hyperlinked to other topics.
- Keep text short and concise.
- <sup>n</sup> Provide a Help button on each dialog, a Help option on the main menu, and a Help button on the toolbar.

### **2.2.2.10 Building effective menus**

Form Builder provides a default menu for every form. The default menu includes commands for all basic database operations, including querying, inserting, and deleting. If your application has specific requirements not met by the default menu you can quickly create a custom menu. (See "Creating a menu" in the Form Builder online help for instructions.) While building a menu, keep the following ideas in mind:

- n Organize commands according to the tasks they belong to.
- <sup>n</sup> Although Forms Developer supports scrolling menubars, try to keep valid items on the screen where the user can see them.
- Disable items that are unavailable.
- Limit submenus to two levels, if possible.
- Capitalize labels.
- Use the standard menus in the demos and add-ons as models for your own menus.

# **2.3 Creating an Effective Report**

The first steps in using Report Builder to design an effective report are the same as those for designing an effective form or display. Before reading the rest of this section, it's a good idea to read [Section 2.1.2, "Defining user requirements"](#page-54-0), if you haven't already.

Here are a few questions to help you determine the user requirements for your report:

- What data will people viewing the report want, and in what priority?
- <sup>n</sup> Will users want to "drill down" on data, so they can see more details? If so, you'll want to include buttons in your reports. Buttons can have blocks of PL/SQL code associated with them, so they can invoke secondary reports, play videos or sounds, and so on.
- n Will users want charts in the report to present data visually? If so, what data? You can create a chart in Graphics Builder, then pass data to the chart from Report Builder (instead of performing a second query).
- n If users modify data using a form application, will they want to print the data afterward? If so, you'll want to call the report from a form, and have the form pass data to the report.
- <sup>n</sup> Will users want a report to be embedded in a form? If so, you'll want to design a template that has font and color standards similar to your forms.
- <sup>n</sup> Will users want to view the report in HTML, PDF, or hardcopy? Will they want to make a few formatting changes in the Live Previewer before (optionally) printing? If so, you will need to specify the report destination parameter (DESTYPE), or enable your users to do so.
- n Will users want to specify parameters for a report, as in "Show only the top 10 sales" for the userid SCOTT"? If so, you will need to create user parameters, and have users specify their values in a form or the Runtime Parameter dialog.
- n Based on network traffic and machine performance, should the report run in a client/server or 3-tiered architecture?
- n Do you have a corporate standard that you want to propagate in the reports? If so, you should define standard templates.
- For Web reports, will the number of reports be static, or do you want to dynamically generate the Web sites?

# **2.3.1 Understanding Reports**

Before addressing specific considerations for reports, it may be helpful to briefly introduce some basic reports concepts. (Experienced users of Report Builder should skip this section.) For more details on these and other related reports topics, see the Report Builder online help and/or the Report Builder section of the Reports Developer Quick Tour.

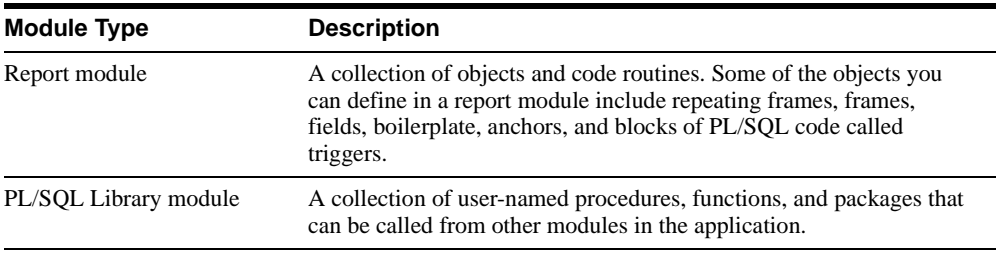

When you build a report, you work with two application components:

This section does not address the use of PL/SQL libraries. For information on this topic, refer to the Report Builder online help.

For some reports, you will use the Report Wizard (to choose a report type, define a data model, and a layout for the data) and the Report Editor's Live Previewer (to fine-tune the report). For other reports, you will use other views of the Report Editor:

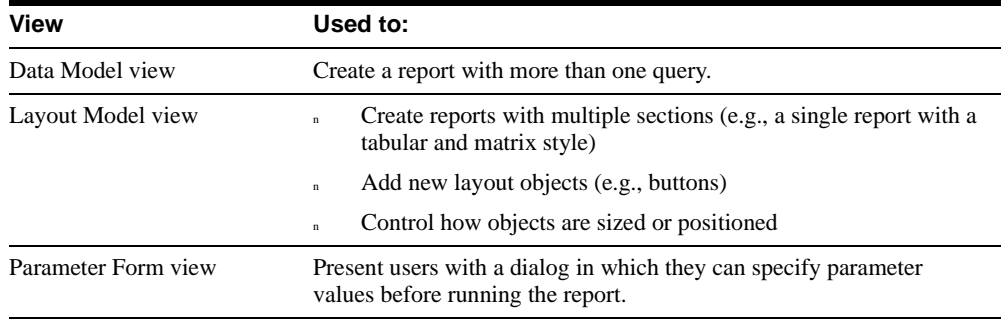

Because this chapter discusses how to create visually effective applications, the remainder of this section focuses on using the templates, objects, and settings found in the Layout Model view.

# **2.3.2 Using Templates in Report Builder**

Perhaps the most important means of standardization available to you as a report developer is the *template*. A template is a collection of boilerplate objects, and layout and report settings that determine the appearance of an entire report. Several templates are shipped with Report Builder, and you can create your own. By creating corporate or group templates and making them available to your entire development team, you can ensure a common look and feel. For instructions on how to create a template, see the Report Builder online help.

# **2.3.3 Understanding Layout Objects**

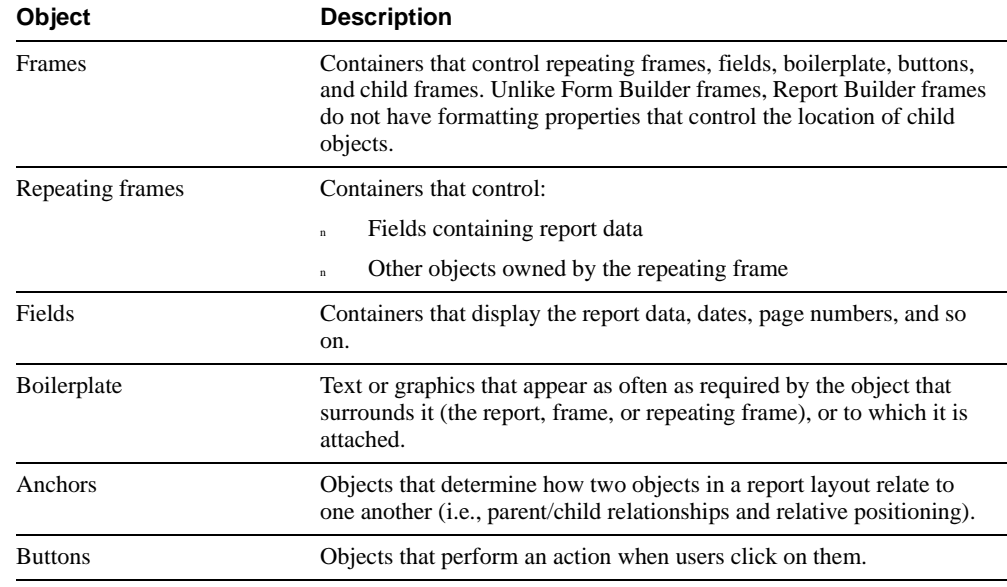

The Layout view of the Report Editor may contain the following objects:

With the exception of anchors, layout objects may have format triggers, such as PL/SQL blocks that are invoked each time the object is activated.

# **2.3.4 Controlling Layout Objects in Report Builder**

When designing a report, remember that the size of the entire report and the size of many of its individual objects may vary, which can affect pagination in a printed report. Consider a report based on this query:

select ename, sal from emp where sal > 2000

The size of this report and its objects is based on several factors:

- n The amount of data that satisfies the query, which can range from a few records, to hundreds or thousands of records.
- n When you run the report. For example, the number of records might change dramatically the week after pay raises are distributed (for example, the number of people with salaries above 2000 might increase).

Whether group filters or format triggers are used, which exclude data or objects from the report.

Instances of the same object may also vary in size. For example, suppose you have a VARCHAR2 column in the database called COMMENTS. For one record, COMMENTS might contain two sentences. For another, it might contain 10 sentences. The size of the field in your layout that corresponds to the COMMENTS column must then be able to accommodate values of different length. In addition, objects around that field may have to be "pushed" or "pulled" to avoid being overwritten or leaving large gaps in the report.

Fortunately, Report Builder provides a variety of mechanisms in the Layout View of the Report Editor that enable you to control how objects are sized and positioned. These mechanisms are described in the following sections:

- [Section 2.3.4.1, "Using anchors"](#page-85-0)
- [Section 2.3.4.2, "Using the Print Object On and Base Printing On properties"](#page-86-0)
- [Section 2.3.4.3, "Understanding Horizontal and Vertical Elasticity"](#page-86-1)
- [Section 2.3.4.4, "Using the Page Break Before and After property"](#page-87-0)
- [Section 2.3.4.5, "Using the Page Protect property"](#page-87-1)
- [Section 2.3.4.6, "Using the Keep with Anchoring Object property"](#page-88-0)

# <span id="page-85-0"></span>**2.3.4.1 Using anchors**

Anchors determine how objects in a report layout relate to one another. When two objects are anchored together, one object is considered the parent and the other the child. By defining parent-child relationships between objects, anchors establish a hierarchy for the objects in a report. Based on this hierarchy of objects, Report Builder decides how objects should be printed in relation to each other, whether it should attempt to keep the two objects on the same page, and how objects should be pushed or pulled depending on the size of surrounding objects.

Anchors can be created in one of two ways:

- <sup>n</sup> Automatically, by Report Builder. This is known as an implicit anchor. In most cases, implicit anchors are the only ones you need.
- <sup>n</sup> By you, using the Anchor Tool in the Layout view of the Report Editor. This is known as an explicit anchor. Explicit anchors are necessary only when you need to override the implicit anchors for some reason. See the topic "About anchors" in the Report Builder online help.

#### <span id="page-86-0"></span>**2.3.4.2 Using the Print Object On and Base Printing On properties**

The Print Object On property determines the frequency with which an object appears in a report. The Base Printing On property specifies the object on which to base the Print Object On property.

For example, if you specify a Print Object On of All Pages and a Base Printing On of Anchoring Object, the object is triggered to print on every logical page on which its anchoring object (parent object) appears. Objects created by the Report Wizard have these properties set for them. In most cases, the values that Report Builder chooses are the best ones for the object. The only time you should need to set these properties yourself is when you want to override the default value set by Report Builder.

In applying the Print Object On property, Report Builder considers the first page of an object to be the first logical page on which some part of the object is printed. Likewise, the last page is considered to be the last logical page on which some part of the object is printed. For example, if you specify a Print Object On of First Page and a Base Printing On of Enclosing Object, the object will be triggered to print on the first logical page on which its enclosing object appears.

#### **Notes:**

- <sup>n</sup> If an object is inside a repeating frame, Base Printing On refers to each instance of the repeating frame. If the object is outside the repeating frame and explicitly anchored to it, Base Printing On refers to the repeating frame as a whole.
- <sup>n</sup> Just because an object is triggered to print on a logical page does not mean it will print on that logical page. Other settings (e.g., Page Break Before) or the amount of space available on the page may cause Report Builder to print an object on a page other than the one on which it was initially triggered to print.

For more information, refer to the Report Builder online help, index entries: Print Object On and Base Printing On.

# <span id="page-86-1"></span>**2.3.4.3 Understanding Horizontal and Vertical Elasticity**

The Horizontal and Vertical Elasticity properties determine how the horizontal and vertical sizes of the object may change at runtime to accommodate the objects or data within it:

- For frames and repeating frames, elasticity defines whether the size of the frame or repeating frame should vary with the objects inside of it.
- n For objects containing text, elasticity defines whether the field or boilerplate should vary with the size of the text. Fixed size text will wrap within the defined size of the object and may be truncated if there is not enough room. Number or date data will appear as asterisks if the data cannot fit within the defined size.

For images, drawings, and chart objects, Report Builder uses proportional scaling. The elasticity options for images, drawings, and chart objects determine the scaling factor.

Objects created by the Report Wizard have these properties set for them. In most cases, the values that Report Builder chooses are the best ones for the object. The only time you should need to set these properties yourself is when you want to override the default value set by Report Builder.

Different elasticity settings can produce unexpected results in the output. For example, if an object with variable horizontal elasticity contracts, all objects to the right are moved to the left, since these objects are implicitly anchored to the variable object.

For more information, refer to the Report Builder online help, index entries: Horizontal Elasticity and Vertical Elasticity.

# <span id="page-87-0"></span>**2.3.4.4 Using the Page Break Before and After property**

Unlike word processing documents, reports and their objects can vary in size and position at runtime. As a result, page breaks in a report can be difficult to predict.

- Use the Page Break Before property to indicate that you want an object to be formatted on the page **after** the page on which it is initially triggered to print. Note that this does not necessarily mean that all the objects below the object with Page Break Before will move to the next page. If one of the objects below does not have Page Break Before set and can fit on the page, it may print above the object which has Page Break Before set.
- <sup>n</sup> Use the Page Break After property to indicate that you want all children of the object to move to the next page. In other words, any object that is a child object of an anchor (implicit or explicit) to this object will be treated as if it has Page Break Before set. Note that this does not necessarily mean that all the objects below the object with Page Break After will move to the next page. If one of the objects below does not have Page Break After set and is not a child of the other object, it might print above the object which has Page Break After set.

For more information, refer to the Report Builder online help, index entries: Page Break Before and Page Break After.

# <span id="page-87-1"></span>**2.3.4.5 Using the Page Protect property**

Use the Page Protect property to try to keep the entire object and its contents on the same logical page. If the contents of the object cannot fit, they are moved to the next logical page. Note that this does not necessarily mean that all the objects below the object with Page Protect set will move to the next page. If one of the objects below can fit on the page, it might print above the object which has Page Protect set.

For more information, refer to the Report Builder online help, index entry: Page Protect.

#### <span id="page-88-0"></span>**2.3.4.6 Using the Keep with Anchoring Object property**

Use the Keep with Anchoring Object property to keep an object and the object to which it is anchored on the same logical page. If the object, its anchoring object, or both cannot fit on the logical page, they are moved to the next logical page.

If you set Keep with Anchoring Object for a repeating frame, the first instance of the repeating frame must be able to fit on the same page as its anchoring object. Otherwise, the Keep With Anchoring Object condition is not satisfied. If you set Keep With Anchoring Object to Yes for any layout object other than a repeating frame, the object must be able to format entirely on the same page as its anchoring object.

The anchor between the two objects may be explicit or implicit. Consequently, Keep With Anchoring Object may have an effect even if you have not explicitly created an anchor between two objects.

# **2.4 Creating an Effective Display**

Graphics Builder enables you to produce displays for inclusion in both forms and reports. A display can be an application by itself, or included in a form or report.

Use displays when you want to:

- n Show relationships between different categories (number of tennis shoes sold as compared to dress shoes)
- Show trends rather than specific values
- <sup>n</sup> Provide user interaction with graphical areas and shapes (maps, sectors of images, and so on). Graphics Builder allows you to respond to mouse interactions with the shapes that you create in the layout editor. Irregular, transparent buttons can be placed over areas of a diagram or bitmapped image so that users can effectively make selections from pictures.

When creating graphics, keep the following guidelines in mind:

- <sup>n</sup> Keep things simple. Displays containing too many lines, bars, slices, and so on can quickly overwhelm users and render your graph or chart unusable. If you have a lot of data, summarize it at the highest level and use drill-downs to present more detailed information. Or, consider breaking up a complicated graph into smaller, individual graphs, then creating a form from which users can select which graph they want to view.
- <sup>n</sup> Use 3-D effects only if they help communicate information, as they can be resource-intensive.
- n Test your graphics on all the display devices in your deployment environment and make sure they perform well even on the lowest resolution monitor.
- <sup>n</sup> Use colors to show transition; use primary colors to show differences. See [Section 2.2.2.3, "Adding color"](#page-69-0) for more information on using color.
- n Use legends for complicated graphs.
- n Remember, you can pass mouse events from forms to graphics modules. For example, you can create a When-Mouse-Click trigger on a form's chart item and call the OG.MouseDown procedure from this trigger to pass mouse information to a display. The display can then return information to the form, including details of which sector in the display was clicked by the user. See the Graphics Builder demo called "Map Example" in the product's standard demo set for more information.

# **2.4.0.7 Choosing the Right Graph**

Here are some guidelines for implementing the most commonly used displays:

| Display type                                                                                                    | When to use:                                                                                        | <b>Recommendations</b>                  |  |  |
|----------------------------------------------------------------------------------------------------|----------------------------------------------------------------------------------------------------|-----------------------------------------|--|--|
| Bar graph                                                                                                    | Showing relationships between Limit bars to 20-25.<br>discrete objects and their<br>related values. |                                         |  |  |
| Pie chart                                                                                                    | Showing part-to-whole<br>relationships. Typically used to<br>show percentage values.                | Limit slices to 10.                     |  |  |
| Line chart                                                                                                    | Show the cumulative effect of<br>continuous data.                                                   | Limit lines to 6-8.                     |  |  |
| Double-Y                                                                                                    | Comparing data within a large<br>range of values.                                                   | Limit plots to 4 or less.               |  |  |
| Gantt                                                                                                    | Scheduling and date duration<br>data.                                                               | Limit bars to 40-50.                    |  |  |
| High-low<br>Displaying daily temperature<br>values, stock market values,<br>and similar data tracking high,<br>low, and current values. |                                                                                                    | Limit rows to 30 or less.               |  |  |
| Mixed                                                                                                    | Comparing actual values (bar)<br>to projected values (line).                                        | Limit rows to 30 or less.               |  |  |
| Scatter<br>Showing relationships between<br>numeric data on the X and Y<br>axis.                                                        |                                                                                                    | Limit rows to less than 50 per<br>inch. |  |  |

**Table 2–7 Recommendations for displays** 

# **Performance Suggestions**

This chapter details suggestions for improving performance of your applications. It includes the following sections:

- n [Summary](#page-90-0)
- [Introduction: What Is Performance?](#page-94-0)
- [Measuring Performance](#page-95-0)
- [General Guidelines for Performance Improvement](#page-98-0)
- [In a Client/Server Structure](#page-118-0)
- [In a Three-Tier Structure](#page-119-0)

# <span id="page-90-0"></span>**3.1 Summary**

The following table summarizes the available performance suggestions, and indicates where a detailed explanation can be found in this chapter.

Before getting into the details, you should read the introductory information in [Section 3.2.](#page-94-0) The material on performance measurement in [Section 3.3](#page-95-0) may also be helpful.

The suggestions are grouped according to their scope, in this sequence:

- **1.** those that apply to any Forms Developer or Reports Developer application, in any environment
- **2.** those for specific Builder applications (Forms, Reports, or Graphics), in any environment
- **3.** those for any Forms Developer or Reports Developer application in a client/server (2-tier) environment

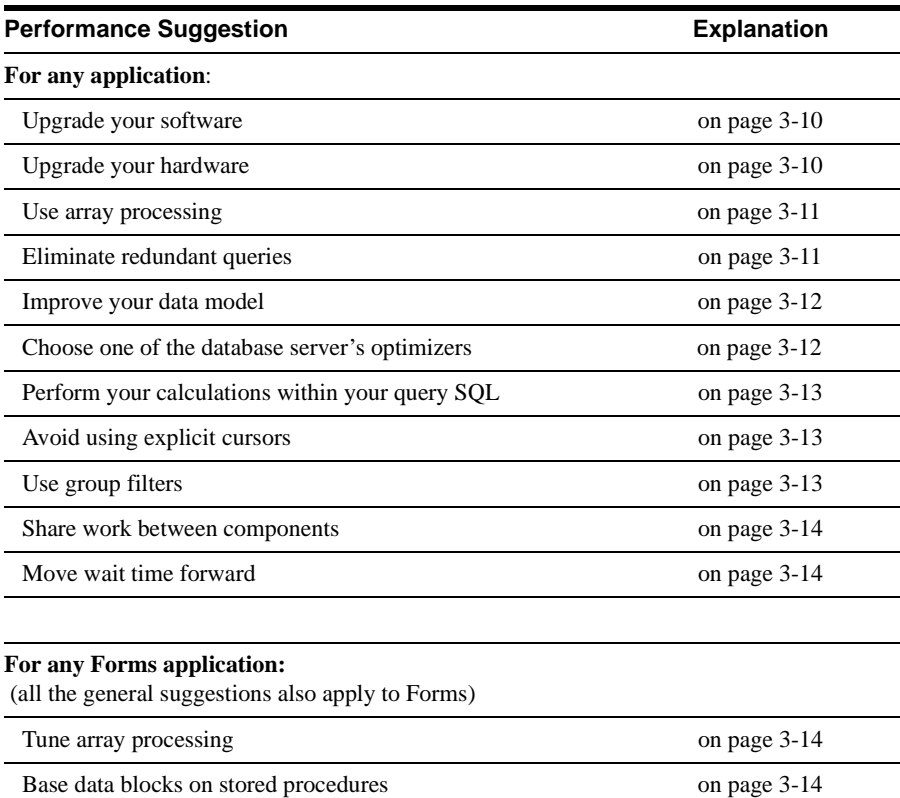

 Optimize SQL processing in transactions [on page 3-17](#page-106-0) Optimize SQL processing in triggers [on page 3-17](#page-106-1) Control inter-form navigation [on page 3-17](#page-106-2) Raise the record group fetch size [on page 3-18](#page-107-0) Use LOBs instead of LONGs [on page 3-18](#page-107-1) Erase global variables after use [on page 3-18](#page-107-2) Reduce widget creation [on page 3-18](#page-107-3) Examine the necessity for locking [on page 3-19](#page-108-0)

**4.** those for any Forms Developer or Reports Developer application in a 3-tier environment

# **3-2** Guidelines for Building Applications

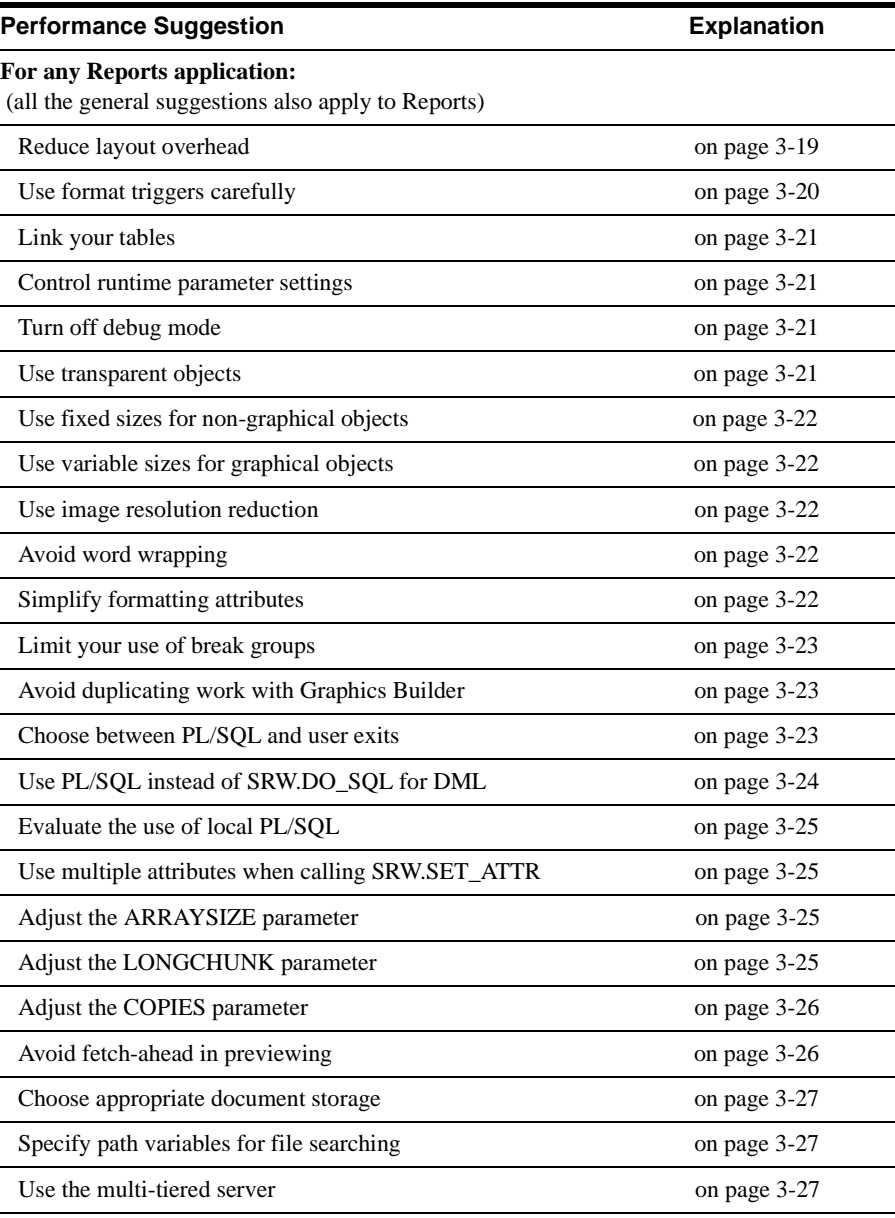

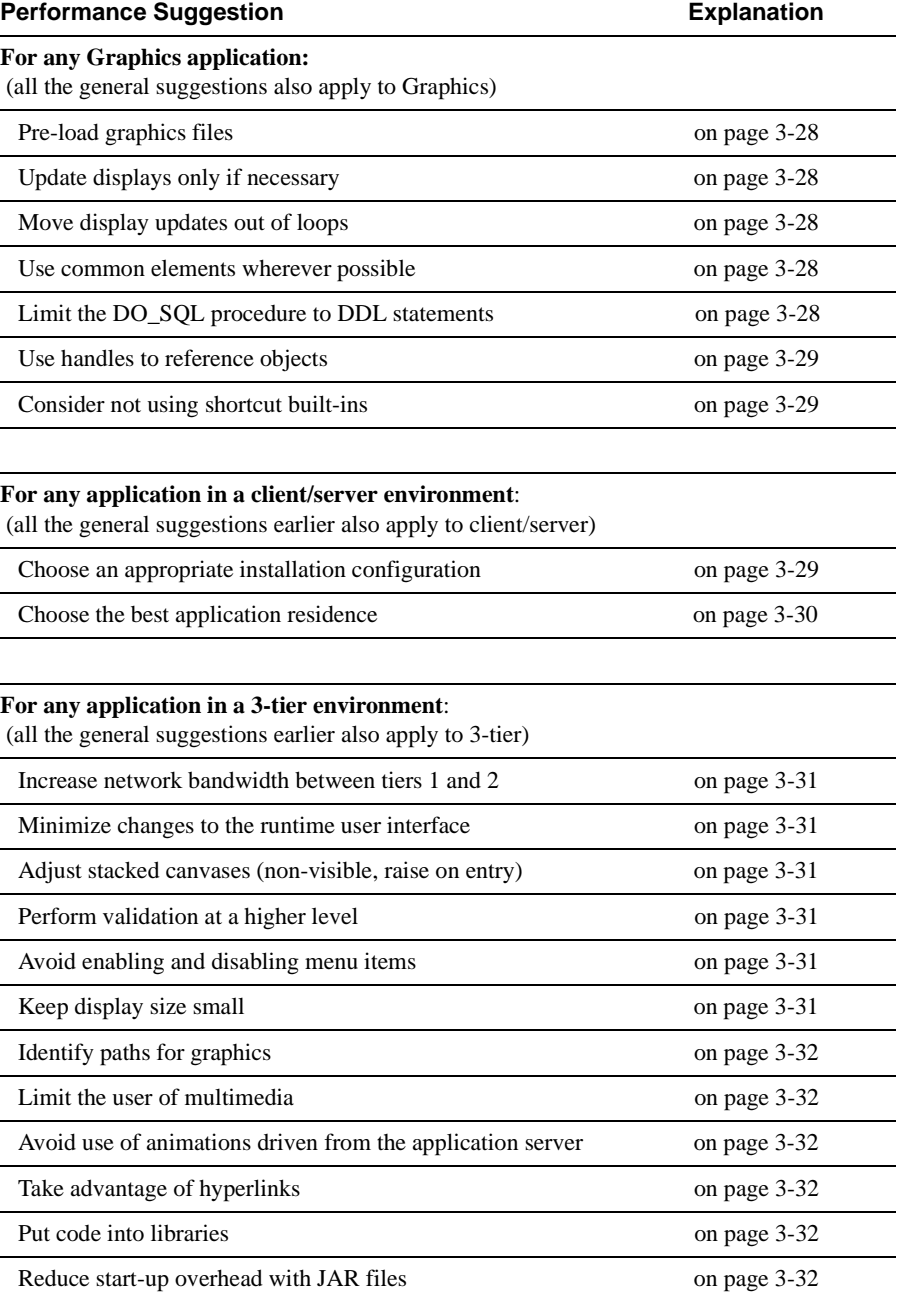

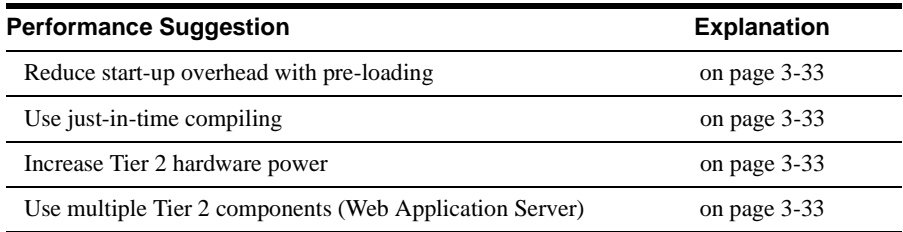

# <span id="page-94-0"></span>**3.2 Introduction: What Is Performance?**

Before setting out to improve performance, it's helpful to have a clear view of specific goals, and what is involved in achieving them.

You need to be precise about what areas you want to improve, and how performance in those areas is perceived or measured.

Additionally, improving performance can involve understanding the many interrelationships and dependencies in today's computing environment, the costs involved, and the trade-offs that may occur in improving performance in one area.

# **3.2.1 Performance When?**

The use of Forms Developer and Reports Developer is divided into design time and runtime. Design time, when programmers are building the applications, is not usually a concern in terms of performance. It is runtime — when the applications are being exercised by multiple end users in the daily business environment — that is almost always the main concern. As a result, the rest of this chapter focuses on performance in the runtime environment.

# **3.2.2 Performance of What?**

There are many ways to view an application's performance. Its storage requirements, its coding efficiency, its network loading, and its server usage, are just a few areas. Every situation is different, and every site and department will have its own set of priorities and its own view of which performance area is most important. In addition, "good" and "bad" performance in these areas are relative things. There are rarely any absolute standards.

Often the most visible area is performance in terms of response time for end users (that is, how long people using the application must wait after making a choice or entry). Here, too, there are no absolute standards. No matter what the actual response time, users will have an opinion — which will depend in part on what they are accustomed to and what their

expectations are. Real numbers are irrelevant. If end users are not happy with the response time, then that area is certainly a candidate for improvement.

# **3.2.3 Interrelationships**

Applications do not run in a vacuum. In a client/server environment, the application is dependent on two underlying hardware and operating system configurations, plus a hardware and software network connection. In a three-tier environment, the situation is even more complex. In addition, the application is interacting with one or more database servers, and may also be calling other software components as it runs.

Further, an application is often sharing these hardware and software resources with other applications. Because of this sharing, an application that is efficient in itself can be adversely affected by other inefficient applications.

Performance of an application, then, is not just a result of its own design and usages, but a very complex result of the combined interactions of a great number of different components and factors.

# **3.2.4 Trade-offs**

Some improvements in performance are straightforward and purely beneficial. Eliminating useless code in an application would be an example.

Other improvements might not be so clear cut, however. For example, giving one application a higher network priority by necessity lowers the relative priority of the others. As another example, we might restructure a database to improve access time for one type of application, but find that we have actually degraded access time for other important applications.

At the single application level, a classic trade-off is space versus speed. We might be able to decrease our main storage requirements by off-loading some components, but that would most likely degrade the application's response time (since those components would need to be loaded when needed). On the other hand, we might move the loading operations into the start-up phase, which would improve later response time, but at the cost of higher initial start-up overhead.

Before deciding on any particular improvement effort, it's helpful to understand the broader implications, and make choices according to your priorities.

# <span id="page-95-0"></span>**3.3 Measuring Performance**

How do we tell if our applications are performing adequately?

In the case of response time, the opinion of our end users is paramount. But in other areas we would like more tangible data; some hard numbers.

# **3.3.1 Forms Developer- and Reports Developer-Specific Measurements**

The Ora\_Prof built-in package is distributed with both Forms Developer and Reports Developer. It allows you to examine the PL/SQL in an application, and find out how much time a specific piece of code takes to run.

The following product-specific measurement tools are also available.

#### **3.3.1.1 Forms Measurements**

You can obtain general information about a Forms application by setting the runtime option STATISTICS=YES.

#### **3.3.1.1.1 PECS**

You can use Form Builder's Performance Event Collection Services (PECS) to gather more detailed information about an application's runtime behavior.

You activate the PECS data collection by specifying the runtime option PECS=ON.

The simplest use of PECS is to collect application-wide statistics. This does not require any changes to the existing application (only the activation of PECS via the runtime option).

PECS also allows you to focus on specific areas in your application. PECS provides you with a number of built-ins that you can insert into your code to identify sections or events or classes that you want to examine in detail.

Once the data has been collected, you can use the PECS Assistant to view and analyze it. The Assistant produces various types of reports that let you see such things as elapsed time, CPU time, events or occurrences reached, usage of your PL/SQL code, and so forth. Your analysis of the application's runtime behavior can help you spot potential areas for improvement. For example, some section of code might be taking considerably longer to execute than the others, and would therefore be a candidate for closer investigation.

#### **3.3.1.2 Reports Measurements**

Report Builder offers two measurement tools: the Reports profile option and the Reports trace option.

#### **3.3.1.2.1 Reports Profile**

The Reports profile option, when set, produces a log file that shows where the report spent its processing time. This may help you identify performance bottlenecks.

To set the profile option, specify PROFILE=<filename>, where <filename> is the name of the required log file. Profile can be either a report parameter or a command line argument.

Typical profile output from a sample report is shown below:

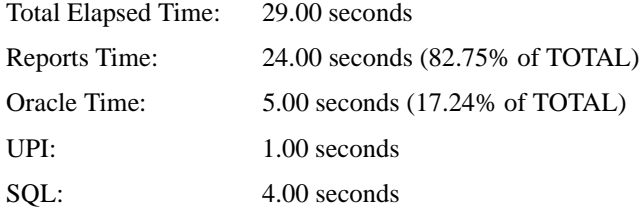

From this profile, it is possible to see the execution time (total elapsed time) for the report, the amount of time that was spent formatting the retrieved data (Reports Time), and the amount of time spent waiting for the data to be retrieved (Oracle Time). UPI time is the time spent establishing the database connection, and parsing and executing the SQL. The SQL time is the time spent while the database server fetches the data, and time spent executing SRW.DO\_SQL() statements (the DML and DDL statements that your application may contain).

In this example, the profile shows that the majority of the time was spent laying out the data rather than querying and fetching.

#### **3.3.1.2.2 Reports Trace**

The Reports trace option produces a file that describes the series of steps that a report carries out during the execution of the report. The trace option can be set so that all events are logged in the file, or only a subset of steps are logged (for example, only SQL execution steps). The trace file provides an abundance of information that is not only useful for performance tuning, but also in finding out what executed when.

The trace option can be set either from the main menu (choosing Trace under Tools) or from the command line arguments TRACEFILE (filename for trace information), TRACEMODE (either append trace information from future runs to the existing trace file, or replace the trace file), or TRACEOPTS (a list of the event types where tracing is required).

# **3.3.2 Server- and Network-Specific Measurements**

Database servers and network systems often provide measurement and analysis tools that you can use to obtain performance information in those areas.

For example, an invaluable aid to tuning your SQL is the SQL trace functionality provided by the Oracle database server. SQL trace enables you to see the SQL sent to the database, as well as the time taken to parse, execute, and fetch data from the statement. Once a trace file has been generated, use the TKPROF utility to generate an Explain Plan, which is a map of the execution plan used by the Oracle Optimizer. The Explain Plan shows, for example, where full-table scans have been used, which may suggest that the application could benefit from an index (depending on the performance hit). More information about the Explain Plan is available in the *Oracle SQL Language Reference Manual*.

As well as measurement and analysis tools offered by the servers and network systems your application uses, you should also consult with the administrators of those areas. They may be able to offer direct assistance, or suggestions for ways to improve application performance in the existing environment.

# <span id="page-98-0"></span>**3.4 General Guidelines for Performance Improvement**

The following performance-improvement guidelines apply to Forms Developer and Reports Developer in general (all their component Builders), and to both deployment architectures (client/server and three-tier).

The general guidelines cover these areas:

- Upgrades of hardware and software
- Data design (data modeling)
- Work sharing between components
- Wait time transfer
- Debug mode

# **3.4.1 Upgrades of Hardware and Software**

Perhaps the simplest way to obtain improved performance is to upgrade your hardware and/or software. While there is effort involved in upgrading, the performance improvements offered by the newer components often make it worthwhile.

# <span id="page-99-0"></span>**3.4.1.1 Software Upgrades**

#### **3.4.1.1.1 Upgrading Oracle software**

Each successive release of Oracle software offers improvements and extensions over its predecessors. Improvements are in many categories, and vary in nature from release to release. But often a new release will offer not only new functionality, but also something in the way of performance enhancements — perhaps additional tuning aids or even automatic performance improvement.

For example, Release 1.6 improves on Release 1.5 by providing a load balancer that can make efficient use of multiple application servers. Release 2 offers the returned-table-of-records feature, which allows passing changes once to a stored procedure that in turn distributes them to multiple tables, saving network trips. As yet another example, Release 6 contains re-written internal code that uses the more efficient OCI language to interface with the database server, providing improvements without any required customer action.

Consider upgrading to a later, more efficient release.

#### **3.4.1.1.2 Upgrading Other Software Components**

Both Forms Developer and Reports Developer, of course, run with other software, most notably the Oracle database server and the PL/SQL language components. Better performance in associated components will often be reflected in better performance in your applications. More tuning features in those areas may offer more opportunity for making improvements in the applications.

The later releases of the associated software almost always offer better performance. For example, the Oracle8 database server offers a number of performance improvements over Oracle7: for example, table and index partitioning, enhanced parallel processing, and deferred constraint checking.

Therefore, to the extent you are able to control or influence the choice of database server and other associated software, consider upgrading to a higher, more efficient level.

# <span id="page-99-1"></span>**3.4.1.2 Hardware Upgrades**

Increasing the capacities and/or speeds of the underlying hardware systems is an obvious approach to improving performance. This includes not only the desktop and server machines, but also the network connections between them.

# <span id="page-100-0"></span>**3.4.2 Suggestions for Data Usage**

Accessing a database is a major activity of typical Forms Developer and Reports Developer applications. Being efficient in reading and writing that data can have a significant effect on overall performance.

### **3.4.2.1 Use Array Processing**

Both Forms Developer and Reports Developer are able to take advantage of the Oracle database server's array processing capabilities. This allows records to be fetched from the database in batches instead of one at a time, and results in significantly fewer calls to the database. The downside of array processing is that more space is required on the execution platform for storing the arrays of records returned.

If load on the network becomes a major bottleneck in the production environment, then set the Developer product's runtime ARRAYSIZE parameter to as large a value as possible for the execution environment.

### <span id="page-100-1"></span>**3.4.2.2 Eliminate Redundant Queries**

Ideally, an application should have no redundant queries (queries which return data which is not required), since they will clearly diminish performance. However, situations can arise where an application not only needs to produce a different format for different users, but also needs to utilize different query statements. Clearly this could be achieved by developing two different applications, but it may be desirable to have a single application for easier maintenance.

For example, in a report, you could disable redundant queries by use of the SRW. SET MAXROW() procedure. The following code in the Before Report trigger will disable either Query\_Emp or Query\_Dept, depending on a user parameter:

```
IF : Parameter 1 = 'A' then
    SRW.SET_MAXROW('Query_Emp',0);
ELSE
    SRW.SET_MAXROW('Query_Dept',0);
END IF;
```
There are several points to remember when using SRW.SET\_MAXROW():

- The only meaningful place to use SRW. SET\_MAXROW() is in the Before Report trigger (after the query has been parsed). If SRW.SET\_MAXROW() is called after this point, then the SRW.MAXROW\_UNSET packaged exception is raised.
- n The query will still be parsed and bound, but no data will be returned to the report.

# <span id="page-101-0"></span>**3.4.2.3 Improve Your Data Model**

If an application is known to be spending an inordinate amount of time in the database, then it is often beneficial to review the structure of the data and how it is being used. Both Forms Developer and Reports Developer are non-procedural tools that are optimized for set-based logic, and a bad schema design can have a dramatic negative effect. For example, an overly normalized data model can result in many avoidable joins or queries, while a lack of appropriate indexes can result in many costly full-table scans.

The specific nature of your application will determine the most efficient data model. A query-driven application can benefit from de-normalized tables; normalized tables are usually best for applications that do many updates and inserts.

Efficient design and operation of the database and server will clearly benefit its client applications. However, because the creation and management of the database is a large topic, and one usually outside the domain of the application developers, the topic of database performance is only introduced here. The subject is covered in its own manual: *Oracle Server Tuning*. Using that manual and such server tools as SQL trace and the TKPROF utility, you can determine where your data model could be improved.

Even if that area is outside your direct control, you might still want to consult with the database server personnel to see if specific performance concerns could be addressed to mutual advantage.

# **3.4.2.4 Use SQL and PL/SQL Efficiently**

Both Forms Developer and Reports Developer use SQL to talk to the database and retrieve data, and it is helpful for anyone tuning applications to have a good working knowledge of SQL and to understand how the database is going to execute these statements.

### <span id="page-101-1"></span>**3.4.2.4.1 Choose an Appropriate Optimizer**

Inefficient SQL in your application can severely impact its performance. This is particularly true in applications that have large queries.

The Oracle database server provides you with two SQL optimizers: cost-based and rule-based. Using the cost-based optimizer gives you a significant amount of automatic optimization without having to involve yourself in the complexities of tuning your SQL ; in addition, hints are provided that allow for additional tuning. Using the rule-based (heuristic) optimizer allows you to fine-tune your SQL to potentially achieve an even higher level of optimization, although it does require more work on your part and some understanding of SQL processing.

For most applications, the cost-based optimizer will give a satisfactory level of optimization. Indeed, an untuned cost-based optimization is often superior to a hand-tuned rule-based

optimization. However, a developer who understands the spread of the data and the rules governing the optimizer, and who wants to attempt to achieve the highest level of efficiency, can try using the rule-based method.

In any event, it is important to choose one or the other optimizer. Either:

- n activate the cost-based optimizer (by either running ANALYZE on the tables or setting the init.ora parameter), or
- <sup>n</sup> optimize all your SQL following the suggestions and access path choices provided for you by the rule-based optimizer.

#### <span id="page-102-0"></span>**3.4.2.4.2 Perform Calculations within the Query SQL**

When performing calculations within an application, the general rule of thumb is that the more calculations that can be performed within the query SQL the better. When calculations are included in the SQL, they are performed by the database before the data is returned, rather than the data being returned and cached before the calculation is performed by the application. From Oracle 7.1 onwards, you can include server-stored user-defined PL/SQL function calls in the query select list. This is more efficient then using a local PL/SQL function (e.g., in a formula column), since the calculated data is returned as part of the result set from the database, so no further calculations are required.

In Oracle8, calls to methods can use the SELF parameter, which simplifies and speeds the passing of arguments.

#### <span id="page-102-1"></span>**3.4.2.4.3 Avoid Explicit Cursors**

Declaring and using explicit cursors in your application gives you complete control over your database queries. However, such cursors are rarely necessary. (Both Forms Developer and Reports Developer create any needed cursors implicitly, and manage them for you.) Explicit cursors also add to network traffic, and therefore should be avoided in most applications.

#### <span id="page-102-2"></span>**3.4.2.5 Use Group Filters**

Group filters are available in the Reports and Graphics components.

The main use for group filters is to restrict the number of records being retrieved to be the first or last n records, although there is also an option to create a PL/SQL filter condition. When using a group filter of either type, the query is still passed to the database and all data will still be returned to the application, where the filtering will take place. Therefore, even if the application displays only the top five records, the result set returned will contain all the records returned by the query.

For this reason, it is usually more efficient to try to incorporate the group filter into the where clause of the query wherever possible. This will restrict the data returned by the database.

### <span id="page-103-0"></span>**3.4.2.6 Share Work Between Components**

Both Forms Developer and Reports Developer offer the ability to construct applications that use multiple components. For example, data might be fetched and manipulated by Forms, which then calls Reports to produce some output. Reports, too, could call Graphics to display some output visually.

While each called component could re-query the data, it is more efficient to have Forms create a record group to hold the data, and then pass that along as a parameter to Reports, and Reports similarly to Graphics. (This technique is sometimes referred to as query partitioning.) Using this technique, the data is queried only once.

### <span id="page-103-1"></span>**3.4.2.7 Move Wait Time Forward**

When one component calls another, and the called component is not already in memory, there is a certain amount time taken to load it. While this load-upon-demand makes more efficient use of memory, it can cause a perceptible wait for the end user.

It is possible to reduce the wait time by having the called component loaded initially (along with the calling component). This does lengthen start-up time (as well as use memory less-efficiently), but a wait at start-up is usually less noticeable than a wait in the middle of processing.

(This technique is more useful for Forms calling Reports than it is for Reports calling Graphics.)

# <span id="page-103-2"></span>**3.4.3 Forms-Specific Suggestions**

All the general suggestions offered earlier in this chapter also apply to Forms applications. In addition, consider the following.

# **3.4.3.1 Tune Your Array Processing**

The general value and trade-offs of array processing have already been noted. In Forms, this setting for querying is controlled in the block property Query Array Size. For updating/inserting/deleting, the array processing setting is controlled in the block property DML Array Size.

# <span id="page-103-3"></span>**3.4.3.2 Base Data Blocks on Stored Procedures**

If you can, base your data block on a stored procedure.

Stored procedures are the most direct way of moving processing to the server. When correctly designed, stored procedures can also eliminate many network round trips. For example, by basing a query on a stored procedure, the foreign key lookups and calculations can be performed on the server rather than in Post-Query triggers. Such triggers typically add at least one round trip per row, thereby losing the benefit of array fetches.

Similarly, by performing updates through a stored procedure, audit trails or denormalized data can be written without an additional network round trip; so can validations that might be necessary before attempting to perform the DML. This eliminates network round trips that previously might have occurred in Pre-Update, Pre-Insert, and Pre-Delete triggers.

If you are using a release prior to 2.0, you can manually build a data block on a stored procedure by writing transactional triggers, such as On-Select and On-Fetch Using Release 2.0 or later, you can perform array fetches through stored procedures.

You also have two options for queries through stored procedures. The first option is to base a data block's query on a stored procedure that returns a Ref Cursor; the other is a stored procedure that returns a Table of Records.

#### **3.4.3.2.1 Query Based on Ref Cursor**

A Ref Cursor is a PL/SQL construct that allows the stored procedure to open a cursor, and return to the client a "pointer" or reference to the cursor. The client can then fetch records from the cursor just as if the client had opened the cursor itself. In the case of Forms, records are fetched through the Ref Cursor using array fetches exactly as if Forms had opened the cursor itself for a data block based directly on a table or view.

A data block based on a Ref Cursor has many similarities to a data block based on a view, but there are two major advantages to a Ref Cursor. First, a stored procedure provides better encapsulation of the data. By denying direct query access to the tables, you can ensure that applications query the data only in ways that are meaningful (for example, a set of tables might be designed to be joined in a specific way to produce a particular set of information) or only in ways that are efficient (for example, queried in such a way that the indexes can be used).

The second advantage is that the stored procedure can be more flexible. The procedure can determine at runtime which one of several Select statements to execute in opening the cursor. This decision might depend on the role or authority of the user. For example, a manager might see all of the columns in the Emp table, but a clerk would be shown blanks for the salary. Or it might depend on a parameter so that a different set of data - historical versus current, for instance - can be displayed in a single data block. This decision can be as complex as you wish, providing you can write the PL/SQL. The only limitations are that all of the different Select statements must return a compatible set of columns and the Select

statement cannot be composed dynamically at run time. (The database doesn't yet support Ref Cursors with dynamic SQL).

**Note:** Use of the REF cursor prevents use of Query-by-Example.

#### **3.4.3.2.2 Query Based on Table of Records**

Introduced with PL/SQL release 2.3, a Table of Records is an in-memory structure similar to a database table. The stored procedure can build an in-memory table consisting of, quite literally, any data at all you can construct, row by row, much like an array. Whereas a Ref Cursor allows you to return anything that you know how to construct in SQL, a Table of Records allows you to return anything that you know how to construct in PL/SQL. Not only can you perform lookups and calculations on the server side, you can also make complex decisions about which records to include or exclude from the returned record set.

One example of something relatively easy to do in PL/SQL and very hard to do in SQL would be to return the employees in each department whose salary is in the top 5 salaries for their department. (What makes this hard in SQL is that several people could have the equal fifth high salary. In PL/SQL, it's a relatively simple loop.)

When called in response to a Forms query, the procedure builds the Table of Records on the server side. It then returns the whole result set to the client at once, using as few physical network round trips as the network packet size allows. Each record in the Table becomes a row in the Forms block. This frees up server resources and uses the network bandwidth very efficiently, at the cost of client resources and potentially wasting network traffic for unneeded records.

Note that when used for a master/detail query, the Table of Records technique will return all the detail records on the query. Thus it is suited only for smaller queries.

In summary then, although a Table of Records allows the procedure the greatest flexibility in determining the result set, it should be used with care.

**Note:** Use of the REF cursor prevents use of Query-by-Example.

#### **3.4.3.2.3 Insert/Update/Delete Based on Table of Records**

In Release 2.0, you can also use a Table of Records returned to a stored procedure to perform inserts, updates and deletes from a block. The stored procedure can then "fan out" your changes to as many tables as necessary, potentially saving many network round trips if your data model is highly normalized. Writing audit trails is another possible use. This technique requires that you provide a procedure for each of Insert, Update and Delete.

As with a block based on a regular table, Forms automatically maintains the state of each record to determine if it is an inserted, updated or deleted record. At commit time, Forms constructs a Table of Records for all of the inserted records, another for the updated records and another for deleted records. It then calls each of the procedures, passing it the relevant Table of Records. As with query, the Table of Records is passed in a "single shot." In this case, though, there is no disadvantage to sending the whole Table at once, since all the records have to be sent to the server to be committed anyway.

#### **3.4.3.2.4 Combining Techniques**

Finally, it is worth noting that you might combine these other techniques in any way. For example, you might choose to query through a Ref Cursor while performing DML through a Table of Records, giving you the best of both worlds.

#### <span id="page-106-0"></span>**3.4.3.3 Optimize SQL Processing in Transactions**

By default, Forms assigns a separate database cursor for each SQL statement that a form executes implicitly or as part of posting or querying data. This behavior enhances processing, because the statements in each cursor need to be parsed only the first time they are executed in a Runform session — not every time.

Forms does allow you to save some memory by having a single cursor for all implicit SQL statements (other than query SELECTs). You would do this by setting the runtime option OptimizeTP to No.) However, the memory savings are usually insignificant, and when you do this, processing is slowed because all Insert, Update, Delete, and Select for Update statements must be parsed every time they are executed.

Therefore, it is recommended that you *avoid* using the OptimizeTP=NO setting.

### <span id="page-106-1"></span>**3.4.3.4 Optimize SQL Processing in Triggers**

By default, Forms assigns a separate database cursor for each SQL statement that a form executes explicitly in a trigger. This behavior enhances processing, because the statements in each cursor need to be parsed only the first time they are executed in a Runform session not every time.

Forms also allows you to save some memory by having a single cursor for all SQL statements in triggers. (You would do this by setting the runtime option OptimizeSQL to No.) However, the memory savings are usually insignificant, and when you do this, processing is slowed because the SQL statements must be parsed every time they are executed.

Therefore, it is recommended that you *avoid* using the OptimizeSQL=NO setting.

#### <span id="page-106-2"></span>**3.4.3.5 Control Inter-Form Navigation**

It is often more efficient to divide a large application into multiple small forms, and then navigate between the various forms as needed.

You can reduce navigation time if you keep a frequently-used form open after its initial use, rather than opening and closing it each time it is used. Closing and re-opening a form involves considerable overhead, which slows performance.

To keep forms open, navigate by using the OPEN\_FORM built-in instead of the NEW\_ FORM built-in. (NEW\_FORM closes the previously-used form when opening the new one.)

# <span id="page-107-0"></span>**3.4.3.6 Raise the Record Group Fetch Size**

A larger fetch size reduces the number of fetches required to obtain a record group. If your application is using record groups (or constructing record groups at runtime), set this size using the Record Group Fetch Size property.

# <span id="page-107-1"></span>**3.4.3.7 Use LOBs instead of LONGs**

If you are using the Oracle8 server, it is more efficient to use the LOB (large object) datatypes instead of LONG or LONG RAW.

# <span id="page-107-2"></span>**3.4.3.8 Erase Global Variables**

Each global variable takes 255 bytes. If an application is creating a large number of these variables, consider erasing them when they are no longer required. (Use the Erase built-in for that purpose.)

# <span id="page-107-3"></span>**3.4.3.9 Reduce Widget Creation on Microsoft Windows**

The following suggestions may improve resource usage for very large forms running on Microsoft Windows. (These suggestions differ from standard design practice, and should only be used in those cases where resource usage is a problem.)

- Have some commands available as entries on the Special menu rather than as buttons on the form.
- n Change horizontal scrolling areas into alternative regions showing only a subset of the columns at a time.
- <sup>n</sup> Reduce the number of windows by using multiple alternative regions in one window or by improving the window flow.
- n Display multiple rows of certain information (primary key and descriptor fields) and one row of less important information by using overflow regions or combination blocks.
- Use the Rendered property whenever possible.
- <sup>n</sup> In general, limit the number of native widgets (non-rendered items) used in the form.
#### **3.4.3.10 Examine the Necessity of Locking**

Whenever a user updates a record, Forms locks the record, and a round-trip to the database takes place.

If only a single user is updating the data, the locking is not necessary. To turn off locking, set the Form property Isolation Mode to Serializable; set the block property Locking Mode to Delayed.

However, the suppression of Forms' locking should be done only if you are quite certain that there can never be simultaneous use of the data.

### **3.4.4 Reports-Specific Suggestions**

All the general suggestions offered earlier in this chapter also apply to Reports. In addition, consider the following:

### **3.4.4.1 Areas to Focus On**

Once the data has been retrieved from the database, Reports needs to format the output following the layout model that the user has created. The time taken to generate the layout is dependent on a number of factors, but it is mostly devoted to preventing an object from being overwritten by another object, and performing any calculations or functions in the format triggers. Greater efficiency in these two areas will have the greatest payoff.

#### **3.4.4.2 Reduce Layout Overhead**

When generating a default layout, Reports puts a frame around virtually every object to protect it from being overwritten when the report is run. At runtime, every layout object (frames, fields, boilerplate, etc.) is examined to determine the likelihood of that object being overwritten. In some situations (for example, boilerplate text column headings), there is clearly no risk of the objects being overwritten, and hence you can remove the immediately surrounding frame. This reduces the number of objects that Reports has to format, and hence improves performance.

Similarly, when an object is defined as having an undefined size (variable, expanding or contracting in either or both the horizontal and vertical directions) then extra processing is required, because Reports must determine that instance of the object's size before formatting that object and those around it. Where feasible, set this sizing to fixed, which will eliminate this additional processing, since the size and positional relationships between the objects is already known.

# **3.4.4.3 Use Format Triggers Carefully**

It is generally preferable to use declarative format commands rather than format triggers. However, format triggers are useful for making runtime changes. Specifically:

- Disabling and enabling objects dynamically at runtime.
- Dynamically changing the appearance of an object at runtime.

Care should always be exercised when using format triggers, being aware that the trigger does not only fire for every instance of its associated object on the output media, but every time the object is formatted at runtime.

These two purposes noted above may seem like the same thing, but consider the following example. A tabular report includes a single repeating frame that can expand vertically and has page protect set on. As this report is formatted, there is room for one more line at the bottom of the first page. Reports starts to format the next instance of the repeating frame and fires its associated format trigger. One of the objects inside the repeating frame is found to have expanded, and this instance of the repeating frame is therefore moved to the following page, and the format trigger for the repeating frame is fired again. Hence, although the repeating frame only appears once (at the top of the second page), the format trigger has fired twice. Had this format trigger contained an INSERT statement, then two rows of the same data would have been inserted.

Format triggers should also be placed at the highest level possible in the object/frame hierarchy, so that the trigger fires at the lowest possible frequency. For example, if there are four fields in a frame, a format trigger at the field level will fire four times, whereas a format trigger at the frame level will need to fire only once.

If PL/SQL must be used in a format trigger, place it in the trigger of the object with the lowest frequency possible. For example, PL/SQL in the format trigger of a frame instead of a field typically makes the report run faster. The PL/SQL in a format trigger is executed for each instance of its object. The lower the frequency of the object, the fewer times the PL/SQL will be executed and the faster the report will run.

Because you cannot be sure how many times a format trigger will fire for a particular object, you should not perform calculations or use DML in a format trigger.

If the display attributes of a field are to change dynamically (for example, to draw attention to values outside the norm), then all attribute changes can be set in a single call to SRW.ATTR(), or in multiple calls to SRW.SET built-ins with each call setting a separate attribute. Although the latter technique makes for more readable code, runtime efficiency is usually better with a single  $SRT$ . ATTR() call — especially if many attributes need to be set.

### **3.4.4.4 Consider Linking Tables**

As with most operations, there are a number of ways to create data models that include more than one table. Consider, for example, the standard case of the department-employee join; i.e., the requirement is to list all the employees in each department in the company. In Reports Developer, the programmer can either create a single query, or two queries and use a master-detail relationship between the two.

On the application side, when designing the data model it is preferable to minimize the actual number of queries by using fewer, and larger (multi-table) queries rather than more, and simpler (single-table) queries. Each time a query is issued, Reports Developer needs to parse, bind and execute a cursor. A single query is therefore able to return all the required data in a single cursor rather than many. Also be aware with master-detail queries that the detail query will be re-parsed, re-bound and re-executed for each master record retrieved. In this instance it is often more efficient in a report to merge the two queries and use break groups to create the master-detail effect.

It should be noted, however, that the larger and more complex a query becomes, the more difficult it can be to maintain. Each site needs to decide how to balance its performance and maintenance requirements.

### **3.4.4.5 Control Your Runtime Parameter Settings**

Having designed a report to run efficiently, you can further improve the overall performance of a report by setting specific runtime arguments.

The ARAYSIZE and RUNDEBUG settings have been discussed previously.

If a parameter form or on-line previewing of the report is not required, then you can bypass these functions by setting the PARAMFORM and BATCH system parameters appropriately.

### **3.4.4.6 Turn Off Debug Mode**

When your application is in regular, production use, make sure it is not running in debug mode.

In debug mode, the runtime products will gather information and perform other internal operations. Once your application is debugged, these operations are no longer needed and detract from performance.

In Reports, debug mode is controlled through the runtime parameter RUNDEBUG; this should be set to NO.

### **3.4.4.7 Use Transparent Objects**

Give layout objects (e.g., frames and repeating frames) a transparent border and fill pattern.

Transparent objects do not need to be rendered in a PostScript file. As a result, processing is faster when objects are transparent.

# **3.4.4.8 Use Fixed Sizes for Non-Graphical Objects**

Make your non-graphical layout objects (e.g., boilerplate text or fields with text) fixed in size — that is, Vertical and Horizontal Elasticity of Fixed. In particular, making repeating frames and their contents fixed in size can improve performance.

Non-graphical objects that are variable in size require more processing because Report Builder must determine their size before formatting them. Non-graphical objects that are fixed in size do not require this additional processing because their size is already known.

# **3.4.4.9 Use Variable Sizes for Graphical Objects**

Make your graphical layout objects (e.g., images and Oracle Graphics objects) variable in size — that is, Vertical and Horizontal Elasticity of Variable.

Graphical objects that are fixed in size usually need to have their contents scaled to fit inside of the object. Scaling an object's contents requires more processing. If the object is variable in size, it can grow or shrink with the contents, and scaling is not necessary.

# **3.4.4.10 Use Image Resolution Reduction**

Specify Reduce Image Resolution for image objects whose size you reduce. (This option is available as a drawing option under the Format menu.)

When you reduce the size of an image, it requires less information to display it than when it was larger. Reduce Image Resolution eliminates the unnecessary information and reduces the amount of space needed to store the image. This can be particularly useful for large, multi-colored images.

# **3.4.4.11 Avoid Word Wrapping**

Make fields that contain text one line long and ensure that their contents fit within their specified width (e.g., by using the SUBSTR function).

If a field with text spans more than one line, then Report Builder must use its word-wrapping algorithm to format the field. Ensuring that a field only takes one line to format avoids the additional processing of the word-wrapping algorithm.

# **3.4.4.12 Simplify Formatting Attributes**

Minimize the use of different formatting attributes (e.g., fonts) within the same field or boilerplate text.

If text in a field or boilerplate object contains numerous different formatting attributes, it requires longer to format.

### **3.4.4.13 Limit Your Use of Break Groups**

Ensure that the break order property is set for as few columns in the break group as possible (break order is indicated by a small triangle to the left of the column name in the group). Each break group requires at least one column within in to have break order set.

If sorting is necessary for a break group, use an ORDER BY clause in its SQL. This will cause the rows to be returned already sorted by break order, and improve performance by reducing the amount of sorting that must be done on the client.

For each column that has break order set, Reports places an extra column into the appropriate query's ORDER BY clause. The fewer columns in the ORDER BY, the less work the database server has to do before returning the data. The creation of a break group may make the ORDER BY clause defined in the query redundant. If this is the case, then the redundant ORDER BY should be removed, since this will require extra processing on the database.

Break order columns should be as small as possible, and should also be database columns (as opposed to summary or formula columns) wherever this is feasible. Both of these conditions can help the local caching that Reports does before the data is formatted to be as efficient as possible. Clearly, these conditions can not always be met easily, but are worth considering all the same.

### **3.4.4.14 Avoid Duplicate Work with Graphics Builder**

If a Graphics Builder display referenced by a report uses some or all of the same data as the report, pass the data from the report to the display. You can specify that data be passed in the Property Palette for the display in Report Builder.

If the report and the display use the same data, passing the data reduces the amount of fetching that needs to be done. If you do not pass the data from the report to the display, the data is actually fetched twice: once for the report and once for the display.

### **3.4.4.15 Choose Between PL/SQL and User Exits**

Depending upon the circumstances, PL/SQL or a user exit may perform better. Following are the items you should consider when deciding between PL/SQL and user exits:

<sup>n</sup> If you need to make many references to Report Builder objects, PL/SQL is typically faster.

- <sup>n</sup> If the report needs to be portable, or if the action is executed on the group or report level, then use PL/SQL.
- <sup>n</sup> If a report does not need to be portable use user exits, instead of PL/SQL, to perform DML.
- User exits are especially beneficial when the action is executed for each record in a large report, or requires a large number of complex computations.

PL/SQL is highly recommended, because it allows the code to be procedural and still portable. PL/SQL also offers performance advantages when referencing report-level objects. User exits will perform better, but they require linking and are not portable. It makes sense to include a user exit if the action required will be executed for every record in a very large report or performs numerous calculations. A PL/SQL procedure makes more sense if the action is only for each group or at the report level. Furthermore, not everything can be done in PL/SQL; some actions like controlling external devices have to be done in a C program.

**Note:** If there is no performance improvement or other good reason to use a user exit, you should use PL/SQL because it is easier and portable.

# **3.4.4.16 Use PL/SQL instead of SRW.DO\_SQL for DML**

Use PL/SQL for DML, unless you want to pass parameters to your DML statements.

SRW.DO\_SQL() should be used as sparingly as possible, because each call to SRW.DO\_ SQL() necessitates parsing and binding the command and opening a new cursor (just as with a normal query). Unlike the query, however, this operation will occur once each time the object owning the SRW.DO\_SQL() fires. For example, if a PL/SQL function calls SRW.DO\_SQL(), and the group where the function resides returns 100 records, then the parse/bind/create cursor operation will occur 100 times. It is therefore advisable to only use SRW.DO\_SQL() for operations that cannot be performed within normal SQL (for example, to create a temporary table, or any other form of DDL), and to use it in places where it will be executed as few times as possible (for example, in triggers that are only fired once per report).

Writing DML statements in PL/SQL is faster than an SRW. DO SOL call containing the same statement. The reason to use SRW. DO SOL for DML statements is that it can concatenate bind parameters to construct the DML statement. For example, you can have SRW.DO\_SQL create a table whose name is determined by a parameter entered on the runtime parameter form:

```
SRW.DO_SQL ('CREATE TABLE' || :tname || '(ACOUNT NUMBER
    NOT NULL PRIMARY KEY, COMP NUMBER (10,2))');
```
**Usage Notes:** You can also use the dbms\_sql package that comes with Oracle 7.1 or later for DML. Refer to your Oracle database server documentation for more information.

### **3.4.4.17 Evaluate the Use of Local PL/SQL**

Your PL/SQL code can be local (in the Program Units node of your report in the Object Navigator) or stored externally in a PL/SQL library on the server.

Depending on conditions, local PL/SQL might execute more quickly than a reference to a procedure or function in an external PL/SQL library. However, even if you determine that local PL/SQL would run faster under your conditions, you should still weigh that benefit against the loss of the benefits of the library method (e.g., sharing the code across many applications).

### **3.4.4.18 Use Multiple Attributes When Calling SRW.SET\_ATTR**

Minimize the number of calls to SRW.SET\_ATTR setattr>referenc by specifying multiple attributes in one call. You can specify multiple attributes per call to SRW.SET\_ATTR instead of making a separate call for each attribute.

Rationale: The fewer calls you make to SRW.SET\_ATTR, the faster the PL/SQL will run.

### **3.4.4.19 Adjust the ARRAYSIZE Parameter**

The value of array processing has been noted earlier.

For Report Builder's ARRAYSIZE executable argument (e.g., ARRAYSIZE=10), enter as large a value as you can. Note that the array size is measured in kilobytes, not rows. ARRAYSIZE means that Report Builder can use that number of kilobytes of memory per query in executing your report. Report Builder uses Oracle's array processing, which fetches multiple records in batches, instead of one record at a time. As a result, you can control the amount of data to be fetched by the batch processes.

### **3.4.4.20 Adjust the LONGCHUNK Parameter**

For Report Builder's LONGCHUNK executable argument (e.g., LONGCHUNK=10), enter as large a value as you can. Refer to the Oracle installation information for your operating system for the recommended amount for your machine. LONGCHUNK determines the size of the increments in which Report Builder will retrieve a LONG value. The LONGCHUNK size is measured in kilobytes.

By increasing LONGCHUNK as much as possible, you can reduce the number of increments it takes Report Builder to retrieve LONG values.

# **3.4.4.21 Adjust the COPIES Parameter**

When printing to PostScript, specify COPIES=1.

If COPIES is set to something greater than 1 for a PostScript report, Report Builder must save the pages in temporary storage in order to collate them. This can significantly increase the amount of temporary disk space used by Report Builder, and the additional writing to files can slow performance.

# **3.4.4.22 Avoid Fetch-Aheads in Previewing**

Report Builder provides you with the ability to display data such as total number of pages, or grand totals in the report margins or on the header pages. This is an extremely useful function, but has the requirement that the entire report must be processed before the first page can be displayed.

Avoiding "fetch-ahead" operations when designing a report for the Previewer or Live Previewer will help speed the display of the first page of the report.

The following items can result in fetching ahead when referenced before the data on which they rely:

- total number of pages/panels
- grand totals
- break columns that are formulas
- break columns that have Value if Null specified

When you use a total number of pages field source, Report Builder must save all of the pages in temporary storage in order to determine the total number of pages. This can significantly increase the amount of temporary disk space used by Report Builder, and the additional writing to files can slow performance.

Cross-product groups also cause fetching ahead. In order to cross-tabulate the data in a cross-product group, Report Builder must first fetch all of the data. It should be noted that these items are not really performance "problems." They slow down the Previewer or Live Previewer, but they do not affect performance when writing to a file or some other destination.

**Note:** A column can cause fetching ahead even if it is not displayed. For example, a grand total may not appear in the report output, but, since it is in the report, fetching ahead may still occur when Report Builder calculates it.

#### **3.4.4.23 Choose Appropriate Document Storage**

Store documents in files to enhance performance. Store documents in reports and in the database for security. If you open a report from or save a report to a database, some Report Builder tables will be put into memory. As a result, you need to ensure that you have enough resources to cache the tables.

For documents, writing to and reading from files tends to be much faster than the database.

Exception: If you must use a busy network or slow machine to access the files, you may not realize performance gains from storing in files.

### **3.4.4.24 Specify Path Variables for File Searching**

Specifying path variables may be of some help in speeding up file searching and creation/access of temporary files. (Report Builder provides two environment variables, REPORTSnn\_PATH and REPORTSnn\_TMP, that govern where to search for files and where to store temporary files. The nn is the Report Builder release level.) For REPORTSnn\_PATH, specify the path in which files referenced by the report are located. For REPORTS nn TMP, specify a path that has sufficient free space for temporary files and is on a device with fast response time (e.g., a RAM disk).

REPORTSnn\_PATH is the default path in which Report Builder will search for files (e.g., link file boilerplate). By specifying the path in which the files referenced by the report are located, you can reduce the amount of searching Report Builder needs to perform to retrieve the files. (By using REPORTSnn\_PATH instead of hard-coding the paths in the report definition, you also maintain the portability of your report.) REPORTSnn TMP is the path in which Report Builder will create its temporary files.

If using the server, set the SOURCEDIR= parameter on the server-name.ora file. That directory will be searched before using the REPORTSnn path.

### **3.4.4.25 Use the Multi-Tiered Server**

The Multi-Tiered Reports Server is a feature designed to efficiently handle large-scale production reports — reports that are not practical to run on a desktop machine.

With this feature, you can run multiple large reports simultaneously on a robust server machine more appropriate for the task. The server can invoke multiple Reports engines if desired, thus further maximizing efficiency. In addition, report output can be cached on the server, where it can be available to multiple Reports users in the network (so the report need be generated only once).

# **3.4.5 Graphics-Specific Suggestions**

The general suggestions offered earlier in this chapter also apply to Graphics applications. In addition, consider the following:

# **3.4.5.1 Pre-Load Your Graphics Files**

Start-up time for an application that uses graphics will be faster if the OGD graphics files have been pre-loaded. If it is uncertain which specific files will be needed at runtime, a dummy OGD can be created and pre-loaded.

# **3.4.5.2 Update Displays Only If Necessary**

Understand and control the damage update flag — which is one of the arguments to most Graphics PL/SQL built-ins. If you allow the damage flag to default, it will be set to TRUE, which means that redrawing will occur every time the Graphics display list is modified. Such redrawing may not always be necessary.

# **3.4.5.3 Move Display Updates Out of Loops**

Performance is improved if PL/SQL program units (including button procedures, triggers, and so forth) update the display only once. Don't include updates in loops if not necessary.

# **3.4.5.4 Use Common Elements Wherever Possible**

If the Graphics application is called by Forms or Reports, try to design the applications to share as many elements as possible. For example, when charting data already fetched by Forms, pass the same data to the display in record groups (instead of having the display re-query the database).

If all data is being shared and the Graphics application has no need to call the database server, set the LOGON parameter to NO when the Graphics application is invoked. (If LOGON is not set to NO, Graphics will reconnect to the server, slowing down its initiation.)

Also, use the same color palette and same fonts in your form or report and in your display. In addition, keep the same coordinate system, if possible.

# **3.4.5.5 Limit the DO\_SQL Procedure to DDL Statements**

The DO\_SQL procedure is useful for executing DDL statements. However, do not use this procedure to execute DML statements. In general, DML statements are executed more efficiently within program units than with the DO\_SQL procedure.

### **3.4.5.6 Use Handles to Reference Objects**

When you use a built-in subprogram to perform an operation on a Graphics object, you need to identify the object. If you are going to reference an object multiple times in PL/SQL, it is more efficient to assign a handle (that is, a pointer) to the object and identify the object by its handle, rather than to identify the object by its name. Providing the handle reduces internal search time.

### **3.4.5.7 Consider Not Using Shortcut Built-ins**

Graphics provides a series of built-in subprograms that simplify the process of creating objects and getting or setting their attributes. Using these built-ins in place of the attribute record approach reduces development time, and makes program units easier to read and understand.

However, using these built-ins has an adverse effect on runtime performance. Each call to a built-in requires Graphics to define and populate a new internal attribute record. It also takes longer to execute multiple set routines than to execute just one. In addition, using these built-ins requires your application to rely on default settings.

As a rough guideline, if you need to set three or more attributes, it is more efficient to use attribute masks or create a library of your own shortcuts with pre-defined defaults.

# **3.5 In a Client/Server Structure**

In the traditional client/server structure, the application runs on the client, and the database and its software reside on the server. All of the general suggestions offered earlier in this chapter are applicable in a client/server set-up. In addition, consider the following client/server-specific suggestions:

### **3.5.0.8 Choose the Best Installation Configuration**

Both Forms Developer and Reports Developer give you an install-time choice in where their software will reside. Each configuration has assets and drawbacks. Choose the one best suited for your situation.

- n Product kept on the server. This saves disk space on the client, but the software will run more slowly because the client must run the software over the network.
- <sup>n</sup> Product kept on the client. All product files are fully replicated on the client machine. This takes up the most client disk space, and adds to installation and maintenance overhead, but provides the fastest execution.

### **3.5.0.9 Choose a Suitable Application Residence**

After you have created an application, you have the choice of storing it on the client or on the server. Storing applications on the server allows shared access to them, and also saves disk space on the clients. On the other hand, applications stored locally on the clients allow faster access.

In addition to the space and sharing considerations, storing on the server may offer the additional advantage of superior security.

Given these considerations, choose the residence best suited to your situation.

# **3.6 In a Three-Tier Structure**

In a three-tier structure, Tier 1 is the runtime user's desktop machine. It runs a Java applet, which loads part of the Forms runtime product, known as the Forms client portion. Tier 2 is an application server, which runs the remaining portion of the Forms runtime product, known as the Forms server portion. Tier 3 is the database server. Communication takes place between the Forms client and Forms server, and also between the Forms server and the database server.

The general performance suggestions offered earlier in this chapter also apply here in the three-tier world. For example, the interaction between the application server component and the database server is essentially the same as that between the application server and the database in the two-tiered client/server environment. Therefore, areas such as improved use of PL/SQL and more efficient use of the database are equally relevant here.

With a three-tier environment, obviously there is communication not just between the application server and the database (Tiers 2 and 3), but also between the client on the desktop machine and the application server (Tiers 1 and 2). Therefore, the reduction of network usage becomes an even more important area on which to focus.

The suggestions below are those that are specific to the three-tier environment.

# **3.6.1 Maximizing Tier 1 - Tier 2 Scalability**

The interactions between the client on the Tier 1 desktop machine and the server on the application server machine become more significant as the number of end users increases. The following suggestions will help you maximize your application's scalability. (These suggestions apply to any Forms Developer or Reports Developer application.)

### **3.6.1.1 Increase Network Bandwidth**

The network connection between Tiers 1 and 2 is often heavily used in the three-tier environment, and therefore network efficiency is an important area for performance. Increasing the bandwidth here can lead to significant improvements.

### **3.6.1.2 Minimize Changes to the Runtime User Interface**

Changes in the user interface during execution require interactions between the Tier 1 and Tier 2 machines. Such changes slow down performance (as experienced by the end user).

You can speed up execution by *avoiding* the following types of runtime activities:

- n making dynamic (runtime) visual attribute changes
- using current record visual attributes
- changing item size and position
- changing labels and prompts
- <sup>n</sup> enabling, disabling, hiding objects.

As a general principle, you should limit activities that involve frequent screen refreshing. For example, avoid the use of short-interval visual timers or clocks. (Timers with intervals longer than one minute are usually not a problem.) Design your user interfaces so that events are initiated by user interaction rather than elapsed clock time.

### **3.6.1.3 Adjust Stacked Canvases**

If your application uses stacked canvases, set their Visible property to No, and set their Raise on Entry property to No. This will minimize runtime interface changes.

#### **3.6.1.4 Perform Validation at a Higher Level**

Try to perform validation at a higher level. Application design and scalability decisions often involve a trade-off; for example, field-level validation will generate significantly more network traffic than block-level validation, but will be more interactive for users.

### **3.6.1.5 Avoid Enabling and Disabling Menu items**

Enabling and disabling menu items programmatically can reduce performance in Webforms.

### **3.6.1.6 Keep Display Size Small**

If your application uses graphics, limiting the size of the display files will help performance. To help keep the display size small, you can, for example:

- n Limit the number of layers in the display.
- Create objects programmatically.
- Take advantage of stored procedures for data-intensive displays.

### **3.6.1.7 Identify Paths for Graphic URLs**

If your application uses graphics (JPG files), use the environment variables FORMSnn\_ MAPPING and FORMSnn\_PATH to identify their URL location.

### **3.6.1.8 Limit the Use of Multimedia**

Use multimedia only if it is important for the user interface. Where you do use it, define (or redefine) button triggers to make a call to a URL that contains media information.

### **3.6.1.9 Avoid Use of Animations Driven from the Application Server**

Running animations over a network is extremely costly. If such elements are required, look at using animated graphic files that are client-side based.

### **3.6.1.10 Take Advantage of Hyperlinks**

Take advantage of custom hyperlinks to create hyperlink drill-downs. With this technique, code is not loaded to the user machine unless it is actually needed.

### **3.6.1.11 Put Code into Libraries**

Put as much code as possible into libraries to maximize code sharing between objects and applications and to minimize file size during loading.

Beginning with Release 2.0, libraries are shared across multiple forms. This means that program units don't have to be re-loaded and unpacked with each form. It also means that less memory is used, because there is only a single copy of the program unit in memory.

# **3.6.1.12 Reduce Start-up Overhead with JAR Files**

When an application begins running on the desktop machine, it requires the availability of a number of Java class files. In the typical application, there may be a considerable number of these files, and downloading them from the server adds to start-up overhead.

Beginning with Release 6.0, some of these Java class files are packaged as JAR files. The JAR files can then be stored on the desktop machine instead of on the application server, so application start-up is faster.

You can also place the remaining class files required for your application into JAR files on the desktop machine. This can be done using the Oracle Java Developer Kit.

#### **3.6.1.13 Reduce Start-up Overhead with Pre-Loading**

In some situations where fast user interaction is desired, it may be advantageous to pre-load the application; that is, to start it before the actual intensive usage will be needed. In this way, the initial loading phase will already have been completed, and the subsequent invocations will be faster.

#### **3.6.1.14 Use Just-in-Time Compiling**

When the application is invoked from the desktop, the user can choose to have it downloaded in an uncompiled state, and compiled on the desktop as it begins running. This option may produce faster overall invocation time.

### **3.6.2 Maximizing Tier 2 - Tier 3 Scalability**

The suggestions for Tier 2 - Tier 3 interaction (interaction between the application server and database server) are the same as for the client/server environment discussed earlier in this chapter. For example, you can use the DML Array Size property, use data blocks based on stored procedures, and so forth. All those earlier suggestions for database interaction apply here as well.

### **3.6.3 Increase Tier 2 Power — Hardware**

Increasing the power of the underlying hardware anywhere in the three-tier system will almost certainly have a positive effect on performance.

Some recent test results suggest that the most significant improvements can be obtained by upgrading the power of the Tier 2 processor. However, each site and situation is unique, and these results may not be universally applicable.

# **3.6.4 Increase Tier 2 Power — Software**

In a three-tier structure, it is possible to have multiple versions of the Tier 2 component. You can employ several intermediate server machines, each running a copy of the Forms or Reports Server component.

You use the Oracle Application Server to coordinate processing. Requests from the client (Tier 1) machines come to the Oracle Application Server, which passes them to one of the Tier 2 servers.

With multiple Tier 2 servers operating and sharing the work load, performance on that tier can be improved.

# **Designing Multilingual Applications**

This chapter explains how to design multilingual applications.

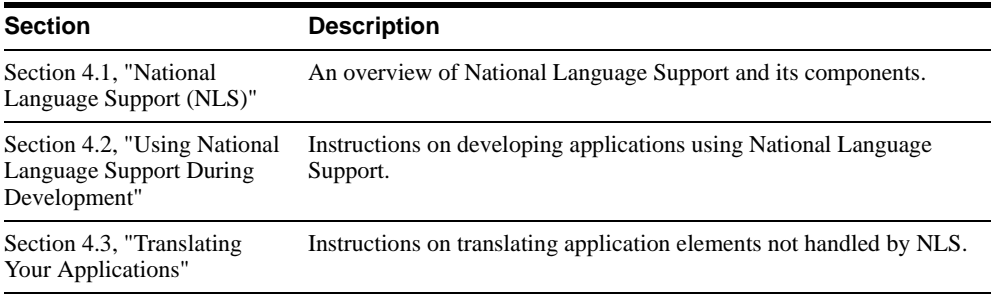

# <span id="page-124-0"></span>**4.1 National Language Support (NLS)**

Oracle's National Language Support makes it possible to design *multilingual applications*. A multilingual application is an application which can be deployed in several different languages. Oracle supports most European, Middle Eastern, and Asian languages.

National Language Support makes it possible to:

- <sup>n</sup> use international *character sets* (including multi-byte character sets).
- display data according to the appropriate language and territory conventions.
- n extract strings that appear in your application's user interface and translate them.

# <span id="page-125-0"></span>**4.1.1 The language environment variables**

You can use the following parameters as *language environment variables* to specify language settings:

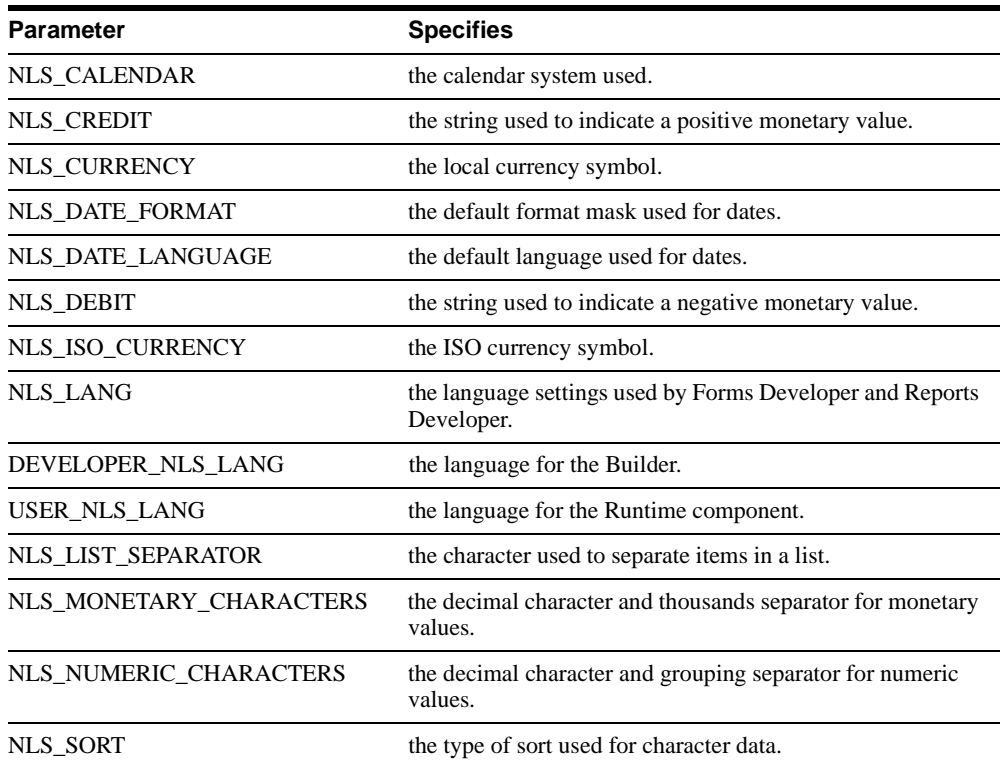

### **4.1.1.1 NLS\_LANG**

The NLS\_LANG language environment variable specifies the language settings used by Forms Developer and Reports Developer.

NLS\_LANG specifies:

- n the language for messages displayed to the user, such as the "Working..." message
- <sup>n</sup> the default format masks used for DATE and NUMBER datatypes
- n the sorting sequence
- the character set

The syntax for NLS\_LANG is as follows:

#### **NLS\_LANG=language\_territory.charset**

**language** specifies the language and its conventions for displaying messages and day and month names. If language is not specified, the value defaults to American.

**territory** specifies the territory and its conventions for default date format, decimal character used for numbers, currency symbol, and calculation of week and day numbers. If territory is not specified, the value defaults to America.

**charset** specifies the character set in which data is displayed. This should be a character set that matches your language and platform. This argument also specifies the character set used for displaying messages.

For example, let's say you want your application to run in French. The application will be used in France. Data will be displayed using the WE8ISO8859P1 character set. You would set NLS LANG as follows:

NLS\_LANG=French\_France.WE8ISO8859P1

Now let's say you want your application to run in French, but this time the application will be used in Switzerland. You would set NLS\_LANG as follows:

```
NLS_LANG=French_Switzerland.WE8ISO8859P1
```
**Note:** You are strongly advised to set the language and territory parameters of NLS\_LANG to the same values on the server side and the client side. (The value of the charset parameter on the server side is specified when the database is created and cannot be changed.) Use the SQL command ALTER SESSION to change the values of the language and territory parameters on the server side. For example, this statement changes the language parameter to French and the territory parameter to France:

```
ALTER SESSION
     SET NLS_LANGUAGE = French NLS_TERRITORY = France
```
### **4.1.1.2 DEVELOPER\_NLS\_LANG and USER\_NLS\_LANG**

If you must use two sets of resource and message files at the same time, two other language environment variables are available:

- n DEVELOPER NLS LANG specifies the language for the Builder.
- USER NLS LANG specifies the language for the Runtime component.

The syntax of DEVELOPER\_NLS\_LANG and USER\_NLS\_LANG is the same as NLS\_ LANG.

Use these variables instead of NLS LANG in the following situations:

- <sup>n</sup> You prefer to use the Builder in English, but you are developing an application for another language, the two variables allow you to use different language settings for the Builder and Runtime.
- <sup>n</sup> You are creating an application to run in a language that uses a bidirectional character set.
- You are creating an application to run in a language for which a local-language version of the Builder is not currently available.

If these environment variables are not specifically set, they take their default values from NLS\_LANG.

### **4.1.2 Character sets**

The character set component of the language environment variable specifies the character set in which data is represented in the user's environment. Net8 ensures that data created using one character set can be correctly processed and displayed on a system that uses a different character set, even though some characters may be represented by different binary values in the different character sets.

Refer to [Section 4.1.1, "The language environment variables"](#page-125-0) for more information on the language environment variables.

# **4.1.2.1 Character set design considerations**

If you are designing a multilingual application, or even a single-language application that will run with multiple character sets, you should determine the character set most widely used at runtime and generate with the language environment variable set to that character set.

If you design and generate an application in one character set and run it in another character set, performance may suffer. Furthermore, if the runtime character set does not contain all the characters in the generate character set, question marks will appear in place of the unrecognized characters.

PDF does not support multi-byte character sets.

**Note:** For Form Builder, the character set used when generating is used at runtime, regardless of the character set specified in the runtime environment.

### **4.1.2.2 Font aliasing on Windows platforms**

There may be situations where you create an application with a specific font but find that a different font is being used when you run that application. You are most likely to encounter this when using an English font (such as MS Sans Serif or Arial) in a non-Western European environment. This occurs because both Forms Developer and Reports Developer check to see if the character set associated with the font matches the character set specified by the language environment variable. If the two do not match, Forms Developer or Reports Developer automatically substitutes the font with another font whose associated character set matches the character set specified by the language environment variable. This automatic substitution assures that the data being returned from the database gets displayed correctly in the application.

**Note:** If you enter local characters using an English font, Windows does an implicit association with another font.

There may be cases, however, where you do not want this substitution to take place. You can avoid this substitution by mapping all desired fonts to the WE8ISO8859P1 character set in the font alias file. For example, if you are unable to use the Arial font in your application, add the following line to your font alias file:

Arial.....=Arial...WE8ISO8859P1

Refer to [Section 4.1.1, "The language environment variables"](#page-125-0) for more information on the language environment variables.

# **4.1.3 Language and territory**

While the character set ensures that the individual characters needed for each language are available, support for national conventions provides correct localized display of data items.

The specified language determines the default conventions for the following characteristics:

- language for server messages
- language for day and month names and their abbreviations (specified in the SQL functions TO\_CHAR and TO\_DATE)
- symbols for equivalents of AM, PM, AD, and BC
- <sup>n</sup> default sorting sequence for character data when ORDER BY is specified (GROUP BY uses a binary sort, unless ORDER\_BY is specified)
- writing direction
- <sup>n</sup> affirmative/negative response strings

For example, if the language is set to French, the messages:

ORA-00942: table or view does not exist FRM-10043: Cannot open file.

will appear as:

ORA-00942: table ou vue inexistante FRM-10043: Ouverture de fichier impossible

The specified territory determines the conventions for the following default date and numeric formatting characteristics:

- date format
- decimal character and group separator
- local currency symbol
- <sup>n</sup> ISO currency symbol
- week start day
- credit and debit symbol
- ISO week flag
- list separator

For example, if the territory is set to France, numbers will be formatted using a comma as the decimal character.

### **4.1.4 Bidirectional support**

*Bidirectional support* enables you to design applications in Middle Eastern and North African languages whose natural writing direction is right-to-left. Bidirectional support enables you to control:

- layout direction, which includes displaying items with labels at the right of the item and correct placement of check boxes and radio buttons.
- reading order, which includes right-to-left or left-to-right text direction.
- <sup>n</sup> alignment, which includes switching point-of-origin from upper left to upper right.
- <sup>n</sup> initial keyboard state, which controls whether Local or Roman characters will be produced automatically when the user begins data entry in forms (the end user can override this setting).

When you are designing bidirectional applications, you may wish to use the language environment variables DEVELOPER\_NLS\_LANG and USER\_NLS\_LANG rather than NLS LANG. For example, if you want to use an American interface while developing an Arabic application in a Windows environment, set these environment variables as follows:

DEVELOPER\_NLS\_LANG=AMERICAN\_AMERICA.AR8MSWIN1256

USER\_NLS\_LANG=ARABIC\_territory.charset

Refer to [Section 4.1.1, "The language environment variables"](#page-125-0) for more information on the language environment variables.

### **4.1.4.1 Bidirectional support in Form Builder**

Four properties are used to specify the appearance of objects in bidirectional applications: Direction, Justification, Reading Order, and Initial Keyboard State.

Direction is an umbrella property that provides as much functionality for each object as possible. For all objects except text items and display items, the Direction property is the only bidirectional property, and its setting controls the other aspects of bidirectional function. (List items, however, include an Initial Keyboard State property.)

Text items and display items do not have a Direction property; instead, you can specifically set Justification, Reading Order, and Initial Keyboard State properties for these items.

You may restrict the keyboard state to one language. For example, setting Keyboard State to Local prevents the end user from switching the keyboard to another language.

When the bidirectional properties are set to Default, those properties inherit their values from the natural writing direction specified by the language environment variable. In most cases, this will provide the desired functionality. You only need to specify the bidirectional properties when you want to override the inherited default values.

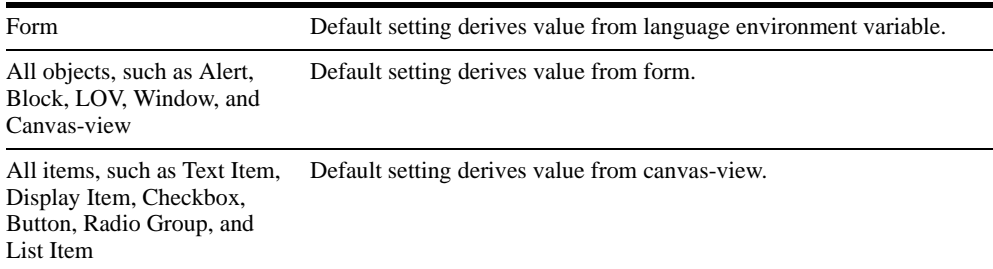

Inheritance for bidirectional properties is as follows:

Most properties related to bidirectional function can be retrieved and set programmatically. For more information, see the appropriate built-in subprogram description. For example, for information about getting the value of the Direction property for buttons, refer to the description for GET\_ITEM\_PROPERTY in the Form Builder online help.

### **4.1.4.2 Bidirectional support in Report Builder**

Three properties are used to specify the appearance of objects in bidirectional applications: Justify, Direction (for an object), and Direction (for the report). The bidirectional properties are added to objects in the following hierarchy:

Module

Boilerplate Field External Boilerplate Button Parameter Form Boilerplate

Objects not in this list either do not require bidirectional support (for example, images) or they are defaulted from one of the above object's properties.

# **4.1.5 Unicode**

Unicode is a global character set that allows multilingual text to be displayed in a single application. This enables multinational corporations to develop a single multilingual application and deploy it worldwide.

Global markets require a character set that:

- <sup>n</sup> allows a single implementation of a product for all languages, yet is simple enough to be implemented everywhere
- contains all major living scripts
- supports multilingual users and organizations
- <sup>n</sup> enables worldwide interchange of data via the Internet

# **4.1.5.1 Unicode support**

Both Forms Developer and Reports Developer provide Unicode support. If you use Unicode, you will be able to display multiple languages, both single-byte languages such as Western European, Eastern European, Bidirectional Middle Eastern, and multi-byte Asian languages such as Chinese, Japanese, and Korean (CJK) in the same application.

Use of a single character set that encompasses all languages eliminates the need to have various character sets for various languages.

For example, to display a multi-byte language such as Japanese, the NLS\_LANG environment variable must be set to (for Windows platform):

```
Japan_Japanese.JA16SJIS
```
To display a single-byte language such as German, NLS\_LANG must be set to (for Windows platform):

```
German_Germany.WE8ISO8859P1
```
The obvious disadvantage of this scheme is that applications can only display characters from one character set at a time. Mixed character set data is not possible.

With the Unicode character set, you can set the character set portion of NLS LANG to UTF8 instead of a specific language character set. This allows characters from different languages and character sets to be displayed simultaneously.

For example, to display Japanese and German together on the screen the NLS\_LANG variable setting must be:

```
Japan_Japanese.UTF8
```
or

```
German_Germany.UTF8
```
Unicode capability gives the application developer and end user the ability to display multilingual text in a form. This includes text from a database containing Unicode, multilingual text, text in GUI objects (for example button labels), text input from the keyboard, and text from the clipboard. Both Forms Developer and Reports Developer currently support Unicode on Windows NT 4.0 and Windows 95 (limited support).

**Note:** If you develop applications for the Web, you can use Unicode because of the Unicode support provided by Java.

### **4.1.5.2 Font support**

Both Forms Developer and Reports Developer rely on the Windows operating system for the font and input method for different languages. To enter and display text in a particular language, you must be running a version of Windows that supports that language. Font support is limited but not restricted to the Windows NT operating system font support.

Windows NT 4.0 provides True Type Big Fonts. These fonts contain all the characters necessary to display or print multilingual text. If you try to type, display, or print multilingual text and see unexpected characters, you are probably not using a Big Font. Big Fonts provided by Microsoft under NT 4.0 are as follows: Arial, Courier New, Lucida

Console, Lucida Sans Unicode, and Times New Roman. Third-party Unicode fonts are also available.

### **4.1.5.3 Enabling Unicode support**

To enable Unicode support, set NLS\_LANG as follows:

NLS\_LANG=language\_territory.UTF8

Refer to [Section 4.1.1, "The language environment variables"](#page-125-0) for more information on the language environment variables.

# <span id="page-133-0"></span>**4.2 Using National Language Support During Development**

If you wish to use Form Builder, Report Builder, or Graphics Builder in a language other than English, simply specify the correct language and territory in the language environment variable. Messages, menus and menu items, dialog boxes, prompts and hints, and alerts are displayed in the appropriate language and numbers and dates in default values, ranges, and parameters are displayed in the appropriate format. If the appropriate message file is not available, the default is the US message file.

Refer to [Section 4.1.1, "The language environment variables"](#page-125-0) for more information on the language environment variables.

# **4.2.1 Format masks**

### **4.2.1.1 Format mask design considerations**

When working with date and currency fields in multilingual applications, you should make all screen items (boilerplate, text items, interface objects such as buttons and lists of values) longer to allow for translation of text and different ways of displaying data. For example, if you develop an application in American English with a 9-character DD-MON-YY date and then run the application in Norwegian, you must increase the size of the field to allow for the 10-character Norwegian date DD.MM.YYYY.

You should also consider whether you need to use the format mask characters to create special format masks or if the default format masks specified by the territory component of NLS LANG are acceptable.

For implicit datatype conversions, PL/SQL always expects items in the American\_America default format DD-MON-YY, so if you use an item whose type is territory-specific in PL/S QL, you must specify the correct format masks. Use TO\_DATE to translate territory-specific items in PL/SQL.

Avoid hard-coding a string containing a month name. If a hard-coded month name is essential, avoid using the COPY built-in. If you use COPY, the month name may be incorrect, depending on which language is specified.

Language-dependent example (not recommended):

:emp.hiredate := '30-DEC-97'; copy ('30-DEC-97','emp.hiredate');

Language-independent example (recommended):

:emp.hiredate := TO\_DATE('30-12-1997','DD-MM-YYYY');

Refer to [Section 4.1.1, "The language environment variables"](#page-125-0) for more information on the language environment variables.

### **4.2.1.2 Default format masks**

The language environment variable specifies the set of default *format masks* used to display data such as day and month names, numbers, dates, and currency. Specifically, both Forms Developer and Reports Developer use the default format masks associated with the territory specified in the current language environment variable:

- n in the Builder: When the Builder displays default values for items, ranges, or parameters
- <sup>n</sup> at runtime: If a user enters data in a text item whose type is territory-specific, such as DATE or NUMBER

For example, suppose the current territory is America. You create an item of type DATE, and enter a default value of 20-OCT-98. If you then change the territory to Norway, the default value for the item will automatically change to 20.10.1998.

Refer to [Section 4.1.1, "The language environment variables"](#page-125-0) for more information on the language environment variables.

### **4.2.1.3 Format mask characters**

The following format mask characters allow you to override the default format masks.

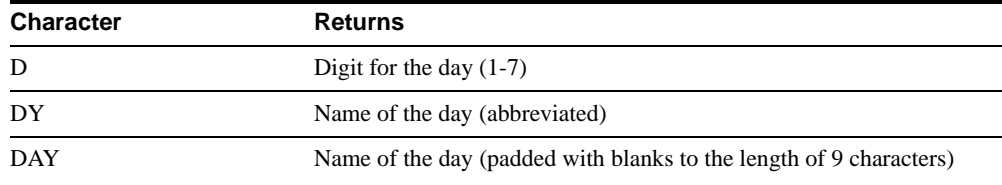

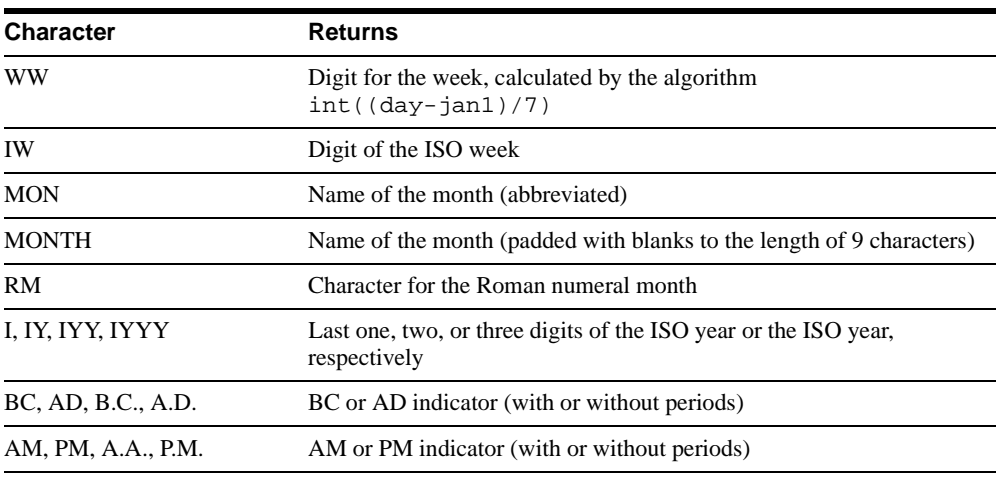

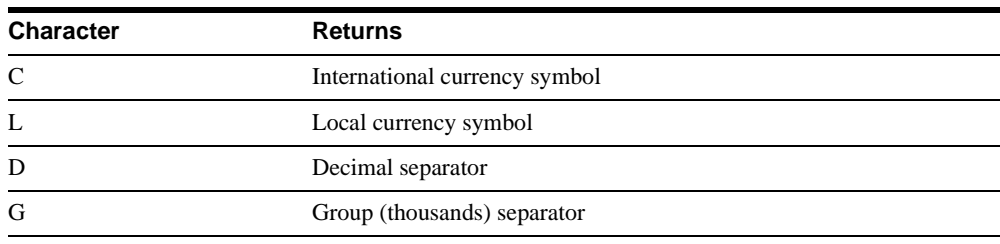

# **4.2.2 Sorting character data**

When you are designing multilingual applications, you want to sort character data according to the alphabetic conventions of a particular language rather than according to the characters' binary values. The SQL function NLSSORT makes it possible to do this.

# **4.2.2.1 Comparing strings in a WHERE clause**

Strings in a WHERE clause are compared according to the characters' binary values: one character is considered greater than another if it has a higher binary value in the database character set. However, because the sequence of characters based on their binary values does not match the alphabetic sequence for a particular language, these comparisons yield incorrect results.

For example, suppose you have a column called COL1 that contains the values ABC, ABZ, BCD, and ÄBC. The database character set is ISO 8859/1. You write the following query:

```
SELECT COL1 FROM TAB1 WHERE COL1 > 'B'
```
The query returns BCD and ÄBC since Ä has a higher numeric value than B.

Now suppose you write this query:

SELECT COL1 FROM TAB1 WHERE NLSSORT(COL1) > NLSSORT('B')

If the language component of the language environment variable is set to German, the query returns BCD, because Ä comes before B in the German alphabet. If the language component of the language environment variable is set to Swedish, the query returns BCD and ÄBC, because Ä comes after Z in the Swedish alphabet.

#### **4.2.2.2 Controlling an ORDER BY clause**

If the language component of the language environment variable is set correctly, it is not necessary to use NLSSORT in an ORDER BY clause.

The following query yields a correct result:

SELECT ENAME FROM EMP ORDER BY ENAME

# **4.2.3 NLS parameters**

#### **4.2.3.1 Using ALTER SESSION**

You can use the SQL command ALTER SESSION to override the NLS defaults. For example, suppose you create some parameters (such as language, territory, etc.), and a user specifies values for them: you could then alter the session as they specified.

In Form Builder, you can specify any of the following NLS parameters for the ALTER SESSION command. However, for Report Builder and Graphics Builder, you can only specify the NLS\_SORT parameter.

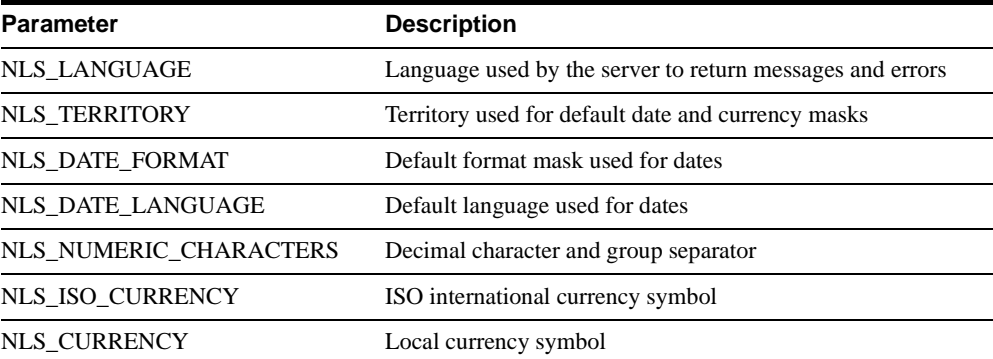

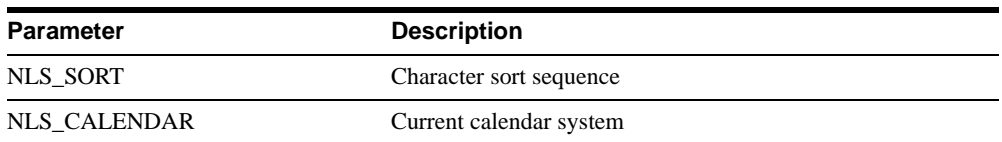

For example, this statement changes the decimal character to a comma and the group separator to a period:

```
ALTER SESSION
   SET NLS NUMERIC CHARACTERS = ',.'
```
These new characters are returned when you use their number format elements D and G:

```
SELECT TO CHAR(SUM(sal), 'L999G999D99') Total FROM emp
```
TOTAL

--------------- FF29.025,00

This statement changes the ISO currency symbol to the ISO currency symbol for the territory America:

```
ALTER SESSION
     SET NLS_ISO_CURRENCY = America
```
The ISO currency symbol defined for America is used:

SELECT TO\_CHAR(SUM(sal), 'C999G999D99') Total FROM emp

TOTAL

--------------- USD29.025,00

This statement changes the local currency symbol to DM:

```
ALTER SESSION
     SET NLS_CURRENCY = 'DM'
```
The new local currency symbol is returned when you use the L number format element:

```
SELECT TO_CHAR(SUM(sal), 'L999G999D99') Total FROM emp
```
TOTAL

---------------

DM29.025,00

Refer to [Section 4.1.1, "The language environment variables"](#page-125-0) for more information on the language environment variables.

### **4.2.3.2 Using NLS parameters in SQL functions**

Wherever you use SQL, you can use the following NLS parameters to override default NLS behavior.

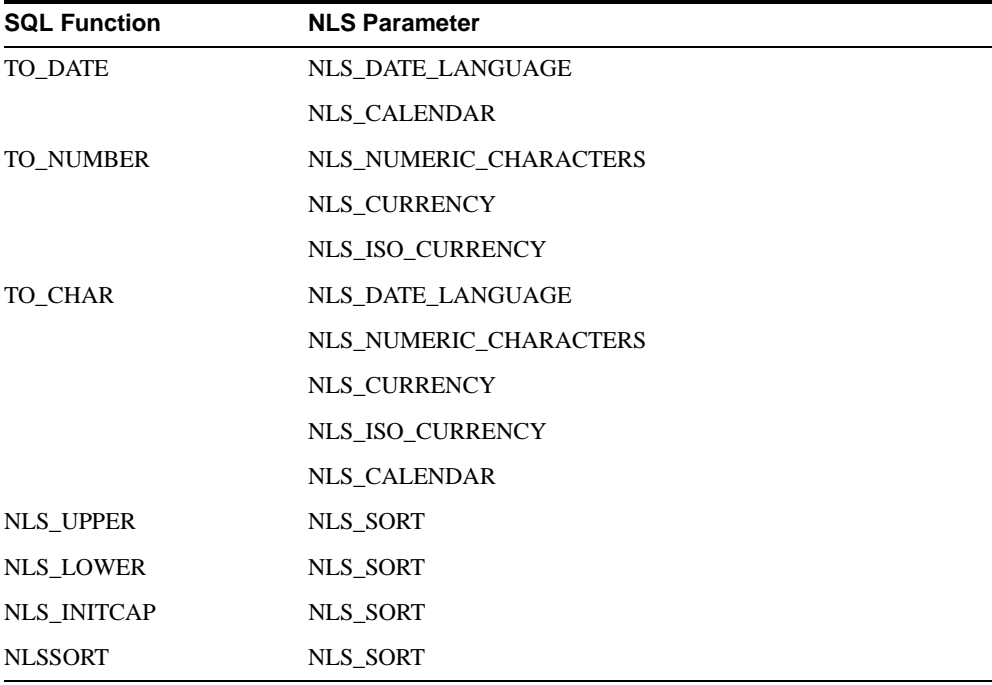

#### **4.2.3.3 Form Builder NLS parameters**

You can use Form Builder built-in functions to obtain the current value of the language environment variables for use in PL/SQL code:

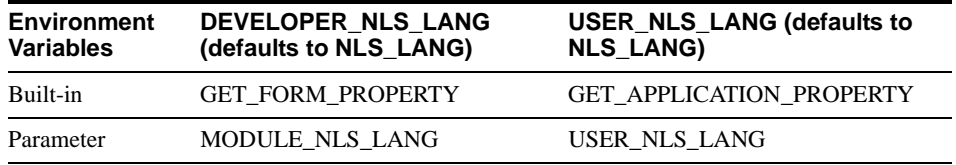

Because both USER\_NLS\_LANG and DEVELOPER\_NLS\_LANG default to the value of NLS\_LANG, the Form Builder NLS parameters will hold the value of NLS\_LANG if either variable is not specifically set.

Both Form Builder NLS parameters have four variations which allow you to retrieve either the complete environment variable or a specific portion of it. This table shows the four parameters of the GET\_APPLICATION\_PROPERTY built-in that return the USER\_NLS\_ LANG environment variable:

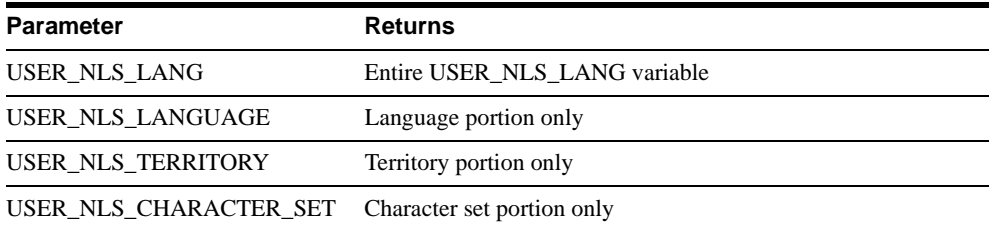

To retrieve the DEVELOPER\_NLS\_LANG environment variable, call GET\_FORM\_ PROPERTY using the MODULE\_NLS\_LANG parameter.

Refer to [Section 4.1.1, "The language environment variables"](#page-125-0) for more information on the language environment variables.

# **4.2.3.4 Report Builder report definition files**

When using reports in character mode, you should define the physical page width of a report as one character less than the page width defined in the printer definition file (.PRT file). Otherwise, multi-byte characters might start on the last character space of a line and have to overflow to the next line in order to complete. For example, if the physical page width is 80 characters and the width in the printer definition is 80 characters, a multi-byte character might start on the 80th character. Since multi-byte characters may not be separated, the line would have to overflow to an 81st character in order to complete the multi-byte character. To avoid this, the physical page width should be set to 79 for the report.

The following Arabic and Hebrew specific NLS parameters can be set in the printer definition file:

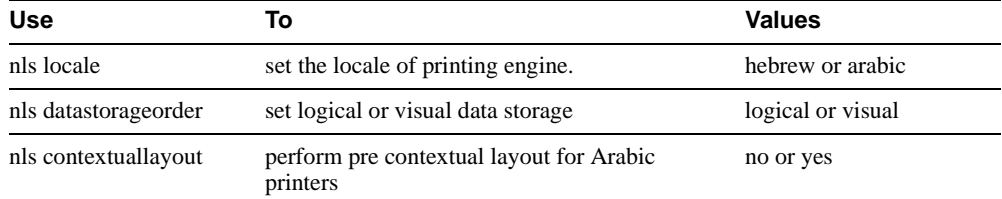

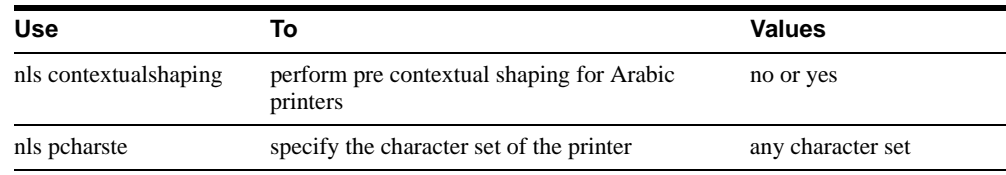

# <span id="page-140-0"></span>**4.3 Translating Your Applications**

In any Forms or Reports application, the user sees the following:

- error messages from the database
- runtime error messages produced by Forms Developer or Reports Developer
- n messages and boilerplate text defined as part of the application

If the language environment variable is set correctly and the appropriate message files are available, translation of messages in the first two categories is done for you. To translate messages in the third category, use one of the methods described in the following sections.

Refer to [Section 4.1.1, "The language environment variables"](#page-125-0) for more information on the language environment variables.

# <span id="page-140-1"></span>**4.3.1 Translating your applications using Translation Builder**

Translation Builder can help you translate menus, boilerplate text, item labels, messages, and hints defined on item property sheets in your applications. Using Translation Builder, you can generate separate binary files for each language.

If you plan to use Translation Builder to translate your application, develop the application in the following stages:

- n Create one basic definition (for example, .FMB) in the source language.
- <sup>n</sup> Use Translation Builder to extract strings for translation, translate the strings into one or more languages, and store the translated strings back into the definition.
- n Manually translate messages in PL/SQL libraries. (Refer to Section 4.3.3, "Using [PL/SQL libraries for strings in code"](#page-142-0) for more information on translating messages that are displayed programmatically.)
- Use the Generate component to generate a binary version (for example, .FMX) for each target language.

### **4.3.1.1 Advantages**

This is the simplest way to implement multiple language applications quickly. With this approach, you can use Translation Builder for maximum efficiency. If you have a stable application, this approach will work well for you.

For example, if you create an application in four languages and then change a field label, you would do the following:

- Make the change in the Builder and save the change in the definition file.
- <sup>n</sup> Use Translation Builder to translate the new field label and insert the new messages into the definition file.
- Regenerate to create a binary file containing the new label.

### **4.3.1.2 Disadvantages**

If your applications must support multiple languages simultaneously, you must use the runtime language switching approach instead.

# **4.3.2 Translating your applications using runtime language switching**

A small number of applications must support multiple languages simultaneously. For example, the application may begin by displaying a window in English which must stay up throughout the application, while an end user may press a button on that window to toggle the prompts into French, and then back into English.

If your application requires runtime language switching, you can include more than one language in a single application as long as they share the same character set, but you cannot use Translation Builder to locate translatable text if you are dynamically populating the text at runtime. Instead, you would build case structures (IF...THEN...ELSIF) to change the application to another language by checking the value of the NLS environment variable using the GET\_FORM\_PROPERTY built-in.

Using the runtime language switching approach, you could develop your application in the following stages:

- Develop the entire application for one language, including libraries.
- Manually translate each library.
- <sup>n</sup> Design boilerplate labels as appropriately sized display items that are dynamically populated at runtime.

Form Builder supports attaching multiple libraries, so you can use one library specifically for messages that will be translated, and other libraries for other purposes.

#### **4.3.2.1 Advantages**

The main advantage of this approach is it allows you to support sophisticated applications which may be highly dynamic. In these cases, this approach avoids some maintenance problems, because you do not have to generate separate files for each language each time the application changes.

#### **4.3.2.2 Disadvantages**

This approach is more complicated, because it involves considerable effort to create the language-specific message storage, population, and maintenance involved and to perform the translation manually. For example, you would set up a

WHEN-NEW-FORM-INSTANCE trigger to set the labels for each button, pulling the correct labels from an attached library, based on the value of the NLS environment variable.

# <span id="page-142-0"></span>**4.3.3 Using PL/SQL libraries for strings in code**

While Translation Builder helps you translate strings in your application's user interface, it cannot pull out string constants in PL/SQL triggers and procedures. Manual translation is required for constant text within a PL/SQL block because that text is not clearly delimited, but is often built up from variables and pieces of strings. To translate these strings, you can use PL/SQL libraries to implement a flexible message structure.

Refer to [Section 4.3.1, "Translating your applications using Translation Builder"](#page-140-1) for more information on translating strings in your application's user interface.

You can use the attachable PL/SQL libraries to implement a flexible message function for messages that are displayed programmatically by the built-in routines MESSAGE or CHANGE\_ALERT\_MESSAGE, or by assigning a message to a display item from a trigger or procedure. The library can be stored on the host and dynamically attached at runtime. At runtime, based on a search path, you can pull in the library attached to the form. For example, a library might hold only the Italian messages:

```
FUNCTION nls_appl_mesg(index_no NUMBER)
RETURN CHAR
TS.
    msg CHAR(80);
BEGIN
    IF index_no = 1001 THEN
        msg := 'L''impiegato che Voi cercate non esiste...';
    ELSIF index_no = 1002 THEN
       msg := 'Lo stipendio non puo essere minore di zero.';
   ELSIF ...
    :
    ELSE
```

```
 msg := 'ERRORE: Indice messaggio inesistente.';
    END IF;
  RETURN msg;
END;
```
A routine like this could be used anywhere a character expression would normally be valid. For example, to display an alert with the appropriately translated application message, you might include the following code in your form:

```
Change_Alert_Message('My_Error_Alert', nls_appl_mesg(1001));
n := Show_Alert('My_Error_Alert');
```
To change the application to another language, simply replace the PL/SQL library containing the nls\_appl\_msg function with a library of the same name containing the nls\_ appl\_mesg function with translated text.

# **4.3.4 Screen design considerations**

When you are designing multilingual applications, remember to leave extra space in the base screen design for widgets and boilerplate labels. To accommodate multiple character sets and allow for expansion caused by translation, a rule-of-thumb is to leave 30% white space around fields, borders, and boilerplate text.

Specifically:

- Prompt on left of field: Allow for 30% expansion to the left of the prompt.
- Prompt above field: Allow for 30% expansion to the right of the prompt.
- Buttons, checkboxes, radio groups, and poplists: Allow for 30% expansion.
- Form titles: Size any bounding box so the title can expand to the right by 30%.
- Display-only fields: Size 30% wider than needed for base language.
- n All widgets: Make widgets large enough to accommodate translation. For example, buttons should be large enough to hold translated labels. Check button height as well as length to be sure the height of the button will accommodate the tallest character you need to use. Calculate pixels needed to render Kanji characters.
# **Designing Portable Applications**

With both Forms Developer and Reports Developer, deploying a single application on multiple platforms—Windows, Motif, the Web, even character-mode—is simply a matter of re-compiling. Both Forms Developer and Reports Developer automatically translate the standard control objects (buttons, check boxes, radio buttons, and so on) to the appropriate format for your target platforms. With careful pre-development planning, you can create a single application that satisfies users across environments, providing each with the native look and feel they expect.

This chapter helps you anticipate the issues you will face when developing portable applications and provides suggestions for ensuring that you can move your application across platforms with ease.

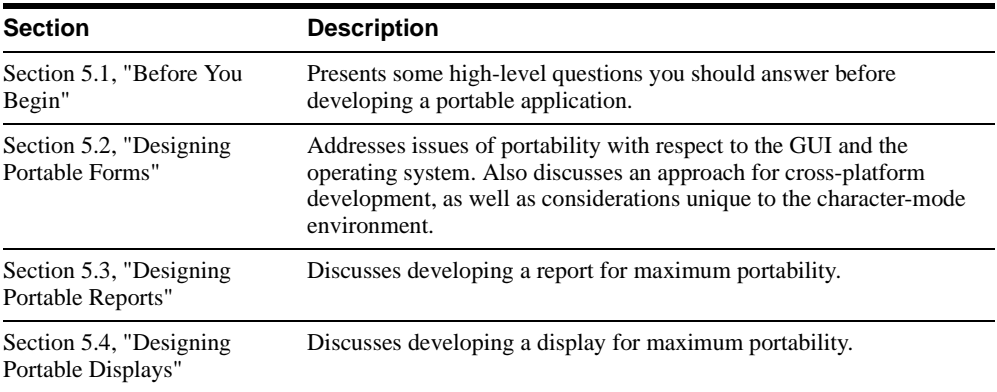

If you're using Project Builder to manage your application, see [Section 1.2.4, "Managing](#page-38-0)  [projects and project documents across multiple platforms"](#page-38-0) in [Chapter 1.](#page-18-0)

# <span id="page-145-0"></span>**5.1 Before You Begin**

Before you begin designing any application—not just those you intend to port—it's important that you take time to think about the needs you are trying to address with your application. At a minimum, you should have answers to the following questions:

- Which platforms are you supporting? If you plan to deploy on more than one platform, you must consider issues such as fonts, colors, layout, screen size, and screen resolution, to name a few. [Section 5.2.1, "Considering the GUI"](#page-145-2) helps you tackle these issues.
- <sup>n</sup> Is character-mode support required? If so, your options are considerably limited. Consult [Section 5.2.4, "Designing forms for character-mode"](#page-157-0) or [Section 5.3.1,](#page-161-0)  ["Designing a report for character-mode environments"](#page-161-0) for some recommendations.
- What displays must you accommodate? Displays can vary a great deal, even on the same deployment platform. See [Section 5.2.1.2, "Considering monitors"](#page-146-0) for a discussion on the limitations monitors can impose.
- Will your application rely on user exits or foreign functions? You'll probably have to rewrite them for each of your target platforms. [Section 5.2.2.1, "Including user exits"](#page-154-0) offers some suggestions and workarounds.

# <span id="page-145-1"></span>**5.2 Designing Portable Forms**

Whether you're designing a new form for multiple platforms or preparing an existing form for a new environment, the issues you face fall into the same two key areas, described in the following sections:

- [Section 5.2.1, "Considering the GUI"](#page-145-2)
- [Section 5.2.2, "Considering the operating system"](#page-152-0)

If you've never developed for multiple platforms before, you may also wish to read [Section 5.2.3, "Strategies for developing cross-platform forms"](#page-154-1) for some recommendations on how to approach cross-platform development. If you're developing for character-mode, see [Section 5.2.4, "Designing forms for character-mode"](#page-157-0) for considerations unique to that environment.

# <span id="page-145-2"></span>**5.2.1 Considering the GUI**

When developing a portable application, the first thing you must decide is whether the GUI should look the same across all platforms, or if your users expect the application to inherit the native look-and-feel of their own environment. In most cases, you'll probably opt for the latter approach. However, if users are likely to use the application on multiple platforms, they'll probably want it to look the same on all of them, ignoring local conventions. The only way to determine this is to interview your users, paying close attention to how they work and which tasks they're trying to perform. (See [Section 2.1.2, "Defining user](#page-54-0)  [requirements"](#page-54-0) for suggestions on how to determine users' needs.)

Once you've made your decision, the next step is to create an object library for each platform you're supporting. An object library is a set of objects and standards that you create; each object or standard can determine the appearance and layout of an entire frame, window, or region. When housed in an object library, these objects become available to all the developers on your project or site, thus ensuring that even developers working at different locations can produce an application—or different modules within the same application—with a common look and feel.

To fully exploit the power of the object library, it's a good idea to create one library for each of your target platforms. To help you populate your libraries, Form Builder provides the Oracle Applications Object Library, a set of layouts and items that function well in all of Forms Developer's GUI deployment environments (Windows 95, Motif), as well as character-mode. Test these items and objects one by one on each of your platforms. You should be able to add most of the objects to your libraries without modification, although some may need slight adjustment to meet platform-specific requirements.

[Section 5.2.3, "Strategies for developing cross-platform forms"](#page-154-1) provides more details on how to incorporate your object libraries into an overall development strategy.

# **5.2.1.1 Choosing a coordinate system**

For GUI terminals, use the Real Inch, Real Centimeter, or Real Point coordinate systems. These systems allows you to size your objects to the exact shape you want instead of being snapped to the nearest character cell size.

If you're designing for character-mode, use the Character coordinate system and turn on the grid snap. This will ensure that your objects' sizes are in multiples of the character cell size. See [Section 5.2.4, "Designing forms for character-mode"](#page-157-0) for more information on designing character-mode applications.

# <span id="page-146-0"></span>**5.2.1.2 Considering monitors**

Even on the same platform, monitors of different sizes and resolutions can greatly impact the usability of your application. For example, while a 6 pt. font on a laptop running Windows 95 is unreadable, the same font on a 17-inch monitor is perfectly acceptable. The only way to be certain your application is truly portable is to thoroughly test your application on each of the monitors in the deployment environment.

If there are several different sized monitors in your deployment environment, design for the smallest size. Taking the time to find out which monitors your users have—and how many use each size—can help you plan your application more effectively. For example, if your mobile sales force uses laptops for lead tracking and sales management applications, but everyone else uses 17-inch SVGA terminals, you can simplify your task by restricting the window size of only the two critical laptop applications.

| <b>Platform</b> | <b>Monitor Restrictions</b>                                                                                                    |  |
|-----------------|----------------------------------------------------------------------------------------------------|--|
| <b>Windows</b>  | Size is determined by screen resolution, not by absolute<br>measurement. For example, widgets developed on a 96 dots per inch<br>(dpi) 17-inch monitor appear smaller than the same widgets displayed<br>on a 20-inch 96 dpi monitor, even though the measurement systems<br>appear to be the same. In other words, an inch is not always an inch<br>on Windows. |  |
| Motif           | Many Motif users are limited to gray-scale monitors, so you can't<br>rely on color for those users.                                                                                                    |  |

**Table 5–1 Platform restrictions: Monitors**

# <span id="page-147-0"></span>**5.2.1.3 Using color**

Restrain your use of color to three or four basic colors that work well together. Colors that are typically available on many platforms include blue, red, magenta, cyan, green and yellow.

Using too many colors can exceed the system's maximum color limit and cause background objects to snap to strange colors, leaving only the foreground color intact. Be sure to test your color combination on all target systems, including monochrome, gray-scale monitors, to make sure they work as expected.

| <b>Platform</b> | <b>Color Restrictions</b>                                                                                                    |  |
|-----------------|----------------------------------------------------------------------------------------------------|--|
| Windows         | Widgets can be one of 16 colors defined in the system color palette.<br>If you assign another color, the widget snaps to the closest of the<br>sixteen. |  |
| Motif           | Many Motif users are limited to gray-scale monitors; do not use color<br>to make important distinctions.                                                |  |

**Table 5–2 Platform restrictions: Color**

### **5.2.1.4 Resolving font issues**

Fonts play a fundamental role in the user's sense of familiarity and comfort with a GUI system. [Table 5–3](#page-148-0) lists the recommended font for each GUI platform:

<span id="page-148-0"></span>

| <b>Platform</b> | Font          |  |
|-----------------|---------------|--|
| Windows         | MS Sans Serif |  |
| Motif           | Helvetica     |  |

**Table 5–3 Platform recommendations: Fonts**

When developing a portable application, decide early how you'll use font styles such as boldface, italics, and underlining. (In general, you shouldn't need either underlining or italics; use boldface sparingly, and only for emphasis.) You should also standardize the type size of different display objects. For example, making all labels 10 points will help if you need to translate a font on a different platform.

To meet users' expectations, a ported application must be rendered in the expected font on each platform. To achieve this, you must translate the fonts between platforms using either of these methods:

- <sup>n</sup> Defining aliases for fonts on each deployment platform
- Defining port-specific classes

The next two sections briefly outline these processes.

**Note:** On Motif, each different size of a given font is considered a separate entity that must be explicitly installed from the font file. For example, suppose you want to port a Windows-based form containing 10, 12, and 28 point Arial fonts to Motif. Rather than simply verifying that Arial has been installed on Motif, you must ensure that each of the desired point sizes—10, 12, and 28—have been installed as well. If Forms Developer can't find the font it needs on the target platform, it substitutes another font using a platform-specific "closest match" algorithm.

### <span id="page-148-1"></span>**5.2.1.4.1 Defining font aliases**

Forms Developer provides a font alias file for each platform (UIFONT.ALI, in the ORACLEHOME\TOOLS\COMMON60 directory). In most cases, the file ensures that fonts appear consistently across platforms. However, if you employ custom or non-standard fonts in your applications, some of them may not be recognized on all target platforms. You can tailor the font alias file to define substitutions for the fonts that are not recognized.

Enter each line in the file in this format:

```
source_font = destination_font
```
For each font, you can specify these attributes:

<face>.<size>.<style>.<weight>.<width>.<character\_set>

### **Example:**

When porting from MS Windows to Motif, change all MS Sans Serif fonts to Helvetica:

"MS Sans Serif"=Helvetica

See the Form Builder online help for more information and examples of font mapping.

### **5.2.1.4.2 Using classes**

When you require greater control over your font aliasing, use classes. For example, suppose you want your poplists and text items to have different fonts on Motif, rather than just imposing a strict conversion of MS Sans Serif to Helvetica. To achieve this:

- **1.** Create two classes, one for poplists and the other for text items.
- **2.** On MS Windows, specify that both classes use MS Sans Serif as the font in Window.olb. (See [Section 5.2.3.1, "Creating a single source"](#page-155-0) for information on Window.olb.)
- **3.** In Motif.olb, specify that the poplist class uses the Helvetica 9-point font; specify that the text item class uses Helvetica 11-point.

This approach allows you to customize the font used for each class of objects in your application, thus providing a higher level of flexibility.

# **5.2.1.5 Using icons**

Icons are platform-specific. If you use iconic buttons in your application, create a separate icon directory for each platform. Use the same names for the icons on each platform and set the respective environment variable to point to the icon directory. On MS Windows and Motif, this variable is TK25\_ICON.

If you include icons in your application, keep the following in mind:

- Icons rendered on small monitors (like laptops) can be too small to read.
- Certain icons have special meanings on certain platforms.

# <span id="page-149-0"></span>**5.2.1.6 Using buttons**

In MS Windows, a button's moat (the emphatic border around a button to designate a default) is very small compared to that on Motif. Therefore, buttons appear to shrink when run on Motif. On Motif, you can avoid this by modifying the Motif resource file, Tk2Motif in ORACLE\_HOME/BIN. (Oracle uses Motif resource files to control the visual appearance of UNIX-based applications.)

- **1.** Locate the Tk2Motif file for your display type:
	- <sup>n</sup> .gs (gray scale)
	- .bw (black and white)
	- rgb (color).
- **2.** Edit the Tk2Motif file and set the Tk2Motif expandNonDefaultButtons property to True.

In general, always provide enough space in your Windows buttons to accommodate the larger button size in Motif.

To maximize portability, make all buttons non-navigable. In Windows and Motif, clicking a button means the user actually navigates to the button. Because triggers are often dependent upon button navigation, this difference across platforms can create significant behavioral differences in your application.

**Note:** Making Windows and Motif buttons non-navigable is an excellent example of the kind of trade-off you might have to make if consistency across platforms is more important than adhering to standard platform behavior.

### **5.2.1.7 Creating menus**

The placement and behavior of menus varies across platforms, as shown in [Table 5–4:](#page-150-0)

<span id="page-150-0"></span>

| <b>Platform</b> | <b>Menu Restrictions</b>                                                                                                    |
|-----------------|----------------------------------------------------------------------------------------------------|
| Windows         | Supports Multiple Document Interface (MDI) and Single Document<br>Interface (SDI). In MDI, all windows belonging to an application are<br>contained in a single window, and there is only one menu for the<br>entire application. SDI is similar to Motif in that each window has its<br>own menu. |
| Motif           | Every window has a menu attached. The menu on a parent window<br>may or may not be repeated on child windows.                                                                                                    |

**Table 5–4 Platform restrictions: Menus**

If you are using a version of Windows that supports MDI and you want your applications to look the same across all platforms, specify in Motif that you do *not* want to repeat the parent window menu on child windows. Then you can design the parent window menu to look exactly like that on MS Windows.

**Note:** To prevent the screen from flashing when switching between form module windows, combine all the menu options into one single menu application and use the SET\_MENU\_ ITEM\_PROPERTY built-in to dynamically enable/disable the respective menu items accordingly.

# **5.2.1.8 Creating the console**

Like menus, the placement and behavior of the console also varies across platforms, as shown in Table  $5-5$ 

<span id="page-151-0"></span>

| <b>Platform</b> | <b>Console Restrictions</b>                   |
|-----------------|-----------------------------------------------|
| Windows         | Appears at the bottom of the MDI window only. |
| Motif           | Appears on the user-specified window.         |

**Table 5–5 Platform restrictions: Console**

To achieve consistency across platforms, place the console on the parent window in your Motif application to emulate the behavior of MDI Windows applications.

# **5.2.1.9 Miscellaneous**

- When building a form for multiple platforms, right-align all prompts. Text often expands when ported to other platforms, and left-aligned prompts can cause fields to shift, creating a ragged margin.
- n To provide complex functionality that is completely portable across platforms, employ one or more reusable components in your application. These reusable components are provided in the Demos and Add-ons, to help you build applications upon such powerful features as:
	- <sup>n</sup> Navigator (Explorer) style interface
	- <sup>n</sup> Wizard style interface that mimics the Wizards in Forms Developer and other Windows 95 products
	- n Calendar window that automatically displays the calendar according to the NLS settings currently in effect
	- Image and icon files
	- Standard menu in the Windows style

Refer to "Reusable Components" (under Forms Developer Demos) in the Form Builder online help for more information.

[Table 5–6](#page-152-1) lists other miscellaneous issues related to porting GUIs:

<span id="page-152-1"></span>

| <b>Platform</b> | <b>General Restrictions</b>                                                                                                    |
|-----------------|----------------------------------------------------------------------------------------------------|
| Windows         | A known positioning problem causes two lines forming a right angle<br>on VGA screens to actually overlap on SVGA. Use bevels to avoid<br>this problem. |
| Motif           | (none)                                                                                                    |

**Table 5–6 Platform restrictions: General**

# <span id="page-152-0"></span>**5.2.2 Considering the operating system**

No application is truly portable if it depends on functionality unique to a particular operating system. Here are some general rules to keep in mind:

- <sup>n</sup> Avoid port-specific terminology when writing messages. For example, a message like "Press F1 for help" is not portable.
- n Do not hardcode path names; path names vary across platforms. Instead, use environment variables to enable Form Builder to find your files during runtime.

Suppose you need to read an image file called OPEN. BMP from your form. In a Windows-only application, you could simply code the path name in the call to READ\_ IMAGE\_FILE:

Read Image File('c:\orawin95\myapp\open.bmp', 'BMP', 'block1.image3'); If you want the application to be portable, however, hardcoding won't work, since the name of the path is different on each platform. Instead, you can use an external variable to represent the path name.

For example, in Windows95 or WindowsNT:

- **1.** Create a registry entry called path var under the ORACLE key; in UNIX, create a shell variable also named path\_var.
- **2.** Use the GETVAR procedure in the TOOL ENV package to retrieve the value path var using this platform-independent method:

```
path_var varchar2(255);
...
Tool env.getvar('MYPATH', path var);
Read Image File(path_var||'open.bmp', 'BMP','block1.image3')'
The platform-specific path name, represented by the variable path_var, is 
appended to the name of the image file, OPEN.BMP. On Window95, path_var 
resolves to the path name C:\ORAWIN95\MYAPP\. On UNIX, path_var is
something like /oracle_home/myapp/.
```
- <sup>n</sup> Anything called through the HOST built-in procedure. Host commands execute port-specific operating system commands. To make your application easier to port:
	- **1.** Create a separate procedure library (.PLL) for each platform.
	- **2.** Place all operating system commands in the appropriate procedure library.
	- **3.** Create a generic procedure library.
	- **4.** Rewrite the script file for each platform, ensuring that each script has the same name.
	- **5.** In your form module, make sure all calls refer to the generic procedure library.
	- **6.** Before compiling on a given platform, copy that platform's . PLL to the generic procedure library.
	- **7.** Compile.

[Section 5.2.3, "Strategies for developing cross-platform forms"](#page-154-1) explains how this handling of procedure libraries fits into the recommended development strategy for portable applications.

n Context-sensitive help is not portable. If your application uses native context-sensitive help, replace it with Forms Developer's portable help component, the Online Help Class. This component enables you provide context-sensitive help in your application similar to Windows 95 help.

The component is built using Form Builder and PL/SQL native capabilities, so it is portable to all Forms-supported platforms. Because the help text you create is stored in the database, it is accessible to all users, and updates are immediately available to everyone.

To use the Online Help Class in your application:

- **1.** Install the database objects.
- **2.** Create the help text for your application.
- **3.** Attach a PL/SQL library and add code in your key-help trigger to call the help as required.

Refer to the help topic About the Online Help Class" under Forms Developer Demos in the Form Builder online help for step-by-step instructions.

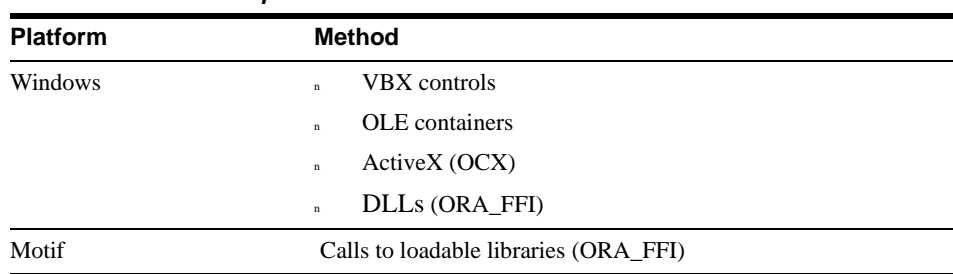

<span id="page-154-2"></span>n Avoid including the platform-specific methods listed in [Table 5–7](#page-154-2).

**Table 5–7 Platform-specific methods to avoid**

These objects leave placeholders (empty spaces) on the platforms that do not support them. If you must include these objects in your application, see [Section 5.2.3.4, "Hiding](#page-157-1)  [objects"](#page-157-1) for information on how to prevent the placeholders from appearing.

### <span id="page-154-0"></span>**5.2.2.1 Including user exits**

A *user exit* is a 3GL program you write yourself and then link into a form at compile time. User exits are always port-specific.

Before calling a 3GL program from your portable form, verify that the information and processes on which the program relies are available on all platforms. For example, a program that depends on information from the Windows registry can't access this information on other platforms, which means you may have to re-design the program or abandon it entirely.

Rather than accessing a 3GL program through the user interface exit, consider the use of the ORA\_FFI built-in package (Oracle Foreign Function Interface). If you use the user exit interface to access your foreign functions, you must re-link the user exits or replace the DLL for each platform each time a 3GL program changes. Because ORA\_FFI allows you to call foreign functions through a PL/SQL interface using PL/SQL language conventions, re-linking isn't required when you modify a program. For this reason, ORA\_FFI is the preferred method for accessing 3GL programs from your forms.

# <span id="page-154-1"></span>**5.2.3 Strategies for developing cross-platform forms**

This section introduces some techniques you can use to develop portable forms:

- <sup>n</sup> [Section 5.2.3.1, "Creating a single source"](#page-155-0) describes an architecture for creating a single source that delivers maximum functionality on each of your deployment platforms.
- <sup>n</sup> [Section 5.2.3.2, "Subclassing visual attributes"](#page-156-0) discusses the importance of explicitly subclassing the visual attributes stored in your object libraries.
- [Section 5.2.3.3, "Using the get\\_application\\_property built-in"](#page-156-1) discusses the use of this Form Builder built-in when developing portable applications.
- [Section 5.2.3.4, "Hiding objects"](#page-157-1) provides sample code for removing the placeholders that appear when an object is not valid on a particular platform.

# <span id="page-155-0"></span>**5.2.3.1 Creating a single source**

While it may be tempting to consider creating a single source that aims at the lowest common denominator for all deployment platforms, this strategy severely limits the aesthetics you can provide in your application. A more effective strategy is to create a single source that delivers applications in each platform's native look-and-feel. The architecture depicted in illustrates how you might accomplish this:

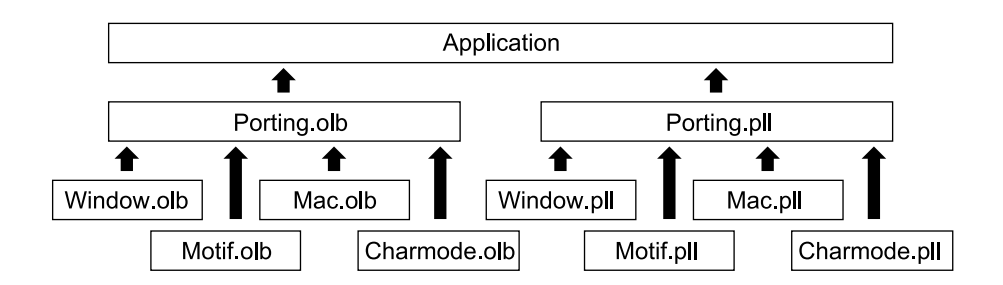

### **Figure 5–1 Port-specific implementation**

To model your application on this architecture:

- **1.** Create an object library for all standards and objects (Porting.olb). Refer to [Section 2.2.2.1, "Using object libraries"](#page-66-0) in [Chapter 2](#page-52-0) for information on using object libraries.
- **2.** Create separate object libraries for each deployment platform (Window.olb, Motif.olb, Mac.olb, Charmode.olb).
- **3.** Create a common library for port-specific code (Porting.pll).
- **4.** Create separate libraries for each platform's port-specific code (Window.pll, Motif.pll, Mac.pll, Charmode.pll).
- **5.** In each platform's UI repository (.OLB) and library (.PLL), develop code to handle the application objects in the manner ideal for that particular platform. Use the same name for a given object in each UI repository and library.
- **6.** Write your application, referring to the standards and objects in the repository and to the port-specific code in the library.
- **7.** When you're ready to compile your application for a particular platform, copy that UI's repository and library to Porting.olb and Porting.pll and compile.

### <span id="page-156-0"></span>**5.2.3.2 Subclassing visual attributes**

Visual attributes are the font, color, and pattern properties you set for form and menu objects. By carefully defining the visual attributes of your form objects, you can ensure that users on each platform enjoy the native look-and-feel unique to that environment.

Many Form Builder objects, such as items and canvases, refer to visual attributes to define their appearance. Visual attributes must be defined in the same module as the object that refers to them.

Visual attributes are usually stored in an object library. It's a good idea to create subclasses of these visual attributes in each module. When you subclass an object from an object library in your form, any changes made to the library object are automatically applied to the form object. However, this does not apply to changes made to the library object's visual attributes. So, by subclassing, rather than coping the visual attributes, you ensure that your modules always reflect the latest definition of the visual attributes.

# <span id="page-156-1"></span>**5.2.3.3 Using the get\_application\_property built-in**

The GET\_APPLICATION\_PROPERTY built-in function returns information about your application, allowing you to react dynamically at runtime based on the settings of one or more of these variables:

- n DISPLAY HEIGHT and DISPLAY WIDTH. Specifies how big the current display is. The unit depends on how you have set up the form coordinate system.
- n OPERATING SYSTEM. Specifies the name of the platform on which the application currently is running (MSWINDOWS, WIN32COMMON, SunOS, VMS, UNIX, or HP-UX).
- n USER INTERFACE: Specifies the name of the user interface technology on which the application is currently running (WEB, MOTIF, MSWINDOWS, MSWINDOWS32, PM, X, VARCHAR2MODE, BLOCKMODE, or UNKNOWN).

Depending on the value of a variable, you can dynamically hide objects that are not available on that deployment platform, reposition other objects to take up that space and, if necessary, alter the attributes of an object to suit the standards on that deployment platform. See [Section 5.2.3.4, "Hiding objects"](#page-157-1) for more information.

# <span id="page-157-1"></span>**5.2.3.4 Hiding objects**

To prevent users from seeing placeholders on platforms that do not support OLE, VBX, and ActiveX objects, you can put these objects in a separate window invoked from the menu or a button and dynamically enable/disable the menu item or button. Or you can use this code fragment to hide/show the port-specific objects and reposition other objects to take their place:

```
WHEN-NEW-FORM-INSTANCE trigger:
declare
ui varchar2(15) ;
begin
ui := get_application_property (user_interface);
if ui = 'CHARMODE' or ui = 'MOTIF' then 
   set item property ('VBXOBJECT1', displayed, property false);
    set_item_property ('OLEOBJECT1', displayed, property_false);
   set_item_property ('TEXTITEM1', position, 43, 4);
end if;
end;
```
**Note:** Item prompts are automatically hidden when you hide the associated item.

# <span id="page-157-0"></span>**5.2.4 Designing forms for character-mode**

If you are creating an application for both character-mode and bit-mapped environments, single-sourcing is probably not the best approach. Developing for the lowest common denominator, character-mode, deprives your GUI users of the ease of use associated with bit-mapped controls. The "Bit-map Only" column in [Table 5–8](#page-157-2) lists the functions you'd have to avoid:

<span id="page-157-2"></span>

| <b>Character Mode</b> |                   | <b>Bit-map Only</b>                         |
|-----------------------|-------------------|---------------------------------------------|
| $\mathbf n$           | <b>Boxes</b>      | Images<br>$\mathbf{n}$                      |
| $\mathbf n$           | Horizontal lines  | Color<br>$\mathbf n$                        |
| $\mathbf n$           | Vertical lines    | Drawings<br>$\mathbf n$                     |
| $\mathbf n$           | <b>ASCII</b> text | Ellipses<br>$\mathbf n$                     |
| $\mathbf n$           | Boldface text     | Drill-down buttons (reports)<br>$\mathbf n$ |
| $\mathbf{n}$          | Underlines        | Italicized text<br>$\mathbf{n}$             |
|                       |                   | Bit-map patterns<br>$\mathbf n$             |
|                       |                   | Diagonal lines<br>$\mathbf n$               |
|                       |                   | Multimedia support<br>$\mathbf{n}$          |

**Table 5–8 Character-mode vs. bit-mapped environments**

While there are methods for disabling these GUI functions in a character-mode environment, this task can be extremely time-consuming and frustrating for you. So, if you know from the beginning that you have to support these two widely disparate sets of users, it's best for everyone—you and your users—to simply create two entirely separate applications.

It's much easier to develop for character-mode if you make Form Builder **look** like character-mode as much as possible. [Table 5–9](#page-158-0) lists some recommended property settings:

<span id="page-158-0"></span>

| <b>Recommendations/Notes</b><br><b>Property</b> |              |                                                          |
|-------------------------------------------------|--------------|----------------------------------------------------------|
| Boilerplate font                                | $\mathbf{n}$ | Windows: FixedSys, Regular, 9 pt.                        |
|                                                 | $\mathbf n$  | Motif: Font=Fixed, Size=12.0, Weight=Medium, Style=Plain |
| Coordinate information                          | $\mathbf n$  | Coordinate system: Real <sup>1</sup>                     |
|                                                 | $\mathbf{n}$ | Real Unit: Point                                         |
|                                                 | $\mathbf{n}$ | Character Cell Width: 6                                  |
|                                                 | $\mathbf n$  | Character Cell Height: 14                                |
| View                                            | $\mathbf{n}$ | Grid: on                                                 |
|                                                 | $\mathbf{n}$ | Grid Snap: on                                            |
|                                                 | $\mathbf{n}$ | Show Canvas: off                                         |
| View'Settings'Ruler                             | $\mathbf{n}$ | Units: Character cells                                   |
|                                                 | $\mathbf{n}$ | Character Cell Size Horizontal: 6                        |
|                                                 | $\mathbf{n}$ | <b>Character Cell Size Vertical: 14</b>                  |
|                                                 | $\mathbf{n}$ | Grid Spacing: 1                                          |
|                                                 | $\mathbf n$  | Snap Points per Grid Spacing: 2                          |

**Table 5–9 Property settings that resemble character-mode**

<sup>1</sup> Improves portability of the form from character-mode to bit-mapped environments. If the form will be deployed in character-mode only, use the Character coordinate system.

As you develop your application strictly for character-mode, keep the following in mind:

| <b>Topic</b>      | <b>Recommendations/Notes</b>                                                                                                    |
|-------------------|----------------------------------------------------------------------------------------------------|
| General           | Remember that everything is in monospace font.<br>$\mathbf n$                                                                                                    |
|                   | Create keyboard equivalents for each widget, even when the widget<br>$\mathbf n$<br>does not have the current focus.                                                                                                    |
|                   | Avoid scrolling, as it is very hard to use.<br>$\mathbf n$                                                                                                    |
|                   | Hide OLE, VBX, and ActiveX objects if you do not want users to see<br>$\mathbf{r}$<br>their placeholders.                                                                                                    |
|                   | Be sure that widgets have sufficient space to display themselves<br>$\mathbf n$<br>entirely, as all UI widgets are rendered in their character-mode<br>equivalents.                                                                                                    |
|                   | Because users cannot move an LOV with a mouse, use the set_<br>$\mathbf n$<br>lov_property built-in to dynamically position the LOV.                                                                                                    |
| Navigation        | Since the user does not have a mouse, users cannot navigate between<br>$\mathbf n$<br>windows or forms from within the application. Provide buttons or<br>menu options for navigating between forms.                                                                                               |
|                   | Since windows cannot be repositioned with a mouse, ensure that a<br>$\mathbf n$<br>displayed window does not obscure the context required for that<br>window. When the user is done with a window, disable the window<br>programmatically, or set the window's Remove On Exit property to<br>true. |
| Layout            | There are only 80x24 character cells on the screen. The first line is<br>$\mathbf{n}$<br>used for the menu; the last two at the bottom for the console display<br>and the message and status lines. Plan your screens carefully to fully<br>utilize the remaining space.                           |
|                   | Fonts are monospaced and thus consume much more space on<br>$\mathbf n$<br>average than proportional fonts. Design your screens so that<br>boilerplate and textual widgets can be rendered with one character<br>per cell.                                                                         |
| Coordinate system | Use the Character coordinate system and turn on the grid snap. This<br>$\mathbf{n}$<br>will ensure that your objects' sizes are in multiples of the character<br>cell size.                                                                                                    |
| Menus             | Menus are displayed on the first line of the screen.<br>$\mathbf n$                                                                                                    |
|                   | Common menu items like Cut, Copy, and Paste not available.<br>$\mathbf{n}$                                                                                                    |
|                   | Define hot keys for commonly used menu items to reduce<br>$\mathbf{n}$<br>cumbersome navigation to the first line of the screen.                                                                                                    |
| <b>Bevels</b>     | Not available.<br>$\mathbf{r}$                                                                                                    |

**Table 5–10 Recommendations for character-mode applications**

| <b>Topic</b>   | <b>Recommendations/Notes</b>                                                                                                    |  |
|----------------|----------------------------------------------------------------------------------------------------|--|
| <b>Buttons</b> | Avoid use of button palettes; make all actions available from the<br>$\mathbf n$<br>menu instead. Because character-mode does not allow the user to<br>retain context when navigating to a button, buttons do not work well<br>in this mode. |  |
| <b>Icons</b>   | Not available. Make sure that all iconic buttons in the GUI<br>$\mathbf{n}$<br>environment are also represented by menu options.                                                                                                    |  |
|                | Iconic buttons display with just the buttons' labels. Make sure the<br>$\mathbf n$<br>labels are meaningful and that there is sufficient space to display<br>them.                                                                           |  |
| Color          | Precede negative numbers with a minus sign since color is not<br>$\mathbf n$<br>available.                                                                                                    |  |
|                | On monochrome displays, colors snap to black or white. Avoid using<br>$\mathbf n$<br>dark colors for both background and foreground, as both are snapped<br>to black.                                                                        |  |

**Table 5–10 Recommendations for character-mode applications**

# <span id="page-160-0"></span>**5.3 Designing Portable Reports**

When preparing a report to run on multiple platforms, consider the following:

- n **Fonts**. Not all font types, styles, and sizes are available on all target GUIs. You can handle this in one of two ways:
	- <sup>n</sup> Use a font that you know exists on the target GUI or one that maps well to the default font of the target GUI.
	- <sup>n</sup> Modify the font mapping file, UIFONT.ALI, to ensure that the fonts map correctly. See [Section 5.2.1.4.1, "Defining font aliases"](#page-148-1) for more details on using the UIFONT.ALI file.

**Note:** Because screen font and printer font metrics are not always the same, your printed report may not look the same as it did on the screen. In particular, text fields can expand on the printed page, causing adjacent fields to shift and possibly creating new and unpredictable page breaks. To avoid this, use expand-only fields and be sure each field is large enough to accommodate the largest font reasonably possible.

n **Colors.** If possible, use a color that you know exists on the target GUI; otherwise, use one that maps well to the default color of the target GUI. The following colors are typically available on many platforms: blue, magenta, red, cyan, green, yellow. See [Section 5.2.1.3, "Using color"](#page-147-0) for some recommendations on including color in portable reports.

- **DPI**. The dots-per-inch (DPI) that your monitor uses may not be the same as the DPI used by the person who runs the report. The DPI only affects how alpha-numeric characters word-wrap on the screen. If you design a report that may be displayed in the Previewer view, try to use the same DPI as the people who will run it.
- **Buttons**. If you provide buttons in a report, users viewing the report through the Previewer can press the buttons to display a multimedia object (sound, video, image) or to perform an action through PL/SQL code, such as drilling down to another report. See [Section 5.2.1.6, "Using buttons"](#page-149-0) for some guidelines on creating portable buttons. Note that if you run a report containing buttons in character-mode, the buttons are simply ignored; they do not create a placeholder.

# <span id="page-161-0"></span>**5.3.1 Designing a report for character-mode environments**

Character-mode reports are often needed in environments where users need to send their report output to bulletin boards, spreadsheets, dump files, or to character-only printers. Character-mode output also provides a number of advantages:

- **Portability.** Because they are strictly ASCII or EBCDIC files, character-mode reports can be printed or exported anywhere.
- **Protecting printer investment.** Character-mode reports require no special formatting—unlike complicated postscript output—thus protecting your investment in older printers.
- **Printer code support.** Reports Developer provides support for printer escape codes, which enable users to exploit printer-specific features at runtime, such as special font sizes, highlighting, and more. Refer to the Report Builder online help for information on printer definition files and printer codes.
- Performance. Character-mode reports run much faster than an equivalent bit-mapped report. Bit-mapped reports typically require more formatting time and have larger (Postscript, PCL5) output files.

# **5.3.1.1 Design considerations**

Reports built for bit-mapped environments cannot easily be adapted to character-mode. If you know you will need to run a report in a character-mode environment, it is best to build the report as a character-mode report. However, if you must convert a bit-mapped report to character mode, refer to the Report Builder online help, index entry: ASCII report, creating. You will also find step-by-step instructions there for building a character-mode report.

# <span id="page-162-0"></span>**5.4 Designing Portable Displays**

If you have standalone graphics—graphics that are not part of a container application such as a form or report—porting is fairly straightforward. Most graphics, however, are embedded within forms and reports, which can introduce problems when moving across platforms. When developing graphics for multiple environments, observe the following guidelines:

- <sup>n</sup> To ensure that text scales uniformly—especially when the graphic is embedded in a form or report—use a scalable truetype font and set the Scalable Fonts flag to true for all text objects **except chart labels**. The Scalable Fonts flag is not available for text labels in a chart. As soon as a chart is updated, fonts are re-set to their original size. Thus, choose a font and size for chart labels that is legible at the greatest range of chart sizes. A good bet is small, sharp fonts that display well at 8-10 point sizes. Anything larger may cause your chart to become unreadable when embedded in a small chart area of a form or report.
- n Timers and drag-and-drop code are supported only in standalone Graphics applications. If you include these functions in a form or report, they are ignored.
- n Limit your use of colors to the core 16, which are available in the Designer (upper-left corner of the palette), as well as through their mnemonic names (red, green, blue, yellow, magenta, cyan, black, white, gray, darkgray, darkyellow, darkcyan, darkmagenta, darkblue, darkgreen, and darkred).
- n Set colors through the layout editor, rather than through PL/SQL. Colors chosen in the layout editor are automatically adjusted to the nearest available color. Colors set through code can result in an error if the color is not available on your system at the current resolution.
- n Isolate platform-dependent code with calls to the application property og get ap platform, and to the built-in subprograms og\_append\_directory and og\_ append\_file. Refer to the Graphics Builder online help for more information.

# **Taking Advantage of Open Architecture**

This chapter offers guidelines to help you take advantage of the open and extensible development environment available in both Forms Developer and Reports Developer.

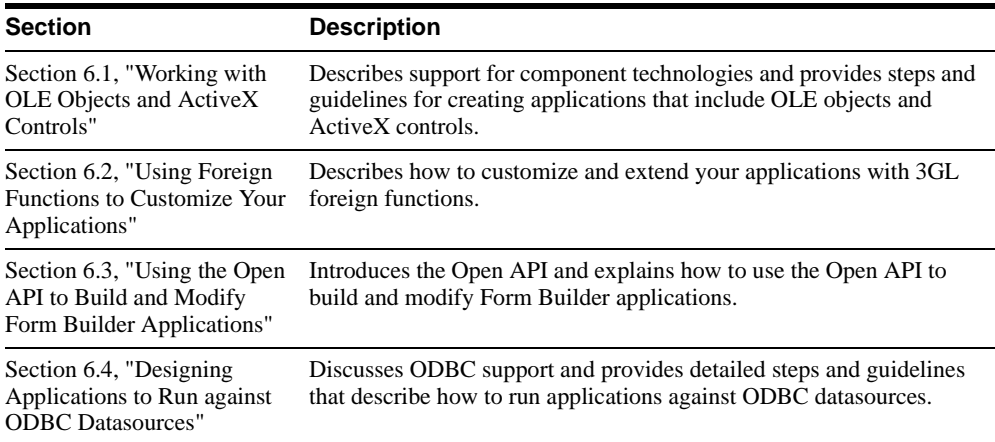

# <span id="page-165-0"></span>**6.1 Working with OLE Objects and ActiveX Controls**

This section describes what OLE and ActiveX are, and how you can exploit this technology. This section includes these topics:

- [Section 6.1.1, "What is OLE?"](#page-165-1)
	- [Section 6.1.1.1, "When should I use OLE?"](#page-165-2)
	- n [Section 6.1.1.9, "Adding an OLE object to your application"](#page-177-0)
	- n [Section 6.1.1.10, "Manipulating OLE objects"](#page-177-1)
	- [Section 6.1.1.11, "OLE examples"](#page-177-2)
- [Section 6.1.2, "What are ActiveX controls?"](#page-180-0)
	- <sup>n</sup> [Section 6.1.2.1, "When should I use ActiveX controls?"](#page-180-1)
	- [Section 6.1.2.2, "Manipulating ActiveX controls"](#page-181-0)
	- n [Section 6.1.2.7, "Adding an ActiveX control to your application"](#page-186-0)
	- n [Section 6.1.2.8, "ActiveX examples"](#page-186-1)

**Note:** Support for OLE and ActiveX is limited to the Windows platform.

# <span id="page-165-1"></span>**6.1.1 What is OLE?**

Object Linking and Embedding (OLE) is a Microsoft standard that allows you to integrate and reuse different software components within a single application.

Integrating an application with a Microsoft Excel document, for example, enables you to offer both Forms Developer (or Reports Developer) and Microsoft Excel features. Your users can format a Microsoft Excel document with any of the text processing features provided by Microsoft Excel, while using Forms Developer or Reports Developer features for displaying and manipulating data from the database.

By incorporating OLE objects within your application, you can seamlessly integrate a diverse group of specialized components to build full-fledged applications. You no longer have to build entire applications from the ground up. You can deliver applications in a shorter amount of time and at a lower cost.

### <span id="page-165-2"></span>**6.1.1.1 When should I use OLE?**

Use OLE when:

You want to leverage an existing OLE-compliant application within your application.

For example, you can enhance your application's capabilities with word processor documents, spreadsheet documents, knob controls, video clips, sound, and so on.

<sup>n</sup> You want to provide your application users with a familiar interface.

On Microsoft Windows, most users are familiar with Microsoft Word and Microsoft Excel. Rather than creating word processing or spreadsheet functionality to your application, you could leverage and embed a Word or Excel document within your application.

Your applications are primarily deployed on the Windows platform.

#### **6.1.1.2 About OLE servers and containers**

OLE uses the concept of client and server. The client is an application that requests and uses the services of another application. The server is the one that provides these services.

#### <sup>n</sup> **OLE Server Application**

An OLE server application creates OLE objects that are embedded or linked in OLE containers. The server application is responsible for the creation, storage, and manipulation of OLE objects. For example, the server decides how to repaint the object when certain portions are exposed.

Graphics Builder and Microsoft Word are examples of OLE servers.

#### <sup>n</sup> **OLE Container Application**

Unlike OLE server applications, OLE container applications do not create documents for embedding and linking. Instead, OLE container applications provide a place to store and display objects that are created by OLE server applications.

Form Builder and Report Builder are examples of OLE container applications.

#### **6.1.1.3 About embedded and linked objects**

You can link or embed OLE objects within your application.

- n **Embedded Object.** An embedded object has both its presentation and native data stored *within* your application, or as a LONG RAW column in the database.
- n **Linked Object.** A linked object only contains presentation information and a reference to its native data. The content of the linked object is not stored within your application or as a LONG RAW column in a database; it is stored in a separate, linked file.

There is no functional difference between linking and embedding. The OLE container treats the objects equally, by executing the same code, whether they are linked or embedded. The only difference is that embedding an OLE object increases the size of your application. This could eventually lead to performance considerations (particularly on a file server), because the larger the application, the longer it will take to open and load into memory.

# **6.1.1.4 About the registration database**

Each client machine contains an OLE registration database. The registration database stores a set of classes that categorize OLE objects. The information in the registration database determines the object classes that are available for embedding and linking in OLE containers.

OLE server applications export a set of classes that become members of the registration database. Each computer has a single registration database. If the registration database does not already exist when an OLE server application is installed, one is created.

A single OLE server application can add many OLE classes to the registration database. The process of adding classes to the registration database is transparent and occurs during the installation of an OLE server application. For example, when you install Microsoft Excel, several classes are added to the registration database; some of the classes that are installed in the registration database include Excel Application, Excel Application 5, Excel Chart, Excel Sheet, ExcelMacrosheet, and ExcelWorkSheet.

# **6.1.1.5 About OLE activation styles**

Activating an OLE object enables you to access features from the OLE server application. There are two ways to activate an OLE object: *in-place activation* or *external activation*.

<sup>n</sup> **In-place Activation.** In-place activation enables your users to manipulate the OLE object *within* your application without switching to a different window.

During in-place activation, the activated object appears within a hatched border, and the toolbar, menu and other controls of the activated object temporarily replace standard menu options. The replacement menu options and toolbars provide access to features that are available from the OLE server application. Standard menu options and toolbars re-appear when you deactivate in-place activation. To deactivate in-place activation, you click anywhere outside the hatched border.

**Note:** In-place activation is available for embedded objects, but it is not available for linked objects.

**External Activation.** External activation enables your users to manipulate the OLE object in a *separate* window. When an OLE object is activated, the object's OLE server application is launched, and the OLE object appears in a separate OLE server application window. The separate window has the menu options and toolbars of the OLE server application. To deactivate external activation, you must explicitly exit the OLE server application.

External activation is available for both embedded and linked objects.

When the contents of a linked source file is modified with external activation, a linked object can be updated manually or automatically. Manual updates require an explicit instruction for an object to reflect changes from a linked source file. Automatic updates occur as soon as you modify a linked source file.

**Note:** Both in-place activation and external activation are dependent on the OLE activation property settings of the OLE container. If the OLE server application is accessible, the activation property settings of the OLE container determine whether in-place activation or external activation occurs when an embedded OLE object is activated. Linked objects can only be activated with external activation; in-place activation does not apply to linked objects, even if the in-place activation property is set to Yes.

### **6.1.1.6 About OLE automation**

Occasionally, you may want to interact with or manipulate the data within an OLE object. To do so, you use PL/SQL and OLE automation.

OLE automation enables the server application to expose a set of commands and functions that can be invoked from an OLE container application. By using these commands and functions, you can manipulate OLE objects from the OLE container environment.

In both Forms Developer and Reports Developer, you use PL/SQL to access any command or function that is exposed by an OLE server application. Built-ins provide a PL/SQL Application Programming Interface for creating, manipulating, and accessing OLE commands and functions.

**Note:** Many of the options available for manipulating an OLE object in an OLE container application are determined by the OLE server application. For instance, options from the OLE popup menu, also known as OLE verbs, are exposed by the OLE server application. The information contained in the registration database, such as object classes, is also dependent on the OLE server application.

# **6.1.1.7 OLE support**

Both Forms Developer and Reports Developer provide OLE server and container support as well as support for OLE automation.

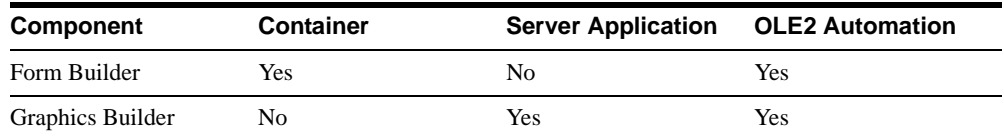

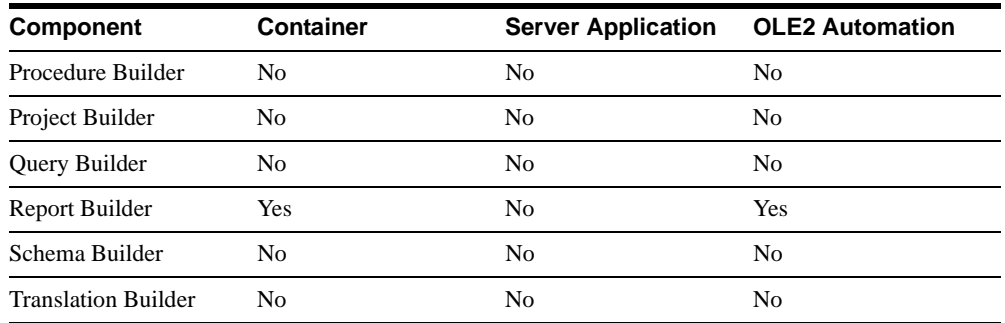

### **6.1.1.7.1 OLE container support**

As OLE container applications, Form Builder and Report Builder support the following:

- Embedding and linking of OLE server objects into OLE containers.
- <sup>n</sup> In-place activation of embedded contents in OLE containers (Form Builder only).

In-place activation enables you to access menus and toolbars from OLE server applications to edit embedded OLE objects while you are in Form Builder.

<sup>n</sup> Programmatic access to OLE objects, properties, and methods through OLE automation support from PL/SQL.

Using PL/SQL, you can invoke commands and functions that are exposed by OLE servers.

Seamless storage of OLE objects in a database in LONG RAW columns.

You can save OLE objects to a database, as well as query OLE objects from a database. When linked objects are saved, only the image and the link information are retained in the database. The contents of a linked object remains in a linked source file. Saving an embedded object retains all the contents of an embedded object in the database.

### **6.1.1.7.2 OLE server support**

Graphics Builder is an OLE server application. You can embed or link Graphics Builder displays within your Forms Developer or Reports Developer application.

**Recommendation:** If you want to add a Graphics Builder display to your application, don't embed or link it as an OLE object. Instead, use the Chart Wizard to add graphical displays to your applications.

### **6.1.1.7.3 OLE container properties**

OLE container properties determine OLE display attributes, OLE container interaction with the server, container storage, and so on.

**Note:** In addition to container properties, you can also set OLE object properties. Each OLE object can expose several properties. You access OLE object properties by clicking the right mouse button to display the popup menu.

This section lists the OLE container properties supported by both Forms Developer and Reports Developer.

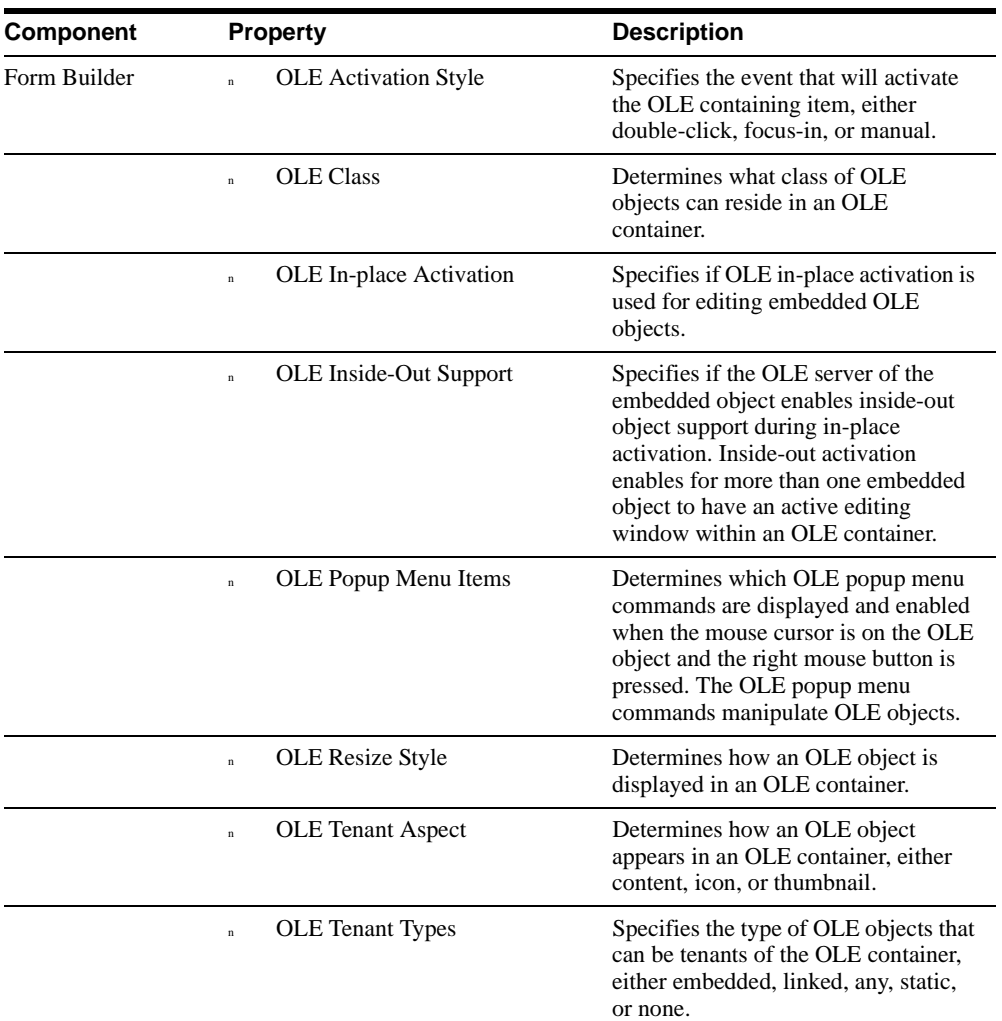

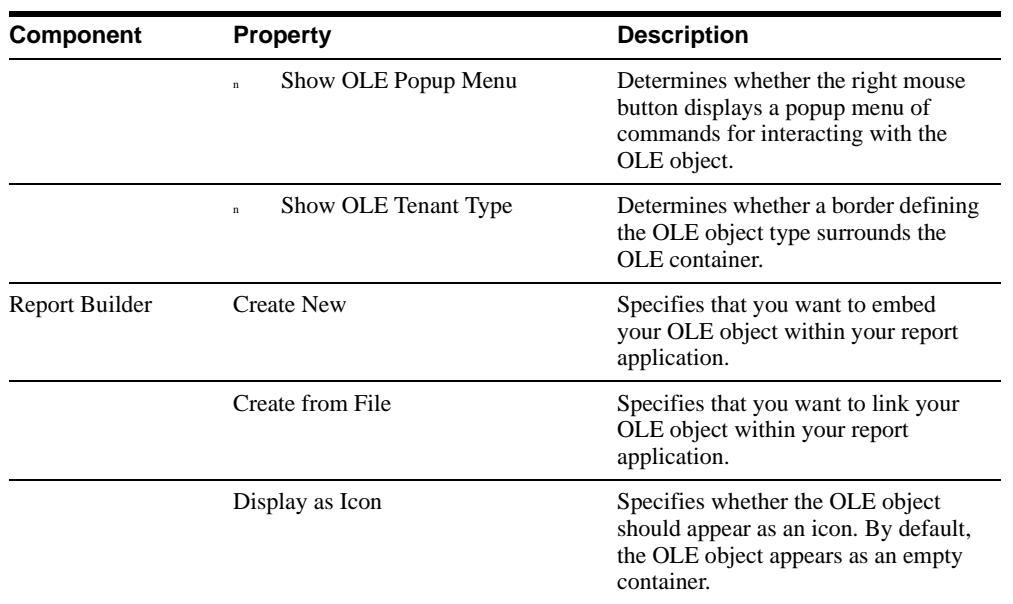

### **6.1.1.7.4 OLE/ActiveX built-ins**

This section lists the OLE and ActiveX built-ins supported by different components.

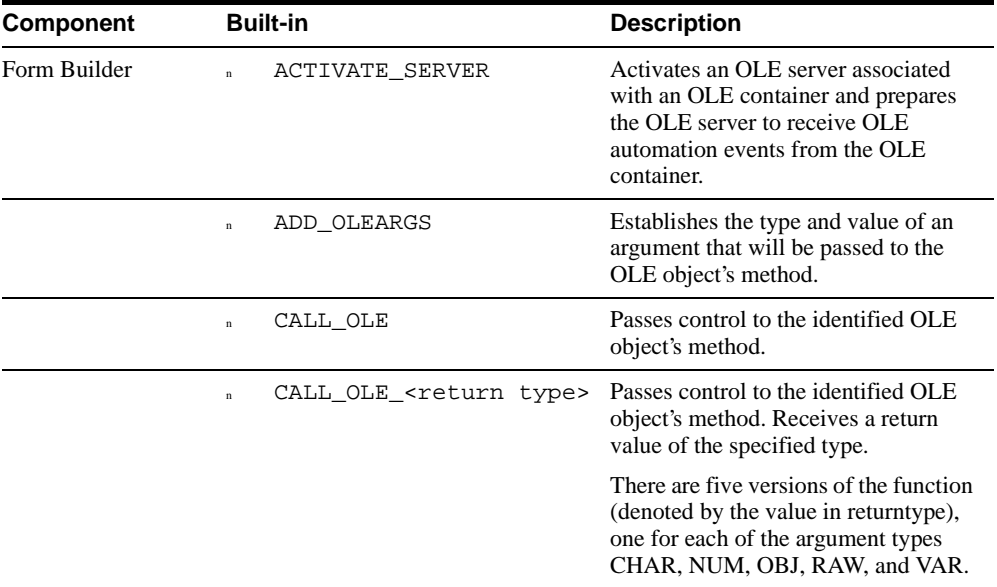

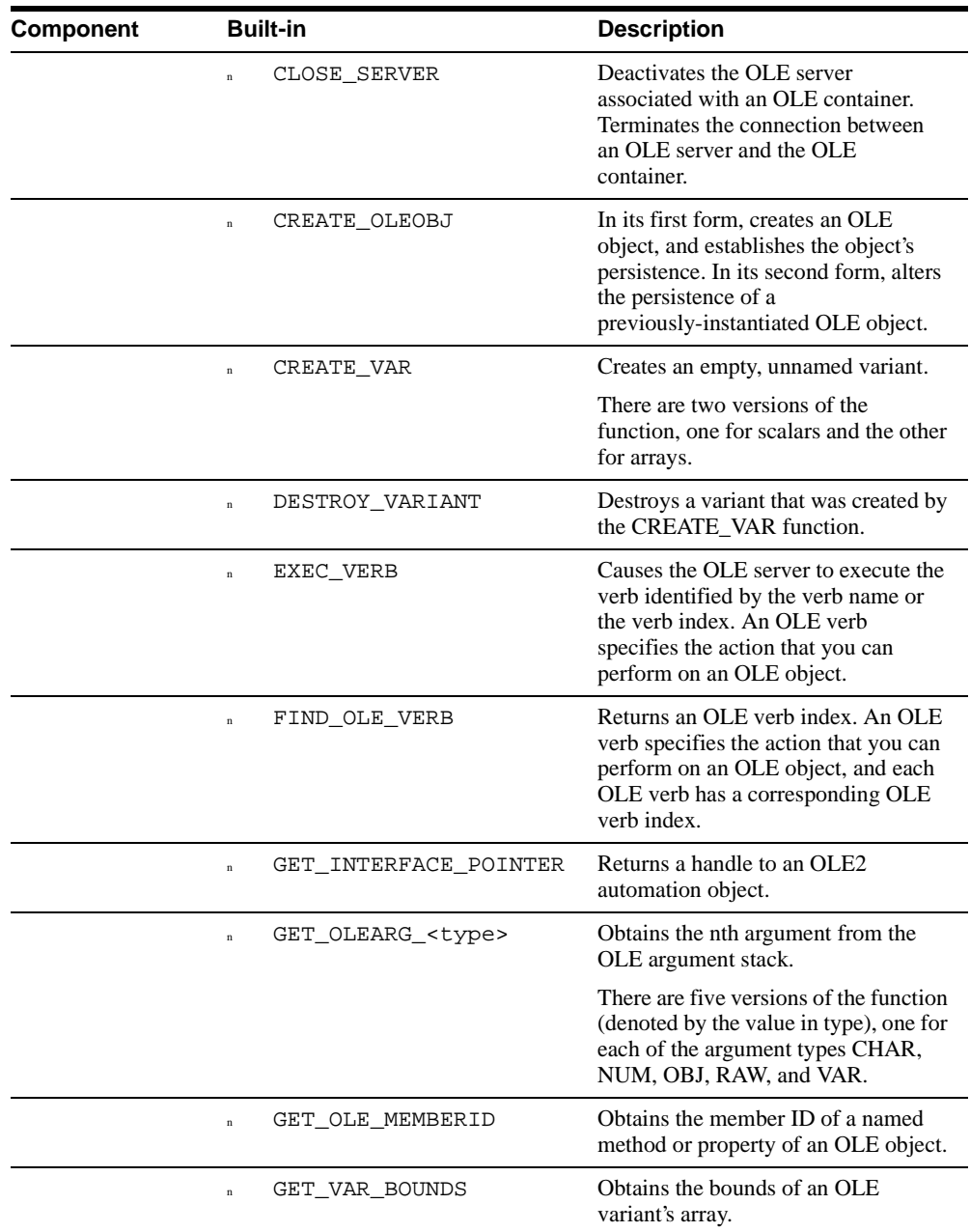

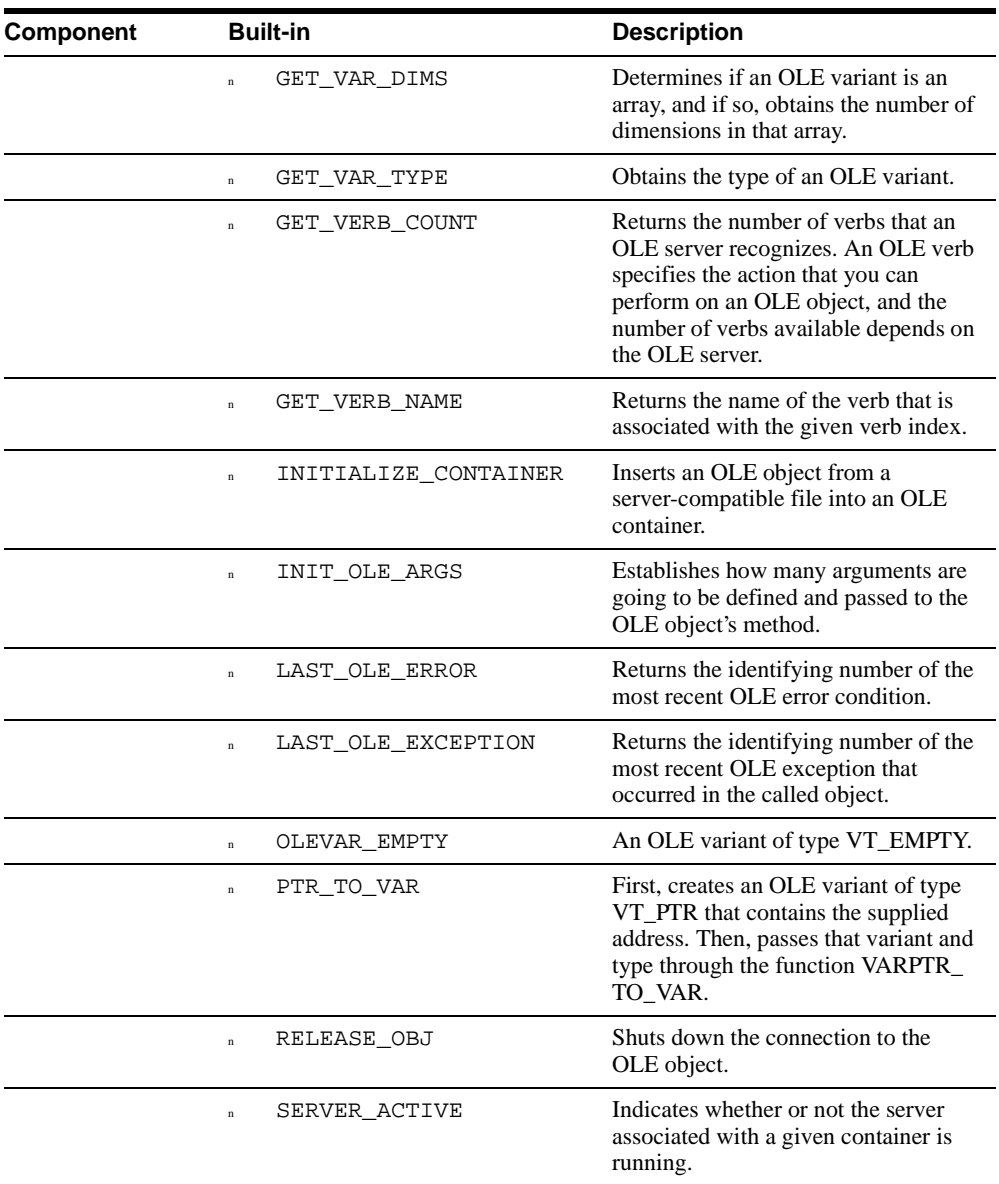

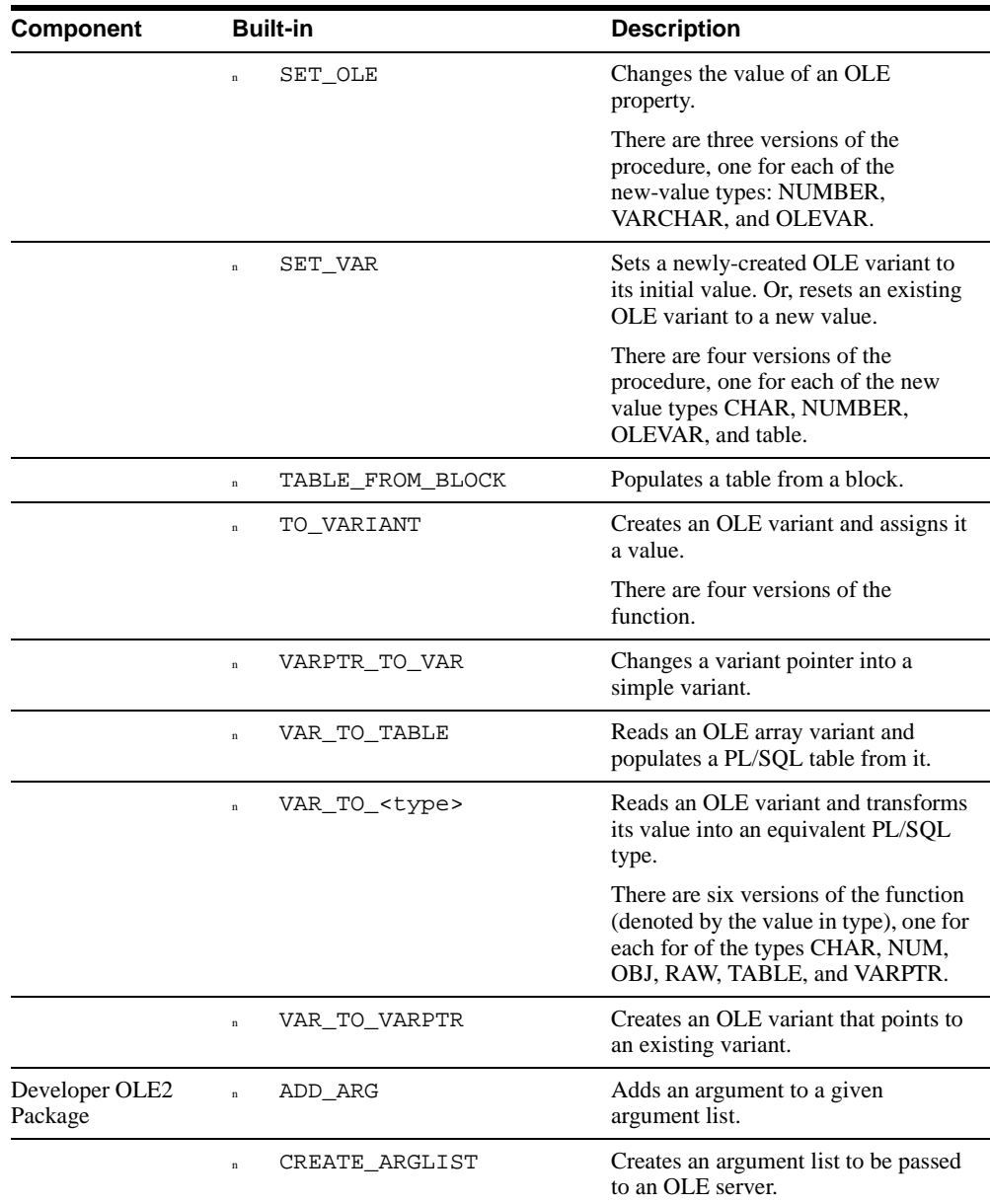

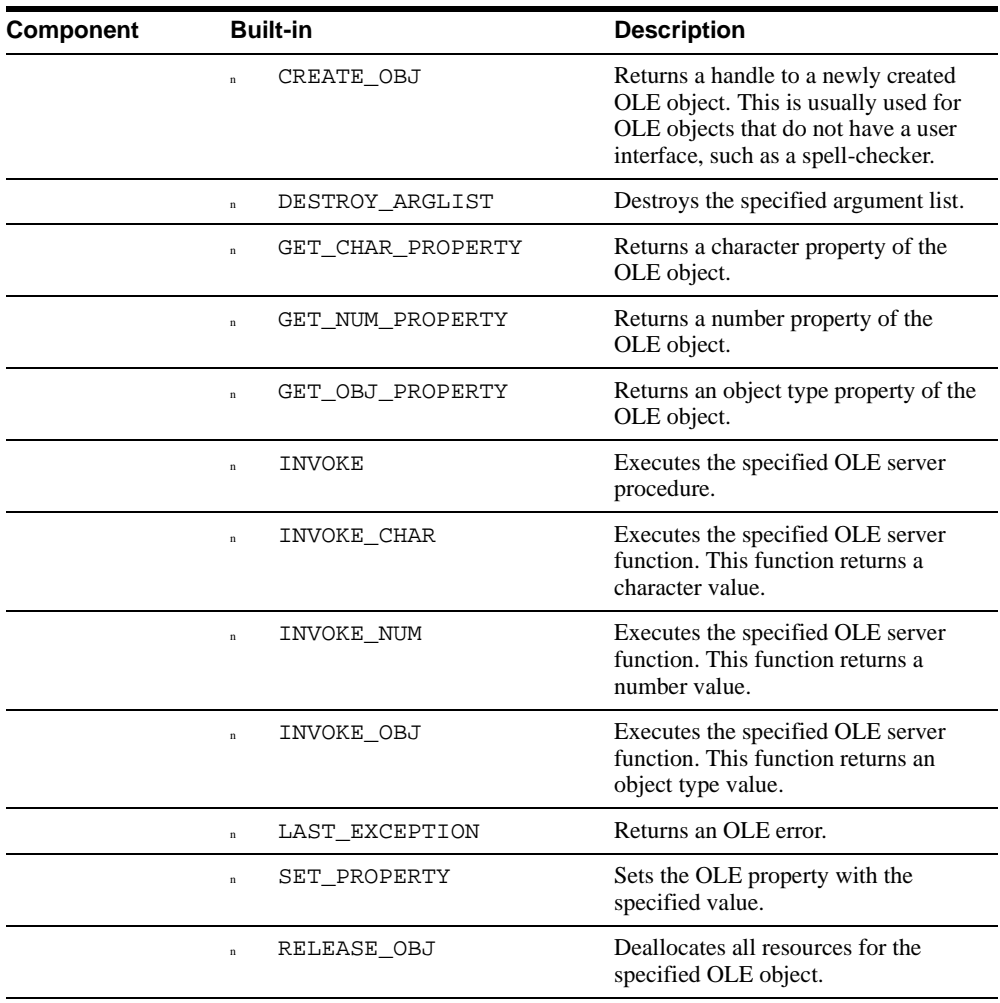

# **6.1.1.8 OLE guidelines**

When working with OLE objects, consider these guidelines:

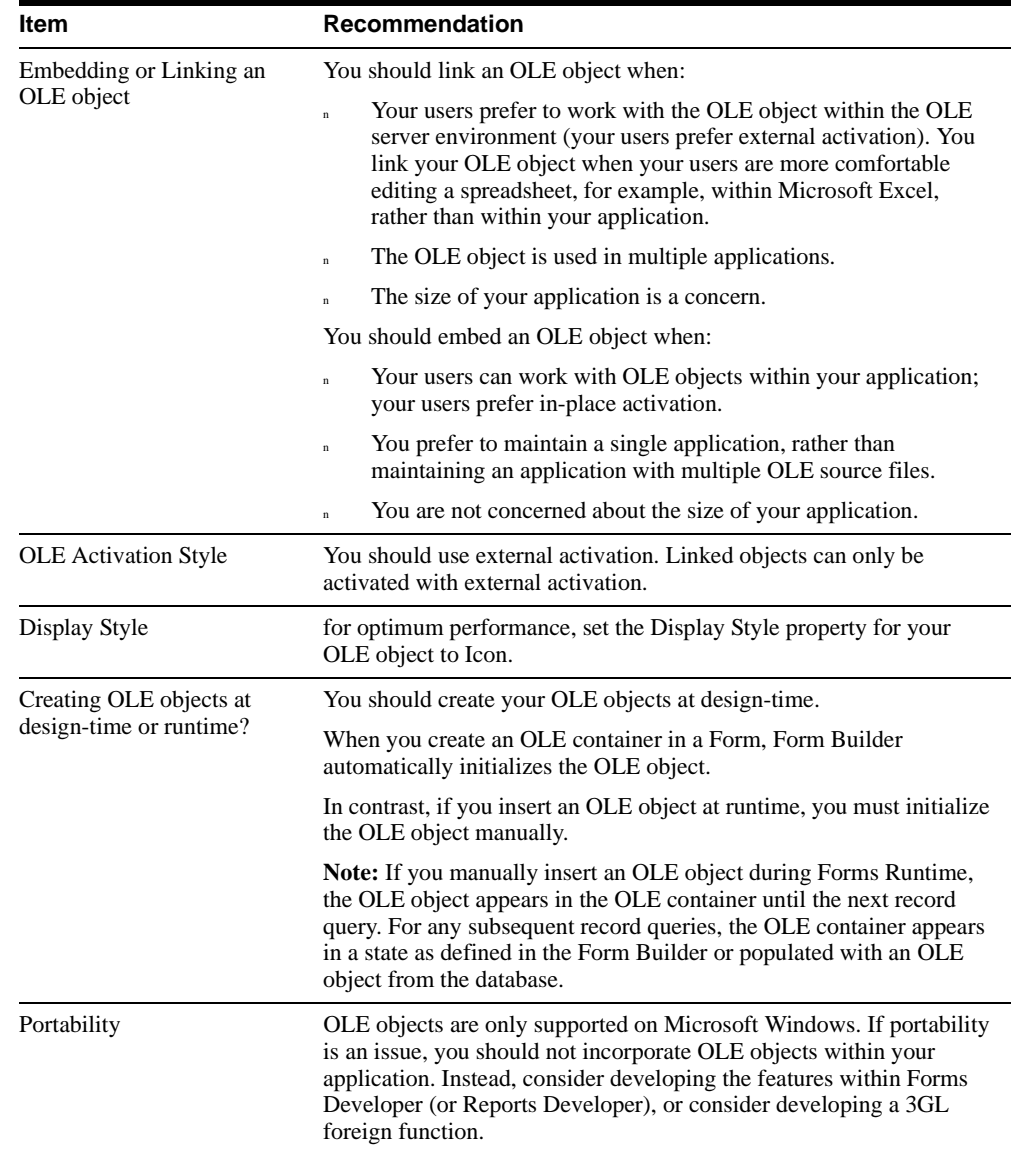

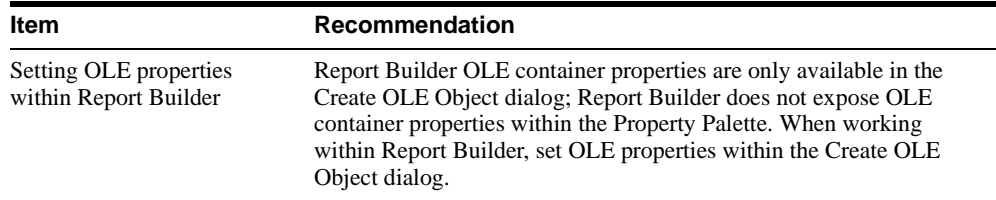

### <span id="page-177-0"></span>**6.1.1.9 Adding an OLE object to your application**

For detailed steps about how to add an OLE object to your application, refer to the online help.

# <span id="page-177-1"></span>**6.1.1.10 Manipulating OLE objects**

OLE server applications expose a set of commands that allow you to manipulate an OLE object programmatically.

You can manipulate OLE objects by:

- Getting and setting OLE properties.
- Calling OLE methods to perform special commands.

**Note:** Before you can call an OLE method, you must first import the OLE object's methods and properties into Forms Developer or Reports Developer. Importing OLE methods and properties enables you to interact with the OLE object within the native environment.

You can access OLE methods from your application by using the STANDARD (Form Builder only) and OLE2 built-in packages.

# <span id="page-177-2"></span>**6.1.1.11 OLE examples**

This section provides several examples to help you get started with OLE.

### **6.1.1.11.1 Example 1: setting an OLE property using bind variable syntax**

Within your form applications, you can use the :item('item\_name').ocx.server name.property bind variable syntax to assign or retrieve property values.

For example:

```
:item('OLEitem').OCX.SpreadSheet.CellForeGroundColor:=
:item('OLEitem').OCX.SpreadSheet.CellForeGroundColor + 1;
```
OLEitem is the name of the item, SpreadSheet is the name of the OLE control server, and CellForeGroundColor is the name of the property.

### **6.1.1.11.2 Example 2: setting an OLE property using property assessors**

Within your form applications, you can also use property assessor functions and procedures to get and set property values.

For example:

```
Variant OleVar;
Variant := EXCEL_WORKSHEET.ole_Range(:CTRL.interface,
   To_variant('A1'));
```
EXCEL\_WORKSHEET is the name of the program unit created from the OLE Importer. OLE\_RANGE is the name of the property accessor.

#### **6.1.1.11.3 Example 3: modifying cells in an Excel spreadsheet**

This example gets and sets cell values in an Excel spreadsheet.

```
 PACKAGE spreadsheet IS
 procedure setcell(trow number, col number, val number);
function getcell(trow number, col number) return number;
 END;
 PACKAGE BODY spreadsheet IS
obj hnd ole2.obj type;/* store the object handle */
 FUNCTION get_object_handle return ole2.obj_type IS
 BEGIN
   /* If the server is not active, activate the server
      and get the object handle.
   */
   if not forms_ole.server_active ('spreadsheet') then
    forms_ole.activate_server('spreadsheet');
     obj_hnd := forms_ole.get_interface_pointer('spreadsheet');
   end if;
   return obj_hnd;
 END;
  /*
 Excel cells are accessed with the following syntax in Visual Basic:
 ActiveSheet.Cells(row, column).Value
 In PL/SQL, we need to first get the active sheet using the 
 forms_ole.get_interface_pointer built-in. We can then use that to call the 
 Cells method with the row and column in an argument list to get a handle to 
 that specific cell. Lastly, we access the value of that cell.
 */
```
PROCEDURE SETCELL (trow number, col number, val number) IS

```
 d ole2.obj_type;
   c ole2.obj_type;
   n number;
   lst ole2.list_type;
 BEGIN
   /* Activate the server and get the object handle
      to the spreadsheet.
   */
  d := qet_object_handle;
   /* Create an argument list and insert the specified
      row and column into the argument list.
   */
   lst := ole2.create_arglist;
  ole2.add_arg(lst,trow);
   ole2.add_arg(lst,col);
   /* Call the Cells method to get a handle to the
      specified cell.
   */
  c := ole2.invoke_obj(d,'Cells',lst);
   /* Set the value of that cell. */
   ole2.set_property(c,'Value',val);
   /* Destroy the argument list and the cell object
      handle.
   */
   ole2.destroy_arglist(lst);
   ole2.release_obj(c);
 END;
  FUNCTION GETCELL(trow number, col number) return number IS
   c ole2.obj_type;
   d ole2.obj_type;
  n number;
   lst ole2.list_type;
 BEGIN
   /* Activate the server and get the object handle
      to the spreadsheet.
   */
   d := get_object_handle;
   /* Create an argument list and insert the specified
      row and column into the argument list.
   */
  lst := ole2.create<u>arqlist;</u>
  ole2.add_arg(lst,trow);
   ole2.add_arg(lst,col);
   /* Call the Cells method to get the value in the
```
```
 specified cell.
   */
   c := ole2.invoke_obj (d,'Cells',lst);
   n := ole2.get_num_property (c, 'Value');
   /* Destroy the argument list. */
   ole2.destroy_arglist(lst);
   ole2.release_obj(c);
   return n;
 END;
 END;
```
To access a cell, use the following code:

```
spreadsheet.setcell(3, 5, 91.73);
:block1.item1 := spreadsheet.getcell(2, 4);
```
## **6.1.2 What are ActiveX controls?**

ActiveX controls (originally known as OLE or OCX controls) are stand-alone software components that you embed within your application to provide light-weight user interface controls.

ActiveX controls differ from OLE objects in several ways:

- <sup>n</sup> An ActiveX control is not a separate application, but a server that plugs into an ActiveX container—ActiveX controls are self-contained.
- <sup>n</sup> Each ActiveX control exposes a set of properties, methods, and *events*. Properties define the ActiveX control's physical and logical attributes, methods define actions that the ActiveX control can perform, and events denote some change in status in the ActiveX control.
- n ActiveX controls must be deployed and installed with your applications.

#### **6.1.2.1 When should I use ActiveX controls?**

ActiveX controls are typically used to enhance an application by providing some additional, self-contained functionality.

For example, you can enhance your application with a tabbed property sheet, a spin control, a calendar control, a help control, and so on.

A significant amount of effort is required to develop your own ActiveX controls or OLE servers. It is recommended that you use ActiveX controls and OLE servers developed and distributed by third party vendors.

# **6.1.2.2 Manipulating ActiveX controls**

Each ActiveX control exposes a set of properties, methods, and events. Properties define the ActiveX control's physical and logical attributes, methods define actions that the ActiveX control can perform, and events denote some change in status in the ActiveX control.

You can manipulate an ActiveX control by:

- n Setting and getting ActiveX control properties.
- Calling ActiveX control methods.

**Note:** Before you can invoke an ActiveX control method, you must first import its methods and events into Forms Developer. Importing ActiveX methods and events enables you to interact with the ActiveX control within the native Forms Developer environment.

n Responding to ActiveX control events.

To manipulate an ActiveX control, you use the STANDARD and OLE2 (both within Forms Developer) built-in packages.

# **6.1.2.3 Responding to ActiveX events**

You can respond to an ActiveX event by writing your own code within an ActiveX event package or within the On-Dispatch-Event trigger.

Each ActiveX event is associated with a PL/SQL procedure defined in the events' package. When the control fires an event, the code in the procedure is automatically executed.

Procedure names are determined by an internal number that represents the corresponding event. The restricted procedure produced by an event has an application programming interface similar to the following:

PROCEDURE /\*Click\*/ event4294966696(interface OleObj);

**Note:** ActiveX procedures run in restricted mode. When calling the event procedure within an On-Dispatch-Event trigger, you can explicitly define whether the procedure is run in restricted or unrestricted mode by using the FORMS4W.DISPATCH\_EVENT call. When defining a restricted procedure, OUT parameters are not observed.

# **6.1.2.4 Deploying your ActiveX control**

Deploying an application that contains an ActiveX control requires that you deploy the ActiveX control.

To deploy an ActiveX control, you must:

<sup>n</sup> Register the ActiveX control on the client-machine.

If you install an ActiveX control by using the installation program supplied with the ActiveX control, registration occurs automatically.

For manual registration, use regActiveX32.exe or regsvr32.exe; both are available with Microsoft development tools and from ActiveX control vendors.

n Copy ActiveX DLLs to the client-machine (for example,  $C:\WINDONS\SYSTEM$ ).

Most ActiveX controls require a supporting DLL, such as the Microsoft Foundation Class runtime library (MFC40.DLL). The DLL must be in the  $\W1NDOWS\SYSTEM$ directory or in the search path. If the DLL is out of date or missing, your ActiveX control will not register properly.

**Note:** ActiveX controls, whether distributed by third party ActiveX control vendors or bundled with application development tools, may require that you pay additional fees or obtain additional licenses prior to distributing the ActiveX control.

#### **6.1.2.5 ActiveX support**

Support means the ability to create, manipulate, and communicate with ActiveX controls.

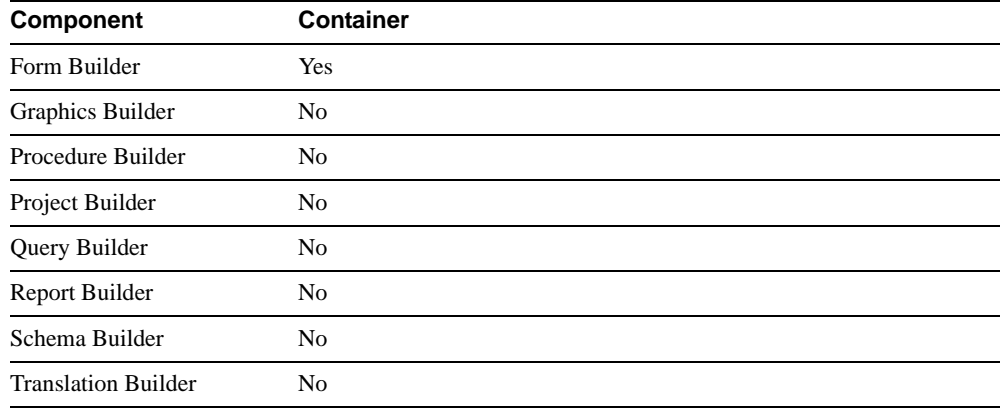

#### **6.1.2.5.1 ActiveX properties**

This section lists the ActiveX properties supported by Forms Developer.

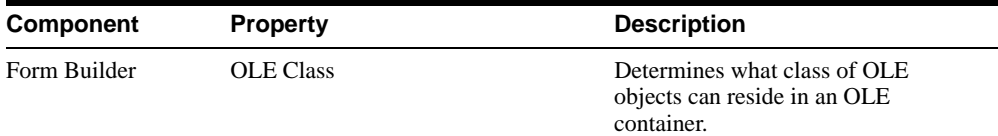

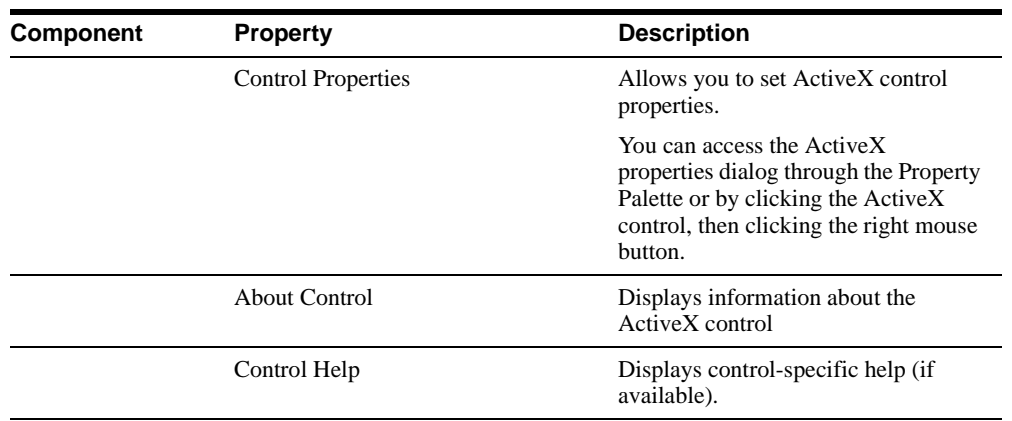

#### **6.1.2.5.2 ActiveX/OLE built-ins**

Refer to Section 6.1.1.7.4 for a list of the ActiveX and OLE built-ins supported by different components.

## **6.1.2.6 ActiveX guidelines**

This section provides guidelines for working with ActiveX controls.

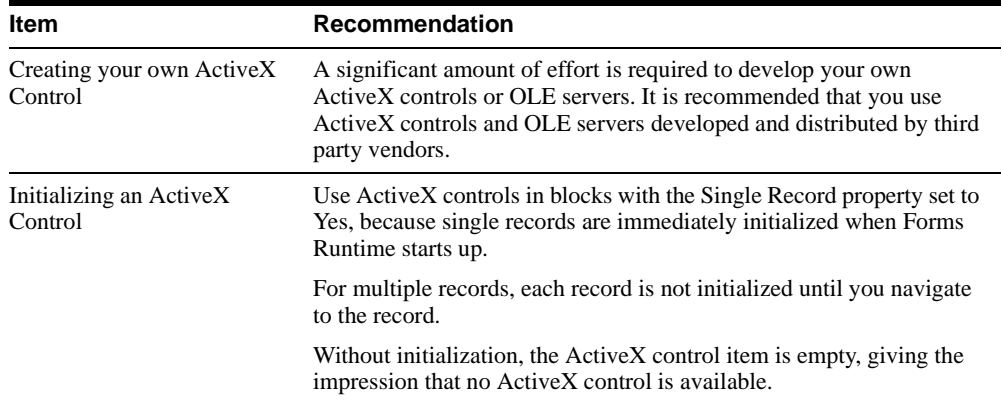

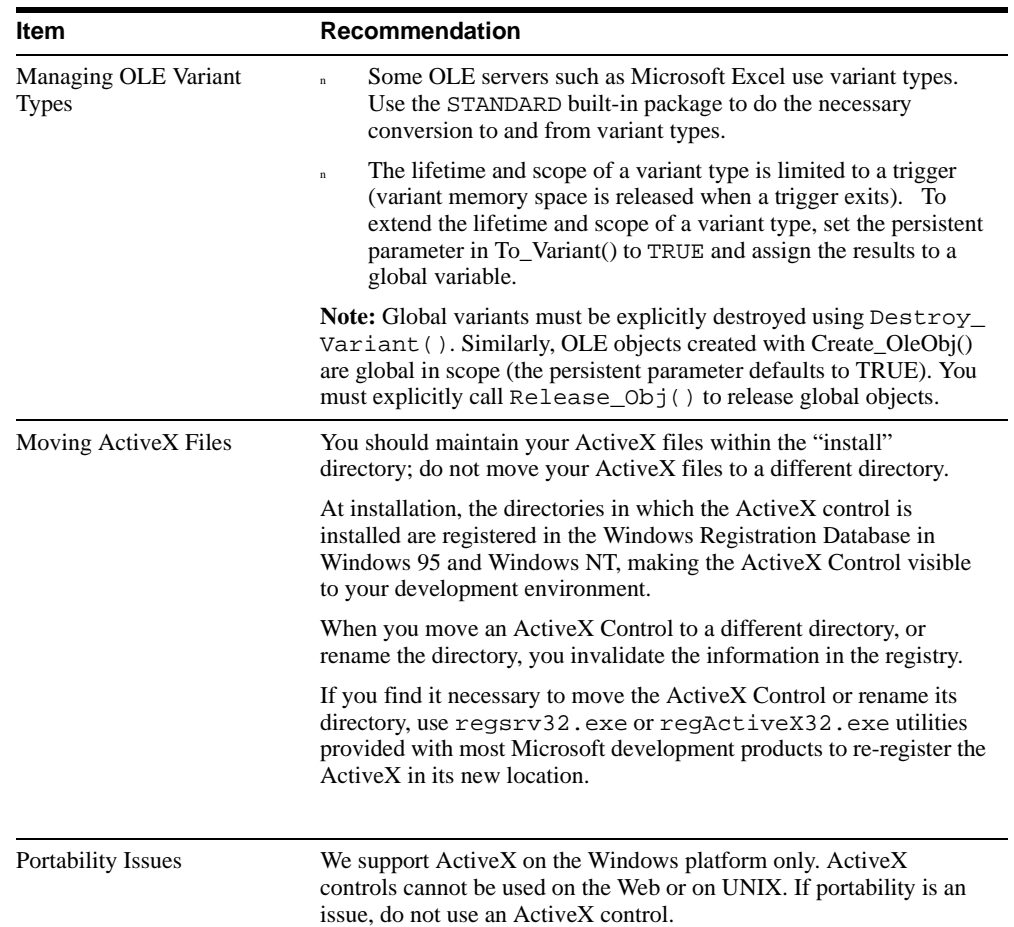

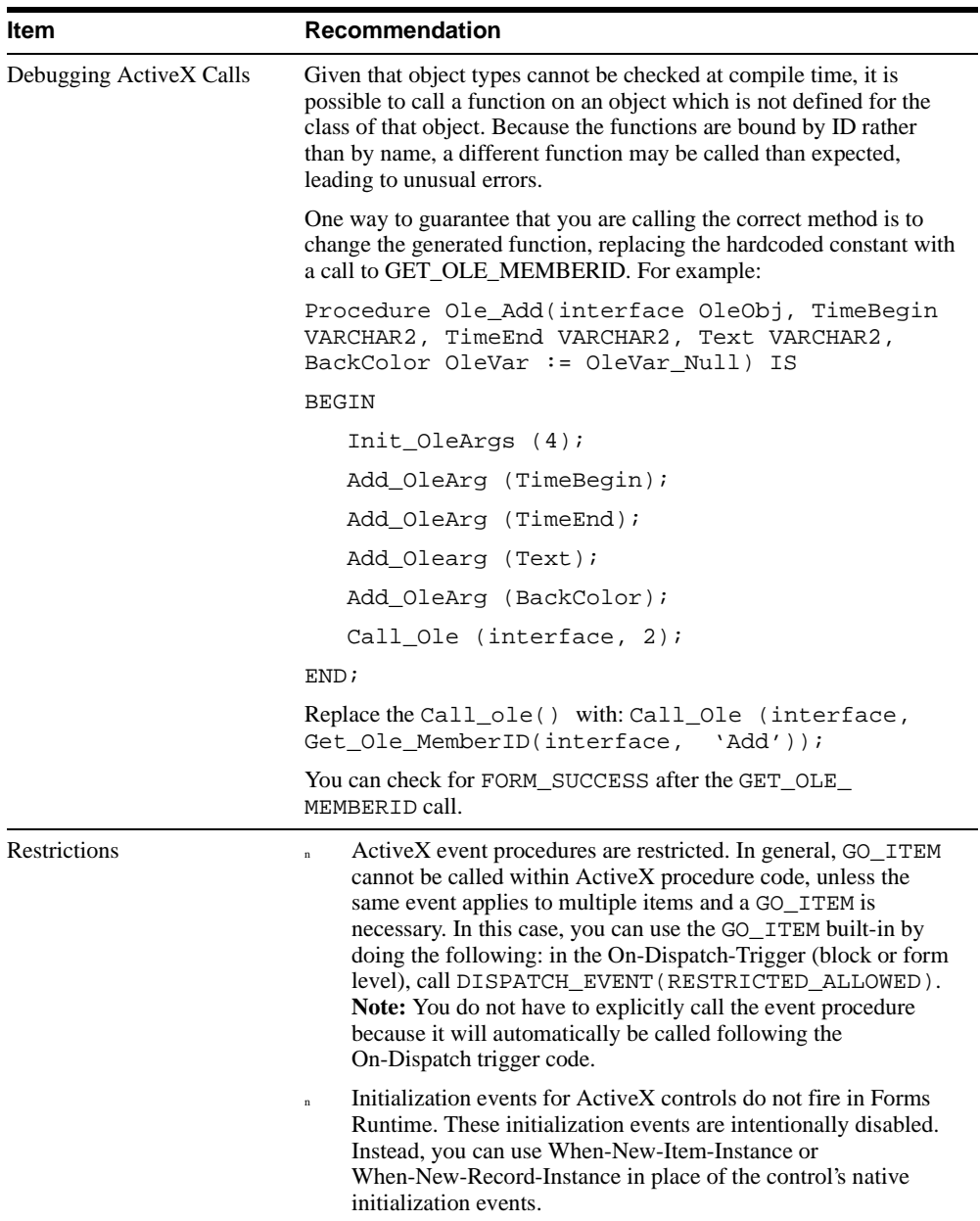

#### **6.1.2.7 Adding an ActiveX control to your application**

For information about how to add an ActiveX control to your application, refer to the online help.

#### **6.1.2.8 ActiveX examples**

This section provides several examples to help you get started with ActiveX controls.

#### **6.1.2.8.1 Example 1: setting ActiveX control properties**

In Form Builder, you can use the :item ('item\_name').ocx.server name.property bind variable syntax to assign or retrieve ActiveX property values.

For example:

```
:item('ActXitem').OCX.Spindial.spindialctrl.1.Needleposition:=
:item('ActXitem').OCX.Spindial.spindialctrl.1.Needleposition + 1;
```
ActXitem is the name of the item, Spindial.spindialctrl.1 is the name of the ActiveX control server, and Needleposition is the name of the property.

The following code also works if your system.cursor\_item is an ActiveX control:

```
:form.cursor_item.OCX.spindial.spindialctrl.1.Needlposition :=
:form.cursor_item.OCX.spindial.spindialctrl.1.Needlposition + 1;
```
#### **6.1.2.8.2 Example 2: getting ActiveX control properties**

In Form Builder, you can use the property accessor functions and procedures to get and set ActiveX properties.

For example:

```
tblname varchar2;
tblname := table_pkg.TableName(:item('Oblk.Oitm').interface);
```
Table\_pkg is the name of the program unit created from the OLE Importer. TableName is the name of the property accessor. Oblk is the name of the block and Oitm is the name of the item.

#### **6.1.2.8.3 Example 3: calling ActiveX control methods**

This example gets a cell value from a Spread Table ActiveX control by using the GetCellByColRow method, which is provided in the SpreadTable package.

```
 DECLARE
   Cur_Row number;
```

```
 Cur_Col number;
    The_OLE_Obj OleObj;
 BEGIN
    Cur_Row:=SpreadTable.CurrentRow(:ITEM('BLK.ITM').interface);
    Cur_Col:=SpreadTable.CurrentCol(:ITEM('BLK.ITM').interface);
   The_OLE_Obj:=SpreadTable.GetCellByColRow(:ITEM('BLK.ITM').interface,
                                          Cur_Col, Cur_Row);
```

```
 END;
```
# **6.2 Using Foreign Functions to Customize Your Applications**

You can customize and supplement your applications with foreign functions.

This section addresses:

- [Section 6.2.1, "What are foreign functions?"](#page-188-0)
- [Section 6.2.2, "The foreign function interface"](#page-189-0)
- <sup>n</sup> [Section 6.2.3, "Foreign function guidelines"](#page-191-0)
- [Section 6.2.4, "Creating a foreign function"](#page-192-0)
- [Section 6.2.5, "Foreign function examples"](#page-200-0)

# <span id="page-188-0"></span>**6.2.1 What are foreign functions?**

Foreign functions are subprograms written in a 3GL programming language that allow you to customize your applications to meet the unique requirements of your users.

Foreign functions can interact with Oracle databases, and both Forms Developer and Reports Developer variables, items, columns, and parameters. You can also call any external function, such as Windows DLLs or APIs.

#### **6.2.1.1 When should I use a foreign function?**

Foreign functions are often used to perform the following tasks:

- Perform complex data manipulation.
- <sup>n</sup> Pass data to Forms Developer or Reports Developer from operating system text files.
- Manipulate LONG RAW data.
- n Pass entire PL/SQL blocks for processing by the server.
- n Set font and color attributes for applications.
- Send mail directly from an application.
- Display Windows help as part of your application.
- Access the Microsoft Windows SDK.
- Leverage low-level system services, such as pipes.
- Control real time devices, such as a printer or a robot.

## **6.2.1.2 Foreign function types**

You can develop three types of foreign functions:

**6.2.1.2.1 Oracle Precompiler foreign functions** An Oracle Precompiler foreign function is the most common foreign function. Using the Oracle Precompiler, you can create foreign functions that access Oracle databases as well as Forms Developer or Reports Developer variables, items, columns, and parameters.

An Oracle Precompiler foreign function incorporates the Oracle Precompiler interface. This interface enables you to write a subprogram in one of the following supported host languages with embedded SQL commands: Ada, C, COBOL, FORTRAN, Pascal, and PL/I.

An Oracle Precompiler foreign function source file includes host programming language statements and Oracle Precompiler statements with embedded SQL statements. Precompiling an Oracle Precompiler foreign function replaces the embedded SQL statements with equivalent host programming language statements. After precompiling, you have a source file that you can compile with a host language compiler.

**6.2.1.2.2 Oracle Call Interface (OCI) foreign functions** An OCI foreign function incorporates the Oracle Call Interface. This interface enables you to write a subprogram that contains calls to Oracle databases. A foreign function that incorporates only the OCI (and not the Oracle Precompiler interface) cannot access Forms Developer or Reports Developer variables, items, columns, and parameters.

**Note:** You can also develop foreign functions that combine both the ORACLE Precompiler interface and the OCI.

**6.2.1.2.3 Non-Oracle foreign functions** A non-Oracle foreign function does not incorporate either the Oracle Precompiler interface or the OCI. For example, a non-Oracle foreign function might be written entirely in the C language. A non-Oracle foreign function cannot access Oracle databases, or Forms Developer or Reports Developer variables, items, columns, and parameters.

# <span id="page-189-0"></span>**6.2.2 The foreign function interface**

Both Forms Developer and Reports Developer use PL/SQL as their programming language. In order to call a foreign function, such as a C function in a Windows DLL, PL/SQL must have an interface to communicate with the foreign function.

You can communicate with your foreign function through two distinct interfaces, either the Oracle Foreign Function Interface (ORA\_FFI) or the user exit interface.

## **6.2.2.1 The Oracle Foreign Function Interface (ORA\_FFI)**

ORA\_FFI is a portable and generic mechanism for enabling Forms Developer or Reports Developer to call 3GL routines from PL/SQL subprograms.

Foreign functions that are invoked from a PL/SQL interface must be contained in a dynamic library. Examples of dynamic libraries include dynamic link libraries on Microsoft Windows and shared libraries on UNIX systems.

## **6.2.2.2 User exit interface to foreign functions**

The user exit interface is a platform-specific mechanism for enabling Forms Developer or Reports Developer to call 3GL routines from PL/SQL subprograms.

The foreign functions that you invoke from a user exit interface must be contained in a dynamic link library (.DLL) or linked with an application executable.

### **6.2.2.3 Comparing ORA\_FFI and user exits**

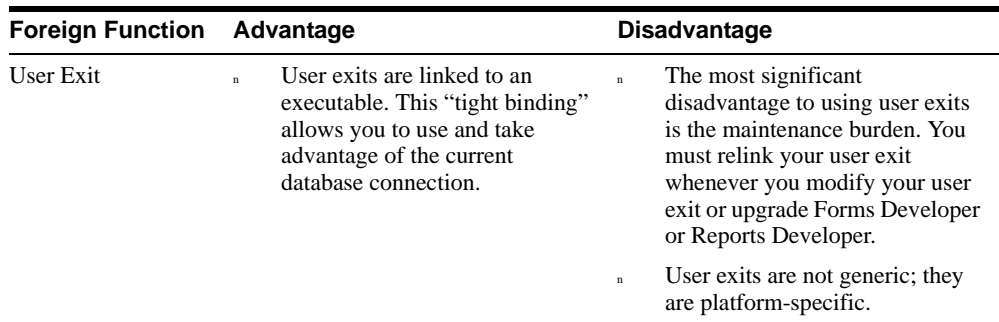

This section describes the advantages and disadvantages of using ORA\_FFI and user exits.

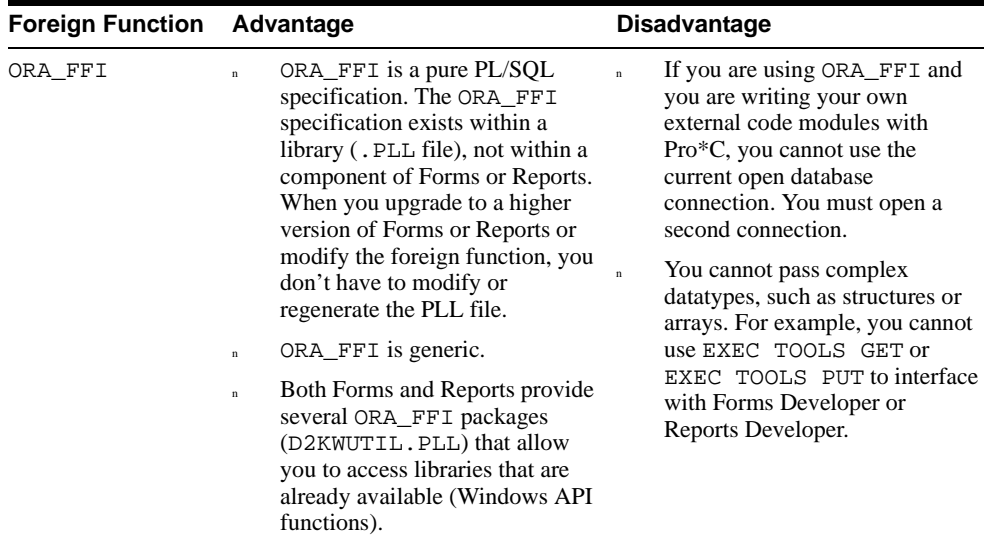

٠

# <span id="page-191-0"></span>**6.2.3 Foreign function guidelines**

This section provides guidelines for working with foreign functions.

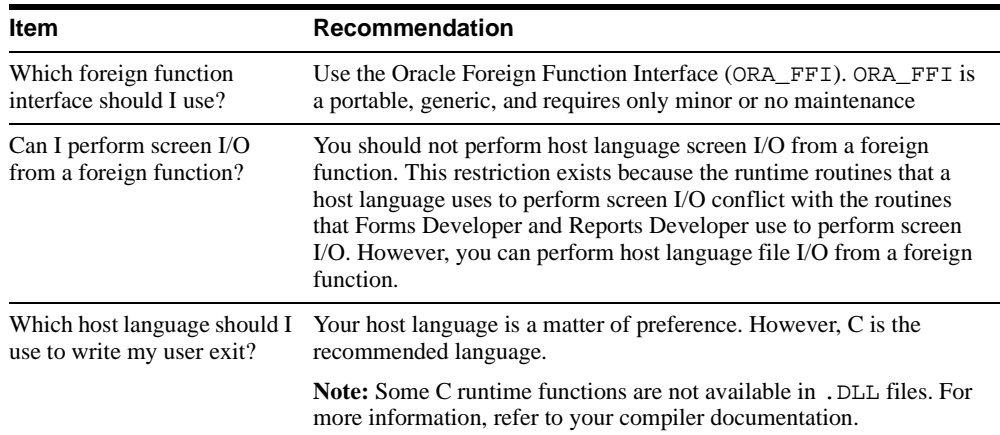

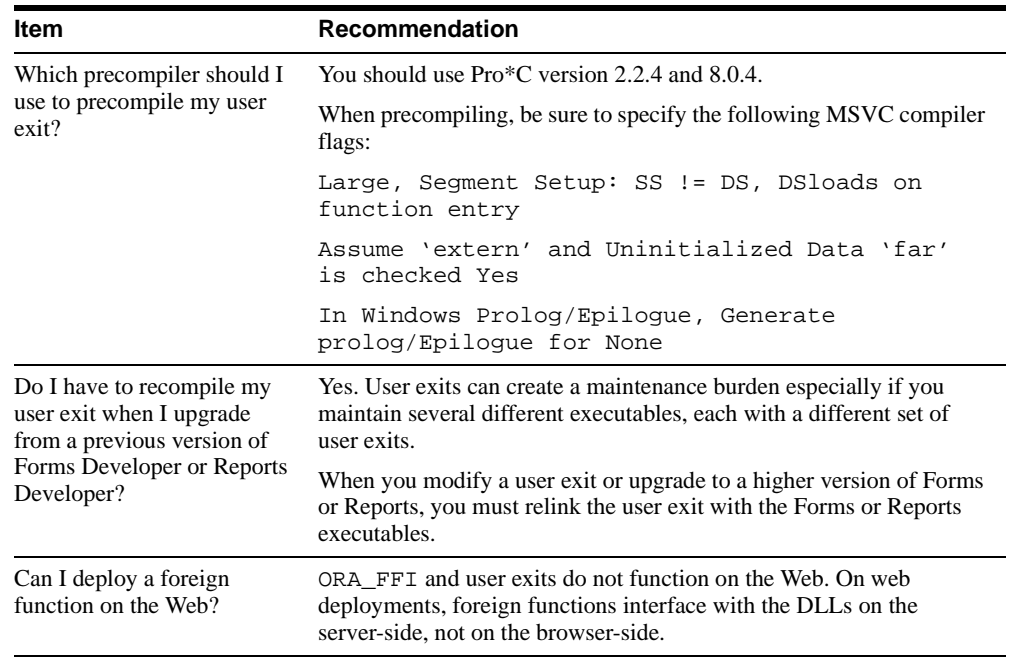

For more information about foreign functions, refer to the following publications:

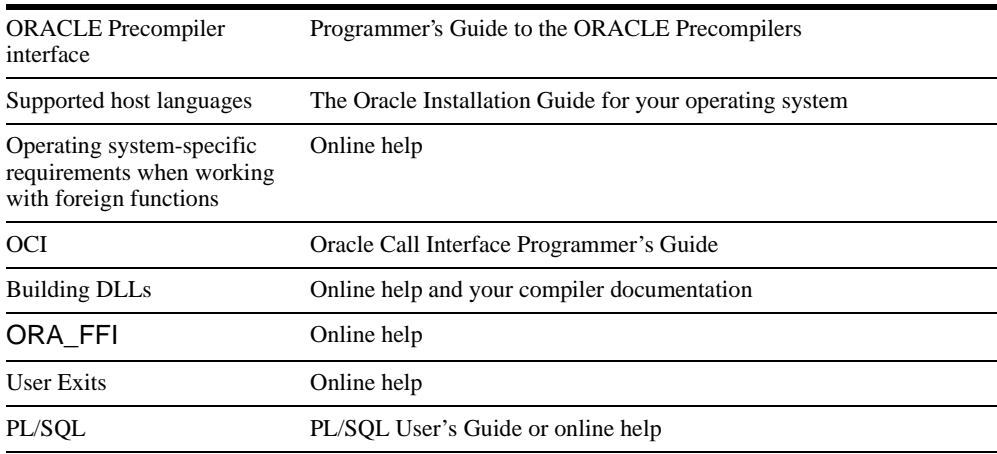

# <span id="page-192-0"></span>**6.2.4 Creating a foreign function**

This section provides detailed steps that describe how to create a foreign function interface:

- <sup>n</sup> Creating an ORA\_FFI interface to a foreign function
- <sup>n</sup> Creating a user exit interface to a foreign function

## **6.2.4.1 Creating an ORA\_FFI interface to a foreign function**

The following example creates a PL/SQL package called WinSample. The WinSample package includes interfaces to the foreign function GetPrivateProfileString in the dynamic library KRNL386.EXE.

**Note:** When you create an ORA FFI interface to a foreign function, you perform two basic steps. First, you create and associate a subprogram with a foreign function (the dispatcher function). By associating a PL/SQL subprogram with a foreign function, you can invoke the foreign function each time you call the associated PL/SQL subprogram. Associating a foreign function with a PL/SQL subprogram is necessary because both Forms Developer and Reports Developer use PL/SQL constructs. Second, you create a PL/SQL function which passes the arguments to the dispatcher function. The dispatcher function invokes the foreign function.

**1.** Create a package specification.

Your package spec must represent the library. It must also define the PL/SQL function that you want to invoke.

For example:

```
PACKAGE WinSample IS
FUNCTION GetPrivateProfileString 
(Section IN VARCHAR2,
Entry IN VARCHAR2,
DefaultStr IN VARCHAR2,
ReturnBuf IN OUT VARCHAR2,
BufLen IN PLS_INTEGER,
Filename IN VARCHAR2)
RETURN PLS_INTEGER;
END;
```
In this example, you call the WinSample.GetPrivateProfileString PL/SQL function to invoke the GetPrivateProfileString foreign function in the dynamic library KRNL386.EXE.

**Note:** You should check the parameters for the C function GetPrivateProfileString, and specify the matching PL/SQL parameter types and the PL/SQL return types. The C datatype int is equivalent to the PL/SQL parameter IN PLS INTEGER and the PL/SQL return type PLS INTEGER. The C datatype char is equivalent to the PL/SQL parameter IN VARCHAR2.

**2.** Define the library and its function handles.

For example:

```
PACKAGE BODY WinSample IS
lh_KRNL386 ORA_FFI.LIBHANDLETYPE;
fh_GetPrivateProfileString ORA_FFI.FUNCHANDLETYPE;
```
In this step, you declare the handle types for the library and the function. Later you will load the library and register the function using ORA\_FFI.LOAD\_LIBRARY and ORA\_ FFI.REGISTER\_FUNCTION. Each of these functions returns a handle (a pointer) to the specified library and the function. ORA\_FFI.LIBHANDLETYPE and ORA\_ FFI. FUNCHANDLETYPE are the PL/SQL datatypes for these handles.

**3.** Create the dispatcher function. The dispatcher function invokes your foreign function.

For example:

```
FUNCTION i_GetPrivateProfileString
(funcHandle IN ORA_FFI.FUNCHANDLETYPE,
Section IN OUT VARCHAR2,
Entry IN OUT VARCHAR2,
DefaultStr IN OUT VARCHAR2,
ReturnBuf IN OUT VARCHAR2,
BufLen IN PLS_INTEGER,
Filename IN OUT VARCHAR2)
RETURN PLS INTEGER;
PRAGMA INTERFACE(C, i_GetPrivateProfileString, 11265);
```
The first argument of the dispatcher function that calls a foreign function must have at least one parameter, and the first parameter must be a handle to the registered foreign function that the subprogram invokes.

When you call the dispatcher function from the PL/SQL function, you pass the function handle as defined in step 2 (fh\_GetPrivateProfileString).

When the dispatcher function gets called, the PRAGMA statement passes control to a memory location (11265 as specified in the above code) that communicates with the dynamic library.

**4.** Create the PL/SQL function that calls the dispatcher function. This PL/SQL function is the function that you defined in the package spec (Step 1).

For example:

```
FUNCTION GetPrivateProfileString
(Section IN VARCHAR2,
```

```
Entry IN VARCHAR2,
DefaultStr IN VARCHAR2,
ReturnBuf IN OUT VARCHAR2,
BufLen IN PLS_INTEGER,
Filename IN VARCHAR2)
RETURN PLS_INTEGER IS 
Section_1 VARCHAR2(512) := Section;
Entry 1 VARCHAR2(512) \qquad := Entry;
DefaultStr 1 VARCHAR2(512) := DefaultStr;
ReturnBuf_1 VARCHAR2(512) := RPAD(SUBSTR(NVL
(ReturnBuf,' '),1,512),512,CHR(0));
BufLen l PLS INTEGER \qquad := BufLen;
Filename_1 VARCHAR2(512) := Filename;
rc PLS_INTEGER;
BEGIN
      rc := i_GetPrivateProfileString
(fh_GetPrivateProfileString,
Section<sub>1</sub>,
Entry 1,
DefaultStr_l,
ReturnBuf_l,
BufLen 1,
Filename 1);
ReturnBuf := ReturnBuf_l;
RETURN (rc);
END;
```
This is the PL/SQL function you call from your application. This function passes the arguments to the dispatcher function i\_GetPrivateProfileString, then i\_ GetPrivateProfileString invokes the C function GetPrivateProfileString in KRNL386.EXE. Recall that the first argument of a dispatcher function must be a function handle. Here fh\_ GetPrivateProfileString is used to pass the function handle declared in Step 2.

**5.** Build the package body.

The package body must perform four steps to initialize a foreign function:

- n Load the library
- Register the functions that are in the library
- n Register the parameters (if any)
- n Register the return type (if any)

For example:

```
BEGIN 
/* Load the library .*/
lh_KRNL386 := ORA_FFI.LOAD_LIBRARY
('location of the DLL here','KRNL386.EXE');
/* Register the foreign function. */
fh_GetPrivateProfileString := ORA_FFI.REGISTER_FUNCTION (lh_
KRNL386,'GetPrivateProfileString',ORA_FFI.PASCAL_STD);
/* Register the parameters. */
ORA_FFI.REGISTER_PARAMETER
(fh_GetPrivateProfileString,ORA_FFI.C_CHAR_PTR); ORA_FFI.REGISTER_
PARAMETER
(fh_GetPrivateProfileString,ORA_FFI.C_CHAR_PTR); ORA_FFI.REGISTER_
PARAMETER
(fh_GetPrivateProfileString,ORA_FFI.C_CHAR_PTR); ORA_FFI.REGISTER_
PARAMETER
(fh_GetPrivateProfileString,ORA_FFI.C_CHAR_PTR);
    ORA_FFI.REGISTER_PARAMETER
(fh_GetPrivateProfileString,ORA_FFI.C_INT); ORA_FFI.REGISTER_PARAMETER
(fh_GetPrivateProfileString,ORA_FFI.C_CHAR_PTR);
/* Register the return type. */
ORA_FFI.REGISTER_RETURN(fh_GetPrivateProfileString,ORA_FFI.C_INT);
END WinSample;
```
Recall that you declared two handles for the library and the function in Step 2. In this step, you assign values to the handles by using the ORA\_FFI.LOAD\_LIBRARY and ORA\_FFI.REGISTER\_FUNCTION functions.

ORA\_FFI.LOAD\_LIBRARY takes two arguments: the location and the name of the dynamic library. ORA\_FFI.REGISTER\_FUNCTION takes three arguments: the library handle for the library where the function resides, the function name, and the calling standard. The calling standard can be either C\_STD (for the C calling standard) or PASCAL\_STD (for the Pascal calling standard).

After you load the library and register the function, you must register the parameters and return types (if there are any).

ORA\_FFI.REGISTER\_PARAMETER and ORA\_FFI.REGISTER\_RETURN take two arguments each: the function handle and the argument type.

- **6.** Within Forms Developer or Reports Developer, create a library file (. PLL) that includes your package, then attach it to your application.
- **7.** Call the foreign function from your application.

For example:

```
x := Winsample.GetPrivateProfileString
('Oracle', 'ORACLE_HOME', '<Not Set>', 'Value', 100, 'oracle.ini');
```
## **6.2.4.2 Creating a user exit interface to a foreign function**

User exits are not generic; they are platform-specific. Some details of implementing user exits are specific to each operating system. The following example describes how to create a user exit on Windows 95.

On Microsoft Windows, a foreign function that can be invoked from a user exit is contained in a dynamic link library (.DLL). A DLL is a library that loads into memory only when the contained code is invoked.

#### **6.2.4.2.1 Example: creating a user exit on Windows 95**

The following example creates a foreign function that adds an ID column to the EMP table.

This example uses several sample files, including:

- **UE\_SAMP.MAK** is a project file that includes the IAPXTB control structure. Building this project generates UE\_SAMP.DLL.
- **IFXTB60.DLL** is the default file containing foreign functions that can be invoked from a user exit interface. This file is a DLL that ships with Form Builder, and does not initially contain user-defined foreign functions. This file is placed in the ORACLE\_

HOME\BIN directory during installation. When you create new foreign functions, replace the existing IFXTB60.DLL file with a new IFXTB60.DLL.

- n **UE\_XTB.C** is a template source file for creating an IAPXTB control structure. UE\_ XTB.C contains an example of an entry for the IAPXTB control structure. Modify this file and add your foreign function entries.
- **UE.H** is a sample header file that is used to define the IAPXTB control structure.
- n **IFXTB60.DEF** contains definitions you need to build your own DLL. Use IFXTB60.DEF to export foreign functions. IFXTB60.DEF contains several export statements. You should not modify these export statements as they are used by Form Builder to access the user exit interface.
- <sup>n</sup> **UEZ.OBJ** is an .OBJ file that you link to your own .OBJ files.

The user exit sample files are located in your ORACLE\_HOME directory (for example, C:\ORAWIN95\FORMS60\USEREXIT).

**1.** Write a foreign function.

For example, create a text file called UEXIT.PC, then add the following:

```
/* UEXIT.PC file */ 
/* This foreign function adds an ID column to the EMP table. */ 
#ifndef UE
#include "ue.h" 
#endif
#ifndef _WINDLL 
#define SQLCA_STORAGE_CLASS extern 
#endif 
EXEC SQL INCLUDE sqlca.h; 
void AddColumn() { 
EXEC SQL alter table EMP add ID varchar(9);
}
```
**2.** Precompile the foreign function with the Pro\*C precompiler.

For example, use Pro<sup>\*</sup>C to precompile the UEXIT. PC file. When you precompile UEXIT.PC, Pro\*C creates a C file called UEXIT.C.

**Note:** When precompiling, be sure to specify the following MSVC compiler flags:

```
Large, Segment Setup: SS != DS, DSloads on function entry
Assume 'extern' and Uninitialized Data 'far' is checked Yes
```
In Windows Prolog/Epilogue, Generate prolog/Epilogue for None

**3.** Create your header files.

Your header file must define your foreign function.

For example, modify the sample header file, UE. H, by adding the following:

```
extern void AddColumn();
```
**4.** Create the IAPXTB control structure.

For example, modify the sample file, UE\_XTB.C, by adding an include statement for UE.H  $(\#$  include "ue.h"), the name of the user exit (Add\_ID\_Column), the name of the foreign function (AddColumn), and the language type(XITCC).

```
#ifndef UE
#include "ue.h"
#endif /* UE */
#include "ue_samp.h"
/* Define the user exit table */
exitr iapxtb[] = { /* Holds exit routine pointers */
      "Add_ID_Column", AddColumn, XITCC,
     (char *) 0, 0, 0 \frac{1}{2} /* zero entry marks the end */
}; /* end iapxtb */
```
**5.** Build your DLL. The steps for building a DLL vary depending on your particular compiler. For more information, refer to your compiler documentation.

For example, using your compiler, create a project that contains: UE\_SAMP.MAK, IFXTB60.DEF, UEZ.OBJ, UE\_XTB.C, and UEXIT.C.

Before building your DLL, you must link the following files:

```
LIBC.LIB 
OLDNAMES
C:\ORAWIN95\FORMS60\USEREXIT\IFR60.LIB
C:\ORAWIN95\PRO20\USEREXIT\SQLLIB18.LIB
C:\ORAWIN95\PRO20\USEREXIT\SQXLIB18.LIB
```
After building the UE\_SAMP. MAK project, the result is a DLL named UE\_SAMP. DLL. Add the UE\_SAMP. DLL entry to the list of DLLs defined by the FORMS60 USEREXITS parameter in the registry.

Alternatively, you can rename UE\_SAMP. DLL to IFXTB60. DLL, backup the IFXTB60. DLL in the  $C:\O{ORAWIN95\BIN}$  directory, and copy the new IFXTB60.DLL to the C:\ORAWIN95\BIN directory.

**6.** Invoke the foreign function from a user exit.

For example, create a When-Button-Pressed Trigger that calls the foreign function from a user exit.

The following statement demonstrates how to invoke the AddColumn foreign function by specifying the user exit name Add\_ID\_Column in the USER\_EXIT built-in:

```
/* Trigger: When-Button-Pressed */
USER_EXIT('Add_ID_Column');
```
### <span id="page-200-0"></span>**6.2.5 Foreign function examples**

This section includes several examples that describe how to use foreign functions.

```
\frac{1}{2} winHelp ORA_FFI. \frac{1}{2}\frac{1}{\sqrt{2}} *
\frac{1}{\sqrt{2}} *
/* Usage: WinHelp.WinHelp(helpfile VARCHAR2, */ 
\gamma^* command VARCHAR2, \gamma^*/* data {VARCHAR2/PLS_INTEGER See Below}) */ 
\frac{1}{\sqrt{2}} *
/* command can be one of the following: */ 
\frac{1}{\sqrt{2}} *
/* 'HELP_INDEX' Help Contents */ 
\mathcal{N}^* \blacksquare \blacksquare 
/* 'HELP_CONTEXT' Context Key (See below) */ 
\frac{1}{10} \frac{1}{100} \frac{1}{100} \frac{1}{100} \frac{1}{100} \frac{1}{100} \frac{1}{100} \frac{1}{100} \frac{1}{100} \frac{1}{100} \frac{1}{100} \frac{1}{100} \frac{1}{100} \frac{1}{100} \frac{1}{100} \frac{1}{100} \frac{1}{100} \frac{1}{100} \frac{1}{/* 'HELP_PARTIALKEY' Partial Key Search */ 
/* 'HELP_QUIT' Quit */ 
\frac{1}{\sqrt{2}} *
\frac{1}{4} data contains a string for the key search or a numeric context \frac{*}{4}/* value if using topics. \star/\frac{1}{\sqrt{2}} *
/* Winhelp.Winhelp('C:\ORAWIN95\TOOLS\DOC60\US\IF60.HLP', */ 
/ \star \qquad \qquad \qquad \qquad \qquad \qquad \qquad \qquad \qquad \qquad \qquad \qquad \qquad \qquad \qquad \qquad \qquad \qquad \qquad \qquad \qquad \qquad \qquad \qquad \qquad \qquad \qquad \qquad \qquad \qquad \qquad \qquad \qquad \qquad \qquad \\hspace{0.1cm} /* \hspace{0.1cm} \hspace{0.1cm} \hspace{0.1cm} \hspace{0.1cm} \hspace{0.1cm} \hspace{0.1cm} \hspace{0.1cm} \hspace{0.1cm} \hspace{0.1cm} \hspace{0.1cm} \hspace{0.1cm} \hspace{0.1cm} \hspace{0.1cm} \hspace{0.1cm} \hspace{0.1cm} \hspace{0.1cm} \hspace{0.1cm} \\frac{1}{\sqrt{2}} *
/* The commented sections replace the line below if using HELP_CONTEXT keys */
```
#### **6.2.5.1 Using ORA\_FFI to call Windows help**

```
PACKAGE WinHelp IS 
  FUNCTION WinHelp(helpfile IN VARCHAR2, 
                   command IN VARCHAR2, 
                   data IN VARCHAR2) 
                  RETURN PLS INTEGER;
END; 
PACKAGE BODY WinHelp IS 
  lh_USER ora_ffi.libHandleType; 
   fh_WinHelp ora_ffi.funcHandleType; 
 FUNCTION i_WinHelp(funcHandle IN ora_ffi.funcHandleType,
                    hwnd IN PLS_INTEGER,
                     helpfile IN OUT VARCHAR2, 
                     command IN PLS_INTEGER, 
                    data IN OUT VARCHAR2)
                    RETURN PLS INTEGER;
 PRAGMA INTERFACE(C, i_WinHelp, 11265);
  FUNCTION WinHelp(helpfile IN VARCHAR2, 
                   command IN VARCHAR2, 
                   data IN VARCHAR2) 
                   RETURN PLS_INTEGER 
   IS 
   hwnd_1 PLS_INTEGER;
   helpfile_l VARCHAR2(512) := helpfile; command_l PLS_INTEGER; 
   data 1 VARCHAR2(512) := data;
    rc PLS_INTEGER; 
   FUNCTION Help Convert(command IN VARCHAR2)
                          RETURN PLS_INTEGER 
    IS 
    BEGIN 
      /* The windows.h definitions for command */ 
     /* HELP CONTEXT 0x0001 */ /* HELP_QUIT 0x0002 */ 
      /* HELP_INDEX 0x0003 */ 
     /* HELP CONTENTS 0x0003 */
     /* HELP HELPONHELP 0x0004 */
     /* HELP_SETINDEX 0 \times 0005 */
     /* HELP SETCONTENTS 0x0005 */
      /* HELP_CONTEXTPOPUP 0x0008 */
```

```
 /* HELP_FORCEFILE 0x0009 */ 
       /* HELP_KEY 0x0101 */ 
      /* HELP_COMMAND 0 \times 0102 */
      /* HELP PARTIALKEY 0x0105 */
      /* HELP MULTIKEY 0x0201 */
      /* HELP SETWINPOS 0x0203 */
      if command = 'HELP_CONTEXT' then return(1); end if;
      if command = 'HELP_KEY' then return(257); end if;
      if command = 'HELP_PARTIALKEY' then return(261); end if;
      if command = 'HELP OUT' then return(2); end if;
       /* If nothing else go to the contents page */ 
      return(3); 
    END; 
 BEGIN
   hwnd_l := TO_PLS_INTEGER(Get_Item_Property(name_in('SYSTEM.CURSOR_ITEM'),WINDOW_
HANDLE));
    command l := \text{Help Convert}(\text{command}): rc := i_WinHelp(fh_WinHelp, 
                     hwnd_l, 
                     helpfile_l, 
                     command_l, 
                     data_l); 
    RETURN (rc); 
  END ; 
BEGIN 
  BEGIN 
   lh_USER := ora_ffi.find_library('USER.EXE');
    EXCEPTION WHEN ora_ffi.FFI_ERROR THEN 
    lh_USER := ora_ffi.load_library(NULL,'USER.EXE'); 
  END ; 
  fh WinHelp :=ora ffi.register function(lh_USER,'WinHelp',ora_ffi.PASCAL_STD);
   ora_ffi.register_parameter(fh_WinHelp,ORA_FFI.C_INT); /* HWND */ 
  ora_ffi.register_parameter(fh_WinHelp,ORA_FFI.C_CHAR_PTR); /* LPCSTR */ 
  ora_ffi.register_parameter(fh_WinHelp,ORA_FFI.C_INT); /* UINT */ 
   ora_ffi.register_parameter(fh_WinHelp,ORA_FFI.C_CHAR_PTR); /* DWORD */
```
ora\_ffi.register\_return(fh\_WinHelp,ORA\_FFI.C\_INT); /\* BOOL \*/

END WinHelp;

#### **6.2.5.2 Using ORA\_FFI to open the File Open dialog on Windows**

PACKAGE OraDlg IS FUNCTION OraMultiFileDlg (Title IN VARCHAR2, Filter IN VARCHAR2, Dir IN VARCHAR2, FileString IN OUT VARCHAR2) RETURN PLS\_INTEGER; FUNCTION OraSingleFileDlg (Title IN VARCHAR2, Filter IN VARCHAR2, Dir IN VARCHAR2, FileString IN OUT VARCHAR2) RETURN PLS INTEGER; END OraDlg; PACKAGE BODY OraDlg IS lh\_ORADLG ora\_ffi.libHandleType; fh OraMultiFileDlg ora ffi.funcHandleType; fh\_OraSingleFileDlg ora\_ffi.funcHandleType; FUNCTION i\_OraMultiFileDlg (funcHandle IN ora\_ffi.funcHandleType, Title IN OUT VARCHAR2, Filter IN OUT VARCHAR2, Dir IN OUT VARCHAR2, FileString IN OUT VARCHAR2) RETURN PLS\_INTEGER; PRAGMA INTERFACE(C,i OraMultiFileDlg,11265); FUNCTION OraMultiFileDlg (Title IN VARCHAR2, Filter IN VARCHAR2, Dir IN VARCHAR2, FileString IN OUT VARCHAR2) RETURN PLS\_INTEGER IS Title\_1 VARCHAR2(128) := RPAD(SUBSTR(NVL(Title,'Open'),1,128),128,CHR(0)); Filter 1 VARCHAR2(128) := RPAD(SUBSTR(NVL (Filter,'All Files (\*.\*)|\*.\*|'),1,128),128,CHR(0));  $Dir\_l$  VARCHAR2(256) := RPAD(SUBSTR(NVL(Dir,''),1,256),256,CHR(0)); FileString\_1 VARCHAR2(2000) := RPAD(SUBSTR(NVL(FileString,'

```
'), 1, 2000), 2000, CHR(0));
rc PLS_INTEGER;
BEGIN 
      rc := i_OraMultiFileDlg(fh_OraMultiFileDlg,
Title_l,
Filter<sub>1</sub>,
Dir_l,
FileString_l);
      FileString := FileString_l;
RETURN (rc);
END ;
FUNCTION i_OraSingleFileDlg
(funcHandle IN ora_ffi.funcHandleType,
Title IN OUT VARCHAR2,
Filter IN OUT VARCHAR2,
Dir IN OUT VARCHAR2,
FileString IN OUT VARCHAR2)
RETURN PLS_INTEGER;
PRAGMA INTERFACE(C, i OraSingleFileDlg, 11265);
FUNCTION OraSingleFileDlg
(Title IN VARCHAR2,
Filter IN VARCHAR2,
Dir IN VARCHAR2,
FileString IN OUT VARCHAR2)
RETURN PLS_INTEGER IS 
Title_1 VARCHAR2(128) := RPAD(SUBSTR(NVL(Title,'Open'),1,128),128,CHR(0));
Filter_1 VARCHAR2(128) := RPAD(SUBSTR(NVL
(Filter,'All Files (*.*)|*.*|'),1,128),128,CHR(0));
Dir\_l VARCHAR2(256) := RPAD(SUBSTR(NVL(Dir,''),1,256),256,CHR(0));
FileString_1 VARCHAR2(2000) := RPAD(SUBSTR(NVL(FileString,'
'), 1, 2000), 2000, CHR(0));
rc PLS_INTEGER;
BEGIN 
      rc := i_OraSingleFileDlg(fh_OraSingleFileDlg,
Title_l,
Filter<sub>1</sub>,
Dir_l,
FileString_l);
     FileString := FileString 1;
RETURN (rc);
END ;
BEGIN 
      BEGIN 
      lh_ORADLG := ora_ffi.find_library('ORADLG.DLL');
      EXCEPTION WHEN ora_ffi.FFI_ERROR THEN
```

```
 lh_ORADLG := ora_ffi.load_library(NULL,'ORADLG.DLL');
      END ;
      fh_OraMultiFileDlg := ora_ffi.register_function
(lh_ORADLG,'OraMultiFileDlg',ora_ffi.PASCAL_STD);
     ora ffi.register parameter(fh_OraMultiFileDlg,ORA_FFI.C_CHAR_PTR);
     ora_ffi.register_parameter(fh_OraMultiFileDlg,ORA_FFI.C_CHAR_PTR);
      ora_ffi.register_parameter(fh_OraMultiFileDlg,ORA_FFI.C_CHAR_PTR);
     ora ffi.register parameter(fh_OraMultiFileDlg,ORA_FFI.C_CHAR_PTR);
      ora_ffi.register_return(fh_OraMultiFileDlg,ORA_FFI.C_LONG);
      fh_OraSingleFileDlg := ora_ffi.register_function
(lh_ORADLG,'OraSingleFileDlg',ora_ffi.PASCAL_STD);
     ora ffi.register parameter(fh_OraSingleFileDlg,ORA_FFI.C_CHAR_PTR);
      ora_ffi.register_parameter(fh_OraSingleFileDlg,ORA_FFI.C_CHAR_PTR);
      ora_ffi.register_parameter(fh_OraSingleFileDlg,ORA_FFI.C_CHAR_PTR);
     ora_ffi.register_parameter(fh_OraSingleFileDlg,ORA_FFI.C_CHAR_PTR);
      ora_ffi.register_return(fh_OraSingleFileDlg,ORA_FFI.C_LONG);
END OraDlg;
```
### **6.2.5.3 Using ORA\_FFI to call Unix(SUN) executables with a STDIN/STDOUT type interface**

```
/* Copyright (c) 1997 by Oracle Corporation */ 
/* 
   NAME 
     ora_pipe_io_spec.sql - Specification for access to Unix Pipe mechanism 
   DESCRIPTION 
     Demonstration of how to use the ORA_FFI Package to provide access to the 
     Unix Pipe C functions. 
   PUBLIC FUNCTION(S) 
     popen - Open the Pipe command 
     get_line - Get a line of Text from a Pipe 
     put_line - Put a line of Text into a Pipe 
     pclose - Close the Pipe 
     is_open - Determine whether the Pipe descriptor is open. 
   NOTES 
     In Order to use these routines you could write the following 
     PL/SQL Code: 
         -- Example of Calls to ora_pipe_io functions 
         DECLARE 
             stream ora_pipe_io.PIPE; 
             buffer VARCHAR2(240); 
         BEGIN 
             stream := ora_pipe_io.popen('ls -l', ora_pipe_io.READ_MODE);
```

```
 loop 
                  exit when not ora_pipe_io.get_line(stream, buffer, 240); 
                  :directory.file := buffer; 
                  down; 
             end loop; 
             ora_pipe_io.pclose(stream); 
         END; 
    MODIFIED (MM/DD/YY) 
     smclark 08/05/94 - Creation 
*/ 
PACKAGE ora_pipe_io is 
     /* 
     ** Arguments to popen. 
     */ 
    READ_MODE constant VARCHAR2(1) := 'r';
    WRITE MODE constant VARCHAR2(1) := 'w';
     /* ------------- TYPE PIPE ----------- */ 
     /* 
     ** Public Type PIPE - Handle to a Un*x pipe 
     ** 
     ** Do not modify the private members of this type 
     */ 
     TYPE PIPE is RECORD 
         (file_handle ORA_FFI.POINTERTYPE, 
          is_open boolean, 
          read_write_mode VARCHAR2(1)); 
     /* ------------ FUNCTION POPEN ----------- */ 
     /* 
     ** Function POPEN -- Open a Un*x pipe command 
     ** 
     ** Given a Unix command to execute and a Pipe read/write mode in which 
     ** to execute the instruction this Function will execute the Command 
     ** and return a handle, of type PIPE, to the resulting Input/Output 
     ** stream. 
     ** 
     ** The command to be executed is limited to 1024 characters. 
     */
```

```
 FUNCTION popen(command in VARCHAR2, 
                 ctype in VARCHAR2) 
 RETURN PIPE; 
 /* ------------ PROCEDURE PCLOSE ----------- */ 
 /* 
 ** Procedure PCLOSE -- Close a pipe 
 ** 
 ** Close a previously opened pipe. 
 ** 
 ** Raises a VALUE_ERROR exception if incorrect arguments are passed. 
 */ 
 PROCEDURE pclose(stream in out PIPE); 
 /* ------------ FUNCTION GET_LINE ----------- */ 
 /* 
 ** Function GET_LINE 
 ** -- Get a line of text into a buffer from the read mode pipe. 
 ** 
 ** Get a line of text from a previously opened pipe. 
 ** 
 ** Raises a VALUE_ERROR exception if incorrect arguments are passed. 
 ** For example 
 ** if you pass a pipe which has never been opened (using popen) 
 */ 
 FUNCTION get_line(stream in out PIPE, 
                    s in out VARCHAR2, 
                    n in PLS_INTEGER) 
 RETURN BOOLEAN; 
 /* ------------ PROCEDURE PUT_LINE ----------- */ 
 /* 
 ** Procedure PUT_LINE -- Put a line of text into a a write mode pipe. 
 ** 
 ** Put a line of text into a previously opened pipe. 
 ** 
 ** Raises a VALUE_ERROR exception if incorrect arguments are passed. 
 ** For example 
 ** if you pass a pipe which has never been opened (using popen) 
 ** 
 ** The Internal buffer for the string to write is limited to 2048 bytes 
 */
```

```
 PROCEDURE put_line(stream in out PIPE, 
                         s in VARCHAR2); 
     /* ------------ FUNCTION IS_OPEN ----------- */ 
     /* 
     ** Function IS_OPEN -- Determines whether a pipe is open. 
     ** 
     ** Returns TRUE if the pipe is open, FALSE if the pipe is closed. 
     */ 
     FUNCTION is_open(stream in PIPE) 
     RETURN BOOLEAN; 
END; 
/* ora_pipe_io_body.sql - Body of Package for access to Unix Pipe mechanism 
   DESCRIPTION 
      Demonstration of how to use the ORA_FFI Package to provide access to the 
      Unix Pipe C functions. 
    PUBLIC FUNCTION(S) 
      popen - Open the Pipe command 
      get_line - Get a line of Text from a Pipe 
      put_line - Put a line of Text into a Pipe 
      pclose - Close the Pipe 
      is_open - Determine whether the Pipe descriptor is open. 
    PRIVATE FUNCTION(S) 
      icd_popen, icd_fgets, icd_fputs, icd_pclose 
    NOTES 
    MODIFIED (MM/DD/YY) 
     smclark 11/02/94 - Modified for production release changes to ORA_FFI. 
     smclark 08/05/94 - Creation 
*/ 
  PACKAGE BODY ora_pipe_io is 
     lh_libc ora_ffi.libHandleType; 
     fh_popen ora_ffi.funcHandleType; 
     fh_pclose ora_ffi.funcHandleType; 
     fh_fgets ora_ffi.funcHandleType; 
     fh_fputs ora_ffi.funcHandleType; 
     /* ------------ FUNCTION ICD_POPEN ----------- */ 
     /* 
     ** Function ICD_POPEN -- Interface routine to C function popen 
     ** 
     ** This function acts as the interface to the popen function in 
     ** libc.
```

```
 */ 
   FUNCTION icd popen(funcHandle in ora ffi.funcHandleType,
                         command in out VARCHAR2, 
                         ctype in out VARCHAR2) 
    return ORA_FFI.POINTERTYPE; 
    pragma interface(c, icd_popen, 11265); 
    /* ------------ PROCEDURE ICD_PCLOSE ----------- */ 
     /* 
    ** Function ICD_PCLOSE -- Interface routine to C function pclose 
 ** 
    ** This function acts as the interface to the pclose function in 
    ** libc. 
     */ 
    PROCEDURE icd_pclose(funcHandle in ora_ffi.funcHandleType, 
                           stream in out ORA_FFI.POINTERTYPE); 
    pragma interface(c, icd_pclose, 11265); 
    /* ------------ FUNCTION ICD_FGETS ----------- */ 
     /* 
    ** Function ICD_FGETS -- Interface routine to C function fgets 
    ** 
     ** This function acts as the interface to the fgets function in 
    ** libc. 
    */ 
   FUNCTION icd_fgets(funcHandle in ora_ffi.funcHandleType,
                         s in out VARCHAR2, n in PLS_INTEGER, 
                         stream in out ORA_FFI.POINTERTYPE) 
    RETURN ORA_FFI.POINTERTYPE; 
    pragma interface(c, icd_fgets, 11265); 
     /* ------------ FUNCTION ICD_FPUTS ----------- */ 
     /* 
    ** Function ICD_FPUTS -- Interface routine to C function fputs 
    ** 
    ** This function acts as the interface to the fputs function in 
    ** libc. 
     */ 
   PROCEDURE icd_fputs(funcHandle in ora_ffi.funcHandleType,
```

```
 s in out VARCHAR2, 
                      stream in out ORA_FFI.POINTERTYPE); 
 pragma interface(c, icd_fputs, 11265); 
 /* ------------ FUNCTION POPEN ----------- */ 
 /* 
 ** Function POPEN -- Open a Un*x pipe command 
 */ 
 FUNCTION popen(command in VARCHAR2, 
                 ctype in VARCHAR2) 
 RETURN PIPE is 
     /* 
     ** Take a copy of the arguments because we need to pass them 
     ** IN OUT to icd_popen, but we really don't want people to have 
     ** to call our routines in the same way. 
     */ 
    cmd varchar2(1024) := command;
    cmode varchar2(1) := ctype;
     stream PIPE; 
 BEGIN 
     if (cmode not in (READ_MODE, WRITE_MODE)) 
        or (cmode is NULL) 
        or (cmd is NULL) 
     then 
         raise VALUE_ERROR; 
     end if; 
    stream.file_handle := icd_popen(fh_popen, cmd, cmode);
     stream.is_open := TRUE; 
    stream.read_write_mode := ctype;
     return(stream); 
 END popen; 
 /* ------------ PROCEDURE PCLOSE ----------- */ 
 /* 
 ** Procedure PCLOSE -- Close a pipe 
 */ 
 PROCEDURE pclose(stream in out PIPE) is 
 BEGIN 
    icd_pclose(fh_pclose, stream.file_handle);
```

```
 stream.is_open := FALSE; 
 END pclose; 
 /* ------------ FUNCTION GET_LINE ----------- */ 
 /* 
 ** Function GET_LINE -- Get a line of text into a buffer 
 ** from the read mode pipe. 
 */ 
 FUNCTION get_line(stream in out PIPE, 
                    s in out VARCHAR2, n in PLS_INTEGER) 
 RETURN BOOLEAN is 
     buffer ORA_FFI.POINTERTYPE; 
BEGIN
    if (n \leq 0) or (stream.is_open = FALSE) 
        or (stream.is_open is NULL) 
        or (stream.read_write_mode <> READ_MODE) 
     then 
         raise VALUE_ERROR; 
     end if; 
     /* 
     ** Initialise the Buffer area to reserve the correct amount of space. 
     */ 
    s := \text{rpad}(\, ' \, ' , \, n) \, ;buffer := icd fgets(fh fgets, s, n, stream.file handle);
     /* 
     ** Determine whether a NULL pointer was returned. 
     */ 
     return (ora_ffi.is_null_ptr(buffer) = FALSE); 
 END get_line; 
 /* ------------ PROCEDURE PUT_LINE ----------- */ 
 /* 
 ** Procedure PUT_LINE -- Put a line of text into a a write mode pipe. 
 */ 
 PROCEDURE put_line(stream in out PIPE, 
                     s in VARCHAR2) is 
    buffer varchar2(2048) := s;
 BEGIN
```

```
 if (stream.is_open = FALSE) 
            or (stream.is_open is NULL) 
            or (stream.read_write_mode <> WRITE_MODE) 
         then 
             raise VALUE_ERROR; 
         end if; 
         icd_fputs(fh_fputs, buffer, stream.file_handle); 
        buffer := chr(10);
        icd fputs(fh_fputs, buffer, stream.file_handle);
     END put_line; 
     /* ------------ FUNCTION IS_OPEN ----------- */ 
     /* 
     ** Function IS_OPEN -- Determines whether a pipe is open. 
     */ 
     FUNCTION is_open(stream in PIPE) 
     RETURN BOOLEAN is 
     BEGIN 
         return(stream.is_open); 
     END is_open; 
BEGIN 
     /* 
     ** Declare a library handle as libc. (Internal so NULL,NULL) 
     */ 
    lh_libc := ora_ffi.load_library(NULL, NULL);
     if ora_ffi.is_null_ptr(lh_libc) then 
         raise VALUE_ERROR; 
     end if; 
     /* 
     ** Register the popen function, it's return type and arguments. 
     */ 
    fh_popen := ora_ffi.reqister_function(lh_libc, 'popen');
    if ora ffi.is null ptr(fh_popen) then
         raise VALUE_ERROR; 
     end if; 
    ora ffi.register_return(fh_popen, ORA_FFI.C_DVOID_PTR);
     ora_ffi.register_parameter(fh_popen, ORA_FFI.C_CHAR_PTR); 
    ora ffi.register_parameter(fh_popen, ORA_FFI.C_CHAR_PTR);
     /* 
     ** Register the pclose function, it's return type and arguments.
```

```
 */ 
fh pclose := ora ffi.register function(lh_libc, 'pclose');
if ora ffi.is null_ptr(fh_pclose) then
     raise VALUE_ERROR; 
 end if; 
ora ffi.register_return(fh_pclose, ORA_FFI.C_VOID);
 ora_ffi.register_parameter(fh_pclose, ORA_FFI.C_DVOID_PTR); 
 /* 
 ** Register the fgets function, it's return type and arguments. 
 */ 
fh_fgets := ora_ffi.register_function(lh_libc, 'fgets');
 if ora_ffi.is_null_ptr(fh_fgets) then 
     raise VALUE_ERROR; 
 end if; 
 ora_ffi.register_return(fh_fgets, ORA_FFI.C_DVOID_PTR); 
 ora_ffi.register_parameter(fh_fgets, ORA_FFI.C_CHAR_PTR); 
ora ffi.register_parameter(fh_fgets, ORA_FFI.C_INT);
 ora_ffi.register_parameter(fh_fgets, ORA_FFI.C_DVOID_PTR); 
 /* 
 ** Register the fputs function, it's return type and arguments. 
 */ 
 fh_fputs := ora_ffi.register_function(lh_libc, 'fputs'); 
 if ora_ffi.is_null_ptr(fh_fputs) then 
     raise VALUE_ERROR; 
 end if; 
 ora_ffi.register_return(fh_fputs, ORA_FFI.C_VOID); 
ora ffi.register parameter(fh_fputs, ORA_FFI.C_CHAR_PTR);
ora ffi.register_parameter(fh_fputs, ORA_FFI.C_DVOID_PTR);
```
END ora\_pipe\_io;

# **6.3 Using the Open API to Build and Modify Form Builder Applications**

This section describes the non-interactive, programmatic method for building and modifying Form Builder applications. It includes these topics:

- [Section 6.3.1, "What is the Open API?"](#page-214-0)
- <sup>n</sup> [Section 6.3.2, "Guidelines for using the Open API"](#page-217-0)
- <sup>n</sup> [Section 6.3.3, "Using the Open API"](#page-217-1)
- [Section 6.3.4, "Open API examples"](#page-218-0)

# <span id="page-214-0"></span>**6.3.1 What is the Open API?**

The Open API is an advanced Form Builder feature for  $C/C++$  developers that want the power and flexibility to create or modify form modules in a non-interactive environment.

**Note:** Before using the Open API, you should have a thorough understanding of Form Builder objects and their properties and relations.

#### **6.3.1.1 When should I use the Open API?**

Use the Open API when you want to quickly propagate development changes to a large number of form modules. You might, for example, use the Open API to update your applications to the current corporate standards for look and feel. This could involve updating hundreds for form modules.

You can also use the Open API to:

- Compile a set of forms
- Collect dependency information
- Write your own documentation

#### **6.3.1.2 Open API header files**

The Open API consists of one C header file for each Form Builder object. There are 34 Form Builder objects (see the figure). These objects correspond to the Form Builder objects that you are familiar with at design-time. Each header file contains several functions and macros that you use to create and manipulate Form Builder objects.

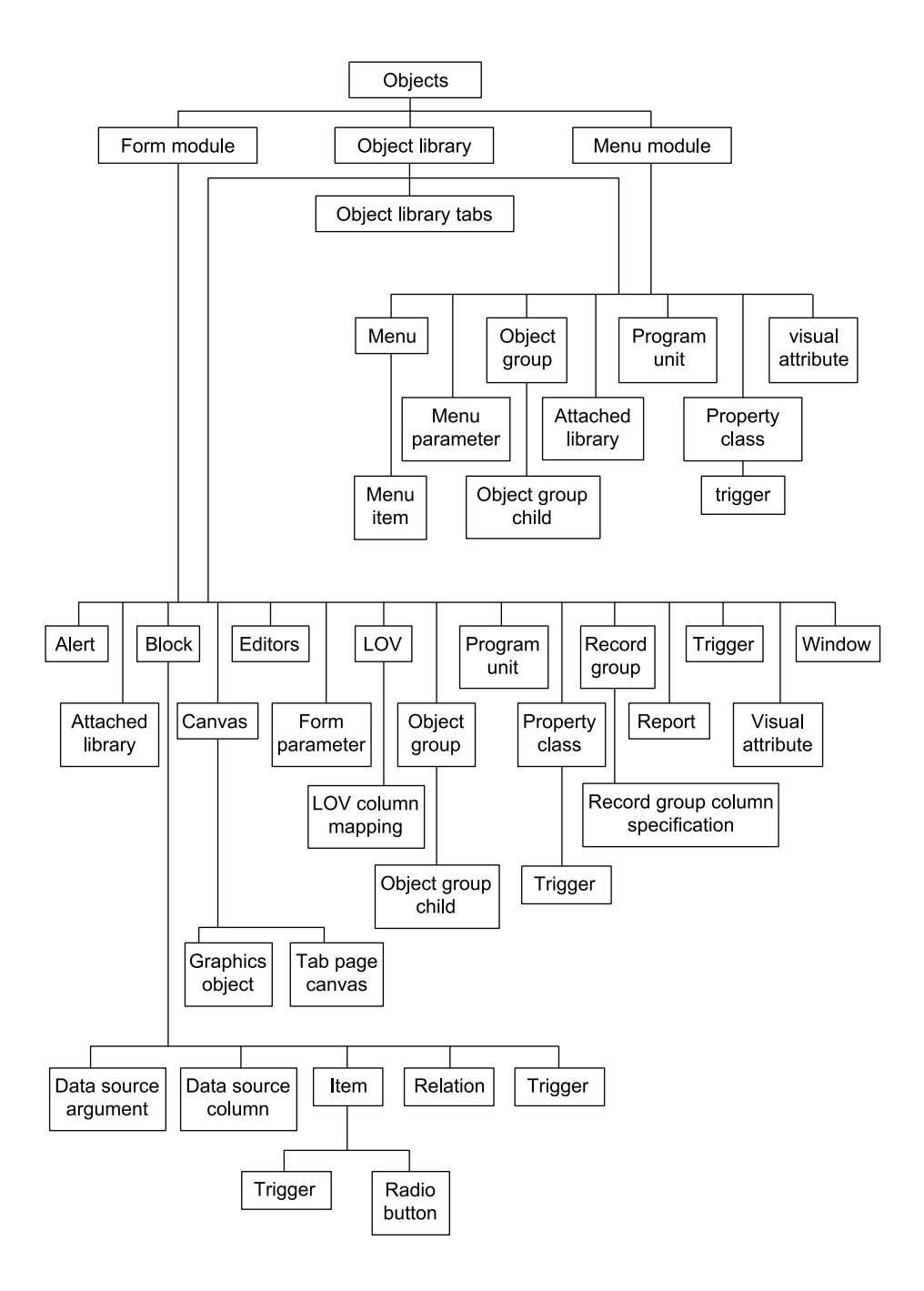
# **6.3.1.3 Open API properties**

Within the Open API, you manipulate Form Builder objects by setting object properties.

Open API properties have their own unique names, such as D2FP\_FONT\_NAM. These properties correspond to the Form Builder properties that you are familiar with at design-time.

A property can be one of the following: Boolean, Text, Number, Object, or Blob.

The table below lists some common item properties with their corresponding Open API equivalents.

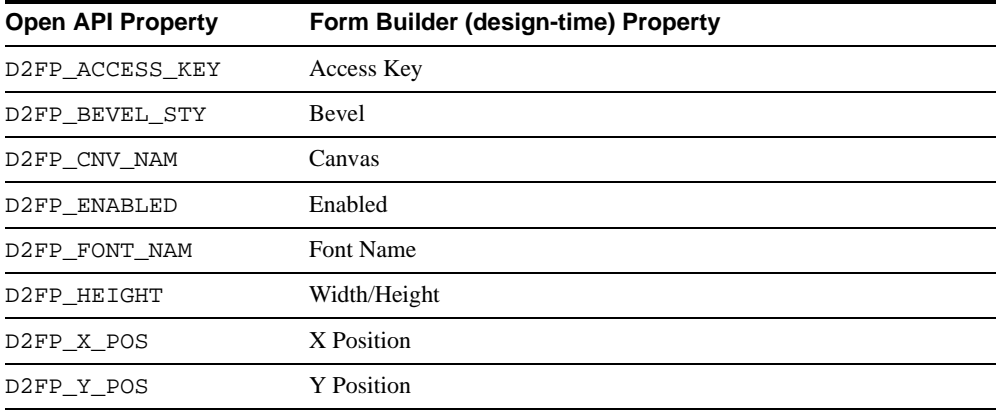

# **6.3.1.4 Open API functions and macros**

You use Open API functions and macros to create, destroy, duplicate, subclass, get, and set object properties.

For example, to determine an item's font size, use the D2FITMG\_FONT\_SIZ macro:

```
d2fitmg_font_siz(ctx, obj, val);
```
This macro returns the value of the Font Size property of the item object as type number.

To set a text item property, use the D2FITMST\_SETTEXTPROP function:

d2fitmst\_SetTextProp(d2fctx \*pd2fctx, d2fitm \*pd2fitm, ub2 pnum,text \*prp );

This function sets the value of the specified item text property. You specify a pointer to the context in  $pd2fctx$ , the item in  $pd2f$  item, the property number in pnum, and a handle to the text value in prp.

# **6.3.2 Guidelines for using the Open API**

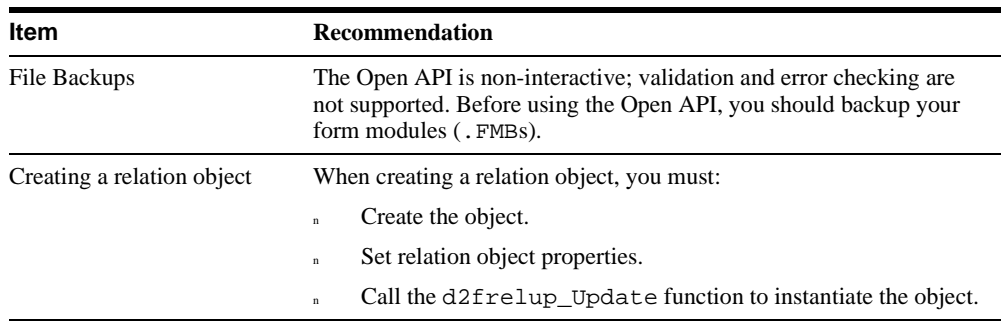

When working with the Open API, consider these guidelines:

# **6.3.3 Using the Open API**

This section provides detailed steps that describe how to create and modify Form Builder modules using the Open API.

# **6.3.3.1 Creating and modifying modules using the Open API**

To create or modify a Form Builder module:

- **1.** Include the appropriate C header files in your C source code.
- **2.** Make calls to the desired APIs in your C source code.
	- Initialize the context structure.
	- Make load function calls to open an existing form module, menu module, or object library.
	- n Make the necessary Open Forms API function calls to perform the desired operations, including connecting to an existing database, if required.
	- <sup>n</sup> Generate an .FMX or .MMX compiled form using the appropriate CompileFile() function.
	- n Make the required function calls to save the associated module (for example, d2ffmdsv Save() for a form module, d2fmmdsv Save() for a menu module, or d2folbsv\_Save() for an object library).
	- n Finally, call the context destroy function,  $d2fctxde$  Destroy(), to destroy the Open Forms API context. Note that this function call must be your final one.
- **3.** Link your source files against the Open API library (ifd2f60.lib).
- **4.** Compile the files to create an executable (.EXE file).
- **5.** Run the executable to create or modify your Form modules (. FMB).

# **6.3.4 Open API examples**

char buf[BUFSIZE];

This section includes several examples that describe how to use the Open API.

#### **6.3.4.1 Modifying modules using the Open API**

```
/* 
This example determines if the Form Builder object is a subclassed object and 
returns the file path of the parent to NULL if the object is subclassed. This 
sample only processes the following object types: form level triggers, alerts, 
blocks, items, item level triggers, radio buttons, and block level triggers. 
Use a similar method to process other object types. 
*/
#include <stdio.h>
#include <string.h>
#include <windows.h>
#include <d2ferr.h>
#include <d2fctx.h>
#include <d2ffmd.h>
#include <d2fblk.h>
#include <d2fitm.h>
#include <d2falt.h>
#include <d2ftrg.h>
#include <d2frdb.h>
#define BUFSIZE 128
int WINAPI WinMain(HANDLE hInstance,
                    HANDLE hPrevInstance,
                   LPSTR lpszCommandLine,
                    int cmdShow)
{
    d2fctx* pd2fctx;
    d2ffmd* pd2ffmd;
    d2fblk* pd2fblk;
    d2fitm* pd2fitm;
    d2fctxa d2fctx_attr;
    d2fstatus status;
     d2falt* pd2falt;
    d2ftrg* pd2ftrg;
    d2frdb* pd2frdb;
     int counter;
```

```
 char* form_name=(char*)0;
    /* Get the form name from the command line */ 
    strncpy(buf, lpszCommandLine, BUFSIZE); 
   form_name = strtok(buf, "." /* Initialize the attribute mask */
    d2fctx_attr.mask_d2fctxa = 0;
     /* for MS Windows-only attributes */
    d2fctx_attr.d2fihnd_d2fctxa = hInstance;
   d2fctx attr.d2fphnd d2fctxa = hPrevInstance;
    d2fctx_attr.d2fcmsh_d2fctxa = cmdShow;
    /* Create the API context */
    status = d2fctxcr_Create(&pd2fctx, &d2fctx_attr);
     /* Load the form */ 
    status = d2ffmdld_Load(pd2fctx, &pd2ffmd, form_name, FALSE) ; 
    if (status == D2FS_D2FS_SUCCESS)
    \left\{ \right. /*** Process Form Level Trigger Objects ***/
     for(status = d2ffmdq_triqger(pd2fctx,pd2ffmd,\&pd2ftrq); pd2ftrg != NULL;
         status = d2ftrgg next(pd2fctx,pd2ftrg,&pd2ftrg))
\{ if (d2ftrgis_IsSubclassed(pd2fctx,pd2ftrg) == D2FS_YES) 
           d2ftrgs_par_flpath(pd2fctx,pd2ftrg,NULL);
 }
      /*** Process Alert Objects ***/
      for(status = d2ffmdg_alert(pd2fctx,pd2ffmd,&pd2falt);
          pd2falt != NULL;
          status = d2faltg_next(pd2fctx,pd2falt,&pd2falt)) 
\{ if (d2faltis_IsSubclassed(pd2fctx,pd2falt) == D2FS_YES)
           d2falts_par_flpath(pd2fctx,pd2falt,NULL);
 }
       /*** Process Block Objects ***/
      for(status = d2ffmdg_block(pd2fctx,pd2ffmd,&pd2fblk);
          pd2fblk != NULL;
          status = d2fblkg_next(pd2fctx,pd2fblk,&pd2fblk)) 
\{ if (d2fblkis_IsSubclassed(pd2fctx,pd2fblk) == D2FS_YES)
          d2fblks_par_flpath(pd2fctx,pd2fblk,NULL);
 }
       /* Process Item Objects */
      for(status = d2fblkg_item(pd2fctx,pd2fblk,&pd2fitm);
          pd2fitm != NULL;
          status = d2fitmg_next(pd2fctx,pd2fitm,&pd2fitm)) 
\{
```

```
 if (d2fitmis_IsSubclassed(pd2fctx,pd2fitm) == D2FS_YES)
           d2fitms_par_flpath(pd2fctx,pd2fitm,NULL); 
        /* Process Item Level Trigger Objects */
         for(status = d2fitmg_trigger(pd2fctx,pd2fitm,&pd2ftrg);
             pd2ftrg != NULL;
            status = d2ftrqq_next(pd2fctx,pd2ftrq, &pd2ftrq))
         { 
             if (d2ftrgis_IsSubclassed(pd2fctx,pd2ftrg)==D2FS_YES)
\{d2ftrgs_par_flpath(pd2fctx,pd2ftrg,NULL);
               printf("item trigger is Subclassed\n");
 }
            else if (d2ftrgis_IsSubclassed(pd2fctx,
                                           pd2ftrg)==D2FS_NO)
             printf("item trigger is NOT Subclassed\n");
 }
      /* Process Radio Button Objects *
       for(status = d2fitmgrad but(pd2fctx,pd2fitm, &pdd2frdb);
            pd2frdb != NULL;
            status = d2frdbs_next(pd2fctx,pd2frdb,&pd2frdb)) 
        { 
            if (d2frdbis_IsSubclassed(pd2fctx,pd2frdb)==D2FS_YES
\{d2frdbs_par_flpath(pd2fctx,pd2frdb,NULL);
              printf("radio button is Subclassed\n");
 }
            else if (d2frdbis_IsSubclassed(pd2fctx,
                                         pd2frdb)==D2FS_NO)
            printf("radio button is NOT Subclassed\n");
       }
 } 
      /* Process Block Level Trigger Objects */ 
      for(status = d2fblkg_trigger(pd2fctx,pd2fblk,&pd2ftrg);
          pd2ftrg != NULL;
          status = d2ftrgg_next(pd2fctx,pd2ftrg,&pd2ftrg)) 
      {
          if (d2ftrgis_IsSubclassed(pd2fctx,pd2ftrg) == D2FS_YES)
\{d2ftrgs_par_flpath(pd2fctx,pd2ftrg,NULL);
            printf("block trigger is Subclassed\n"); 
 }
          else if (d2ftrgis_IsSubclassed(pd2fctx,
                                         pd2ftrg)==D2FS_NO)
          printf("block trigger is NOT Subclassed\n");
 }
```

```
 /* Save out the form */
      d2ffmdsv_Save(pd2fctx, pd2ffmd, (text *)0, FALSE) ; 
      /* Generate the forms executable (fmx) */
      d2ffmdcf_CompileFile(pd2fctx, pd2ffmd ) ; 
      /* Destroy the API Context */
      d2fctxde_Destroy(pd2fctx) ; 
     }
}
```
# **6.3.4.2 Creating modules using the Open API**

```
/*
```
This example creates a master-detail form based on the dept and emp database tables owned by the user scott. The master contains the following fields: empno, ename, job, sal, and deptno. The detail contains the following fields deptno, dname, and loc. The join condition is deptno.

```
*/
#include<stdio.h>
#include<string.h>
#include<windows.h>
#include<d2fctx.h>
#include<d2ffmd.h>
#include<d2ffpr.h>
#include<d2fob.h>
#include<d2fcnv.h>
#include<d2ftrg.h>
#include<d2blk.h>
#include<d2fitm.h>
#include<d2fwin.h>
#include<d2frel.h>
#define D2FS_SUCCESS 0
#define FAIL 1
#define BUFSIZE 128
#define WBP_TXT "null;\n"
int WINAPI WinMain(HANDLE hInstance,
                    HANDLE hPrevInstance,
                    LPSTR lpszCommandLine,
                    int cmdShow)
{
d2fctx *pd2fctx;
d2ffmd *pd2ffmd;
d2fcnv *pd2fcnv;
d2fwin *pd2fwin;
d2fblk *pempblk;
```

```
d2fblk *pdeptblk;
d2frel *pd2frel;
d2fitm *pEempnoitm;
d2fitm *pEenameitm;
d2fitm *pEjobitm;
d2fitm *pEsalitm;
d2fitm *pEdeptnoitm;
d2fitm *pDdeptnoitm;
d2fitm *pDdnameitm;
d2fitm *pDlocitm;
text *name = (text * ) 0;text *form name = (text *)0;d2fctxa d2fctx_attr;
d2fstatus retval;
char buf[BUFSIZE];
/* Get form name */ 
strncpy(buf, "empdept", BUFSIZE); 
form name = (text*)strtok(buf, ".");/* Initialize the attribute mask */
d2fctx_attr.mask_d2fctxa = 0;
/* for MS Windows-only attributes */
d2fctx_attr.d2fihnd_d2fctxa = hInstance;
d2fctx_attr.d2fphnd_d2fctxa = hPrevInstance;
d2fctx_attr.d2fcmsh_d2fctxa = cmdShow;
/* Create the API context */
status = d2fctxcr_Create(&pd2fctx, &d2fctx_attr);
/* Create the context */
d2fctxcn_Connect(pd2fctx, (text*)"scott/tiger@test");
/* Create the form */
d2ffmdcr_Create(pd2fctx, &pd2ffmd, form_name);
/* Create a window */
d2fwincr_Create(pd2fctx,pd2ffmd,&pd2fwin,(text*)"MYWIN");
/*** Create Canvas and set canvas-related properties ***/
/* Create a canvas */
d2fcnvcr_Create(pd2fctx, pd2ffmd, &pd2fcnv, (text*)"MYCANVAS");
/* Set viewport width */
d2fcnvs_vprt_wid(pd2fctx, pd2fcnv, 512);
/* Set viewport height */
d2fcnvs_vprt_hgt(pd2fctx, pd2fcnv, 403);
/* Set window */
dwfcnvs_wnd_obj(pd2fctx, pd2fcnv, pd2fwin);
/* Set viewport X-position */
d2fcnvs_vprt_x_pos(pd2fctx, pd2fcnv, 0);
/* Set viewport Y-position */
d2fcnvs_vprt_y_pos(pd2fctx, pd2fcnv, 0);
```

```
/* Set width */
d2fcnvs width(pd2fctx, pd2fcnv, 538)
/* Set height */
d2fcnvs_height(pd2fctx, pd2fcnv, 403)
/*** Create Emp block and set block-related properties ***/
/* Create block */
d2fblkcr_Create(pd2fctx, pd2ffmd, &pempblk, (text*)"EMP");
/* Set to database block */
d2fblks_db_blk(pd2fctx, pempblk, TRUE);
/* Set query data source to Table */
d2fblks qry dat src_typ(pd2fctx, pempblk, D2FC_QRDA_TABLE);
/* Set query data source name to EMP table */
d2fblks_qry_dat_src_nam(pd2fctx, pempblk, "EMP");
/* Set DML data source type to Table */
d2fblks_dml_dat_typ(Pd2fctx, pempblk, D2FC_DMDA_TABLE);
/* Set DML data source name to EMP table */
d2fblks_dml_dat_nam(pd2fctx, pempblk, (text*)"EMP");
/*** Create Dept block and set block-related properties ***/
/* Create block */
d2fblkcr_Create(pd2fctx, pd2ffmd, &pdeptblk, (text*)"DEPT");
/* Set to database block */
d2fblks_db_blk(pd2fctx, pdeptblk, TRUE);
/* Set query data source to Table */
d2fblks_qry_dat_src_typ(pd2fctx, pdeptblk, D2FC_QRDA_TABLE);
/* Set query data source name to EMP table */
d2fblks qry dat src nam(pd2fctx, pdeptblk, "DEPT");
/* Set DML data source type to Table */
d2fblks_dml_dat_typ(Pd2fctx, pdeptblk, D2FC_DMDA_TABLE);
/* Set DML data source name to EMP table */
d2fblks_dml_dat_nam(pd2fctx, pdeptblk, (text*)"DEPT");
/*** Create empno item and item-related properties ***/
/* Create item */
d2fitmcr_Create(pd2fctx, pempblk, &pEempnoitm, (text*)"EMPNO");
/* Set item type */
d2fitms_itm_type(pd2fctx, pEempnoitm, D2FC_ITTY_TI);
/* Set Enable property */
d2fitms_enabled(pd2fctx, pEempnoitm, TRUE);
/* Set item (keyboard) navigable property */
d2fitms_kbrd_navigable(pd2fctx, pEempnoitm, TRUE);
/* Set item Data Type property */
d2fitms_dat_typ(pd2fctx, pEempnoitm, D2FC_DATY_NUMBER);
/* Set item Max Length property */
d2fitms_max_len(pd2fctx, pEempnoitm, 6);
/* Set item Required property */
d2fitms_required(pd2fctx, pEempnoitm, TRUE);
```

```
/* Set Distance Between Records property */
d2fitms_dist_btwn_recs(pd2fctx, pEempnoitm, 0);
/* Set Database block(Database Item) property */
d2fitms_db_itm(pd2fctx, pEempnoitm, TRUE);
/* Set Query Allowed */
d2fitms_qry_allowed(pd2fctx, pEempnoitm, TRUE);
/* Set Query Length */
d2fitms_qry_len(pd2fctx, pEempnoitm, 6);
/* Set Update Allowed */
d2fitms_updt_allowed(pd2fctx, pEempnoitm, TRUE);
/* Set Item Displayed (Visible) */
d2fitms_visible(pd2fctx, pEempnoitm, TRUE);
/* Set Item Canvas property */
d2fitms_cnv_obj(pd2fctx, pEempnoitm, pd2fcnv);
/* Set Item X-position */
d2fitms x pos(pd2fctx, pEempnoitm, 32);
/* Set Item Y-position */
d2fitms y pos(pd2fctx, pEempnoitm, 50);
/* Set Item Width */
d2fitms_width(pd2fctx, pEempnoitm, 51);
/* Set Item Height */
d2fitms_height(pd2fctx, pEempnoitm, 17);
/* Set Item Bevel */
d2fitms_bevel(pd2fctx, pEempnoitm, D2FC_BEST_LOWERED);
/* Set item Hint */
d2fitms_hint(pd2fctx, PEempnoitm, (text*)"Enter value for :EMPNO");
/*** Create Ename item and item-related properties ***/
/* Create item */
d2fitmcr_Create(pd2fctx, pempblk, &pEenameitm, (text*)"ENAME");
/* Set item type */
d2fitms_itm_type(pd2fctx, pEenameitm, D2FC_ITTY_TI);
/* Set Enable property */
d2fitms_enabled(pd2fctx, pEenameitm, TRUE);
/* Set item (keyboard) navigable property */
d2fitms_kbrd_navigable(pd2fctx, pEenameitm, TRUE);
/* Set item Data Type property */
d2fitms_dat_typ(pd2fctx, pEenameitm, D2FC_DATY_CHAR);
/* Set item Max Length property */
d2fitms_max_len(pd2fctx, pEenameitm, 10);
/* Set Distance Between Records property */
d2fitms_dist_btwn_recs(pd2fctx, pEenameitm, 0);
/* Set Database block(Database Item) property */
d2fitms_db_itm(pd2fctx, pEenameitm, TRUE);
/* Set Query Allowed */
d2fitms_qry_allowed(pd2fctx, pEenameitm, TRUE);
```

```
/* Set Query Length */
d2fitms_qry_len(pd2fctx, pEenameitm, 10);
/* Set Update Allowed */
d2fitms_updt_allowed(pd2fctx, pEenameitm, TRUE);
/* Set Item Displayed (Visible) */
d2fitms_visible(pd2fctx, pEenameitm, TRUE);
/* Set Item Canvas property */
d2fitms cnv obj(pd2fctx, pEenameitm, pd2fcnv);
/* Set Item X-position */
d2fitms_x_pos(pd2fctx, pEenameitm, 83);
/* Set Item Y-position */
d2fitms y pos(pd2fctx, pEenameitm, 50);
/* Set Item Width */
d2fitms_width(pd2fctx, pEenameitm, 77);
/* Set Item Height */
d2fitms_height(pd2fctx, pEenameitm, 17);
/* Set Item Bevel */
d2fitms_bevel(pd2fctx, pEenameitm, D2FC_BEST_LOWERED);
/* Set item Hint */
d2fitms hint(pd2fctx, PEenameitm, (text*)"Enter value for :ENAME");
/*** Create JOB item and item-related properties ***/
/* Create item */
d2fitmcr Create(pd2fctx, pempblk, &pEjobitm, (text*)"JOB");
/* Set item type */
d2fitms_itm_type(pd2fctx, pEjobitm, D2FC_ITTY_TI);
/* Set Enable property */
d2fitms_enabled(pd2fctx, pEjobitm, TRUE);
/* Set item (keyboard) navigable property */
d2fitms kbrd navigable(pd2fctx, pEjobitm, TRUE);
/* Set item Data Type property */
d2fitms_dat_typ(pd2fctx, pEjobitm, D2FC_DATY_CHAR);
/* Set item Max Length property */
d2fitms_max_len(pd2fctx, pEjobitm, 9);
/* Set Distance Between Records property */
d2fitms_dist_btwn_recs(pd2fctx, pEjobitm, 0);
/* Set Database block(Database Item) property */
d2fitms_db_itm(pd2fctx, pEjobitm, TRUE);
/* Set Query Allowed */
d2fitms qry_allowed(pd2fctx, pEjobitm, TRUE);
/* Set Query Length */
d2fitms qry len(pd2fctx, pEjobitm, 9);
/* Set Update Allowed */
d2fitms_updt_allowed(pd2fctx, pEjobitm, TRUE);
/* Set Item Displayed (Visible) */
d2fitms_visible(pd2fctx, pEjobitm, TRUE);
```

```
/* Set Item Canvas property */
d2fitms_cnv_obj(pd2fctx, pEjobitm, pd2fcnv);
/* Set Item X-position */
d2fitms_x_pos(pd2fctx, pEjobitm, 160);
/* Set Item Y-position */
d2fitms y pos(pd2fctx, pEjobitm, 50);
/* Set Item Width */
d2fitms_width(pd2fctx, pEjobitm, 70);
/* Set Item Height */
d2fitms_height(pd2fctx, pEjobitm, 17);
/* Set Item Bevel */
d2fitms_bevel(pd2fctx, pEjobitm, D2FC_BEST_LOWERED);
/* Set item Hint */
d2fitms_hint(pd2fctx, PEjobitm, (text*)"Enter value for :JOB");
/*** Create SALARY item and item-related properties ***/
/* Create item */
d2fitmcr_Create(pd2fctx, pempblk, &pEsalitm, (text*)"SAL");
/* Set item type */
d2fitms_itm_type(pd2fctx, pEsalitm, D2FC_ITTY_TI);
/* Set Enable property */
d2fitms_enabled(pd2fctx, pEsalitm, TRUE);
/* Set item (keyboard) navigable property */
d2fitms_kbrd_navigable(pd2fctx, pEsalitm, TRUE);
/* Set item Data Type property */
d2fitms_dat_typ(pd2fctx, pEsalitm, D2FC_DATY_NUMBER);
/* Set item Max Length property */
d2fitms_max_len(pd2fctx, pEsalitm, 9);
/* Set Distance Between Records property */
d2fitms_dist_btwn_recs(pd2fctx, pEsalitm, 0);
/* Set Database block(Database Item) property */
d2fitms_db_itm(pd2fctx, pEsalitm, TRUE);
/* Set Query Allowed */
d2fitms qry_allowed(pd2fctx, pEsalitm, TRUE);
/* Set Query Length */
d2fitms_qry_len(pd2fctx, pEsalitm, 9);
/* Set Update Allowed */
d2fitms_updt_allowed(pd2fctx, pEsalitm, TRUE);
/* Set Item Displayed (Visible) */
d2fitms_visible(pd2fctx, pEsalitm, TRUE);
/* Set Item Canvas property */
d2fitms_cnv_obj(pd2fctx, pEsalitm, pd2fcnv);
/* Set Item X-position */
d2fitms_x_pos(pd2fctx, pEsalitm, 352);
/* Set Item Y-position */
d2fitms_y_pos(pd2fctx, pEsalitm, 50);
```

```
/* Set Item Width */
d2fitms_width(pd2fctx, pEsalitm, 70);
/* Set Item Height */
d2fitms_height(pd2fctx, pEsalitm, 17);
/* Set Item Bevel */
d2fitms_bevel(pd2fctx, pEsalitm, D2FC_BEST_LOWERED);
/* Set item Hint */
d2fitms hint(pd2fctx, PEsalitm, (text*)"Enter value for :SAL");
/*** Create DEPTNO item and item-related properties ***/
/* Create item */
d2fitmcr_Create(pd2fctx, pempblk, &pEdeptnoitm, (text*)"DEPTNO");
/* Set item type */
d2fitms_itm_type(pd2fctx, pEdeptnoitm, D2FC_ITTY_TI);
/* Set Enable property */
d2fitms_enabled(pd2fctx, pEdeptnoitm, TRUE);
/* Set item (keyboard) navigable property */
d2fitms_kbrd_navigable(pd2fctx, pEdeptnoitm, TRUE);
/* Set item Data Type property */
d2fitms_dat_typ(pd2fctx, pEdeptnoitm, D2FC_DATY_NUMBER);
/* Set item Max Length property */
d2fitms_max_len(pd2fctx, pEdeptnoitm, 4);
/*Set item Required property */
d2fitms required(pd2fctx, pEdeptnoitm, TRUE);
/* Set Distance Between Records property */
d2fitms_dist_btwn_recs(pd2fctx, pEdeptnoitm, 0);
/* Set Database block(Database Item) property */
d2fitms_db_itm(pd2fctx, pEdeptnoitm, TRUE);
/* Set Query Allowed */
d2fitms qry allowed(pd2fctx, pEdeptnoitm, TRUE);
/* Set Query Length */
d2fitms_qry_len(pd2fctx, pEdeptnoitm, 4);
/* Set Update Allowed */
d2fitms_updt_allowed(pd2fctx, pEdeptnoitm, TRUE);
/* Set Item Displayed (Visible) */
d2fitms_visible(pd2fctx, pEdeptnoitm, TRUE);
/* Set Item Canvas property */
d2fitms_cnv_obj(pd2fctx, pEdeptnoitm, pd2fcnv);
/* Set Item X-position */
d2fitms_x_pos(pd2fctx, pEdeptnoitm, 493);
/* Set Item Y-position */
d2fitms_y_pos(pd2fctx, pEdeptnoitm, 50);
/* Set Item Width */
d2fitms_width(pd2fctx, pEdeptnoitm, 30);
/* Set Item Height */
d2fitms_height(pd2fctx, pEdeptnoitm, 17);
```

```
/* Set Item Bevel */
d2fitms_bevel(pd2fctx, pEdeptnoitm, D2FC_BEST_LOWERED);
/* Set item Hint */
d2fitms_hint(pd2fctx, PEdeptnoitm, (text*)"Enter value for :DEPTNO");
/*** Create DEPTNO item and item-related properties ***/
/* Create item */
d2fitmcr_Create(pd2fctx, pdeptblk, &pDdeptnoitm, (text*)"DEPTNO");
/* Set item type */
d2fitms_itm_type(pd2fctx, pDdeptnoitm, D2FC_ITTY_TI);
/* Set Enable property */
d2fitms_enabled(pd2fctx, pDdeptnoitm, TRUE);
/* Set item (keyboard) navigable property */
d2fitms_kbrd_navigable(pd2fctx, pDdeptnoitm, TRUE);
/* Set item Data Type property */
d2fitms_dat_typ(pd2fctx, pDdeptnoitm, D2FC_DATY_NUMBER);
/* Set item Max Length property */
d2fitms_max_len(pd2fctx, pDdeptnoitm, 4);
/*Set item Required property */
d2fitms_required(pd2fctx, pDdeptnoitm, TRUE);
/* Set Distance Between Records property */
d2fitms_dist_btwn_recs(pd2fctx, pDdeptnoitm, 0);
/* Set Database block(Database Item) property */
d2fitms_db_itm(pd2fctx, pDdeptnoitm, TRUE);
/* Set Query Allowed */
d2fitms_qry_allowed(pd2fctx, pDdeptnoitm, TRUE);
/* Set Query Length */
d2fitms_qry_len(pd2fctx, pDdeptnoitm, 4);
/* Set Update Allowed */
d2fitms_updt_allowed(pd2fctx, pDdeptnoitm, TRUE);
/* Set Item Displayed (Visible) */
d2fitms_visible(pd2fctx, pDdeptnoitm, TRUE);
/* Set Item Canvas property */
d2fitms_cnv_obj(pd2fctx, pDdeptnoitm, pd2fcnv);
/* Set Item X-position */
d2fitms_x_pos(pd2fctx, pDdeptnoitm, 32);
/* Set Item Y-position */
d2fitms_y_pos(pd2fctx, pDdeptnoitm, 151);
/* Set Item Width */
d2fitms_width(pd2fctx, pDdeptnoitm, 38);
/* Set Item Height */
d2fitms_height(pd2fctx, pDdeptnoitm, 17);
/* Set Item Bevel */
d2fitms_bevel(pd2fctx, pDdeptnoitm, D2FC_BEST_LOWERED);
/* Set item Hint */
d2fitms_hint(pd2fctx, PDdeptnoitm, (text*)"Enter value for :DEPTNO");
```

```
/*** Create DNAME item and item-related properties ***/
/* Create item */
d2fitmcr_Create(pd2fctx, pdeptblk, &pDdnameitm, (text*)"DNAME");
/* Set item type */
d2fitms_itm_type(pd2fctx, pDdnameitm, D2FC_ITTY_TI);
/* Set Enable property */
d2fitms_enabled(pd2fctx, pDdnameitm, TRUE);
/* Set item (keyboard) navigable property */
d2fitms_kbrd_navigable(pd2fctx, pDdnameitm, TRUE);
/* Set item Data Type property */
d2fitms_dat_typ(pd2fctx, pDdnameitm, D2FC_DATY_CHAR);
/* Set item Max Length property */
d2fitms_max_len(pd2fctx, pDdnameitm, 14);
/* Set Distance Between Records property */
d2fitms_dist_btwn_recs(pd2fctx, pDdnameitm, 0);
/* Set Database block(Database Item) property */
d2fitms_db_itm(pd2fctx, pDdnameitm, TRUE);
/* Set Query Allowed */
d2fitms_qry_allowed(pd2fctx, pDdnameitm, TRUE);
/* Set Query Length */
d2fitms_qry_len(pd2fctx, pDdnameitm, 14);
/* Set Update Allowed */
d2fitms updt allowed(pd2fctx, pDdnameitm, TRUE);
/* Set Item Displayed (Visible) */
d2fitms_visible(pd2fctx, pDdnameitm, TRUE);
/* Set Item Canvas property */
d2fitms_cnv_obj(pd2fctx, pDdnameitm, pd2fcnv);
/* Set Item X-position */
d2fitms x pos(pd2fctx, pDdnameitm, 70);
/* Set Item Y-position */
d2fitms_y_pos(pd2fctx, pDdnameitm, 151);
/* Set Item Width */
d2fitms_width(pd2fctx, pDdnameitm, 102);
/* Set Item Height */
d2fitms_height(pd2fctx, pDdnameitm, 17);
/* Set Item Bevel */
d2fitms_bevel(pd2fctx, pDdnameitm, D2FC_BEST_LOWERED);
/* Set item Hint */
d2fitms_hint(pd2fctx, PDdnameitm, (text*)"Enter value for :DNAME");
/*** Create LOC item and item-related properties ***/
/* Create item */
d2fitmcr_Create(pd2fctx, pdeptblk, &pDlocitm, (text*)"LOC");
/* Set item type */
d2fitms_itm_type(pd2fctx, pDlocitm, D2FC_ITTY_TI);
/* Set Enable property */
```

```
d2fitms_enabled(pd2fctx, pDlocitm, TRUE);
/* Set item (keyboard) navigable property */
d2fitms_kbrd_navigable(pd2fctx, pDlocitm, TRUE);
/* Set item Data Type property */
d2fitms_dat_typ(pd2fctx, pDlocitm, D2FC_DATY_CHAR);
/* Set item Max Length property */
d2fitms_max_len(pd2fctx, pDlocitm, 13);
/* Set Distance Between Records property */
d2fitms_dist_btwn_recs(pd2fctx, pDlocitm, 0);
/* Set Database block(Database Item) property */
d2fitms_db_itm(pd2fctx, pDlocitm, TRUE);
/* Set Query Allowed */
d2fitms_qry_allowed(pd2fctx, pDlocitm, TRUE);
/* Set Query Length */
d2fitms_qry_len(pd2fctx, pDlocitm, 13);
/* Set Update Allowed */
d2fitms_updt_allowed(pd2fctx, pDlocitm, TRUE);
/* Set Item Displayed (Visible) */
d2fitms_visible(pd2fctx, pDlocitm, TRUE);
/* Set Item Canvas property */
d2fitms_cnv_obj(pd2fctx, pDlocitm, pd2fcnv);
/* Set Item X-position */
d2fitms_x_pos(pd2fctx, pDlocitm, 173);
/* Set Item Y-position */
d2fitms_y_pos(pd2fctx, pDlocitm, 151);
\prime\star Set Item Width \star/d2fitms_width(pd2fctx, pDlocitm, 96);
/* Set Item Height */
d2fitms_height(pd2fctx, pDlocitm, 17);
/* Set Item Bevel */
d2fitms_bevel(pd2fctx, pDlocitm, D2FC_BEST_LOWERED);
/* Set item Hint */
d2fitms_hint(pd2fctx, PDlocitm, (text*)"Enter value for :LOC");
/*** Create Relations and relations-related properties ***/
/* Create Relation */
d2frelcr_Create(pd2fctx, (d2fob *)pdeptblk, &pd2frel, (text*)"DEPT_EMP");
/* Set Relation Detail block */
d2frels_detail_blk(pd2fctx, pd2frel, (text *)"EMP");
/* Set Master Deletes property */
d2frels_del_rec([pd2fctx, pd2frel, D2FC_DERE_NON_ISOLATED);
/* Set Deferred property */
d2frels_deferred(pd2ctx, pd2frel, FALSE);
/* Set Auto Query property */
d2frels_auto_qry(pd2ctx, pd2frel, FALSE);
/* Set Prevent Masterless property */
```

```
d2frels_prvnt_mstrless_ops(pd2ctx, pd2frel, FALSE);
/* Set Join Condition property */
d2frels_join_cond(pd2ctx, pd2frel, (text*)"DEPTNO");
/* Instantiate Relation: creates master-detail triggers */
d2frelup_Update(pd2fctx, pd2frel);
/* Save Form */
d2ffmdsv_Save(pd2fctx, pd2ffmd, (text*)0, FALSE, TRUE);
/* Compile Form */
d2ffmdcf_CompileFile(pd2fctx, pd2ffmd);
/* Destroy Context */
d2fctxde_Destroy(pd2fctx);
}
```
# **6.4 Designing Applications to Run against ODBC Datasources**

The data within your enterprise often resides within several heterogeneous datasources. Some portion of your data, for example, might be stored within an Oracle database, while another portion is stored within an Informix database. Building a single application that can access each datasource can be a difficult task.

However, by taking advantage of Forms Developer's and Reports Developer's open datasource support, you can build generic applications that run transparently against any ODBC-compliant datasource.

This section describes open datasource support. It includes these topics:

- [Section 6.4.1, "What is the Oracle Open Client Adapter \(OCA\)?"](#page-232-0)
- [Section 6.4.2, "Open datasource guidelines"](#page-234-0)
- <sup>n</sup> [Section 6.4.3, "Configuring your application to run against an ODBC datasource"](#page-236-0)

# <span id="page-232-0"></span>**6.4.1 What is the Oracle Open Client Adapter (OCA)?**

When you connect to an ODBC datasource, you use the Oracle Open Client Adapter (OCA). OCA is an ODBC level 2-compliant utility that allows Forms Developer or Reports Developer on Microsoft Windows 95, Windows NT, and Windows 3.1 to access ODBC -compliant datasources through ODBC drivers.

OCA is included with both Forms Developer and Reports Developer. You use the Oracle Installer to install OCA.

# **6.4.1.1 When should I use OCA?**

You should use OCA whenever your application must access non-Oracle datasources. Your Form and Report applications can automatically access any ODBC-compliant datasources. Refer to the online help for specific information about connecting to ODBC datasources.

# **6.4.1.2 OCA architecture**

The Oracle Open Client Adapter consists of the following:

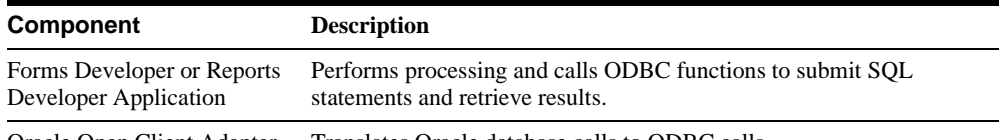

Oracle Open Client Adapter Translates Oracle database calls to ODBC calls.

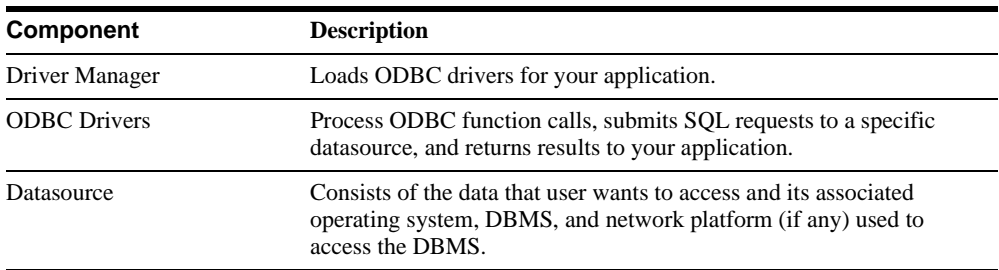

# **6.4.1.3 Establishing an ODBC connection**

To connect to an ODBC datasource, type the following connect string in the Connect dialog box:

[user[/password]]@ODBC:datasource[:dbname]

For example, to connect to Sybase System 10, type:

```
scott/tiger@ODBC:sybase_ds
```
# **6.4.1.4 ODBC drivers**

When you connect to an ODBC datasource, you use an ODBC driver to communicate with the datasource. Both Forms Developer and Reports Developer include prebundled ODBC drivers for each supported datasource. These drivers are ODBC level 1-compliant and, to some extent, provide some level 2 functionality to achieve greater performance.

# **6.4.1.5 OPENDB.PLL**

OPENDB.PLL is a PL/SQL library of functions that is included with OCA. You use OPENDB.PLL within applications to:

- <sup>n</sup> Automatically adjust form and data block properties at runtime to suit the datasource.
- <sup>n</sup> Open auxiliary connections to other datasources in addition to the application's main connection.
- Execute arbitrary SOL statements and Stored Procedure calls on any connection.
- n Retrieve results sets from non-Oracle stored procedures.
- <sup>n</sup> Obtain the DBMS and ODBC driver names and versions for a given connection.

For more information about OPENDB. PLL, refer to OCA\_INFO. PDF in the ORACLE HOME\TOOLS\DOC20 directory.

# <span id="page-234-0"></span>**6.4.2 Open datasource guidelines**

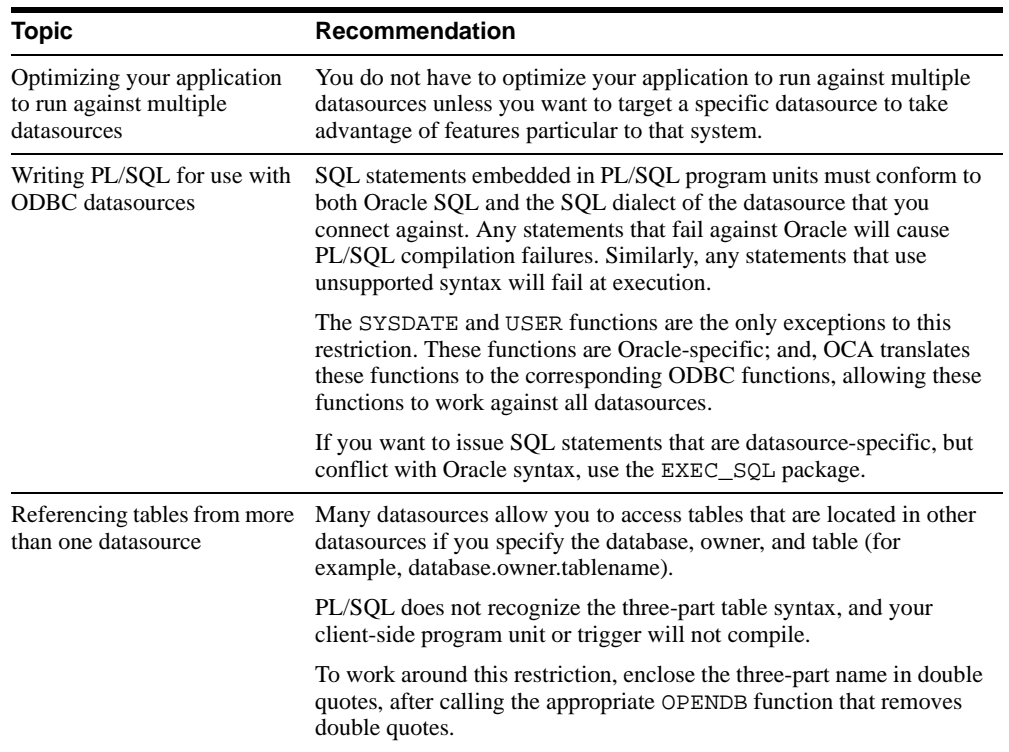

When working with multiple datasources, consider these guidelines:

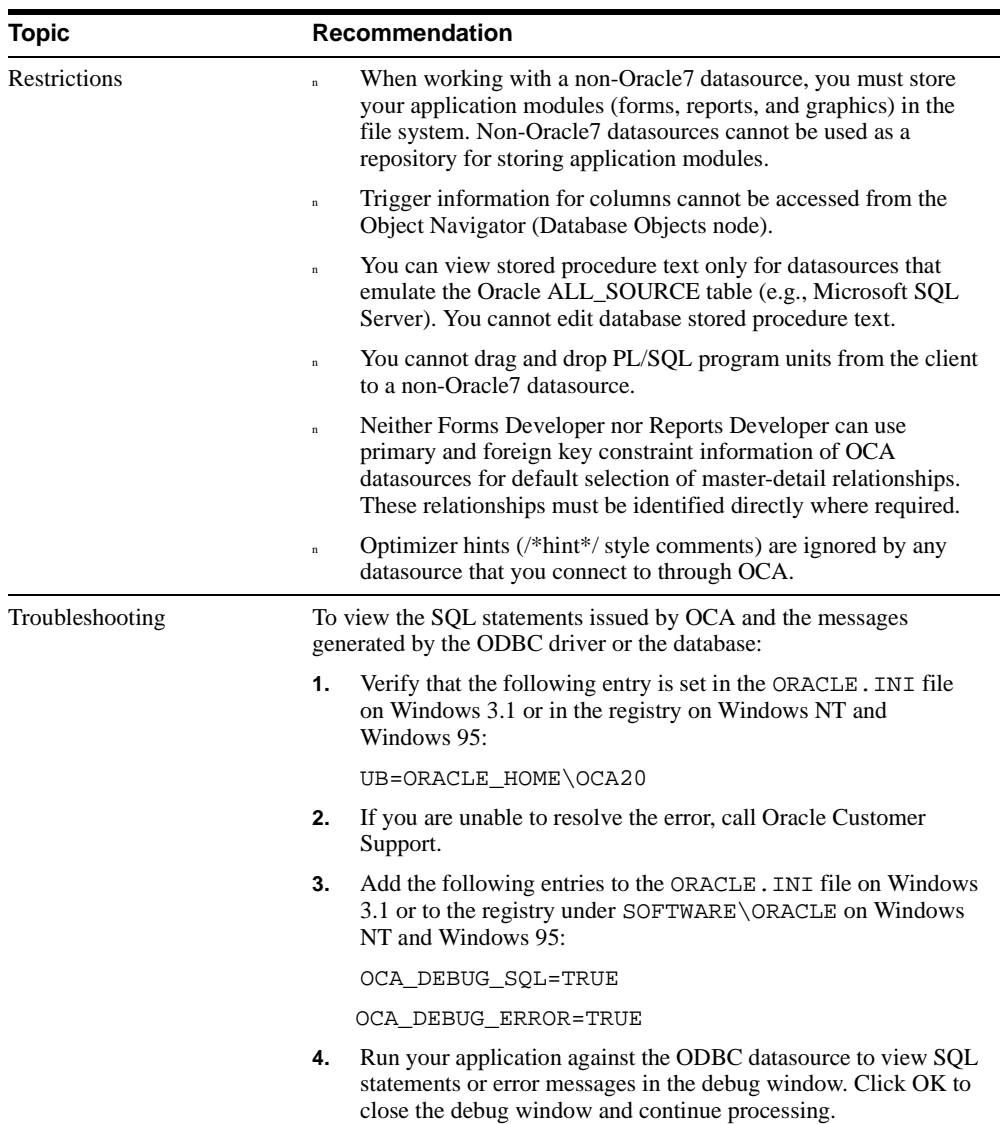

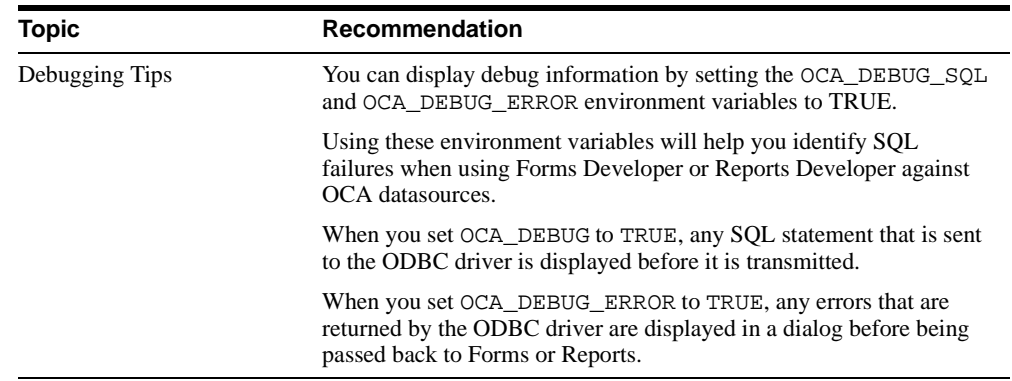

# <span id="page-236-0"></span>**6.4.3 Configuring your application to run against an ODBC datasource**

To configure your application to run against an ODBC-compliant datasource, refer to the "Accessing non-Oracle datasources" topic in the online help.

# **Glossary**

#### **action**

In Project Builder, a command string supplied either by Project Builder or by the user that applies to files of a given type or types. An action is not restricted to a single file type; for example, if the action "Compile" is defined for both forms and C source files, selecting the menu item **Compile Project** will compile all .FMB and *.*C files using the appropriate tools. See also: *pre-defined action*, *user-defined action*.

#### **applet**

A Java term for small programs that can be dynamically imported into Web pages or applications as needed.

#### **bidirectional support**

Support for languages whose natural writing direction is right-to-left, for example Middle Eastern and North African languages.

#### **block**

The representation of an entity on a form.

#### **built-in macro**

In Project Builder, a macro shipped with Project Builder. See also: *macro*.

#### **canvas**

The surface on which interface items and prompts are drawn. Canvasses are displayed in a window.

# **CGI — Common Gateway Interface**

The industry-standard technique for running applications on a Web server. Whereas standard HTML documents retrieved from a Web server are static (the exact same text is retrieved every time) CGI enables a program running on the Web server to communicate with another computer to generate "dynamic" HTML documents in response to user-entered information.

#### **character set**

Encoding scheme in which each character is represented by a different binary value. For example, ISO8859-1 is an extended Latin character set that supports more than 40 Western European languages.

#### **deliver**

In Project Builder, to prepare and provide a completed application for distribution and deployment.

#### **dependency view**

In Project Builder, a view that shows the files in the Project Navigator in the order in which they depend on each other, with project nodes at the highest point in the hierarchy, followed by target nodes, which are followed by buildable components of those targets. For example, an executable form depends on and will be followed by an *.fmb* file, which may depend on and be followed by a library used for a USEREXIT procedure, and so on. See also: *project view*, *target*.

#### **dialog box**

A window used to enter information needed to complete a specific action. The user must interact with this window before proceeding.

#### **encryption**

The practice of scrambling (encrypting) data in such a way that only an intended recipient can unscramble (decrypt) and read the data.

#### **entity**

A thing of significance to the user. 'Assignments' and 'Sales Order Lines' are examples of entities. A single entity may comprise several blocks, such as 'Sales Rep', 'Quotas', and 'Territories'.

#### **export**

In Project Builder, the process of writing out a file containing project, type, action, and/or macro definitions in a portable format for distribution to others who may work on heterogeneous platforms. See also: *export file*, *import*.

#### **export file**

In Project Builder, the shareable, portable file created by exporting a project. The default extension of an export file is .UPX. See also: *export*, *import*.

#### **field**

An interface element that displays information to the user and/or accepts input from the user. Text items, check boxes, and poplists are examples of fields. Also known as 'widget' or 'item'.

#### **firewall**

A computer that regulates access to computers on a local area network from outside, and regulates access to outside computers from within the local area network.

#### **format mask**

A setting that defines the appearance of the value of a field. For example, a format mask is used to specify the display of currency amounts and dates.

# **Global Registry**

A Project Builder registry that stores information common to an entire Forms Developer or Reports Developer installation. This information is restricted to type definitions and their associated actions and pre-defined or user-defined properties. The use of the Global Registry is optional; its functions can be performed by individual user registries. See also: *registry*, *user registry*.

#### **group**

In Project Builder, collections of related items available via submenus off the Launcher. Groups enable users to set up the Launcher much like the Windows 95 Start menu, with arbitrary "groups" that pop up to reveal other items and/or groups.

#### **GUI — Graphical User Interface**

The use of pictures rather than just words to represent the input and output of a program. Programs with GUIs run under a windowing system (such as X Windows, Microsoft Windows, Apple Macintosh, and so on). GUI programs display icons, buttons, and so on, in windows on the screen; users control the GUI programs mainly by moving a pointer on the screen (typically controlled by a mouse).

## **HTML — Hypertext Markup Language**

A tag-based ASCII language used to specify the content and hypertext links to other documents on WWW servers on the Internet. End users with Web browsers view HTML documents and follow links to display other documents.

## **HTTP — Hypertext Transfer Protocol**

The protocol used to carry WWW traffic between a WWW browser computer and the WWW server being accessed.

#### **hyperlink**

A reference (link) from some point in one hypertext document to (some point in) another document or another place in the same document. A Web browser usually displays a hyperlink in some distinguishing way (in a different color, font or style). When users activate hyperlinks (by clicking on them with a mouse) the browser displays the target of the link.

#### **hypertext**

A collection of documents containing cross-references which, with the aid of a Web browser, allow readers to move easily from one document to another.

#### **implied item**

In Project Builder, a project item, usually the result of automatic generation, which Project Builder recognizes and for which it automatically creates an entry in the Project Navigator. For example, Project Builder can recognize .OBJ files, generated as an immediate step in the compilation of C source files, and create entries for them in the Project Navigator. Although resetting the properties of an implied item is of limited use (the next compilation will destroy changes) such items can be useful, as they can be examined via actions such as Edit, View, and Print. See also: *action*, *item*.

#### **import**

In Project Builder, to read in a file containing project information. This is the recommended method for sharing projects. See also: *export*, *export file*.

#### **inherit**

In Project Builder, to obtain information for an action, type, macro, or property definition from an ancestor node in the dependency tree. If related attributes exist in an ancestor node, they may be inherited. Thus, filesystem items like forms and documents may inherit action definitions from subprojects, projects, a user registry, or the Global Registry; projects may inherit type definitions from a user registry or the Global Registry; and so on.

#### **input item**

In Project Builder, the file used to build a target. For example, an *.*FMB is the input item for an *.*FMX. Also called *source*.

#### **Internet**

A worldwide TCP/IP-based network of computers.

#### **Intranet**

An internal TCP/IP network, access to which is restricted (via a firewall) to individuals inside the company or organization. An intranet provides similar services within an organization to those provided by the Internet, but is not necessarily connected to the Internet. A common example of an intranet is when a company sets up one or more Web servers on an internal network for distribution of information or applications within the company.

# **IP (Internet Protocol) Address**

A four-part number with no more than three digits in each part that uniquely identifies a computer on the Internet.

#### **item**

In Project Builder, an object in the file system associated with a project, such as a form or report, and pointed to or represented by a node in the Project Navigator.

# **JAR — Java ARchive**

A file used for aggregating many files (Java class files, images, and so on) into one file.

#### **Java**

A computer language that supports programming for the Internet in the form of platformindependent "applets."

#### **language environment variable**

Environment variable which specifies the language, territory, and character set for a user's environment. The language environment variable can be any one of the following: NLS\_LANG, DEVELOPER\_NLS\_LANG, or USER\_NLS\_LANG.

# **Launcher**

In Project Builder, the secondary toolbar docked (by default) to the left of the Project Navigator. It provides simple organizational and application launching abilities.

#### **macro**

In Project Builder, a type-specific variable which may be used to customize and extend actions. A macro may be either a constant or a simple expression (which may, in turn, contain other constants and/or expressions). The use of macros offers great flexibility in issuing command options, and in allowing the user to modify sets of commands by changing one property definition.

#### **master-detail**

A relation between two entities that indicates a hierarchy of information. For example, a Sales Order consists of a Header entity and a Line entity; the Header is the master of the Line, and the Line is the detail of the Header.

#### **modal**

A state where the user must supply specific information before continuing operation of the application.

#### **multilingual application**

An application which can be deployed in more than one language and displays data according to local conventions.

#### **ORACLE\_HOME**

An environment variable that indicates the root of the Oracle7 Server code tree.

#### **PDF — Portable Document Format**

A file format (native for Adobe Acrobat) for representing documents in a manner that is independent of the original application software, hardware, and operating system used to create the documents. A PDF file can describe documents containing any combination of text, graphics, and images in a device-independent and resolution independent format.

#### **PL/SQL**

Oracle's proprietary extension to the SQL language. Adds procedural and other constructs to SQL that make it suitable for writing applications.

#### **port**

A number that TCP uses to route transmitted data to and from a particular program.

## **pre-defined action**

An action shipped with Project Builder and automatically available to the user via a menu item and/or a toolbar button. Pre-defined actions include Build, Deliver, and several source control options. When a pre-defined action is defined for a supported file type, the action is invoked for any selected item of that file type when the user calls that action from Project Builder. See also: *action*, *user-defined action*.

#### **project**

The basic data structure created by Project Builder. A project is a collection of pointers to files in the user's file system. It also contains information about behavior that the user may wish to apply to a given project, such as the specific editor to invoke to edit all files of types *.*CPP, *.*H, and *.*TXT. Project files can be exported and shared across platforms. See also: *export*, *project definition file*, *project item*.

#### **project definition file**

In Project Builder, a file that stores project data, which consists of project items and their properties. Each file has one project item by default, which can be thought of as the "root" or master project for that file. The user can create as many subproject items as necessary in this file; subprojects are items beneath the master project which allow the user to collect subgroups of items and change their properties at the parent (subproject) level. The default extension for a project file is *.*UPD. See also: *project*, *project item*.

#### **project item**

In Project Builder, an item that stores project-specific information, such as a connection string and an implicit list of contained items. Types are not defined here, but actions and user-defined macros for all types visible to a project may be defined and/or overridden here. See also: *item*, *project*, *project definition file*.

#### **Project Navigator**

In Project Builder, the window containing a hierarchical list of project items for the current session. The list appears in outline form, and enables the user to complete several tasks, such as creating, editing, renaming, and deleting objects. Although only one schema is visible at any time, the user can choose from two different schema by which to organize the objects. See also: *dependency view*, *project view*.

#### **project view**

In Project Builder, the project view shows objects in the Project Navigator organized by their type, and by their project/subproject relationships. The projects are organized alphabetically by project file, then alphabetically by category. See also: *dependency view*, *Project Navigator*.

# **Project Wizard**

In Project Builder, a dialog that assists the user in accomplishing the steps necessary to create a new project or subproject.

#### **prompt**

A label that uniquely identifies an item. 'Salesperson' and 'Item Description' are examples of prompts.

# **region**

A set of related items within an entity. For example, the Purchase Order Header entity might contain a 'Currency Information' region, which consists of the Rate, Type, and Date fields.

# **registry**

In Project Builder, a global and/or user-specific configuration file used to store project definitions and environment information. See also: *Global Registry*, *user registry*.

# **RDBMS — Relational Database Management System**

A database that allows the definition of data structures, storage and retrieval operations, and integrity constraints. In such a database, data and relations between them are organized in tables.

# **snap point**

The point of a widget that corresponds to the  $(X, Y)$  position that locates it.

# **socket**

The combination of an IP address and a port number.

# **target**

In Project Builder, any item in the middle of the dependency tree; for example, an executable is a (compile) target for a library, while a library is a target for a group of objects and an object is a target for a source file. See also: *input item*.

# **toolbar**

A series of iconic buttons that perform generic actions, such as List and Save.

# **TCP — Transmission Control Protocol**

The underlying communication protocol for exchanging HTTP requests between clients and Web servers.

#### **type**

In Project Builder, a description of a file type, such as a form, a document, etc., containing such information as type name and description. Types are the foundation for defining actions and macros.

#### **URL: Uniform Resource Locator**

The "address" used to specify a WWW server and home page. For example:

http://www.acme.com/

indicates that the host's address is www.acme.com.

An URL most often is a filename (possibly with a long path to it and usually with an extension of .HTML, or .HTM (for PC-DOS filenames).

#### **user-defined action**

In Project Builder, a custom action defined by a Project Builder user. Such actions may apply to a single file type, or all file types. See also: *action*, *pre-defined action*.

#### **user-defined macro**

In Project Builder, a custom macro defined by a Project Builder user. Such macros may be used to modify both pre-defined and user-defined actions. See also: *action*, *built-in macro*, *macro*, *pre-defined action*.

#### **user registry**

In Project Builder, a project file storing configuration information on a per-user basis. This enables users to customize their individual development environments. The user registry inherits type information from the Global Registry, and may define new types as well as override aspects of types defined in the Global Registry. It also stores environment and preference information, such as the user's preferred connection string, UI settings, and general project information. See also: *Global Registry*, *registry*.

#### **virtual directory**

A synonym that the virtual file system maps to a file stored in the file system maintained by the host machine's operating system.

#### **virtual file system**

A mapping that associates the pathnames used in URL to the file system maintained by the host machine's operating system.

#### **Web browser**

A program that end users utilize to read HTML documents and programs stored on a computer (serviced by a Web server).

#### **Web cartridge**

A program executed on a Web server via the WRB.

#### **Web server**

A server process (HTTP daemon) running at a Web site which sends out Web pages in response to HTTP requests from remote Web browsers

#### **window**

A screen in a graphical user interface (GUI) environment. A window is a frame enclosing a surface on which elements are painted.

# **WRB — Oracle Web Request Broker**

Provides a powerful distributed runtime environment for developing and deploying applications for the Web. The WRB runtime platform enables application developers to write applications that are independent of, and work with a number of, Web servers.

# **WWW — World Wide Web**

The network of servers on the Internet, each of which has one or more home pages, which provide information and hypertext links to other documents on that and (usually) other servers.

# **Index**

# **A**

action in Project Builder [automating, 1-7](#page-24-0) [definition, 1-4](#page-21-0) [multiple platforms, 1-22](#page-39-0) ActiveX controls, 6-17 built-ins, 6-8 examples, 6-23 properties, 6-19 Activex controls use guidelines, 6-20 [alerts, 2-27](#page-78-0) [ALTER SESSION, 4-13](#page-136-0) [using to change NLS\\_LANG, 4-2](#page-125-0) [using to specify default format mask, 4-13](#page-136-1) [anchor, 2-33,](#page-84-0) [2-34](#page-85-0) [animation, 3-32](#page-121-0) application [associating modules with, 1-7](#page-24-1) customizing using foreign functions, 6-25 [deploying, 1-26](#page-43-0) [design and development, 1-10](#page-27-0) [designing for portability, 5-1](#page-144-0) [designing user interface, 2-1](#page-52-0) [maintenance and support, 1-18](#page-35-0) [managing, 1-1](#page-18-0) [multilingual, 4-1](#page-124-0) [multiple platforms, 1-21](#page-38-0) [project administrator role, 1-19](#page-36-0) [release phase, 1-25](#page-42-0) running against ODBC datasources, 6-69 [software development life cycle, 1-2](#page-19-0)

[test phase, 1-23](#page-40-0) [translating, 4-17](#page-140-0) [application server, 3-30](#page-119-0) [array processing, 3-11](#page-100-0)

# **B**

[bar graph, 2-38](#page-89-0) [Base Printing On property, 2-35](#page-86-0) [bidirectional support, 4-6](#page-129-0) [in Form Builder, 4-7](#page-130-0) [in Report Builder, 4-8](#page-131-0) [language environment variable, 4-6](#page-129-0) [Big Font, 4-9](#page-132-0) block in Form Builder [definition, 2-11](#page-62-0) [design guidelines, 2-23](#page-74-0) [boilerplate, 2-33](#page-84-1) [break groups, 3-23](#page-112-0) [Build From type action, 1-8](#page-25-0) built-ins OLE and ActiveX, 6-8 [button, 2-33](#page-84-2) [portability considerations, 5-6,](#page-149-0) 5-18

# **C**

canvas in Form Builder [definition, 2-14](#page-65-0) [design guidelines, 2-19](#page-70-0) [changes at runtime, 3-31](#page-120-0) character data

[sorting, 4-12](#page-135-0) [character set, 4-1,](#page-124-1) [4-4](#page-127-0) [conversion, 4-4](#page-127-1) [design considerations, 4-4](#page-127-2) [multibyte, 4-4](#page-127-1) character-mode platform [for forms, 5-14](#page-157-0) for reports, 5-18 [Clearcase, 1-10](#page-27-1) color [design guidelines, 2-18](#page-69-0) [portability considerations, 5-4,](#page-147-0) 5-17 compiling [modifying results, 1-21](#page-38-1) [project, 1-20](#page-37-0) [configuration choice, 3-29](#page-118-0) [connection strings, 1-8](#page-25-1) [creating, 1-13](#page-30-0) console [portability considerations, 5-8](#page-151-0) [container window, 2-12](#page-63-0) [Content canvas, 2-14](#page-65-1) [context-sensitive help, 2-29](#page-80-0) [control block, 2-11](#page-62-1) [COPIES parameter, 3-26](#page-115-0)

# **D**

[data block, 2-11](#page-62-2) [data model, 3-12](#page-101-0) [Data Model view, 2-31](#page-82-0) [database design, 3-12](#page-101-0) [debug mode, 3-21](#page-110-0) default format mask [specifying with ALTER SESSION, 4-13](#page-136-1) [specifying with the language environment](#page-134-0)  variable, 4-11 [DEI file, 1-30](#page-47-0) [Deliver File property, 1-9](#page-26-0) [Deliverable Type property, 1-8](#page-25-2) [DEPLOY directory, 1-30](#page-47-1) [desktop machine, 3-30](#page-119-0) [DEVELOPER\\_NLS\\_LANG, 4-2,](#page-125-1) [4-3](#page-126-0) [obtaining the current value of, 4-15](#page-138-0) [using for bidirectional applications, 4-6](#page-129-0)

[display size, 3-31](#page-120-1) [distribution media, 1-27](#page-44-0) [definition of, 1-27](#page-44-1) [DO\\_SQL procedure, 3-28](#page-117-0) [Double-Y, 2-38](#page-89-1) DPI (dots per inch) portability considerations, 5-18

# **E**

embedded object, 6-3 entry [in Project Builder, 1-4](#page-21-1) [explicit anchor, 2-34](#page-85-1) export [cross-platform development, 1-9](#page-26-1) external activation, 6-4

# **F**

[fetch-ahead, 3-26](#page-115-1) [field, 2-33](#page-84-3) [fixed sizes, 3-22](#page-111-0) font [portability considerations, 5-5,](#page-148-0) 5-17 [font aliases, 5-5](#page-148-1) [font aliasing, 4-4](#page-127-3) [font substitution, 4-4](#page-127-3) font support [for Unicode, 4-9](#page-132-0) foreign function, 6-25 creating, 6-29 examples, 6-37 interface, 6-26 use guidelines, 6-28 form [character-mode platforms, 5-14](#page-157-0) Form Builder [bidirectional support, 4-7](#page-130-1) [building effective forms, 2-10](#page-61-0) [character-mode platforms, 5-14](#page-157-0) [design guidelines, 2-16](#page-67-0) [designing for portability, 5-2,](#page-145-0) [5-11](#page-154-0) using with Open API, 6-51 [Form module, 2-10](#page-61-1)

format element [number, 4-13](#page-136-1) format mask [default, 4-11](#page-134-1) [design considerations, 4-10](#page-133-0) [overriding the default, 4-11](#page-134-2) [specifying default with ALTER SESSION, 4-13](#page-136-1) [specifying default with the language environment](#page-134-0)  variable, 4-11 [format triggers, 3-20](#page-109-0) [formatting attributes, 3-22](#page-111-1) [frame, 2-33](#page-84-4) [in Form Builder, 2-12](#page-63-1)

# **G**

[Gantt, 2-38](#page-89-2) [get\\_application\\_property, 5-13](#page-156-0) [Global Registry, 1-11](#page-28-0) [in Project Builder, 1-5](#page-22-0) [global variables, 3-18](#page-107-0) Graphics Builder [creating effective displays, 2-37](#page-88-0) designing for portability, 5-19 [group filters, 3-13](#page-102-0) GTM GlossaryTerm, Glossary-8 GUI (graphical user interface) [see user interface](#page-52-0)

# **H**

[handles for referencing, 3-29](#page-118-1) [hardware power, 3-33](#page-122-0) headings [H1 Head1, 2-31,](#page-82-1) [2-32](#page-83-0) [High-low, 2-38](#page-89-3) [Horizontal Elasticity, 2-35](#page-86-1) [hyperlinks, 3-32](#page-121-1)

# **I**

icon [portability considerations, 5-6](#page-149-1) [image resolution, 3-22](#page-111-2) [implicit anchor, 2-34](#page-85-2)

[implied item, 1-8](#page-25-3) import [cross-platform development, 1-9](#page-26-2) in-place activation, 6-4 [INS file, 1-30](#page-47-2) [installable component, 1-27](#page-44-2) installation [files, 1-28](#page-45-0) [process, 1-31](#page-48-0) item in Form Builder [definition, 2-11](#page-62-3) [design guidelines, 2-23](#page-74-0)

# **J**

[JAR files, 3-32](#page-121-2) [Java class files, 3-32](#page-121-2) [just-in-time compiling, 3-33](#page-122-1)

# **K**

[Kanji characters, 4-20](#page-143-0) [Keep with Anchoring Object property, 2-37](#page-88-1)

# **L**

[language conventions, 4-5](#page-128-0) [language environment variable, 4-2](#page-125-2) [DEVELOPER\\_NLS\\_LANG, 4-2](#page-125-1) NLS LANG, 4-2 [USER\\_NLS\\_LANG, 4-2](#page-125-1) [using to specify character set, 4-4](#page-127-0) [using to specify default format mask, 4-11](#page-134-0) [using to specify language, 4-5](#page-128-0) [using to specify territory, 4-5](#page-128-0) [Launcher, 1-5](#page-22-1) [Launcher toolbar, 1-9](#page-26-3) [Layout Model view, 2-31,](#page-82-2) [2-33](#page-84-5) [library usage, 3-32](#page-121-3) Line chart. 2-38 linked object, 6-3 [LOBs, 3-18](#page-107-1) [locking, 3-19](#page-108-0) [LOGON parameter,](#page-117-1)[3-28](#page-117-1)

[LONGCHUNK parameter, 3-25](#page-114-0) [LONGs, 3-18](#page-107-1)

#### **M**

macro [in Project Builder, 1-4](#page-21-2) [multiple platforms, 1-22](#page-39-0) [MAP file, 1-29](#page-46-0) maximizing performance [See performance suggestions](#page-122-2) [measuring performance, 3-6](#page-95-0) menu in Form Builder [design guidelines, 2-29](#page-80-1) [portability considerations, 5-7](#page-150-0) [menu items, enabling/disabling, 3-31](#page-120-2) [Menu module, 2-10](#page-61-2) messages in Form Builder [design guidelines, 2-27](#page-78-1) [microhelp, 2-29](#page-80-2) [moat, 5-6](#page-149-2) [modal window, 2-12](#page-63-2) [modeless window, 2-12](#page-63-3) modules [adding to project, 1-13](#page-30-1) [assigning connection strings to, 1-8](#page-25-4) [checking in and out, 1-21](#page-38-2) [creating dependencies, 1-8,](#page-25-5) [1-13](#page-30-2) [creating install package, 1-9](#page-26-4) [editing, 1-20](#page-37-1) [in Form Builder, 2-10](#page-61-3) monitor [portability considerations, 5-3](#page-146-0) [multibyte character set, 4-1,](#page-124-2) [4-4](#page-127-1) [multilingual application, 4-1](#page-124-3) [translating, 4-17](#page-140-1) [multimedia, 3-32](#page-121-4) multiple datasources See also OCA (Open Client Adaper) use guidelines [multiple servers, 3-33](#page-122-3) [multi-tiered server, 3-27](#page-116-0)

# **N**

[National Language Support \(NLS\), 4-1](#page-124-0) [navigation between forms, 3-17](#page-106-0) [NLS, see National Language Support](#page-124-3) [NLS\\_CALENDAR, 4-2,](#page-125-1) [4-13,](#page-136-2) [4-15](#page-138-1) [NLS\\_CREDIT, 4-2](#page-125-1) NLS CURRENCY, 4-2, [4-13,](#page-136-2) [4-15](#page-138-1) [NLS\\_DATE\\_FORMAT, 4-2,](#page-125-1) [4-13](#page-136-2) [NLS\\_DATE\\_LANGUAGE, 4-2,](#page-125-1) [4-13,](#page-136-2) [4-15](#page-138-1) NLS DEBIT, 4-2 [NLS\\_ISO\\_CURRENCY, 4-2,](#page-125-1) [4-13,](#page-136-2) [4-15](#page-138-1) [NLS\\_LANG, 4-2](#page-125-1) [changing with ALTER SESSION, 4-2](#page-125-0) [setting for Unicode, 4-10](#page-133-1) [setting for UTF-8, 4-10](#page-133-1) [syntax, 4-2](#page-125-0) [NLS\\_LANGUAGE, 4-13](#page-136-2) [NLS\\_LIST\\_SEPARATOR, 4-2](#page-125-1) [NLS\\_MONETARY\\_CHARACTERS, 4-2](#page-125-1) [NLS\\_NUMERIC\\_CHARACTERS, 4-2,](#page-125-1) [4-13,](#page-136-2) [4-15](#page-138-1) [NLS\\_SORT, 4-2,](#page-125-1) [4-13](#page-136-2) NLS TERRITORY, 4-13 [NLSSORT, 4-12](#page-135-1) non-Oracle foreign function, 6-26 [number format element, 4-13](#page-136-1)

# **O**

[object group, 2-5](#page-56-0) [object library, 2-5](#page-56-1) [definition, 2-15](#page-66-0) [Object Library module, 2-10](#page-61-4) **OCA** See OCA (Open Client Adapter) OCA (Open Client Adapter) OCA.PLL, 6-70 overview, 6-69 running applications against ODBC datasources, 6-73 use guidelines **OCX** See ActiveX controls ODBC (Open Database Connectivity) S[ee OCA \(Open Client Adapter\)](#page-117-1) OLE (Object Linking and Embedding), 6-2
about OLE automation, 6-5 about OLE servers and containers, 6-3 built-ins, 6-8 container properties, 6-6 embedded objects, 6-3 examples, 6-14 external activation, 6-4 in-place activation, 6-4 linked objects, 6-3 registration database, 6-4 See also ActiveX controls use guidelines, 6-13 online help [implementing, 2-29](#page-80-0) [portability considerations, 5-10](#page-153-0) Open API creating or modifying modules, 6-54 examples, 6-55 overview, 6-51 use guidelines, 6-54 Open Client Adapter See OCA (Open Client Adapter) OPENDB.PLL, 6-70 operating system [portability considerations, 5-9](#page-152-0) ORA\_FFI, 6-26 [Oracle Applications object library, 2-5,](#page-56-0) [2-15](#page-66-0) Oracle Call Interface foreign function, 6-26 [Oracle File Packager, 1-26,](#page-43-0) [1-27](#page-44-0) [Oracle Installer, 1-26,](#page-43-1) [1-28](#page-45-0) Oracle precompiler foreign function, 6-26 [ORACONNECT, 1-4](#page-21-0) ORDER BY clause [using NLSSORT to control, 4-13](#page-136-0)

#### **P**

[Page Break After property, 2-36](#page-87-0) [Page Break Before property, 2-36](#page-87-1) [Page Protect property, 2-36](#page-87-2) [Parameter Form view, 2-31](#page-82-0) [paths, specifying, 3-27](#page-116-0) [PDF, 4-4](#page-127-0) performance suggestions [client/server specific, 3-29](#page-118-0)

[data usage, 3-11](#page-100-0) [Form Builder specific, 3-14](#page-103-0) [Graphics Builder specific, 3-28](#page-117-0) [introduction to, 3-5](#page-94-0) [Java specific, 3-30](#page-119-0) [measurements, 3-6](#page-95-0) [Report Builder specific, 3-19](#page-108-0) [sharing work, 3-14](#page-103-1) [three-tier environment specific, 3-30](#page-119-0) [upgrades, 3-9](#page-98-0) [web specific, 3-30](#page-119-0) [pie chart, 2-38](#page-89-0) platform [portability considerations, 5-9](#page-152-0) PL/SQL [translating strings, 4-19](#page-142-0) [PL/SQL efficiency, 3-12](#page-101-0) PL/SQL libraries [using to translate a multilingual application, 4-19](#page-142-1) [PL/SQL Library module, 2-10,](#page-61-0) [2-31](#page-82-1) [popup hints, 2-29](#page-80-1) portability [designing applications, 5-1](#page-144-0) [managing multi-platform projects, 1-21](#page-38-0) [registries, 1-21](#page-38-1) [user interface considerations, 2-6](#page-57-0) [PRD file, 1-28](#page-45-1) preface [Send Us Your Comments, xiii](#page-12-0) [pre-loading, 3-33](#page-122-0) [Print Object On property, 2-35](#page-86-0) Product [definition of, 1-27](#page-44-1) project [building, 1-20](#page-37-0) [creating, 1-12](#page-29-0) [definition, 1-4](#page-21-1) [multiple platforms, 1-21](#page-38-2) [packaging for release, 1-26](#page-43-2) [project administrator, 1-6](#page-23-0) [creating a project, 1-12](#page-29-1) [definition of role, 1-6](#page-23-1) [managing multi-platform projects, 1-22](#page-39-0) [release phase, 1-26](#page-43-3) [test phase, 1-24](#page-41-0)

[working with projects, 1-19](#page-36-0) Project Builder [accessing other tools, 1-9](#page-26-0) [benefits, 1-7](#page-24-0) [installing, 1-10](#page-27-0) [overview, 1-3](#page-20-0) [roles, 1-6](#page-23-2) [terminology, 1-4](#page-21-2) project items [implied items, 1-8](#page-25-0) [Project Navigator, 1-5](#page-22-0) project registry file [definition, 1-5](#page-22-1) [sharing and porting, 1-9](#page-26-1) [Project Wizard, 1-12](#page-29-2) prompt [portability considerations, 5-8](#page-151-0) [Property Palette, 1-5](#page-22-2) [PVCS, 1-10](#page-27-1)

#### **R**

[record group fetch size, 3-18](#page-107-0) [Ref Cursor, 3-15](#page-104-0) region in Form Builder [definition, 2-11](#page-62-0) [design guidelines, 2-22](#page-73-0) registration database, 6-4 registry [in Project Builder, 1-5](#page-22-3) [portability, 1-21](#page-38-1) registry file [sharing and porting, 1-9](#page-26-1) [release phase, 1-25](#page-42-0) [repeating frame, 2-33](#page-84-0) report on character-mode platforms, 5-18 Report Builder [bidirectional support, 4-8](#page-131-0) [building effective reports, 2-30](#page-81-0) character-mode platforms, 5-18 [controlling layout objects, 2-33](#page-84-1) designing for portability, 5-17 [Editor views, 2-31](#page-82-2)

[modules, 2-31](#page-82-3) [templates, 2-32](#page-83-0) report definition file [using NLS parameters in, 4-16](#page-139-0) [Report module, 2-31](#page-82-4) [residence choice, 3-30](#page-119-1) [runtime changes, 3-31](#page-120-0) [runtime language switching, 4-18](#page-141-0) [runtime parameters, 3-21](#page-110-0)

# **S**

scalability [See performance suggestions](#page-122-1) [Scatter, 2-38](#page-89-1) screen [design considerations, 4-20](#page-143-0) screen design [for translation, 4-20](#page-143-1) Send Us Your Comments [boilerplate, xiii](#page-12-0) [server \(tier-two machine\), 3-30](#page-119-2) [servers, multiple, 3-33](#page-122-2) [sharing between components, 3-14](#page-103-2) [shortcut built-ins, 3-29](#page-118-1) [software development life cycle, 1-2](#page-19-0) source control [multiple platforms, 1-22](#page-39-1) [setting up, 1-15](#page-32-0) [using, 1-9](#page-26-2) space reduction [See performance suggestions](#page-90-0) speed, improving [See performance suggestions](#page-90-0) [SQL efficiency, 3-12](#page-101-0) SQL functions [using NLS parameters with, 4-15](#page-138-0) [SRW.DO\\_SQL, 3-24](#page-113-0) [SRW.SET\\_ATTR, 3-25](#page-114-0) [Stacked canvas, 2-14](#page-65-0) Stage area [definition of, 1-27](#page-44-2) [stage area, 1-27](#page-44-3) [Standard object library, 2-5,](#page-56-1) [2-15](#page-66-1) [StarBase,](#page-27-2)[1-10](#page-27-2)

[StarTeam, 1-10](#page-27-3) [storage for documents, 3-27](#page-116-1) storage reduction [See performance suggestions](#page-90-0) [stored procedures, 3-14](#page-103-3) [storyboard, 2-7](#page-58-0) subproject [in Project Builder, 1-4](#page-21-3) [system test, 1-2](#page-19-1)

## **T**

[Tab canvas, 2-14](#page-65-1) [table linking, 3-21](#page-110-1) [table of records, 3-16](#page-105-0) [template, 2-6,](#page-57-1) [2-32](#page-83-1) [territory conventions, 4-5](#page-128-0) [test phase, 1-23](#page-40-0) [three-tier structure, 3-30](#page-119-3) [Toolbar canvas, 2-14](#page-65-2) [Tooltips, 2-29](#page-80-2) [translating a multilingual application, 4-17](#page-140-0) [using PL/SQL libraries, 4-19](#page-142-1) [using runtime language switching, 4-18](#page-141-0) [using Translation Builder, 4-17](#page-140-1) [Translation Builder, 4-17](#page-140-2) [using to translate a multilingual application, 4-17](#page-140-1) [transparent objects, 3-21](#page-110-2) type [in Project Builder, 1-4](#page-21-4)

#### **U**

[UIFONT.ALI, 5-5](#page-148-0) [Unicode, 4-8](#page-131-1) [font support, 4-9](#page-132-0) [setting NLS\\_LANG, 4-10](#page-133-0) [support, 4-8](#page-131-2) [UTF-8, 4-8](#page-131-1) [unit test, 1-2](#page-19-2) user exit interface to foreign functions, 6-26, 6-34 ORA\_FFI, 6-26 [portability considerations, 5-11](#page-154-0) [user exits, 3-23](#page-112-0)

user feedback [gathering, 2-9](#page-60-0) user interface [building, 2-9](#page-60-1) [designing, 2-1](#page-52-0) [designing for portability, 5-2](#page-145-0) [translating, 4-10](#page-133-1) user registry in Project Builder [customizing, 1-17](#page-34-0) [definition, 1-5](#page-22-4) user requirements [defining, 2-3](#page-54-0) [USER\\_NLS\\_LANG, 4-2,](#page-125-0) [4-3](#page-126-0) [obtaining the current value of, 4-15](#page-138-1) [using for bidirectional applications, 4-6](#page-129-0) [using to translate a multilingual application, 4-18](#page-141-0) [UTF-8, 4-8](#page-131-1) [setting NLS\\_LANG, 4-10](#page-133-0)

## **V**

[validation, 3-31](#page-120-1) [variable sizes, 3-22](#page-111-0) [version label, 1-19](#page-36-1) versions [synchronizing, 1-19](#page-36-2) [Vertical Elasticity, 2-35](#page-86-1) [viewports, 2-14](#page-65-3) [VRF file, 1-30](#page-47-0)

#### **W**

WHERE clause [using NLSSORT to compare strings, 4-12](#page-135-0) [white space, 4-20](#page-143-2) [widget usage, 3-18](#page-107-1) window in Form Builder [definition, 2-12](#page-63-0) [design guidelines, 2-21](#page-72-0) [word wrapping, 3-22](#page-111-1)